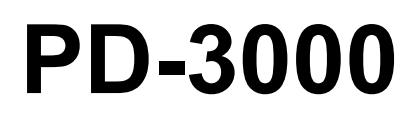

## INSTRUCTION MANUAL

Please read this manual before using the machine. Please keep this manual within easy reach for quick reference.

## PROGRAMMER

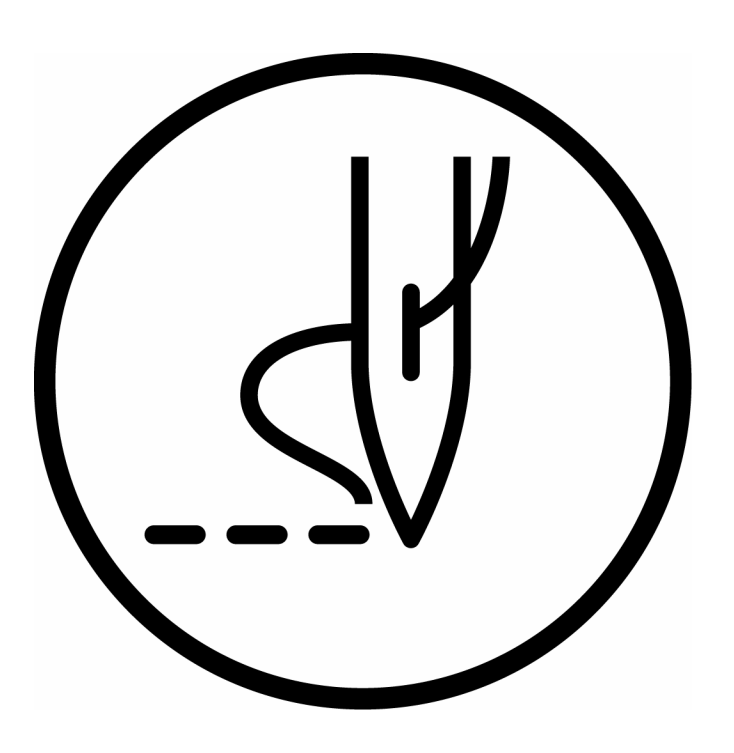

# **brother.**

Thank you very much for buying a BROTHER sewing machine. Before using your new machine, please read the safety instructions below and the explanations given in the instruction manual.

With industrial sewing machines, it is normal to carry out work while positioned directly in front of moving parts such as the needle and thread take-up, and consequently there is always a danger of injury that can be caused by these parts. Follow the instructions from training personnel and instructors regarding safe and correct operation before operating the machine so that you will know how to use it correctly.

## **SAFETY INSTRUCTIONS**

#### **1. Safety indications and their meanings**

This instruction manual and the indications and symbols that are used on the machine itself are provided in order to ensure safe operation of this machine and to prevent accidents and injury to yourself or other people.

#### **Indications**

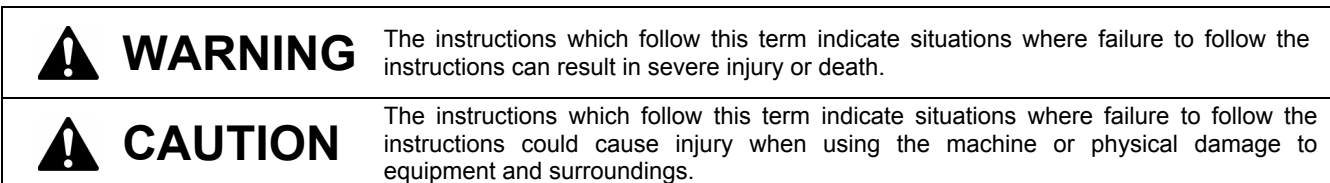

#### **Symbols**

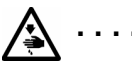

This symbol ( $\triangle$ ) indicates something that you should be careful of. The picture inside the triangle indicates the nature of the caution that must be taken. (For example, the symbol at left means "beware of injury".)

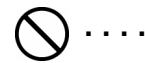

This symbol  $(Q)$  indicates something that you must not do.

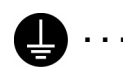

This symbol ( $\Box$ ) indicates something that you must do. The picture inside the circle indicates the nature of the thing that must be done.

(For example, the symbol at left means "you must make the ground connection".)

## **WARNING**

## **Basic precautions**

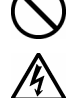

Do not disassemble or modify the programmer, otherwise it may cause fire or electric shocks or problems with correct operation.

Ask the place of purchase or a qualified technician to carry out any internal inspections, adjustments or repairs that may be required.

(Any problems with correct operation that occur as a result of the customer attempting to disassemble or modify the programmer will not be covered by the warranty.)

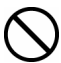

The bag that the programmer came in should be kept out of the reach of children or disposed of safely. Young children may risk suffocation if they place it over their head while playing with it.

Do not handle the programmer or connector for the sewing machine or the AC adapter with wet hands, otherwise it may cause electric shocks.

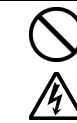

 If the programmer is subjected to a strong force such as by being dropped or stepped on, it may become damaged.

If you continue to use the programmer while it is damaged, it may result in fire or electric shocks. If the programmer becomes damaged, immediately disconnect it from the sewing machine (or disconnect the AC adapter from the wall outlet) and contact the place of purchase or a qualified technician.

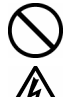

Do not insert objects such as screwdrivers into the AC adapter jack or the CF card slot, otherwise it may case fire or electric shocks or problems with correct operation.

Disconnect the AC adapter from the wall outlet before disconnecting the AC adapter plug from the programmer, otherwise it may cause electric shocks or problems with correct operation.

## **Installation**

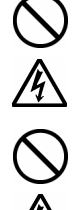

 Do not use any AC adapter other than the one from Brother, otherwise it may cause fire or electric shocks or problems with correct operation.

When using the AC adapter, do not use any voltage other than the specified voltage, otherwise it may cause fire or electric shocks or problems with correct operation.

 Do not damage or process the connection cable for the sewing machine or the AC adapter cable, or place heavy objects such as furniture on top of them or bend or pull them with excessive force, otherwise it may cause fire or electric shocks or problems with correct operation.

## **During use**

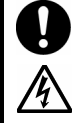

 If a foreign object gets inside the programmer, immediately disconnect it from the sewing machine (or disconnect the AC adapter from the wall outlet) and contact the place of purchase or a qualified technician. If you continue to use the programmer while there is a foreign object inside it, may result in fire or electric shocks or problems with correct operation.

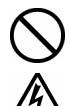

Do not allow water or oil to get onto the programmer, otherwise it may cause fire or electric shocks or problems with correct operation.

If any liquids get onto the programmer, immediately disconnect it from the sewing machine (or disconnect the AC adapter from the wall outlet) and contact the place of purchase or a qualified technician.

 Do not use the programmer if a problem is noticed such as smoke or a bad odor coming from the programmer, otherwise it may cause fire or electric shocks or problems with correct operation.

Immediately disconnect the programmer from the sewing machine (or disconnect the AC adapter from the wall outlet) and contact the place of purchase or a qualified technician.

(The programmer must never be repaired by the customer, as it can be extremely dangerous to do so.)

#### **A** CAUTION **Environmental requirements**  Use the programmer and the sewing machine in an area which is free from sources of strong electrical noise such as electrical line noise or static electric noise. Sources of strong electrical noise may cause problems with correct operation of the programmer and the sewing machine. Any fluctuations in the power supply voltage should be within ±10% of the rated voltage for the machine. Voltage fluctuations which are greater than this may cause problems with correct operation of the programmer and the sewing machine. The power supply capacity should be greater than the requirements for the equipment's power consumption. Insufficient power supply capacity may cause problems with correct operation of the programmer and the sewing machine. The ambient temperature should be within the range of 5°C to 35°C during use and storage. Temperatures which are lower or higher than this may cause problems with correct operation of the programmer and the sewing machine. The relative humidity should be within the range of 45% to 85% during use and storage, and no dew formation should occur in any devices. Excessively dry or humid environments and dew formation may cause problems with correct operation of the programmer and the sewing machine. In the event of an electrical storm, turn off the power and disconnect the power cord from the wall outlet. Lightning may cause problems with correct operation of the programmer and the sewing machine. **Installation** Do not place the programmer on unstable surfaces such as unsteady tables or high shelves, otherwise it may tip over or fall down and cause injury. Do not place heavy objects on top of the programmer, otherwise it may become unbalanced and tip over or fall down and cause injury. Turn off the power switch before connecting and disconnecting the connector for the sewing machine, otherwise it may damage the programmer and the control box. Be sure to disconnect the connector for the sewing machine when using the AC adapter, otherwise it may cause problems with correct operation of the programmer. **During use** The programmer and the sewing machine should only be used by operators who have received proper training. Be sure to wear protective goggles when using the sewing machine. If goggles are not worn, there is the danger that if a needle breaks, parts of the broken needle may enter your eyes and injury may result. When finished with creating programs, disconnect the connector for the sewing machine and store the programmer in a safe place. If the sewing machine is operated while the programmer is still sitting on the work table, the programmer may fall down and cause injury, or damage to the programmer may result.

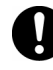

If a problem occurs with the operation of the programmer or the sewing machine , contact the place of purchase or a qualified technician.

## **CONTENTS**

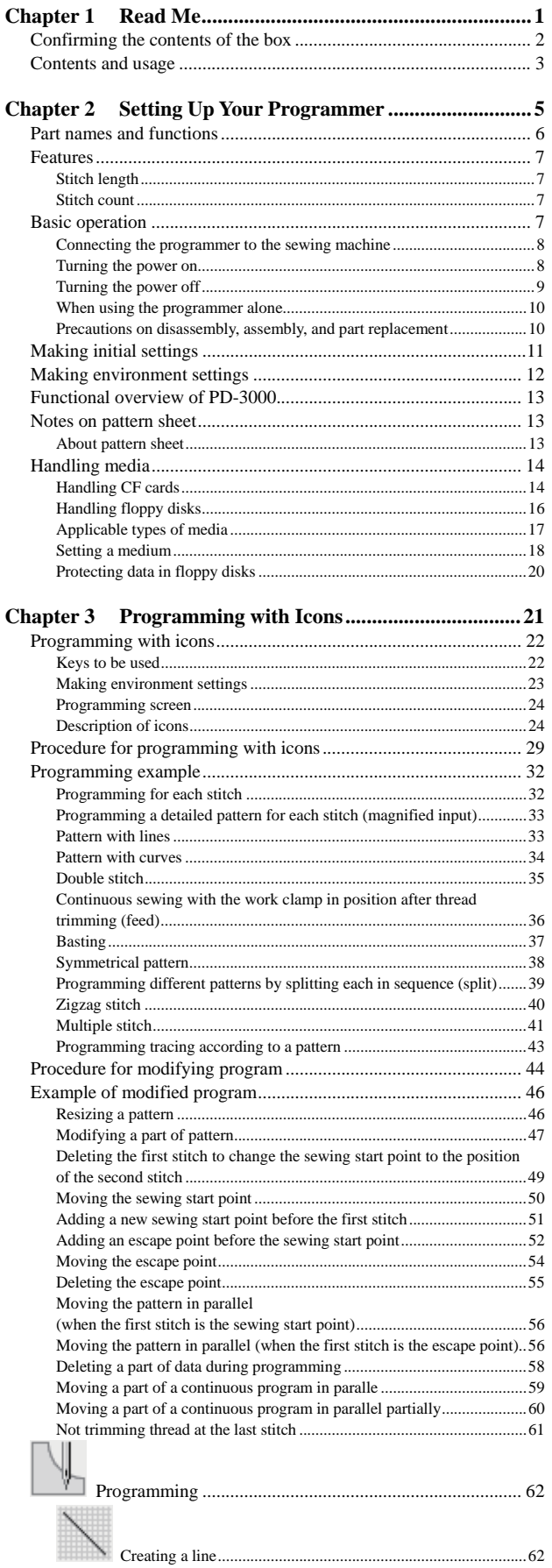

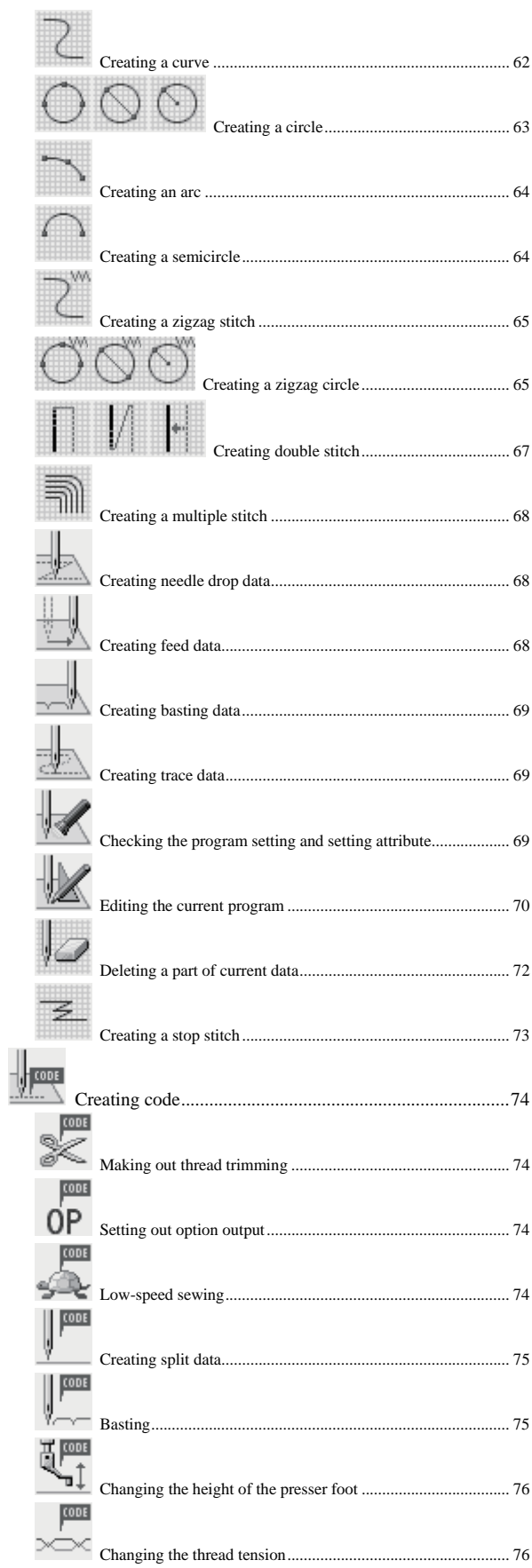

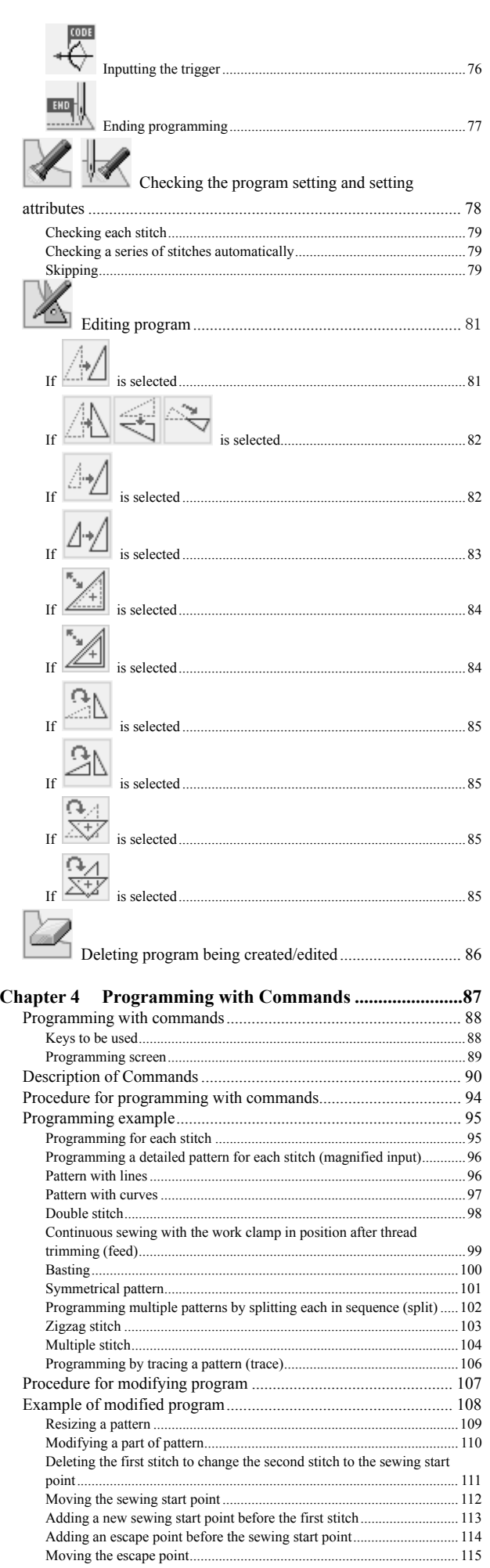

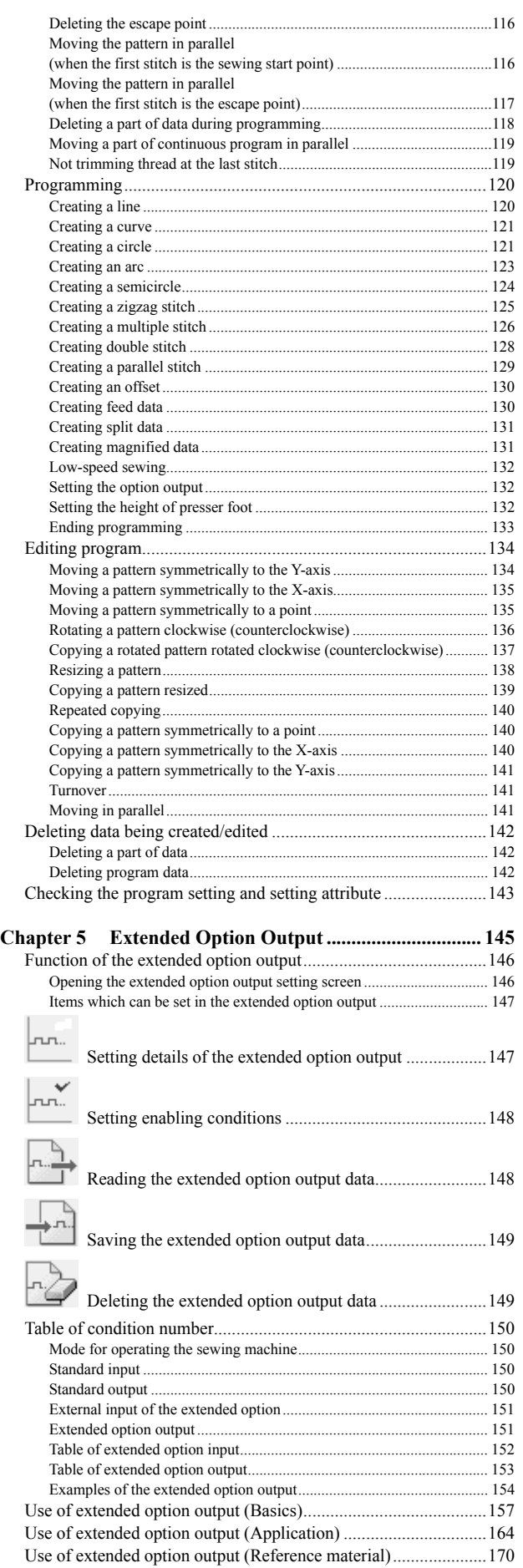

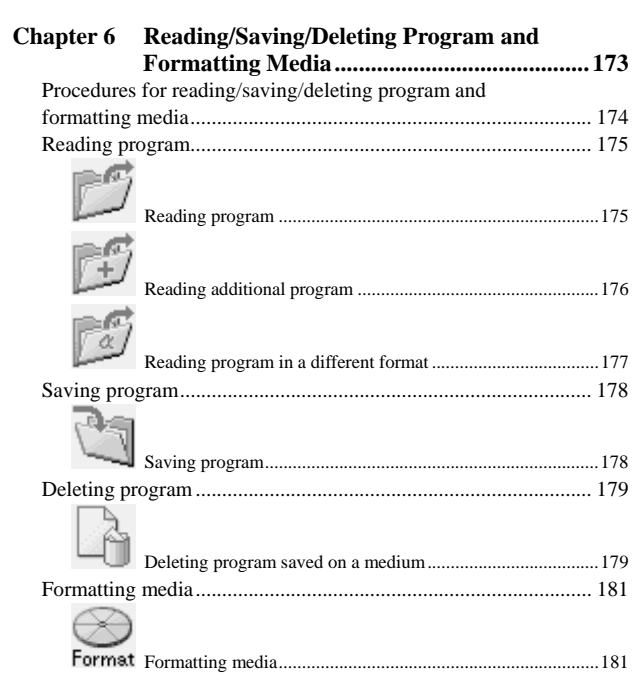

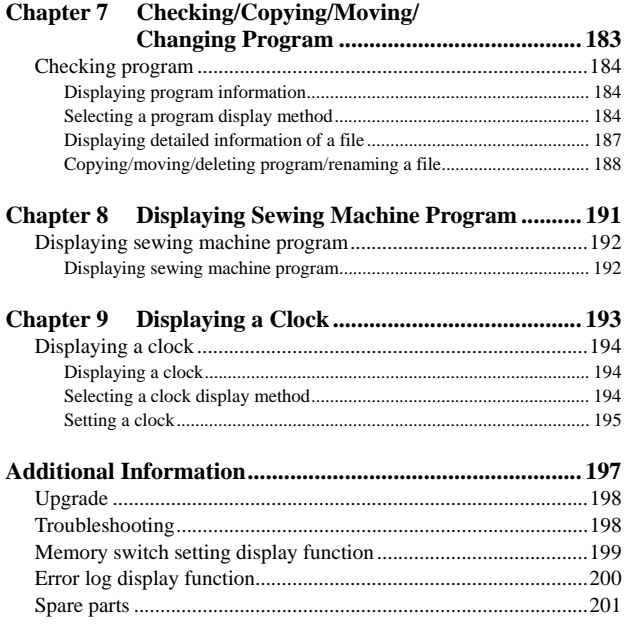

# **Chapter 1 Read Me**

## **Confirming the contents of the box**

Open the box and make sure all the following items are in it.

1. Programmer main unit 2. Basic operation manual 3. Document CD (Manual CD-ROM)PD-3000  $\Omega$  $\epsilon$ brother

This document is organized as follows.

#### **Chapter 1 Read Me**

Describes general precautions.

#### **Chapter 2 Setting Up Your Programmer**

Describes how to set up your programmer and its basic operations.

#### **Chapter 3 Programming with Icons (PROGRAM)**

Describes how to create programs with icons. It is recommended for persons

- who are familiar with icon entry,
- who use this sewing machine for the first time, and
- who sometimes create programs.

#### **Chapter 4 Programming with Commands (PROGRAM)**

 Describes how to create programs with commands consisting of numerics and characters. It is recommended for persons

- who is specially responsible for program creation, and
- who have created programs for BAS-300 series.

#### **Chapter 5 Extended Option Output (PROGRAM)**

Describes how to set the extended option output.

**Chapter 6 Reading/Saving/Deleting Program and Formatting Media (PROGRAM)**  Describes how to read, save, and delete program data, and format media.

### **Chapter 7 Checking/Copying/Moving/Changing Program (FILE)**

Describes how to check, copy, move, and change program data.

#### **Chapter 8 Displaying Sewing Machine Program (PANEL)**

Describes how to display program of the sewing machine.

#### **Chapter 9 Displaying a Clock (CLOCK)**

Describes how to display and set a clock.

#### **Additional Information**

**CHAPTER 1 READ ME** 

## **Chapter 2 Setting Up Your Programmer**

#### **Part names and functions**

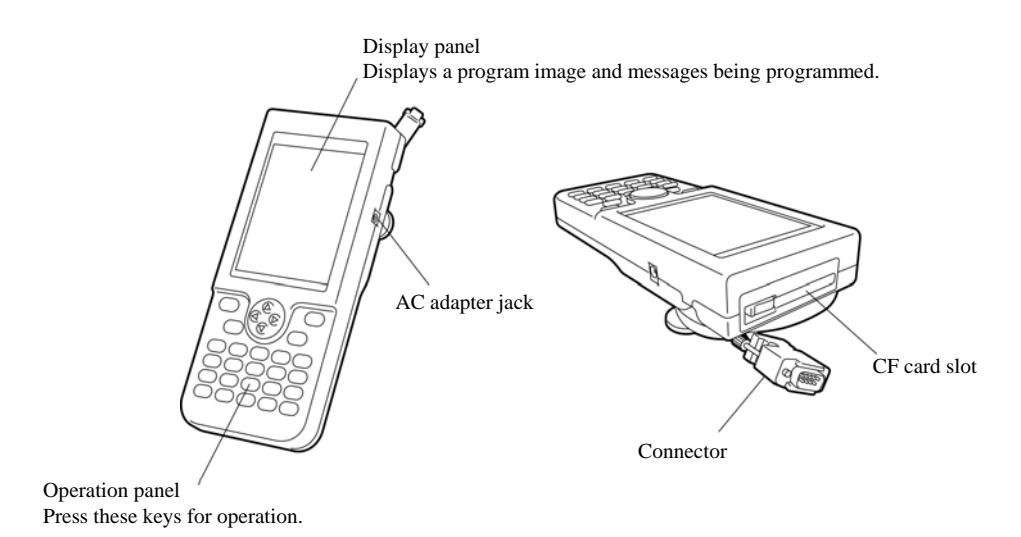

#### **Operation panel key**

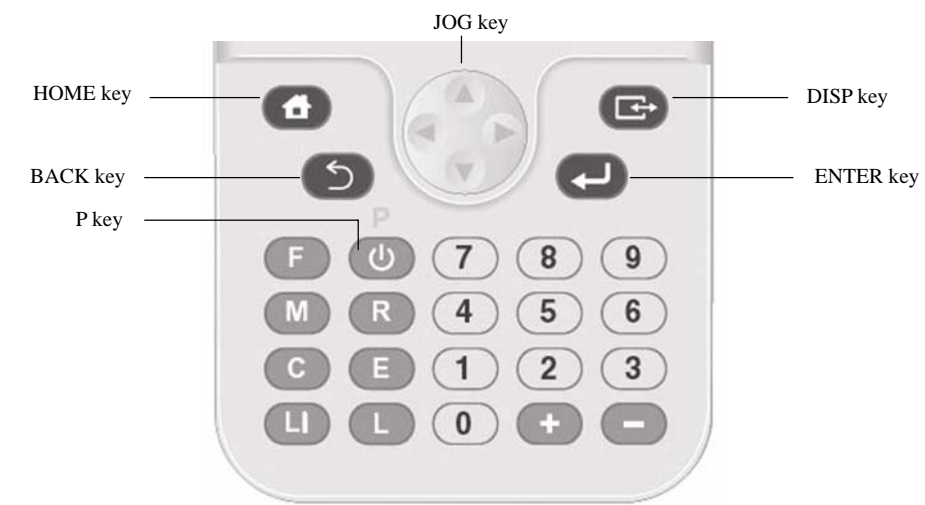

#### **Example of the use of a strap**

A strap is not provided as a standard accessory.

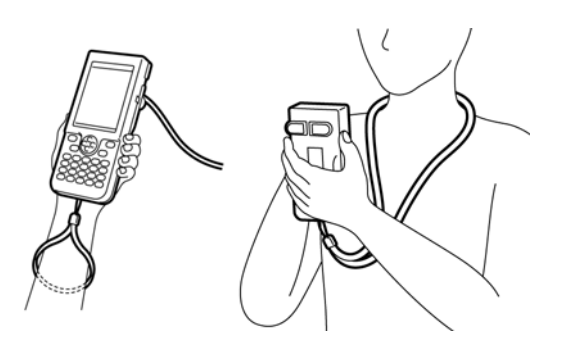

#### **After use**

Wind the cable as shown in the figure.

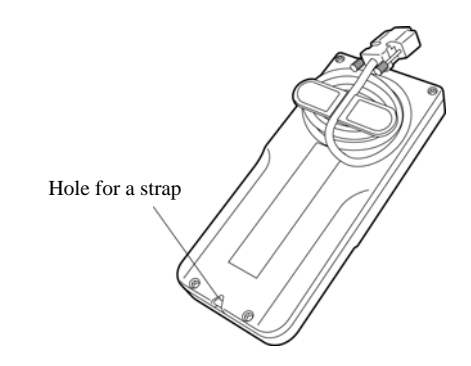

After using the programmer, keep it in a safe place.

#### **Stitch length**

Can be set in the range 0.3 to 12.7 mm

#### **Stitch count**

The maximum stitch count per data is 20,000. (The sewing machine can hold 512 patterns and the CF card can hold 900 patterns. The holdable number of patterns created using a large number of stitches per data may be less.)

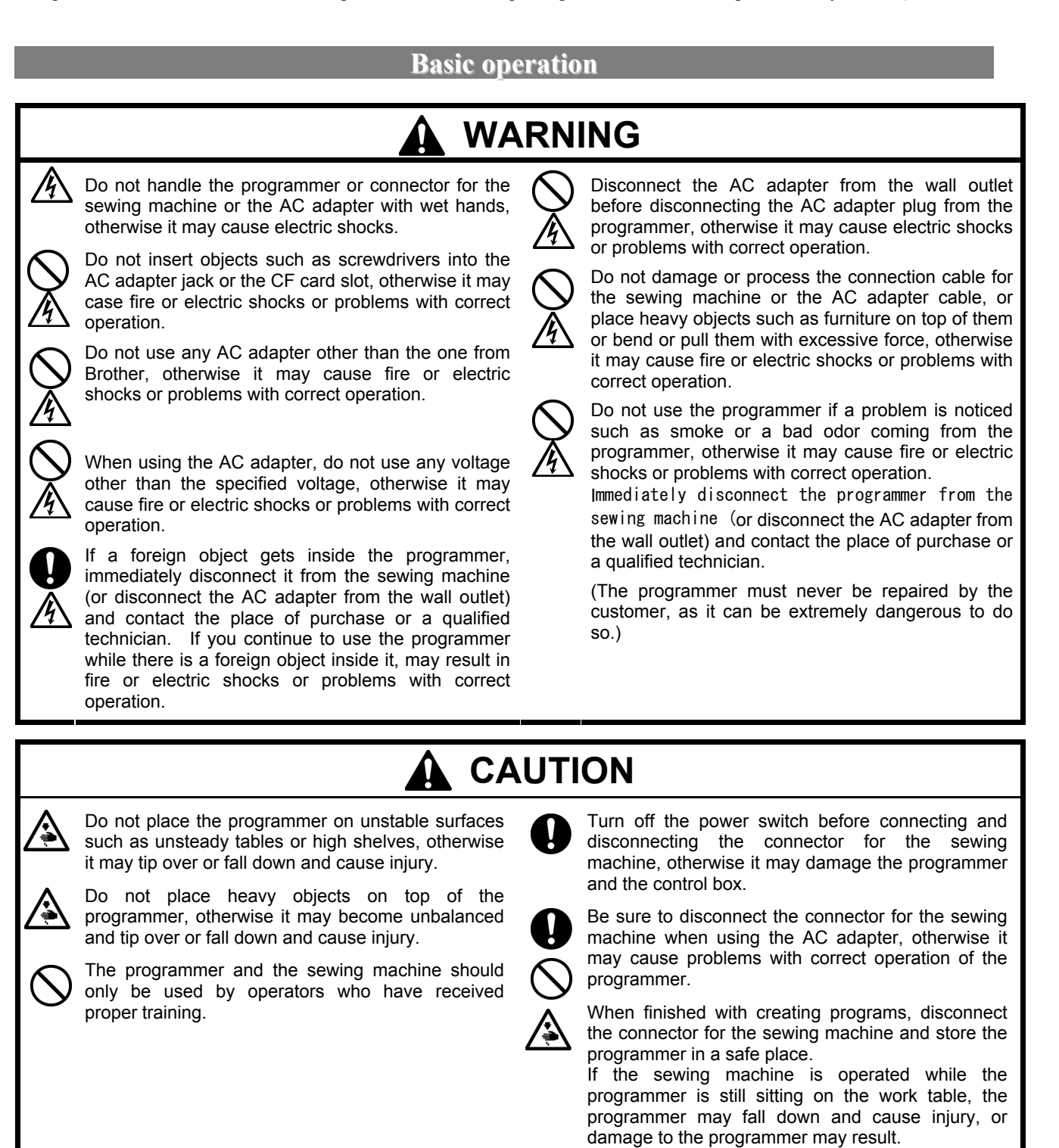

#### **Connecting the programmer to the sewing machine**

This section describes how to connect the programmer to the sewing machine. Check that the sewing machine is off before connecting the cable.

- 1. Connect the cable to the connector on the left side of the operation panel.
	- Fasten the screws securely.

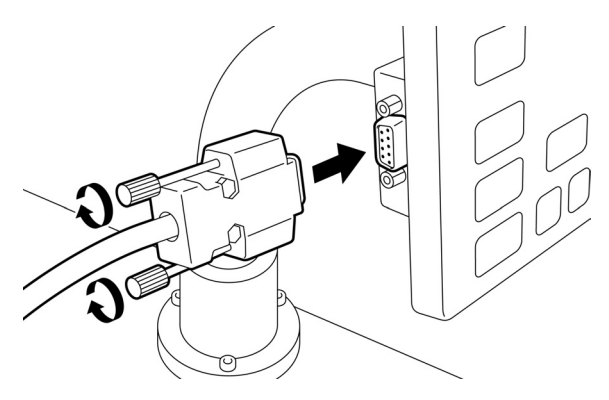

#### **Turning the power on**

1. Switch on the sewing machine. 2. Set a pattern sheet.

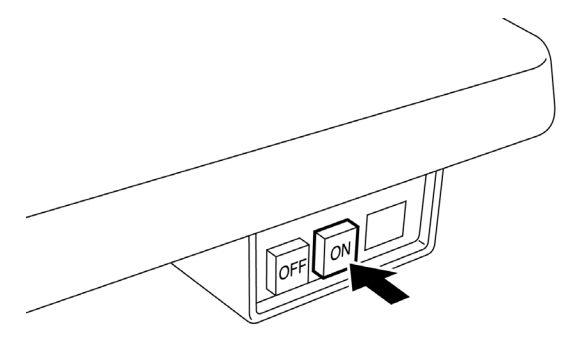

For preventing the pattern sheet from moving, secure it by using adhesive tape.

3. Press  $\circledcirc$  of the programmer.

#### **Turning the power off**

1. Write the program of the programmer to a medium.

See "Saving program" (page 178).

If there is no need to save the program, delete it.

See "Deleting program saved on a medium" (page 179).

2. Press  $\circledcirc$  of the programmer.

The panel is turned off.

3. Press the foot switch pedal to raise the work clamp.

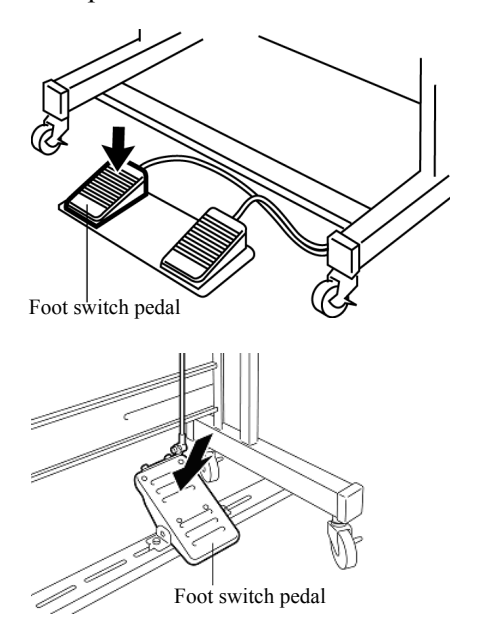

- 4. Remove the pattern sheet.
- 5. Switch off the sewing machine.

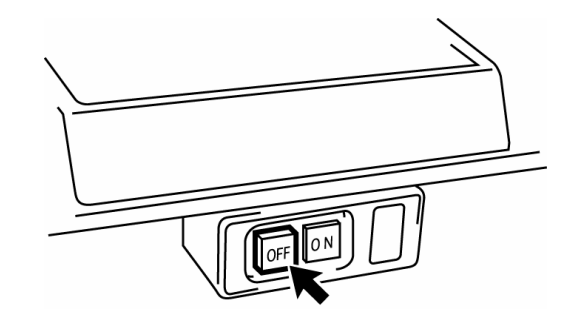

#### **When using the programmer alone**

Purchase an AC adaptor conforming to the specifications below. OUTPUT: 24 VDC, 0.5A Polarity:  $\bigodot$   $\bullet$   $\oplus$ 

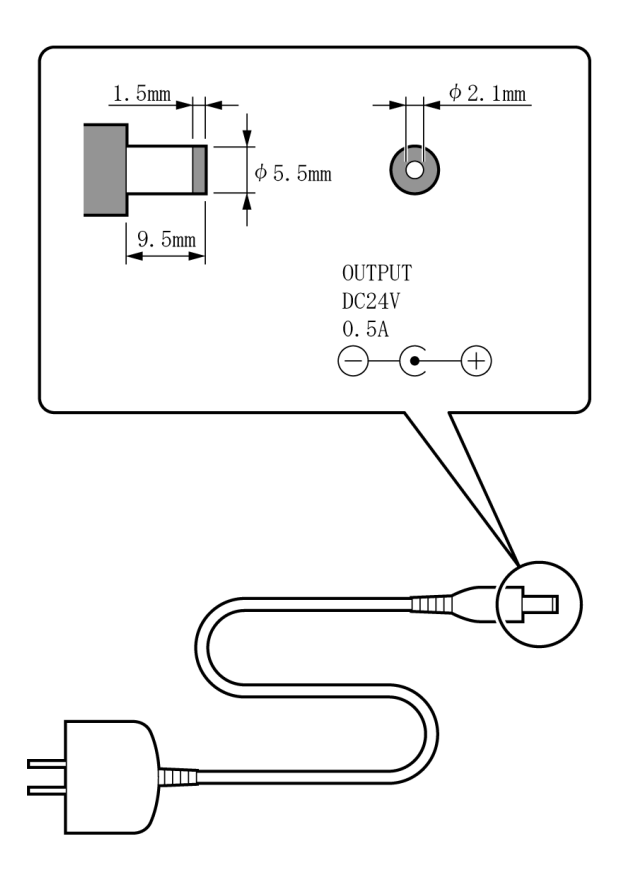

#### **Precautions on disassembly, assembly, and part replacement**

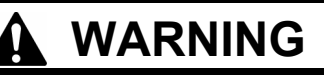

Do not disassemble or modify the programmer, otherwise it may cause fire or electric shocks or problems with correct operation.

Ask the place of purchase or a qualified technician to carry out any internal inspections, adjustments or repairs that may be required.

(Any problems with correct operation that occur as a result of the customer attempting to disassemble or modify the programmer will not be covered by the warranty.)

- For preventing the internal wiring from being damaged, considerable care must be taken when assembling and disassembling the case.
- For preventing the internal wiring from getting caught in the case or other parts, care must be taken when assembling the case.
- Be sure to use a torque of 0.5 N/m when tightening screws.

Using excessive torque may damage the case.

### **Making initial settings**

If the following menu is displayed at power-up, make an entry at every item by using  $\Delta\nabla\Box$  and the numeric keys.

#### When the setting has been completed, press

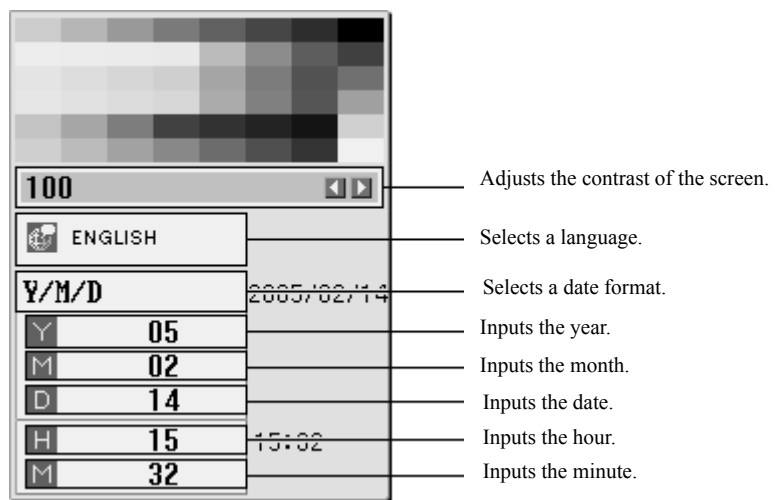

### **Making environment settings**

To change the environment settings during the setting process,

STAND BY

1. Select  $\infty$  on the launcher screen. Press TOOLS . ⊕ PROGRAM CLOCK TOOLS FILE 上  $(1)$ 

PANEL

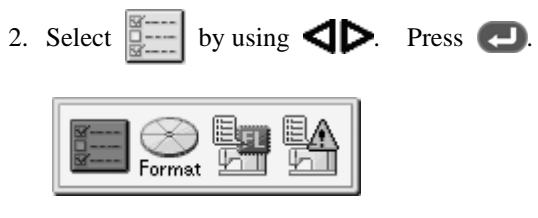

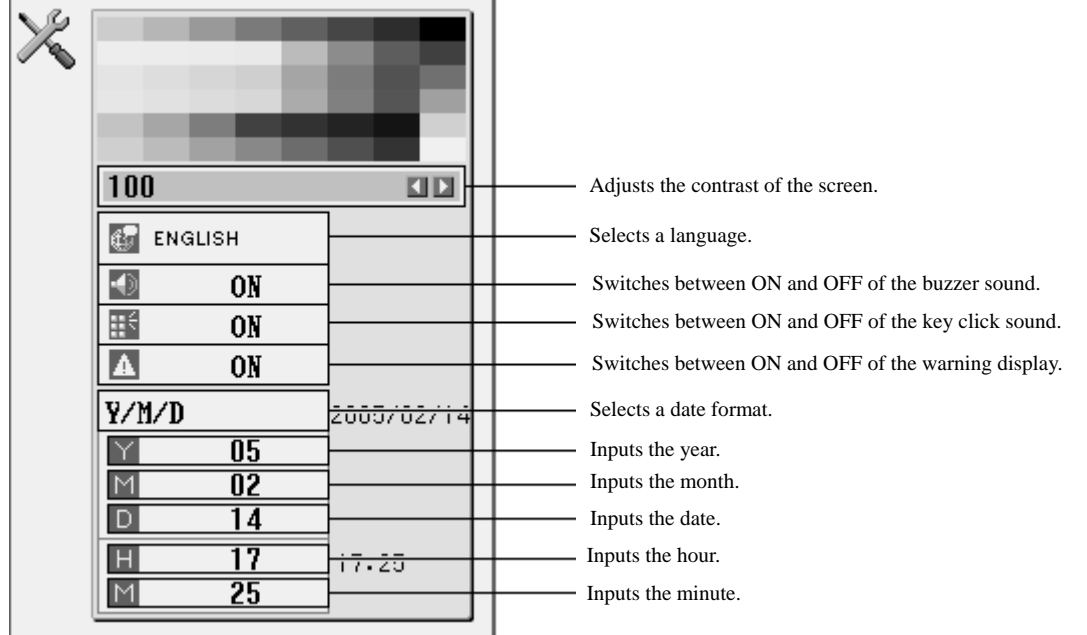

### **Functional overview of PD-3000**

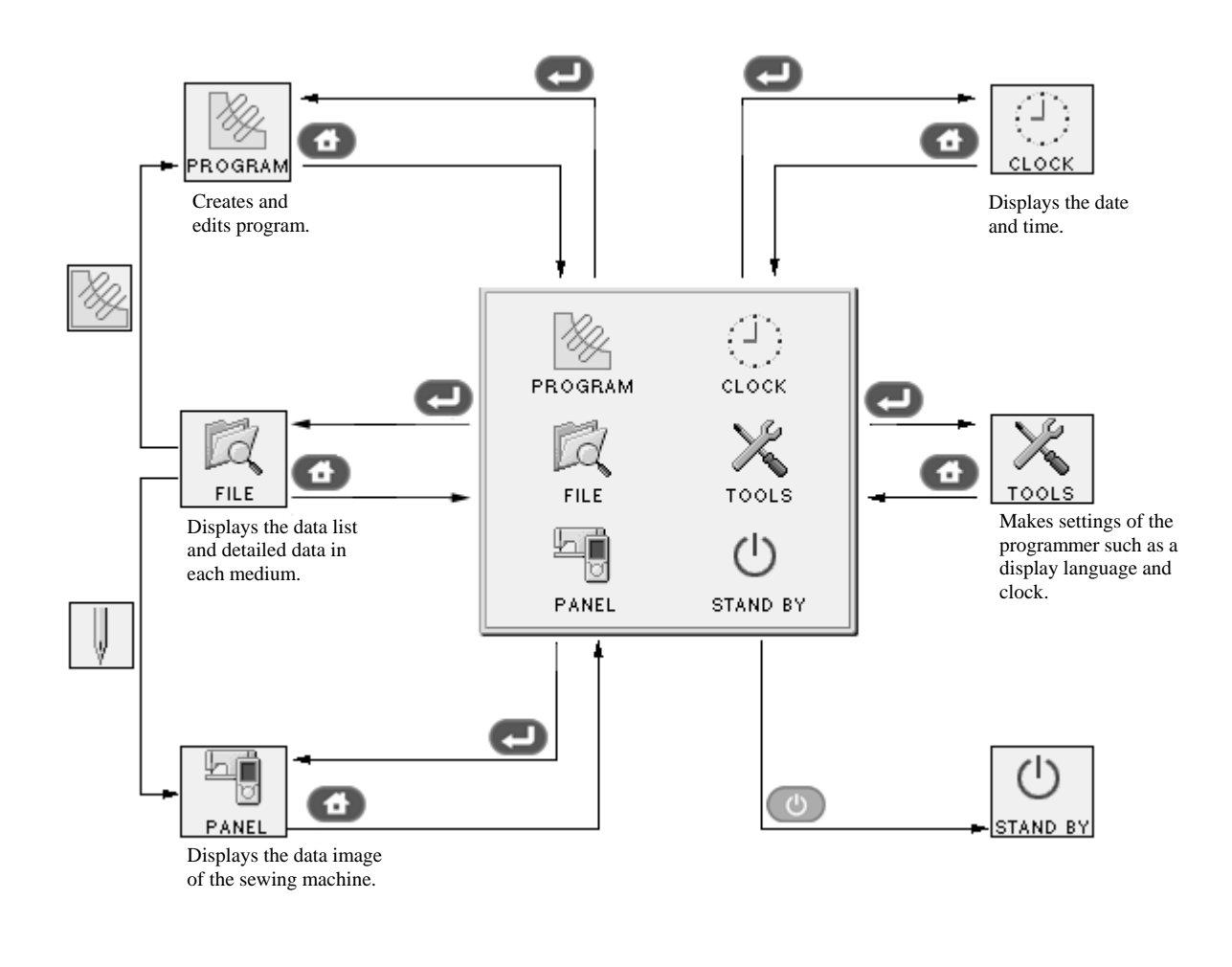

### **Notes on pattern sheet**

#### **About pattern sheet**

- Write a pattern on thin plotting paper or use copies of pattern sheet.
- Design pattern sheet in full scale. Adjust the size to magnification (2, 5, or 10) when using the magnified input.

**Handling media**

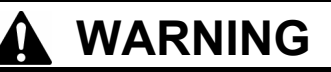

Do not insert objects such as screwdrivers into the CF card and the floppy disk slot, otherwise it may case fire or electric shocks or problems with correct operation.

#### **Handling CF cards**

#### $\blacksquare$  Precautions on handling CF cards (commercial items)

- Use CF cards of 32, 64, 128, or 256 MB.
- Do not disassemble or modify CF cards.
- Do not bend CF cards with excessive force, drop or damage them, or put any heavy item on them.
- Do not subject CF cards to any kind of liquid such as water, oil, solvent, and drink.
- Use and store CF cards in an environment where no strong statistic electricity and electric noise are generated.
- Do not use or store CF cards in a place subject to vibrations, impacts, direct sunlight, lint and dust, high-temperature and humidity, big difference in temperature, or strong magnetism generated by a loudspeaker or the like.
- Do not subject a CF card to vibrations or impacts or take it out from the sewing machine during reading or writing data.
- The data in CF cards may be lost or damaged by wrong operation or an accident. We recommend you to produce backups of important data.
- Be sure to turn off the sewing machine before loading and ejecting a CF card.
- Commercially available CF cards are preformatted. Do not format them again.
- Recommended CF cards are commercially available ones from SanDisk and Hagiwawa Sys-Com. Though products from other manufacturers are also available, in some cases, you cannot read and write data on them due to the difference in their formats.

Also, read the instruction manual attached to the CF card you purchased.

- \* This programmer is compatible with CF cards of FAT16 format, but not compatible with ones of FAT 32 format.
- \* CF<sup>TM</sup> is a trademark of SanDisk Corporation.
- \* Company names and product names in this document are trademarks of their respective companies. Any mark such TM is not given in the main body of the document.

#### ■ Configuration of the CF card folder

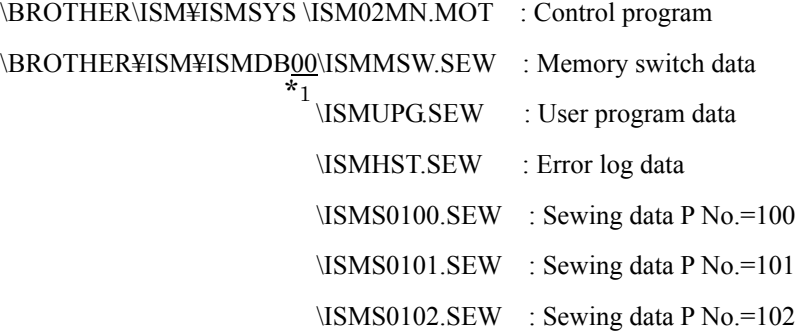

\*1 If you change the numeric values of the memory switch No. 752, the underlined number is changed. By this procedure, you can change the name of the folder \BROTHER\ISM\ISMDB00 which holds data per sewing. To manage sewing data of different sewing machines in one CF card, change the folder name.

### **Handling floppy disks**

Do not directly touch the magnetic surface by opening the shutter needlessly.

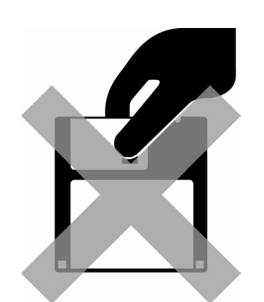

Do not store floppy disks in a place subject to high or low ambient temperature.

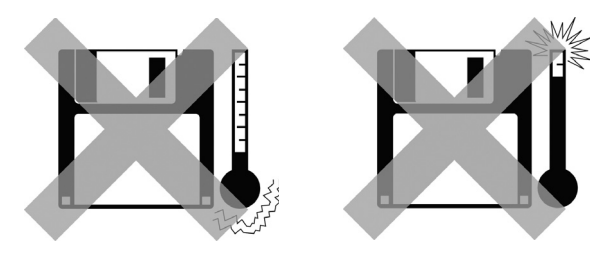

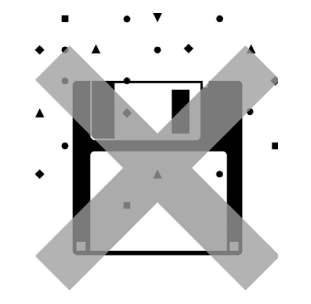

Do not bend floppy disks. Do not put things on them. Do not subject floppy disks to solvent or drink.

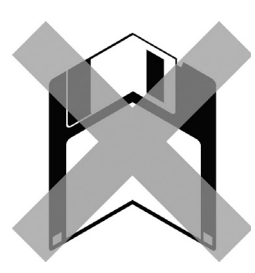

Do not eject a floppy disk from the slot during the access lamp is lit.

Do not bring disks near magnetic matters such as a magnetic screwdriver or the back side of the programmer.

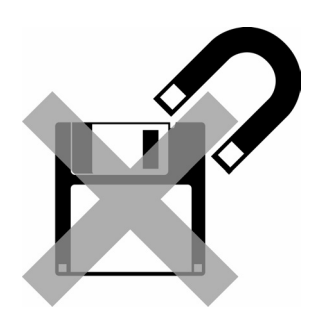

Do not use floppy disks under high humidity.

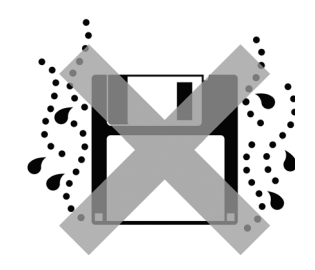

Do not use or store floppy disks in a dusty place. Do not store floppy disks subject to direct sunlight.

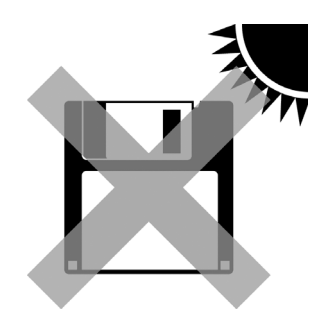

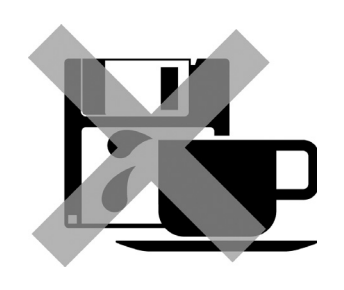

#### **Applicable types of media**

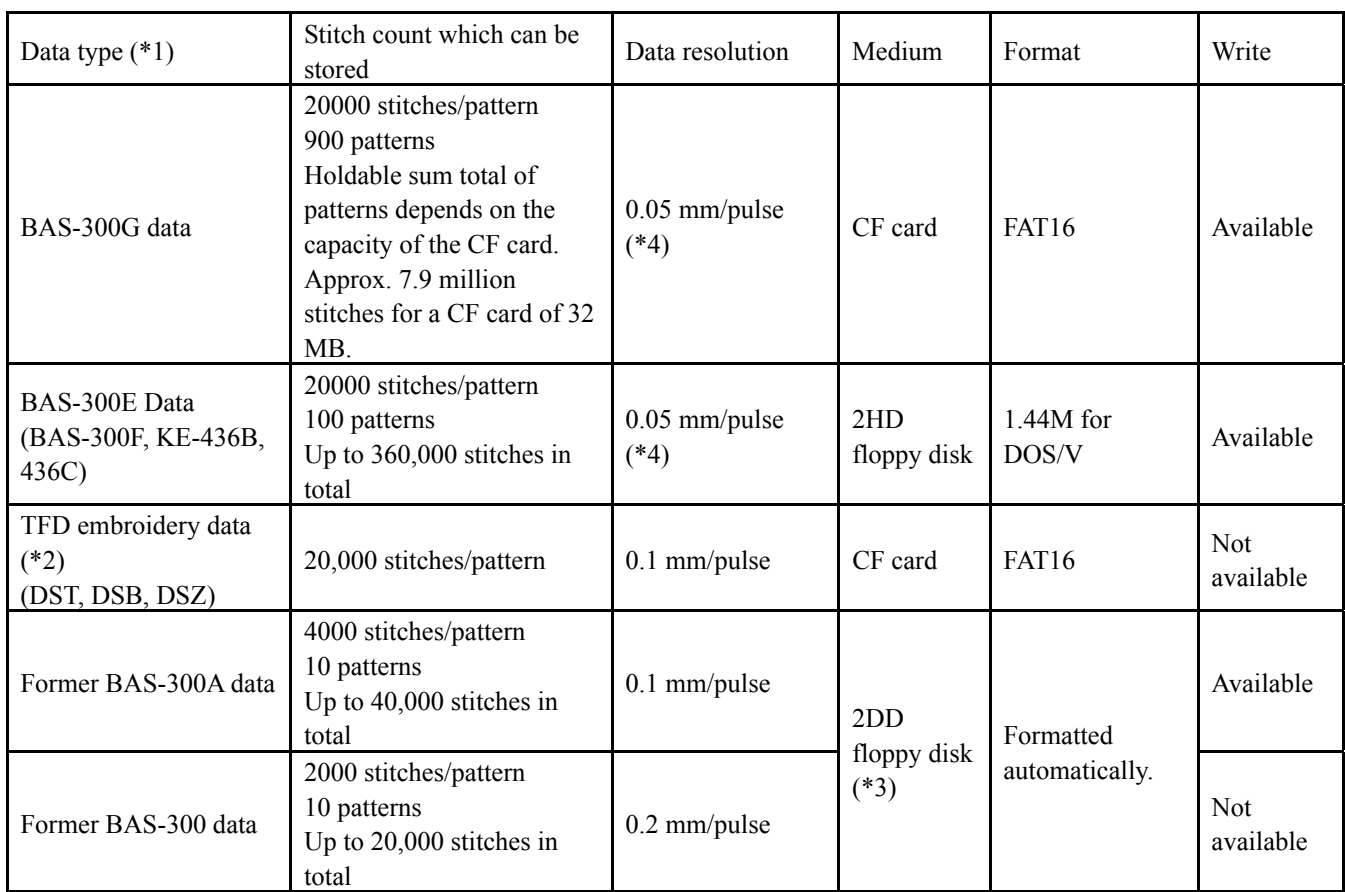

(\*1) Five types of data above can be read. Data written on 2HD and 2DD disks are automatically converted to BAS-300E and former BAS-300A data respectively.

(\*2) TFD embroidery data is converted to BAS-300G data by the programmer and becomes available for sewing.

(\*3) Restrictions when using a 2DD To keep compatibility with the former BAS-300A data, functions added to E series are subject to restrictions as shown below.

(\*4) KE-436B and 436C are restricted to data resolution of 0.1 mm/pulse at the sewing machine side.

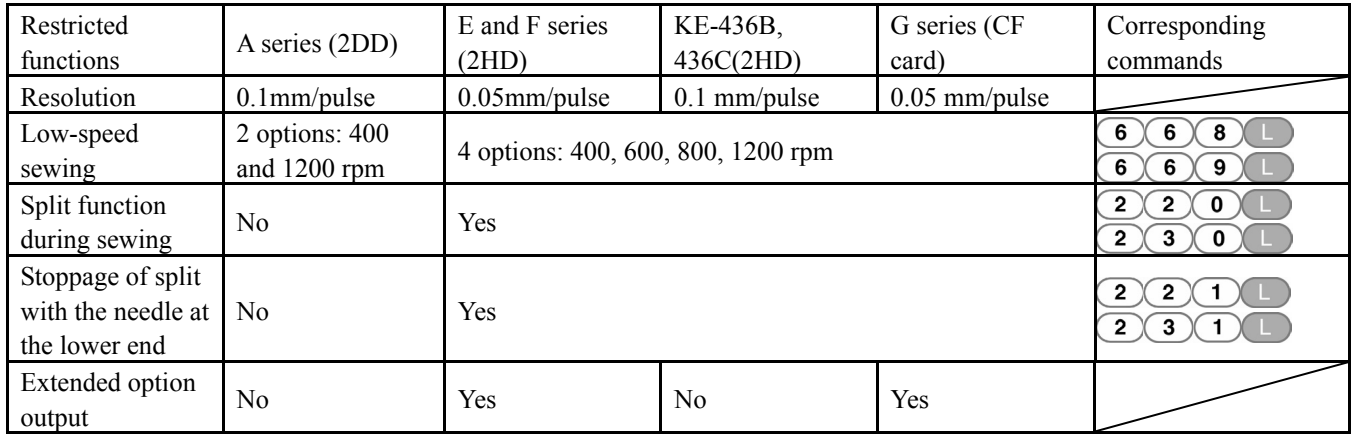

#### ■ CF card (to the programmer)

When loading a CF card onto the programmer,

- 1. Turn off the programmer.
- 2. Load a CF card into the CF slot in correct orientation.

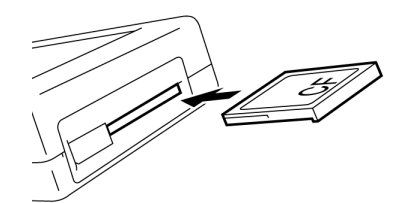

When ejecting the CF card from the programmer,

1. Raise the eject lever.

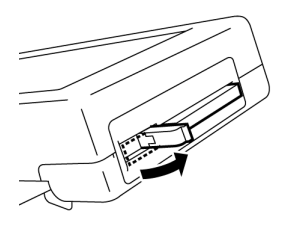

2. Press the eject lever to eject the CF card.

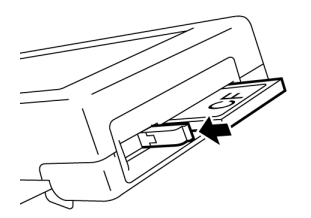

#### **Caution**

• Do not eject the CF card during writing or reading program. This may lead to program corruption.

#### ■ **CF** card (to the sewing machine)

When loading a CF card onto the sewing machine,

- 1. Turn off the sewing machine.
- 2. Load a CF card into the CF slot in correct orientation.

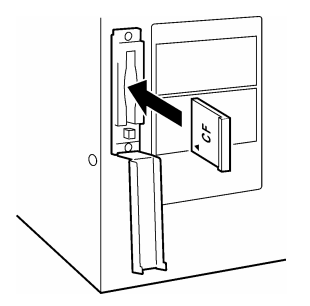

#### **Caution**

- Be sure to load a CF card into the CF slot in correct orientation.
- The lid of the CF slot must be closed except when loading or ejecting a CF card. Dust intrusion may cause malfunctions.
- When no enabled data is found, the CF lamp does not light.

When ejecting the CF card from the sewing machine,

1. Press the eject lever to eject the CF card.

#### **Caution**

 $\bullet$  Do not eject the CF card during writing or reading data. This may lead to data corruption.

#### **Floppy disk (FD)**

When setting a floppy disk, insert it straight into the slot with the label side upward.

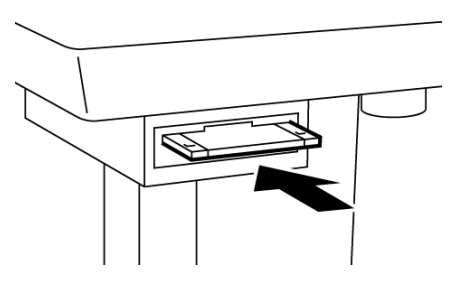

When removing the floppy disk, press the eject switch. Do not press the eject switch during the access lamp is lit. This may lead to data corruption.

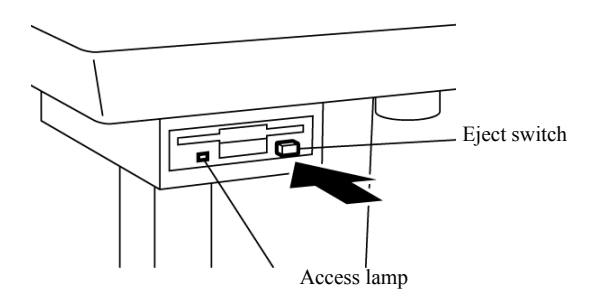

#### **Protecting data in floppy disks**

Floppy disks are provided with a write-protect to prevent data from deleting accidentally.

Write-protected disks are for read-only. You are recommended to write-protect floppy disks holding important data. To enable the write-protect, slide the write-protect notch to the side where a square hole shows up.

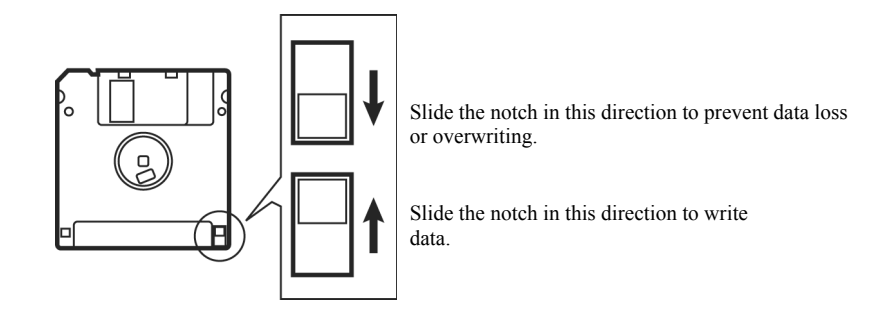

#### **CHAPTER 2 SETTING UP YOUR PROGRAMMER**

## **Chapter 3 Programming with Icons**

#### **Programming with icons**

While being operated by the programmer, a number of icons are displayed on the screen which illustrate its operations and functions.

This chapter describes the procedure for programming with icons.

- \* Other than programming with the icons, programming with commands is also possible. Holding  $\Box$  down allows the user to switch between the mode for programming with icons and the mode for programming with commands.
	- $\Rightarrow$  Refer to Chapter 4 "Programming with Commands" (page 88).

#### **Keys to be used**

This section describes keys to be used for programming with icons.

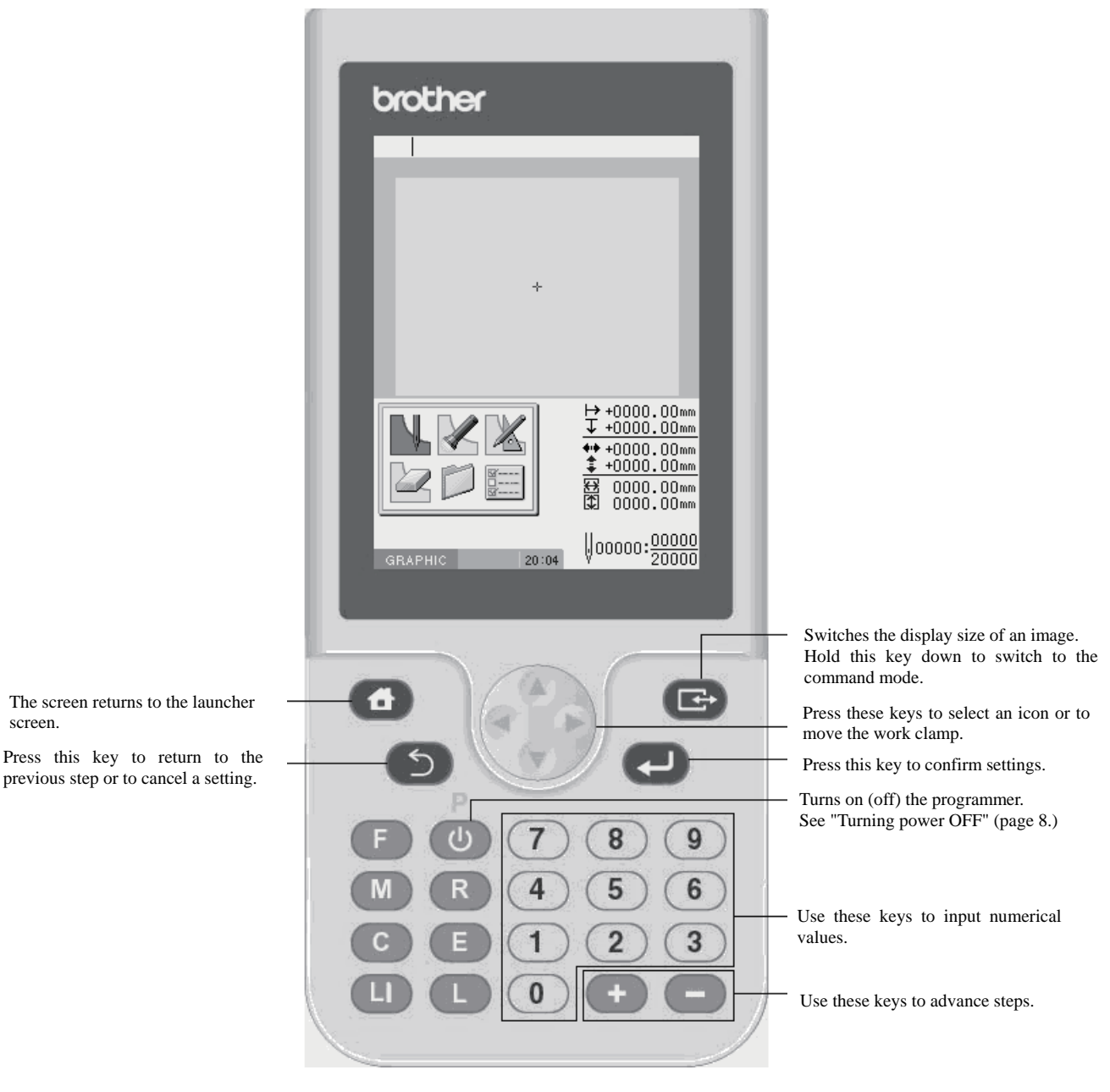

screen. Press this key to return to the

#### **Making environment settings**

Make environment settings of the programmer.

When you turn on the programmer for the first time, the initial setting screen appears. Make settings following the instructions on screen.

#### The following items can be set:

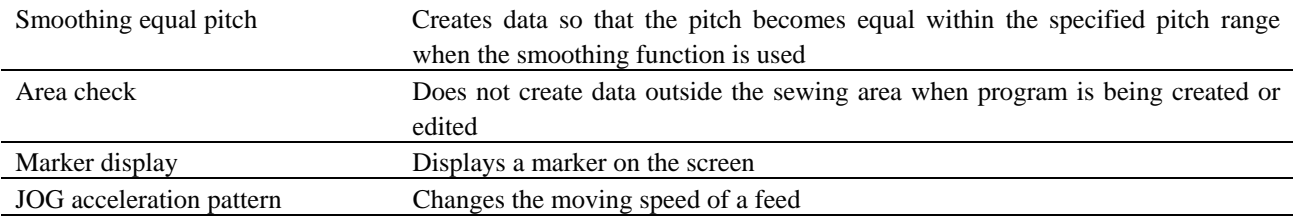

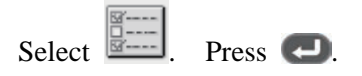

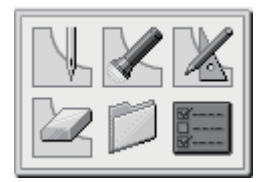

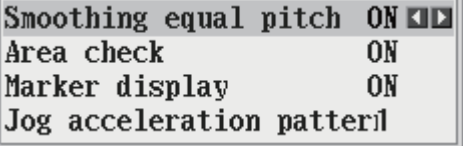

Selecting the smoothing equal pitch and area check functions

- 1. Select an item by using  $\Delta \nabla \triangleleft \nabla$
- 2. Change the value by using  $\blacktriangleleft \blacktriangleright$ .
- 3. After setting is complete, press  $\leftarrow$ .

#### **Programming screen**

PROGRAM

On the launcher screen, select  $\mathbb{R}$  and press to display the programming screen. If the screen is not

displayed, hold down .

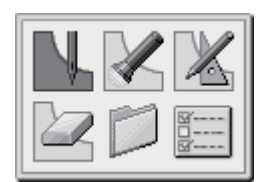

\* When the following message is displayed, press  $\bullet$  to program without operating the sewing machine.

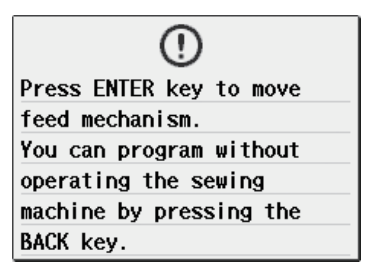

\* When the following message is displayed, press  $\Box$  to program without operating the sewing machine.

Œ Sewing machine is not connected. You can program using the programmer by pressing the ENTER key.

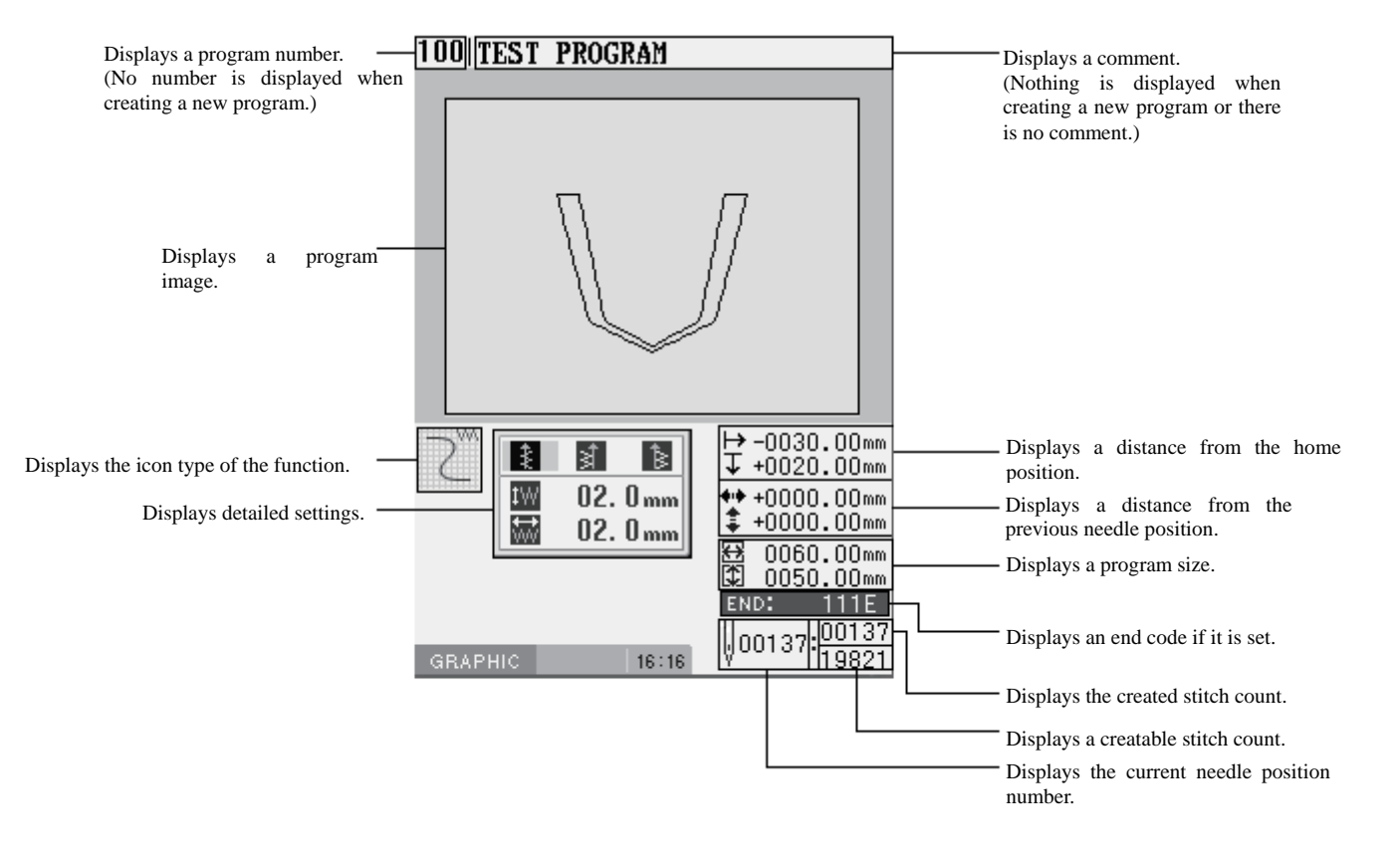

#### **Description of icons**

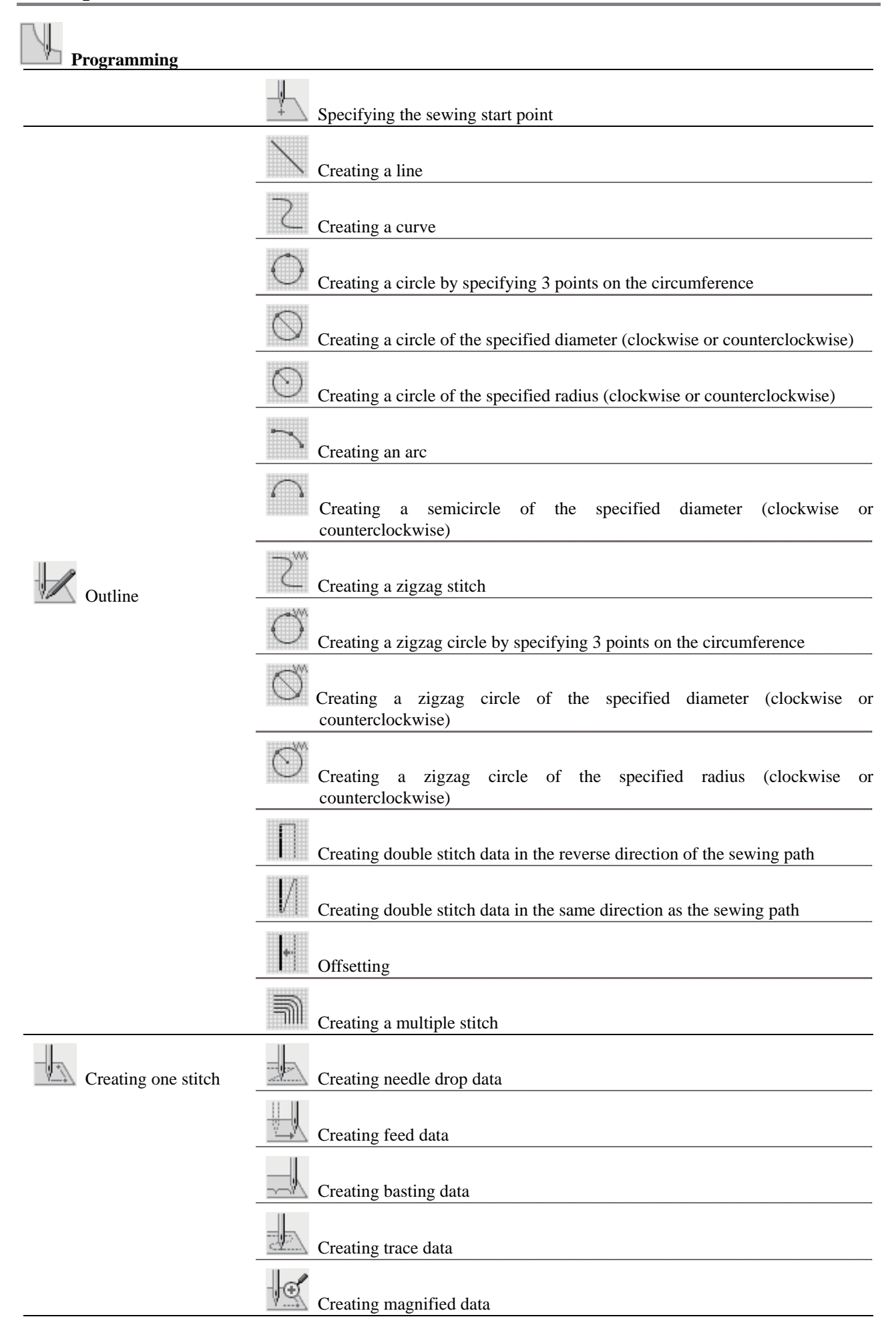

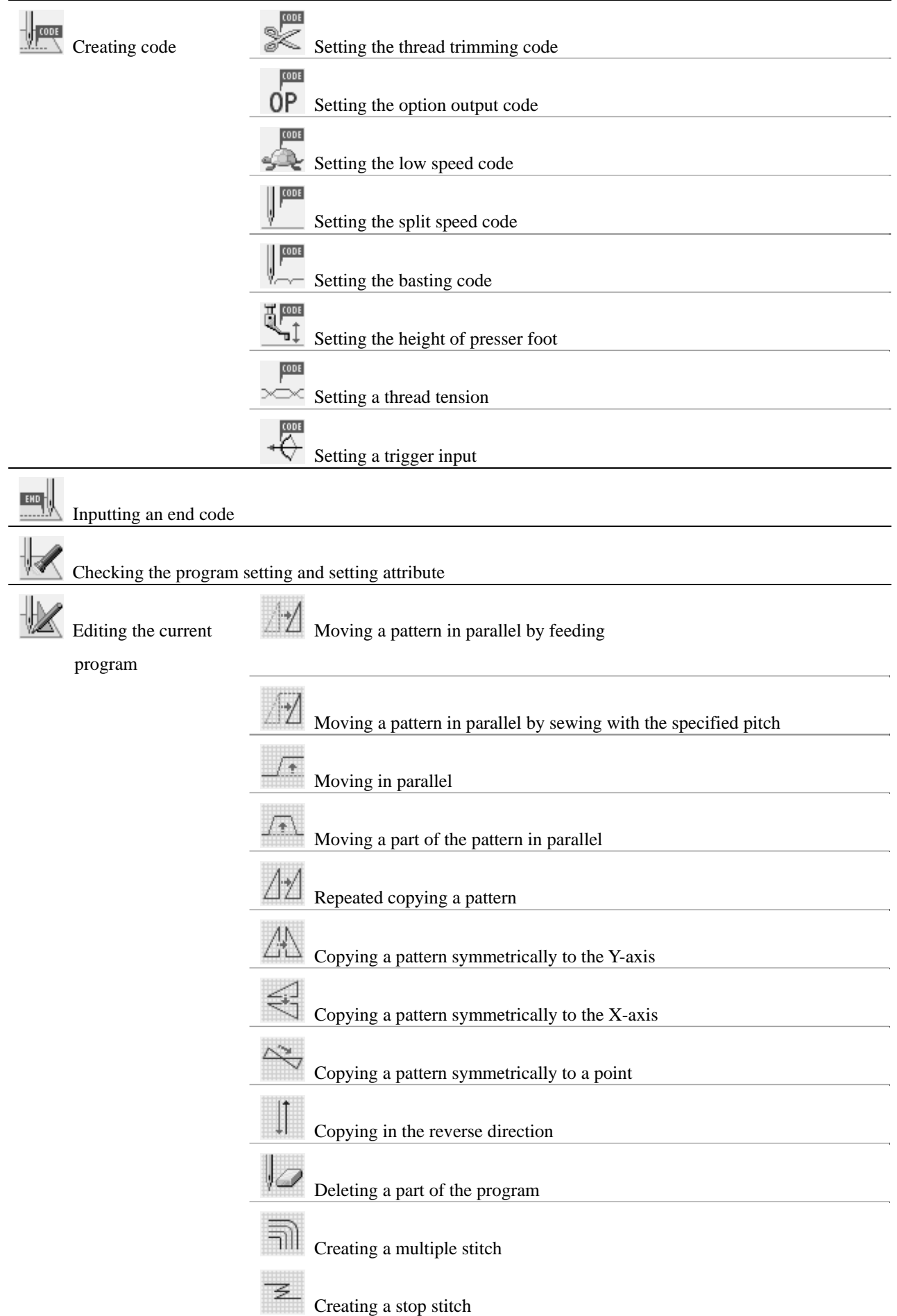

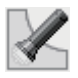

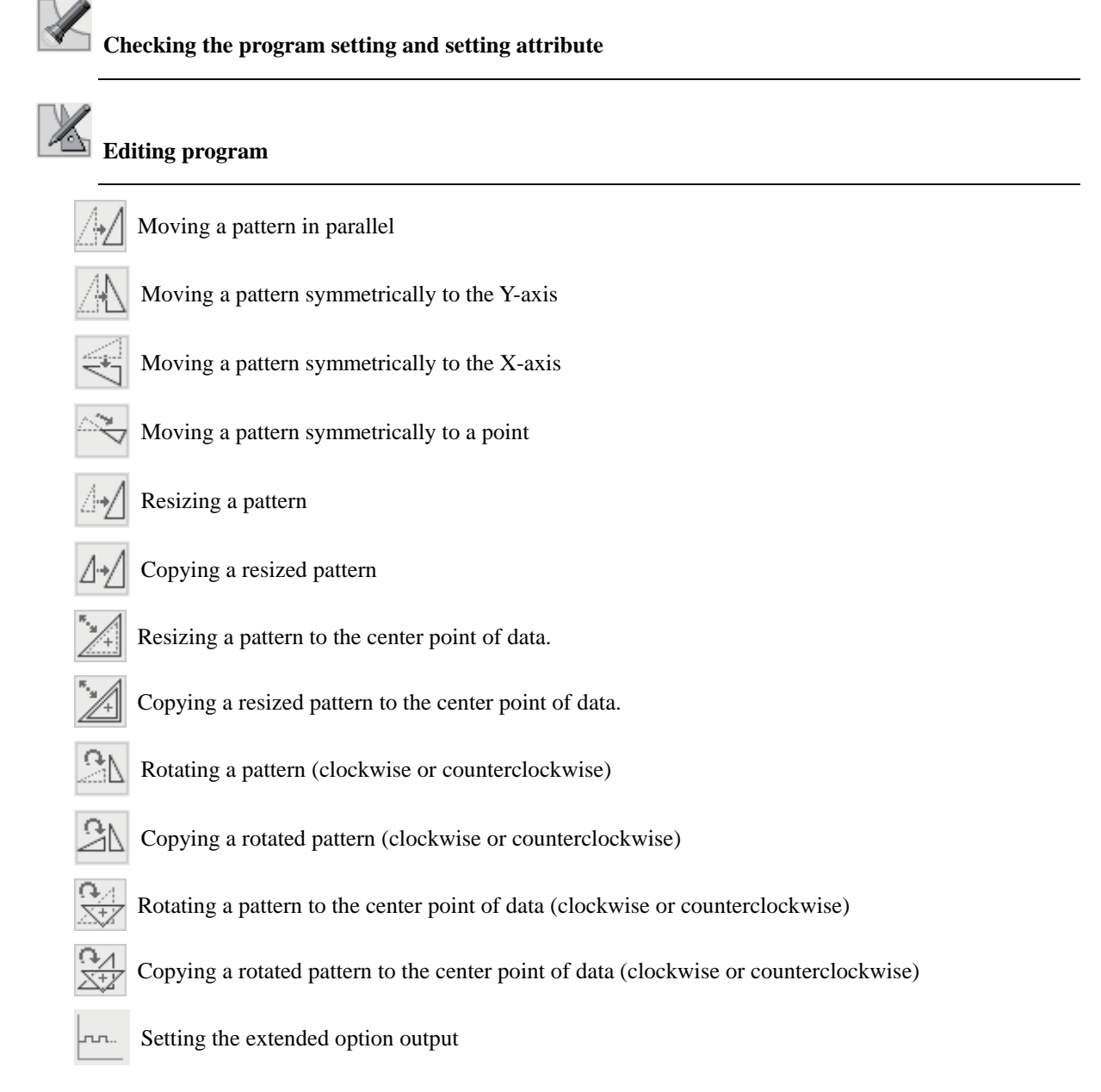

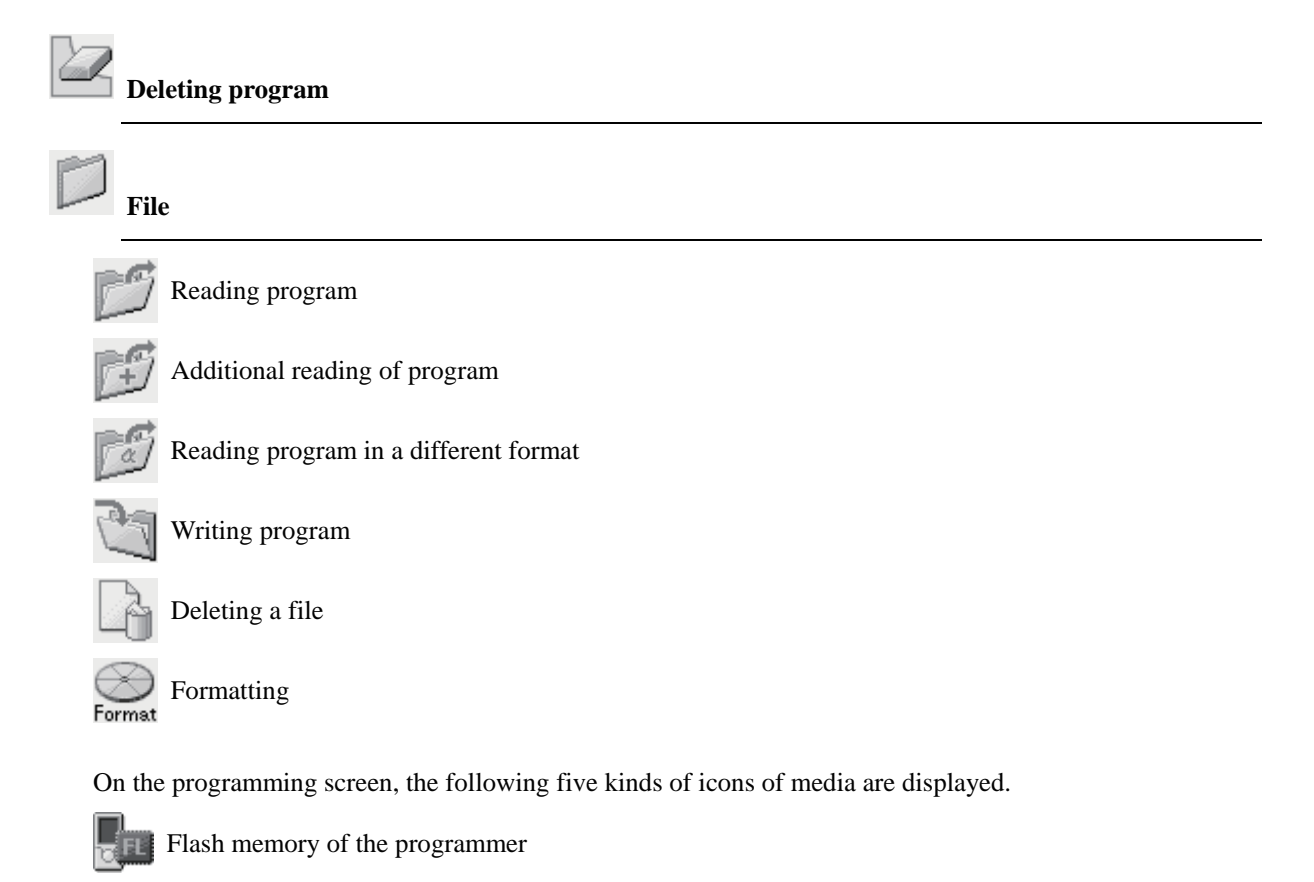

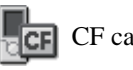

 $CF$  card of the programmer

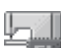

Flash memory of the sewing machine

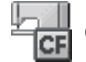

CF card of the sewing machine

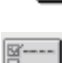

#### **Preference**

Carries out the preference setting of the programmer.

Floppy disk of the sewing machine (option)

- Smoothing equal pitch
- Area check
- Displaying marker
- Jogging movement acceleration pattern
The procedure for programming with icons is as follows.

#### ■ 1. Displaying the programming screen

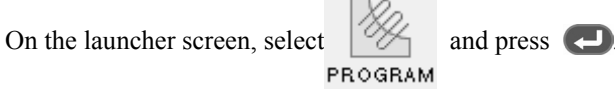

If the programming screen does not appear, hold down  $\Box$ 

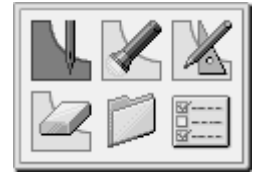

The work clamp moves to the home position and the programming screen is displayed.

#### ■ **2. Starting program creation**

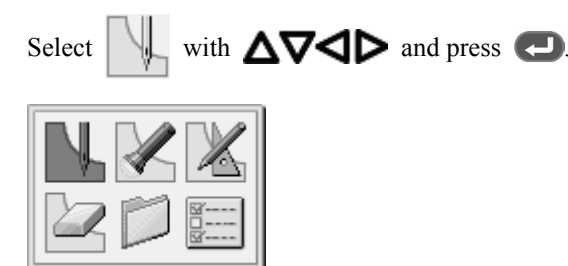

### ■ 3. Positioning the machine needle point at the first stitch of pattern sheet

Move the work clamp with  $\Delta\nabla\blacktriangleleft\triangleright$ . Press  $\blacktriangleleft$  when the needle point is at the first stitch of the pattern sheet.

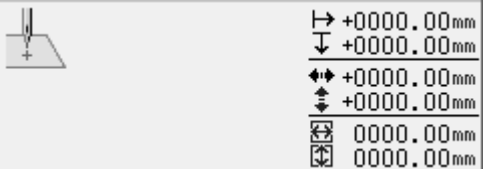

The first stitch is programmed and the following screen appears.

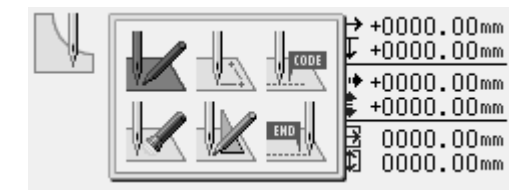

#### ■ 4. Creating program

Select an icon depending on your goal on the screen displayed in step 3 to create program for the pattern you want. The program is available until deletion. For details about program creations, refer to "Programming example" (page 32)/"Programming" (page 62).

### ■ **5. Inputting an end code**

When programming is completed, input an end code to control the machine operation.

The following six end codes from 111 to 116 are available, each of which carries out machine operations as shown in the table below.

Program with no end code set is not available on the machine. A machine error occurs.

To prevent incomplete program from being used in error, you can make a conscious choice not to set any end code.

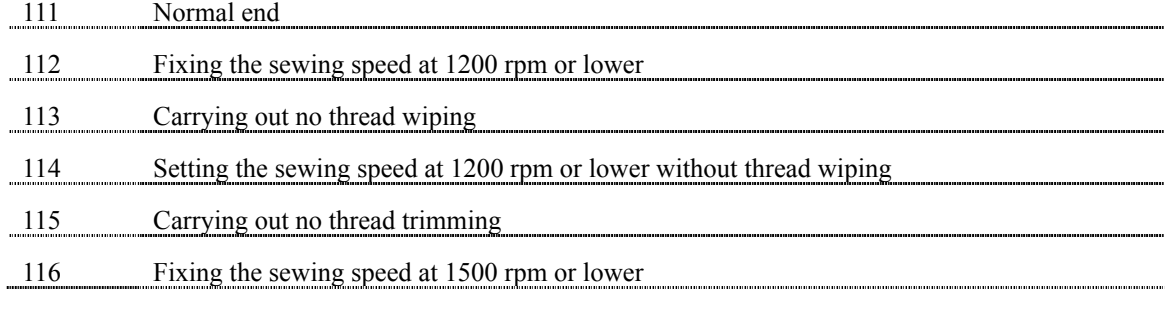

\* 117 to 119 are not available.

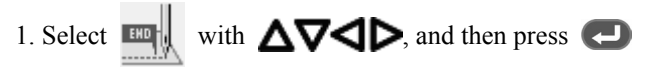

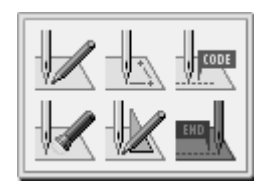

- 2. Select an end code type with  $\bigotimes$ , and then press  $\bigotimes$ .
	- "111" is selected in this example.

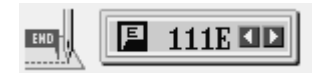

The work clamp returns to the first stitch.

3. Press **5**.

The work clamp returns to the home position.

### ■ 6. Saving the created program

For more details about operations, refer to Chapter 6 "Saving program" (page 178).

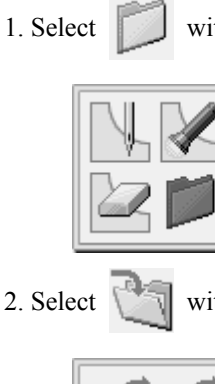

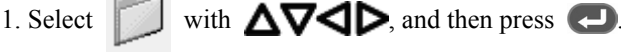

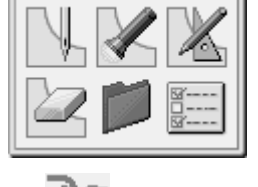

2. Select with  $\Delta \nabla \langle \rangle$ , and then press  $\langle \cdot \rangle$ .

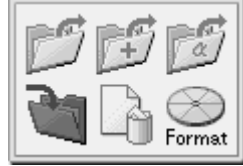

3. Input the program number, and then press  $\Box$ .

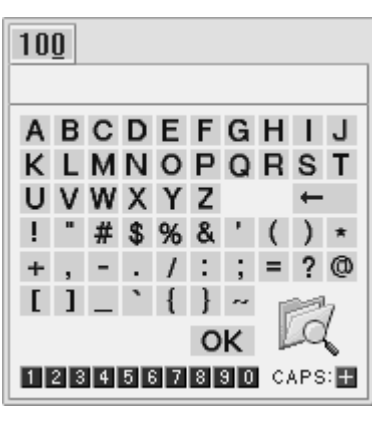

4. Select characters with  $\Delta \nabla \blacktriangleleft \triangleright$ , and then press  $\blacktriangleleft$  to input comments.

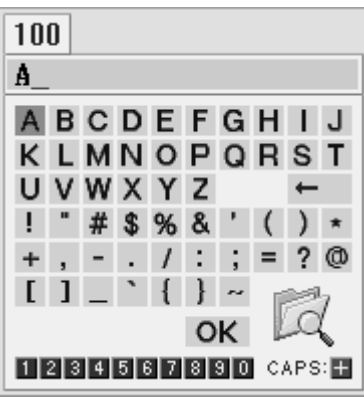

5. Select "OK" with  $\Delta \nabla \blacktriangleleft D$ , and then press  $\blacktriangleleft$ .

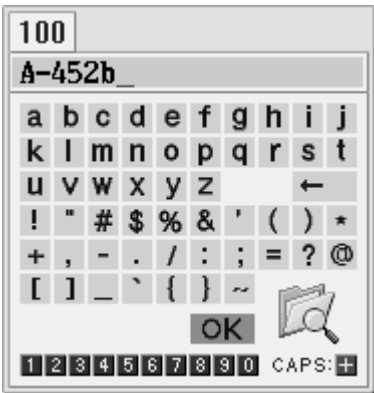

Note: To confirm the contents of the save destination, select  $\Box$ , and then press

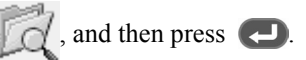

### ■ 7. Ending programming

Press  $\circ$ 

### **Programming example**

This section describes the programming methods using specific examples.

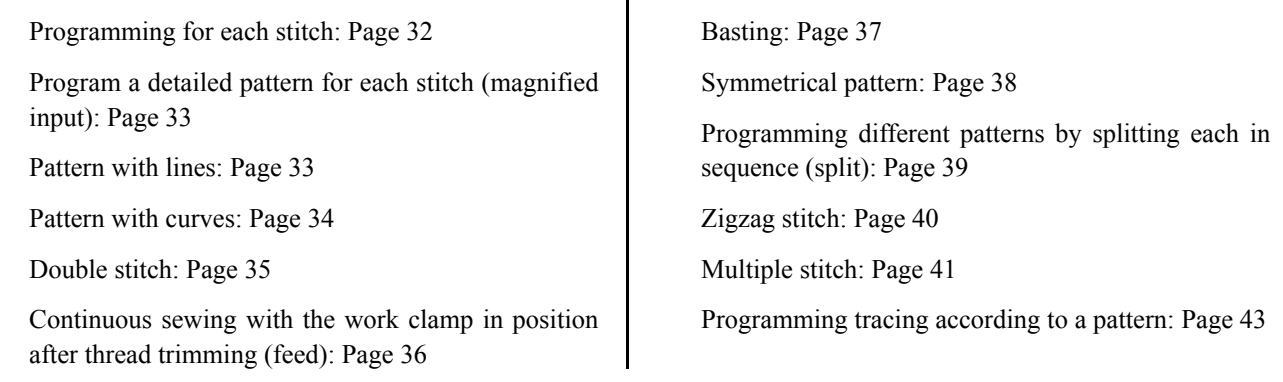

\* For function and operating information about each icon, refer to "Programming" (page 62).

\* In the programming example, point A in the illustration is the first stitch.

### **Programming for each stitch**

The following describes how to perform programming for each stitch according to the pattern sheet.

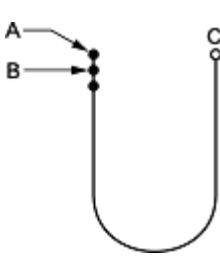

- 1. Carry out steps 1 to 3 of "Procedure for programming with icons".
- 2. Select  $\blacksquare$  with  $\Delta\nabla\blacktriangleleft\mathsf{P}$  and press .

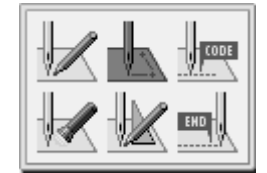

3. Select  $\mathbb{R}$  with  $\mathbb{CP}$ , and then press  $\mathbb{CP}$ .

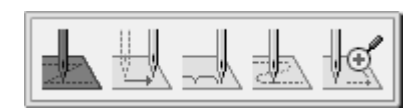

- 4. Move the work clamp with  $\Delta \nabla \triangleleft P$ . Press  $\bigodot$  when the needle point is at point B of the pattern sheet.
- 5. Create the program to point C as in step 4.
- 6. When point C is programmed, press twice.
- 7. Carry out steps 5 to 7 of "Procedure for programming with icons".

### **Programming a detailed pattern for each stitch (magnified input)**

Use "magnified input" to accurately program a detailed pattern stitch by stitch. The following describes how to program the pattern below by magnifying it five times.

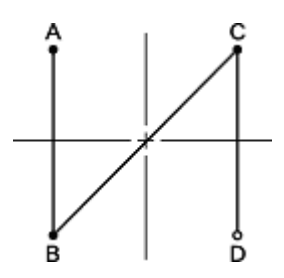

- 1. Carry out steps 1 to 3 of "Procedure for programming with icons".
- 2. Select with  $\Delta \nabla \blacktriangleleft P$ , and then press .

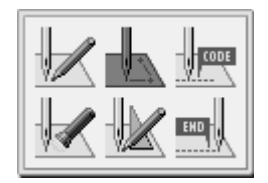

### **Pattern with lines**

The following describes how to program a pattern with lines.

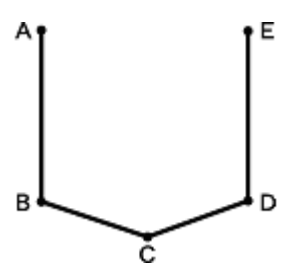

- 1. Carry out steps 1 to 3 of "Procedure for programming with icons".
- 2. Select  $\mathbb{Z}$  with  $\Delta \nabla \blacktriangleleft \triangleright$ , and then press .

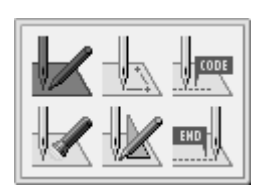

3. Select  $\overline{\mathbb{R}}$  with  $\overline{\mathbb{S}}$ , and then press  $\overline{\mathbb{S}}$ . 4. Select  $\frac{185}{5}$  with  $\blacktriangleleft \triangleright$ , and then press  $\blacktriangleleft$ .

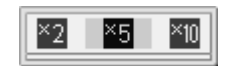

- 5. Move the work clamp with  $\Delta \nabla \triangleleft \nabla$ . Press  $\Box$  when the needle point is at point B of the pattern sheet.
- 6. Create the program up to points C and D as in step 5.
- 7. When point D is programmed, press  $\bigcirc$  three times.
- 8. Carry out steps 5 to 7 of "Procedure for programming with icons".
- 3. Select with  $\Delta \nabla \blacktriangleleft D$ , and then press .

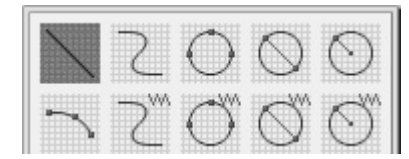

4. Input the stitch length, and then press  $\Box$ . Input "030" to make the stitch length 3.0 mm.

 $03.0$ <sub>mm</sub>

- 5. Move the work clamp with  $\Delta \nabla \triangleleft \nabla$ Press  $\Box$  when the needle point is at point B of the pattern sheet.
- 6. Create the program to points C, D and E as in step 5.
- 7. When point E is programmed, press  $\bullet$  three times.
- 8. Carry out steps 5 to 7 of "Procedure for programming with icons".

### **Pattern with curves**

The following describes how to program a pattern with curves.

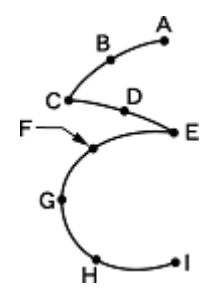

Be sure to press  $\Box$  twice to make a split at corner points C or E. If a split is not made, the corner will be rounded.

When a split is made When a split is not made

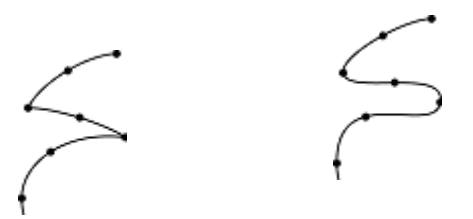

Making more intermediate points such as points B, D, F, G, and H creates smoother curves.

- 1. Carry out steps 1 to 3 of "Procedure for programming with icons".
- 2. Select with  $\Delta \nabla \triangleleft D$ , and then press .

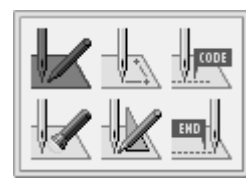

3. Select  $\leftarrow$  with  $\Delta \nabla \blacktriangleleft \triangleright$ , and then press .

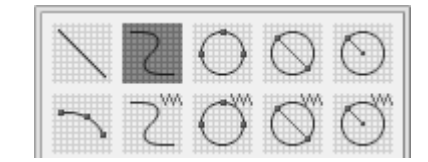

4. Input the stitch length, and then press  $\Box$ Input "030" to make the stitch length 3.0 mm.

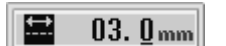

- 5. Move the work clamp with  $\Delta \nabla \triangleleft D$ . Press  $\Box$  when the needle point is at point B.
- 6. Program point C as in step 5.
- 7. When point C is programmed, press  $\bigodot$  again for a split.

To change the stitch length, press  $\bigcirc$  to reset.

- 8. Create the program to point E.
- 9. When point E is programmed, press  $\Box$ .
- 10. Create the program to point I.
- 11. When point I is programmed, press  $\left( -\right)$ .
- 12. Press **5** three times.
- 13. Carry out steps 5 to 7 of "Procedure for programming with icons".

### **Double stitch**

Use "double stitch" to program two parallel lines. The following describes how to program the double stitch to the left of the sewing direction .

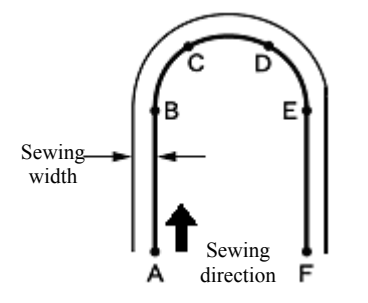

Be sure to press  $\bigoplus$  twice to make a split at a point B or E where the line changes to the curve. Placing more intermediate points such as points C and D creates smoother curves.

- 1. Carry out steps 1 to 3 of "Procedure for programming with icons".
- 2. Select  $\mathbb{Z}$  with  $\Delta \nabla \blacktriangleleft \mathsf{D}$ , and then press .

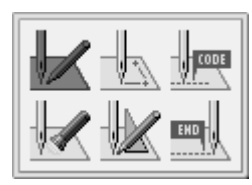

3. Select a double stitch type with  $\Delta \nabla \blacktriangleleft \vec{L}$ and then press  $\Box$ 

In this example, select  $\parallel$  and press

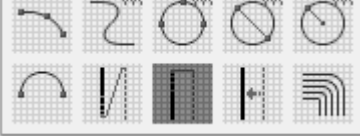

For double stitch types, refer to "Creating double stitch" (page 67).

4. Select where a double stitch is created, on the right or left of the sewing direction, with  $\Box$ and then press  $\nabla$ .

When creating it on the left side, select  $\mathbf{F}$ .

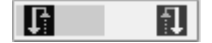

5. Input the stitch length and width, and then press  $\bullet$ 

Input "030" to make the stitch length 3.0 mm. To switch input between the stitch length and the width, use  $\Delta \nabla$ .

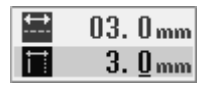

- 6. Move the work clamp with  $\Delta \nabla \triangleleft D$ Press  $\bigodot$  twice for a split when the needle point is at point B of the pattern sheet.
- 7. Program points C, D and E.
- 8. When point E is programmed, press  $\bigodot$  again for a split.
- 9. Program point F.
- 10. When point F is programmed, press  $\Box$ .
- 11. Press  $\bigoplus$ .

The needle moves to points F, G and H.

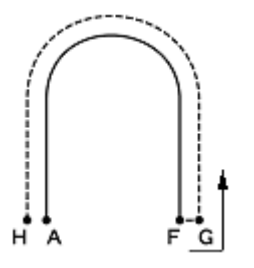

- 12. When the needle stops, press  $\bullet$  three times.
- 13. Carry out steps 5 to 7 of "Procedure for programming with icons".

### **Continuous sewing with the work clamp in position after thread trimming (feed)**

Set "feed" to continue sewing with the work clamp in position after thread trimming. The following describes how to program pattern 2 with a feed after pattern 1.

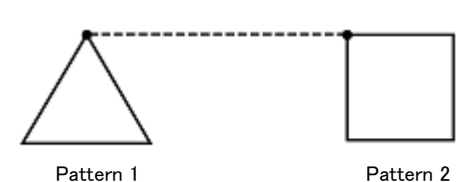

- 
- 1. Program pattern 1.  $\Rightarrow$  Refer to "Pattern with lines" (page 32).

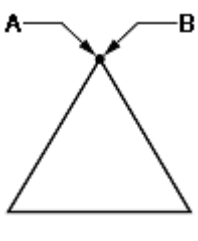

Pattern 1

2. Press  $\bullet$  three times after inputting point B.

The number of times  $\bigcirc$  should be pressed depends on the programming method for pattern 1. When a linear line is programmed, press  $\bullet$  three time. When each stitch is programmed, press it twice.

3. Select with  $\Delta \nabla \blacktriangleleft D$ , and then press .

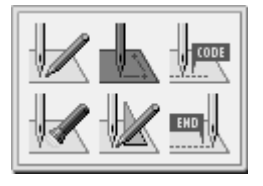

4. Select with  $\Delta \nabla \triangleleft D$ , and then press  $\sqrt{2}$ .

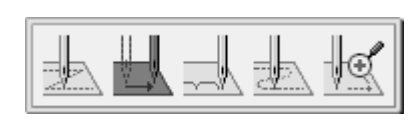

5. Move the work clamp with  $\Delta \nabla \triangleleft D$ . Press  $\bigodot$  when the needle point is at point C of the pattern sheet.

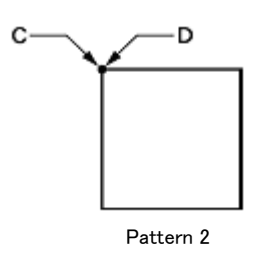

- 6. Press  $\bullet$  twice.
- 7. Program pattern 2.  $\Rightarrow$  Refer to "Pattern with lines" (page 33).
- 8. When point D is programmed, press  $\bullet$  three times.
- 9. Carry out steps 5 to 7 of "Procedure for programming with icons".

### **Basting**

The following describes how to program basting from point C to point F.

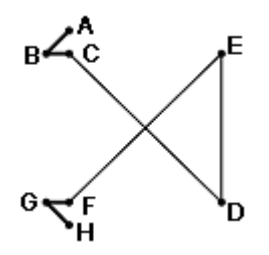

- 1. Carry out steps 1 to 3 of "Procedure for programming with icons".
- 2. Select with  $\Delta \nabla \blacktriangleleft D$ , and then press .

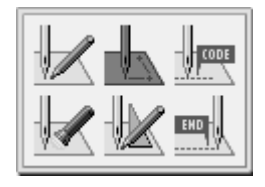

3. Select  $\blacksquare$  with  $\Delta\nabla\blacktriangleleft\mathsf{P}$ , and then press  $\overline{\phantom{0}}$ .

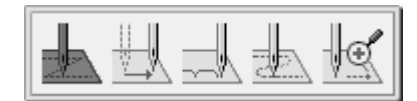

4. Move the work clamp with  $\Delta \nabla \triangleleft D$ . Press  $\Box$  when the needle point is at point B.

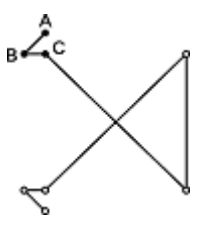

- 5. Program point C as in step 4.
- 6. When point C is programmed, press  $\bullet$ .
- 7. Select  $\overline{\phantom{a}}$  with  $\Delta \nabla \blacktriangleleft \triangleright$ , and then press . 8. Move the work clamp with  $\Delta \nabla \blacktriangleleft \triangleright$ . Press when the needle point is at D. 9. Program points E and F as in steps 8.
- 10. Press **5**.
- 11. Select  $\mathbb{R}$  with  $\Delta \nabla \blacktriangleleft \triangleright$  and then press .

$$
\boxed{\mathbf{L}\boxplus\boxplus\boxplus\boxplus}
$$

- 12. Program points G and H.
- 13. When point H is programmed, press twice.
- 14. Carry out steps 5 to 7 of "Procedure for programming with icons".

### **Symmetrical pattern**

When programming a symmetrical pattern, program a target pattern and then select a symmetrical pattern type. The following describes how to program a pattern symmetrical to the Y-axis.

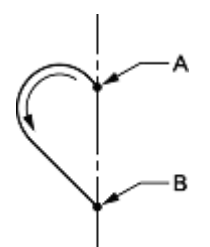

**Symmetrical pattern type** 

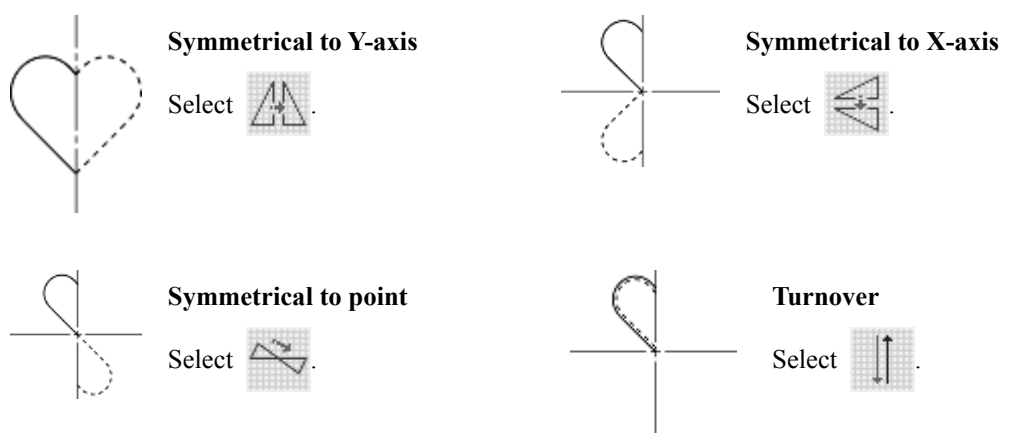

- 1. Create the program to point B.
	- $\Rightarrow$  Refer to "Programming for each stitch" (page 32) or "Pattern with curves" (page 34).
- 2. When point B is programmed, press  $\bullet$  three time.

The number of times  $\bigcirc$  should be pressed depends on the programming method.

3. Select  $\mathbb{Z}$  with  $\Delta \nabla \blacktriangleleft \triangleright$ , and then press .

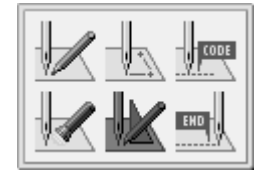

4. Select a symmetrical pattern type, and then press  $\bigoplus$ 

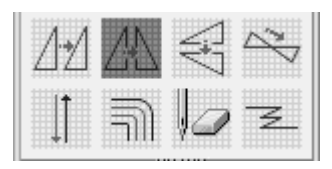

5. Input the number of feed boundaries to be ignored, and then press  $\bullet$ .  $\Rightarrow$  Refer to "Editing the current program" (page 70).

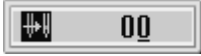

6. The needle point moves slowly from point B to point A in the right half and a symmetrical pattern is automatically programmed. Press  $\pm$  to move the needle point faster.

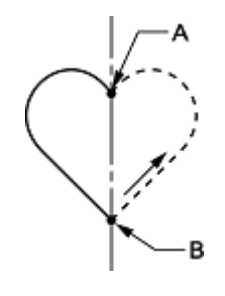

- 7. Press .
- 8. Carry out steps 5 to 7 of "Procedure for programming with icons".

### **Programming different patterns by splitting each in sequence (split)**

Multiple patterns are programmed splitting each pattern in sequence. The following describes how to program 3 patterns in sequence.

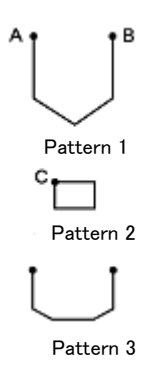

- 1. Program pattern 1.  $\Rightarrow$  Refer to "Pattern with lines" (page 33).
- 2. Press  $\bullet$  when the needle point is at point B of the pattern.

The number of times  $\bigcirc$  should be pressed depends on the programming method for pattern 1.

3. Select  $\Box$  with  $\Delta\nabla\Box$  and then press .

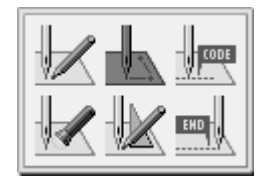

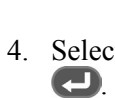

4. Select with  $\Delta \nabla \triangleleft D$ , and then press

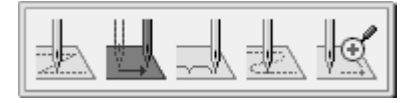

5. Move the work clamp with  $\Delta \nabla \triangleleft P$ . Press  $\bigoplus$  when the needle point is at point C of the pattern sheet.

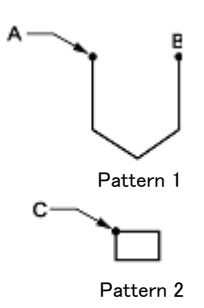

- 6. Press  $\bullet$  twice.
- 7. Select  $\frac{1}{2}$  with  $\Delta \nabla \langle \mathbf{D} \rangle$  and then press .

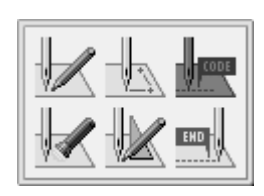

8. Select with  $\Delta \nabla \blacktriangleleft D$ , and then press Æ .

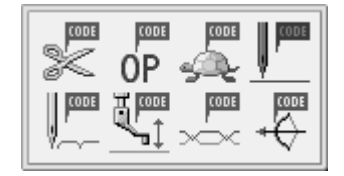

9. Select ON/OFF of needle stopping at the bottom with  $\mathbf{Q}$  and then press  $\mathbf{Q}$ .

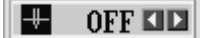

- 10. Press **5**
- 11. Program pattern 2.  $\Rightarrow$  Refer to "Pattern with lines" (page 33).
- 12. Program pattern 3 in the same way.  $\Rightarrow$  Refer to "Pattern with lines" (page 33).
- 13. When pattern 3 is programmed, press  $\bullet$ .
- 14. Carry out steps 5 to 7 of "Procedure for programming with icons".

### **Zigzag stitch**

The following describes how to program zigzag stitch so that the sewing start point (A) is laterally centered.

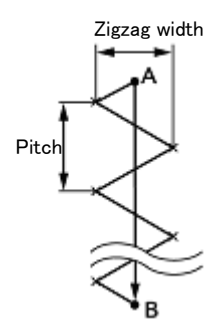

Zigzag with curves may be programmed.

- 1. Carry out steps 1 to 3 of "Procedure for programming with icons".
- 2. Select  $\mathbb{Z}$  with  $\Delta \nabla \blacktriangleleft \mathsf{D}$ , and then press .

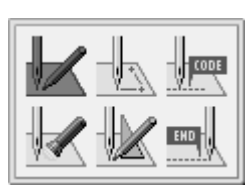

3. Select  $\leftarrow$  with  $\Delta \nabla \blacktriangleleft \triangleright$ , and then press .

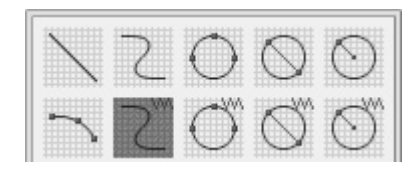

4. Select  $\overline{\mathbf{\xi}}$  with  $\mathbf{\langle} \mathbf{D} \rangle$ , and then press  $\mathbf{\nabla}$ .

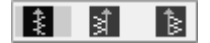

5. Input the zigzag width and the stitch length, and then press  $\bigcirc$ .

Input "030" to make the stitch length 3.0 mm. To switch input between the stitch length and the width, use  $\Delta \nabla$ 

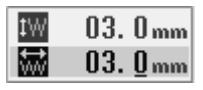

6. Move the work clamp with  $\Delta \nabla \triangleleft D$ . Press  $\Box$  when the needle point is at point B of the pattern sheet.

To program curving zigzag, repeat this step.

- 7. Press **again**.
- 8. Press **5** three times.
- 9. Carry out step 5 to 7 of "Procedure for programming with icons".

### **Multiple stitch**

The following describes how to program multiple stitches.

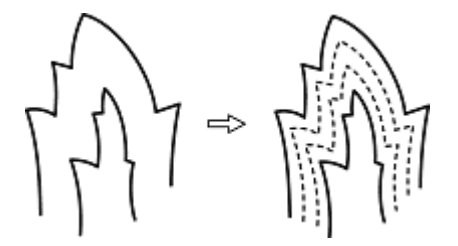

Programming is possible from a line at either the inside or the outside. Sewing is carried out in the order of programming and in the programmed direction.

When the sewing direction is changed at a sharp angle, provide a split in the vicinity of the direction change point for finishing the multiple stitch in relatively uniform conditions.

Up to 200 points can be specified for either the inside or the outside. If you attempt to input 201 or more points, the needle point is automatically returned to the previous point. In that case, start inputting the points of another side (outside or inside) line, or change the point input position or pattern.

#### ■ **Creating a stitch pattern**

1. Create a pattern of the inner and outer lines for a multiple stitch.

The two lines should be spaced uniformly.

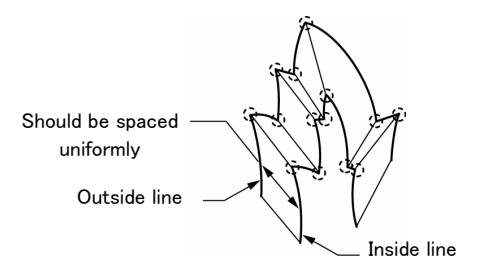

2. Connect each direction change point on the inside line with the matched direction change point on the outside line using a line.

3. Create at least 1 point between the direction change points on both the inner and outer lines, and connect the points in pairs on the inner and outer lines using a line.

Place these points in the same way as creating a curve.

 $\Rightarrow$  Refer to "Pattern with curves" (page 34).

Specify direction change points in pairs on the inner and outer lines. The lines should be spaced uniformly.

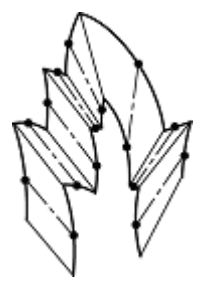

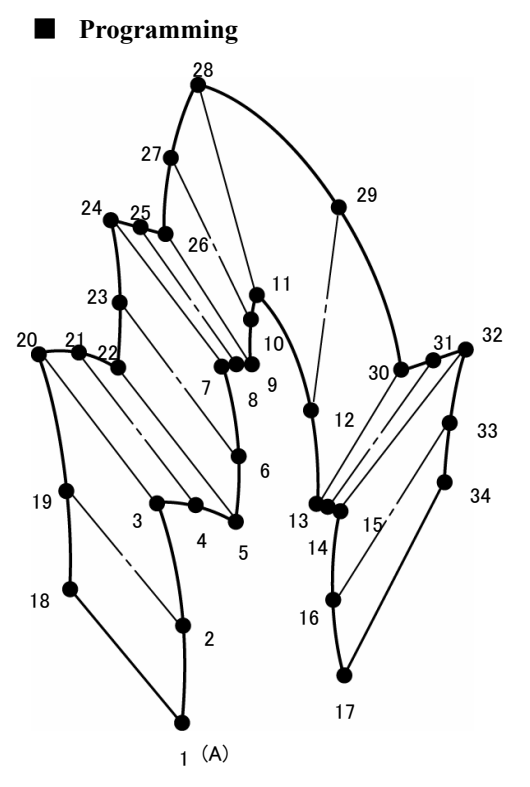

- 1. Carry out steps 1 to 3 of "Procedure for programming with icons".
- 2. Select  $\mathbb{Z}$  with  $\Delta \nabla \blacktriangleleft \mathbb{D}$ , and then press .

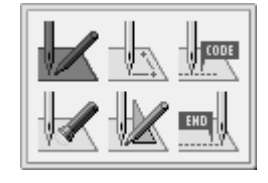

.

3. Select  $\exists$  with  $\Delta \nabla \blacktriangleleft \triangleright$ , and then press

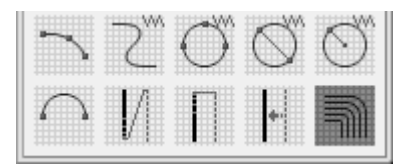

4. Input the stitch length and the number of lines for a multiple stitch. Press  $\Box$ 

Input "020" to make the stitch length 2.0 mm. Switch between the input fields of stitch length and the number of lines for a multiple stitch with  $\Delta \nabla$ .

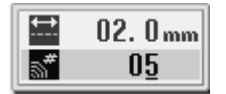

- 5. Move the work clamp with  $\Delta \nabla \triangleleft D$ . Press  $\Box$  when the needle point is at point 2 of the pattern sheet.
- 6. Move the work clamp with  $\Delta \nabla \triangleleft \mathbf{P}$ . Press  $\Box$  twice when the needle point is at point 3 of the pattern sheet.

Be sure to press  $\Box$  twice for a split at a corner at a sharp angle like point 3. If a split is not made, the corner will be round.

7. Program the following points up to point 17 with the curve programming steps.  $\Rightarrow$  Refer to "Pattern with curves" (page 34).

When programming a line, move the needle point from the line start point to the line end point, and press  $\Box$  twice.

In the example, a linear line is programmed between points 7 and 9. Be sure to program a linear line also for the matched section between points 24 and 26.

To return the needle point, follow the steps below. Returning to the previous point: Press  $\binom{0}{-}$ 

(The needle cannot be returned beyond the previous split.)

Returning the previous split: Press  $(1)$   $($  When the needle position is at a split, it cannot be moved.)

Returning to the split before the previous one: Press  $(2)$  – .

- 8. Press  $\Box$  and move the work clamp with  $\Delta \nabla \triangleleft \triangleright$  Press  $\triangleleft$  when the needle point is at point 18 of the pattern.
- 9. Program the following points up to point 34 in the same manner.

When programming, be sure that the points and splits specified on the inside line are paired with those on the outside line respectively.

If the points inside and outside are not paired, the needle point is automatically returned to the previous point. In such cases, perform programming again.

10. Press  $\Box$ 

11. Press **5** 

12. Carry out steps 5 to 7 of "Procedure for programming with icons".

### **Programming tracing according to a pattern**

Carry out programming by using the numeric keys and  $\Delta\nabla\blacktriangleleft\triangleright$  so that the needle point accurately traces a pattern. The following describes how to carry out programming.

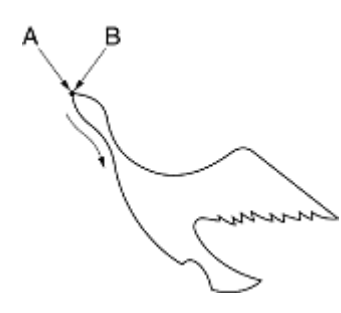

- 1. Carry out steps 1 to 3 of "Procedure for programming with icons".
- 2. Select  $\mathbb{Z}$  by using  $\Delta \nabla \langle \mathbf{D} \rangle$ . Press .

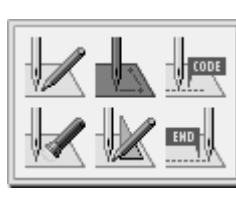

3. Select  $\overline{\mathbb{Z}}$  by using  $\overline{\mathbb{Q}}$  Press  $\overline{\mathbb{Q}}$ .

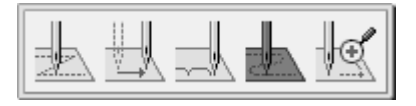

4. Input a stitch length. Press  $\bigcirc$ . To set the stitch length 3.0 mm, input "030".

> 뵤  $03.0<sub>mm</sub>$

- 5. Operate the needle from the sewing start point A by using the  $\Delta \nabla \blacktriangleleft \nabla$  so that its point accurately moves according to the pattern.
- 6. Press  $\Box$  when the needle point is at point B.
- 7. Press **5** three times.
- 8. Carry out steps 5 and 6 of "Procedure for programming with icons".

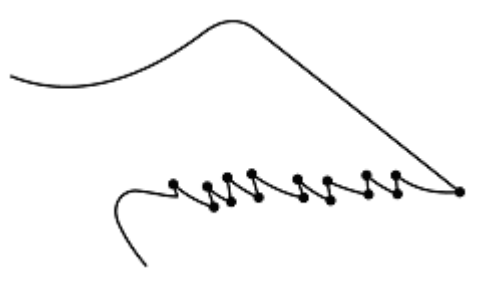

Note: At positions you want to sew with care (corners at a sharp angle or delicate parts), carry out programming by using  $\Box$ . This will create a corner with clear stitches.

#### **Procedure for modifying program**

The procedure for modifying the program by using icons is as follows.

- 1. Calling program to be modified
- 
- 1. On the launcher screen, select PROGRAM and press  $\Box$ .

If the programming screen does not appear, hold  $down$  $\blacksquare$ 

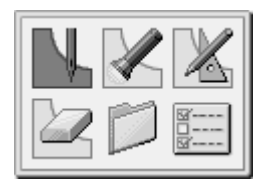

The work clamp moves to the home position and the programming screen is displayed.

2. Select with  $\Delta \nabla \blacktriangleleft P$ , and then press .

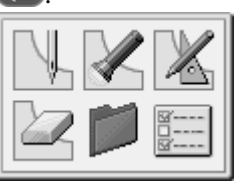

3. Confirm that is selected. Press  $\Box$ 

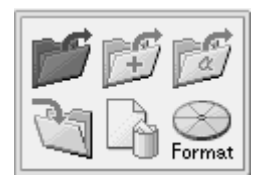

4. Input a program number to select by using the numeric keys. Press ...

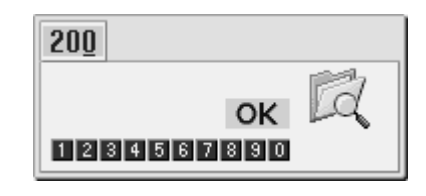

 $5.$  Select  $OK$  Press  $\Box$ 

To display the program list, select  $\Box$ 

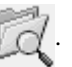

Refer to "Switching between media" (page 186).

- 2. Starting program modification Input an icon with  $\Delta \nabla \blacktriangleleft \triangleright$  depending on your reason for modifying the program. For details about program modification, refer to "Example of modified program" (page 46).
- 3. Saving the modified program

For details about operations, refer to "Saving program" (page 178).

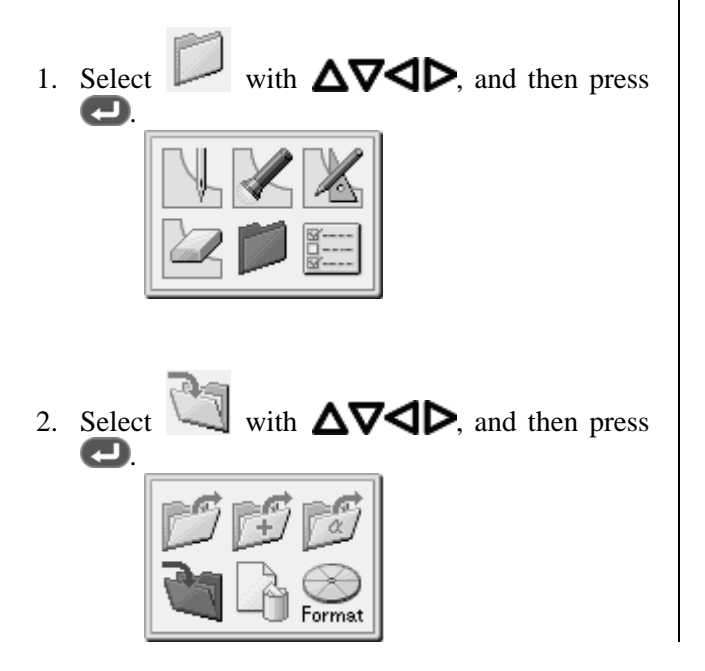

3. Input the program number, and then press  $\left( \Box \right)$ .

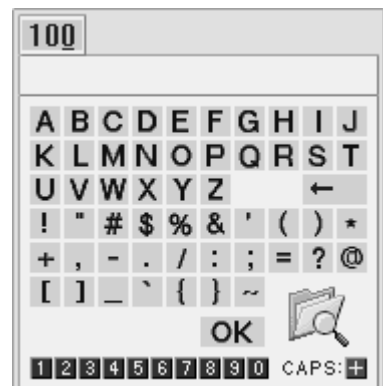

4. Select characters with  $\Delta \nabla \blacktriangleleft P$ , and then press  $\bigodot$  to input comments.

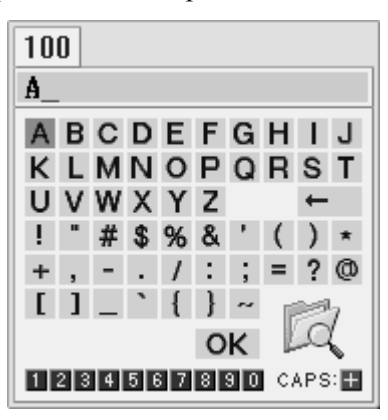

5. Select "OK" with  $\Delta \nabla \blacktriangleleft \triangleright$ , and then press 0

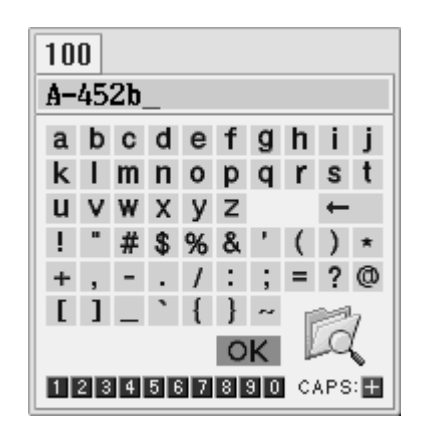

■ 5. Ending programming

Press  $\circ$ .

### **Example of modified program**

This section describes the program modification methods using specific examples.

Resizing a pattern: Page 46 Modifying a part of pattern: Page 47 Deleting the first stitch to change the sewing start point to the second stitch: Page 49 Moving the sewing start point: Page 50 Adding a new sewing start point before the first stitch: Page 51 Adding an escape point before the sewing start point: Page 52 Moving the escape point: Page 54 Deleting the escape point: Page 55 Moving the pattern in parallel (when the first stitch is the sewing start point): Page 56 Moving the pattern in parallel (when the first stitch is the escape point): Page 56 Deleting a part of data during programming: Page 58

Modifying a part of continuous program in parallel: Page 59

Modifying a part of continuous program in parallel: Page 60

Not breaking thread at the last stitch: Page 61

#### **Resizing a pattern**

The following describes how to resize a programmed pattern.

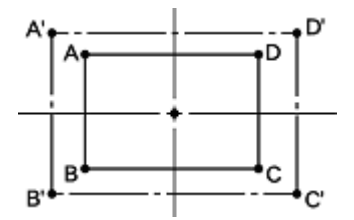

The reference point of resizing can be changed. The magnifying direction varies depending on the position of the reference point.

If the reference point is not determined, the pattern is resized on the basis of the home position.

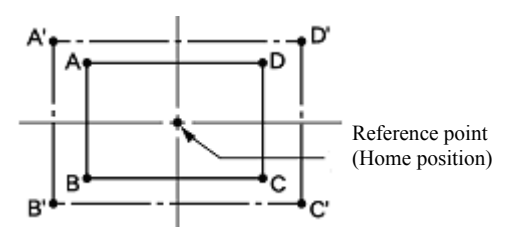

1. Carry out step 1 of "Procedure for modifying

If the reference point is determined, the pattern is resized on the basis of the reference point.

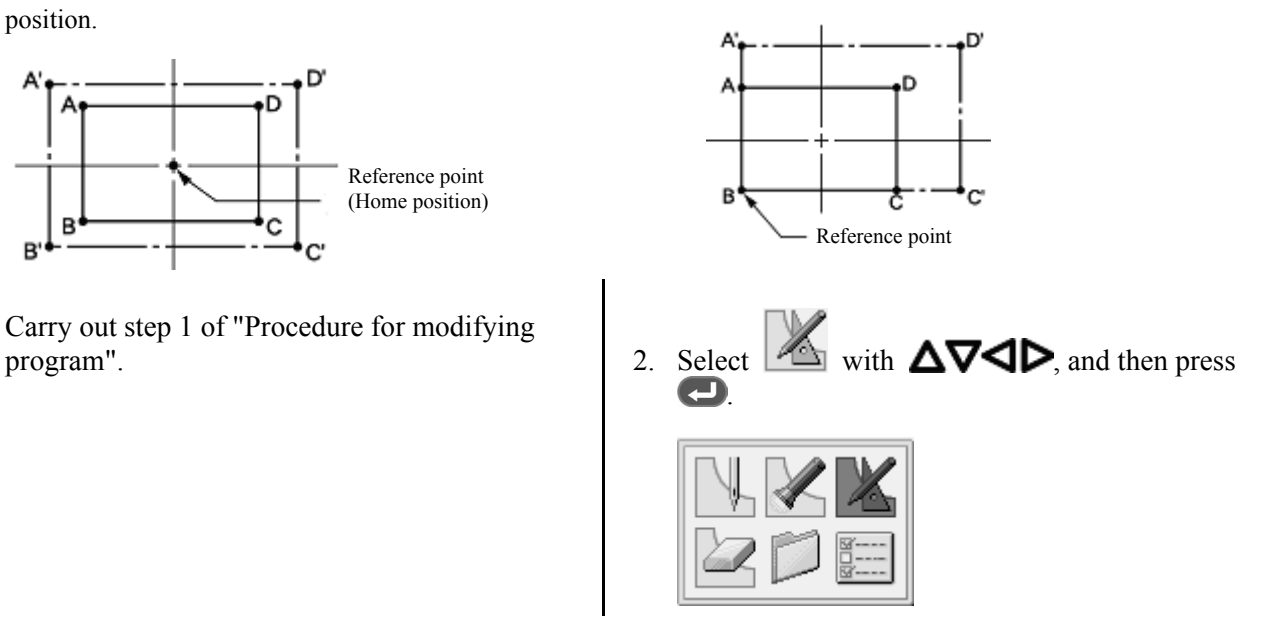

3. Select  $\mathbb{Z}^2$  with  $\Delta \nabla \blacktriangleleft \triangleright$ , and then press .

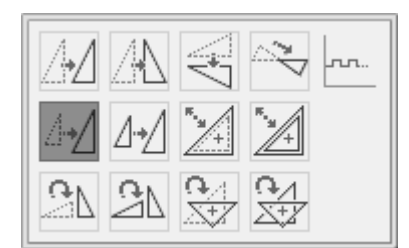

4. Input the resizing percentage for the X and the Y-axes.

To magnify the pattern by 150%, input 150.

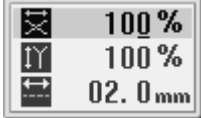

5. Input the stitch length, and then press  $\Box$ .

To resize the pattern keeping the number of stitches of the original data, input 0.0.

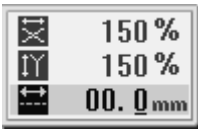

6. Move the needle to the reference point of resizing with  $\Delta \nabla \triangleleft \nabla$ .

When resizing the pattern on the basis of the home position, there is no need to move the needle.

7. Press  $\bigoplus$ .

The pattern is resized.

- 8. Press **5**.
- 9. Carry out steps 3 to 5 of "Procedure for modifying program".

## **Modifying a part of pattern**

part of the programmed pattern is changed. The following describes how to modify 5, 6 and 7 to 5', 6' and 7'.

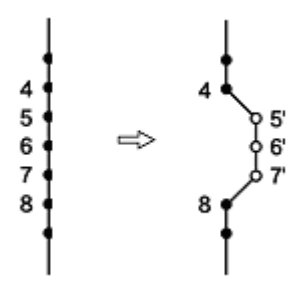

- 1. Carry out step 1 of "Procedure for modifying program".
- 2. Select with  $\Delta \nabla \blacktriangleleft D$ , and then press .

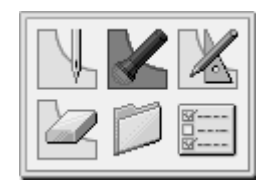

3. Press  $\left( \frac{9}{9} \right)$ , and then press  $\left( + \right)$ .

The work clamp moves from the start point by each stitch.

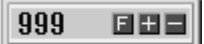

4. When the needle point reaches 4, press  $\Box$ .

The work clamp stops. When returning the needle point, input the number of stitches to be returned and press  $($ 

- 5. Press **5**
- 6. Select  $\blacksquare$  with  $\Delta \nabla \blacktriangleleft \triangleright$ , and then press .

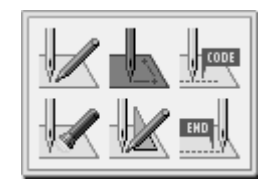

7. Select  $\Box\Box\Box$  with  $\Box$ , and then press  $\Box$ .

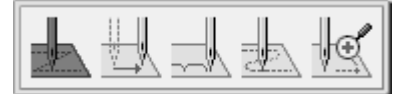

- 8. Move the work clamp with  $\Delta \nabla \triangleleft \nabla$ . Press  $\leftarrow$  when the needle point is at 5'.
- 9. Program 6' and 7' as in step 8.

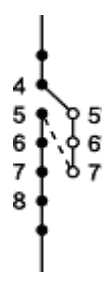

- 10. Press  $\bullet$  twice.
- 11. Select with  $\Delta \nabla \blacktriangleleft \mathsf{P}$ , and then press .

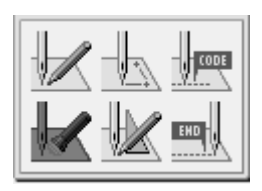

12. Press  $\left( \begin{array}{c} \text{-} \\ \text{-} \end{array} \right)$ , and then press  $\left( \begin{array}{c} \text{+} \\ \text{-} \end{array} \right)$ .

The needle point moves to 5.

13. Press **5** 

14. Select  $\mathbb{Z}$  with  $\Delta \nabla \blacktriangleleft \mathsf{D}$ , and then press . 15. Select  $\mathbb{Z}$  with  $\Delta \nabla \blacktriangleleft \mathsf{D}$ , and then press . 16. Input the number of stitches to be deleted, and

then press  $\bigoplus$ .

In the example, 3 stitches ahead are deleted. Press  $\bigcirc$ .

The needle point moves to 6, 7 and 8. Points 5, 6 and 7 are deleted.

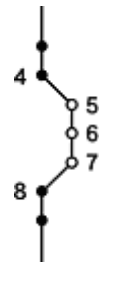

17. Press **5** three times.

18. Carry out steps 3 to 5 of "Procedure for modifying program".

### **Deleting the first stitch to change the sewing start point to the position of the second stitch**

The following describes how to delete the sewing start point of a programmed pattern to make the second stitch as the sewing start point.

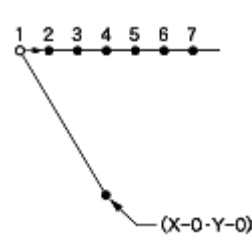

- 1. Carry out step 1 of "Procedure for modifying program".
- 2. Select with  $\Delta \nabla \blacktriangleleft D$ , and then press .

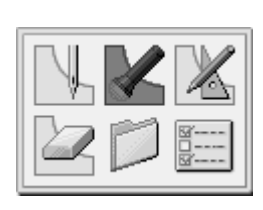

3. Press  $\bigcirc$ , and press  $\bigcirc$ .

The work clamp moves to the sewing start point.

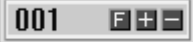

- 4. Press 5.
- 5. Select  $\mathbb{Z}$  with  $\Delta \nabla \blacktriangleleft \triangleright$ , and then press .

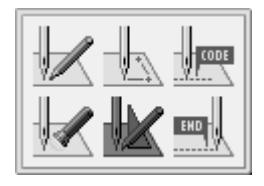

- 6. Select  $\mathbb{Z}$  with  $\Delta \nabla \blacktriangleleft \triangleright$ , and then press .
- 7. Input the number of stitches to be deleted, and then press  $\bigoplus$ .

In the example, the white circle 1 is the first stitch. The current machine needle is at the first stitch. Press  $\left( \begin{array}{c} \begin{array}{c} \begin{array}{c} \end{array} \\ \end{array} \right)$  and then the needle moves from the sewing start point to the second stitch position 2.

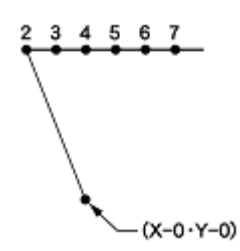

- 8. Press **5** three times.
- 9. Carry out steps 3 to 5 of "Procedure for modifying program".

### **Moving the sewing start point**

The following describes how to move the sewing start point from 1 to 1'.

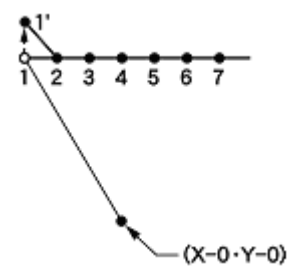

- 1. Carry out step 1 of "Procedure for modifying program".
- 2. Select with  $\Delta \nabla \blacktriangleleft D$ , and then press .

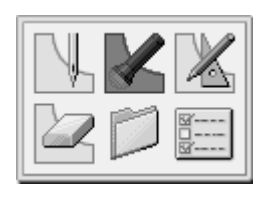

3. Press  $\bigcirc$ , and then press  $\bigcirc$ 

The work clamp moves to the sewing start point.

4. Press **5**.

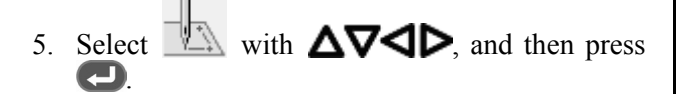

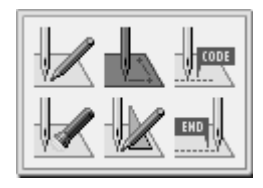

6. Select  $\mathbb{Z}$  with  $\mathbb{Z}$ , and then press  $\mathbb{Z}$ .

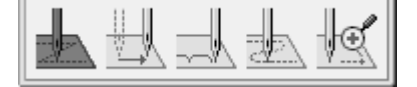

7. Move the work clamp with  $\Delta \nabla \triangleleft \nabla$ . Press  $\bigoplus$  when the needle point is at point 1' of the pattern sheet.

1' is programmed.

- 8. Press **5** twice.
- 9. Select with  $\Delta \nabla \blacktriangleleft D$ , and then press .

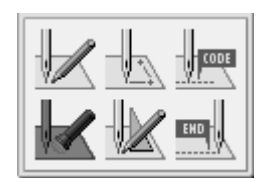

10. Press  $\Box$ , and then press  $\Box$ .

The work clamp moves to the sewing start point.

11. Press 5.

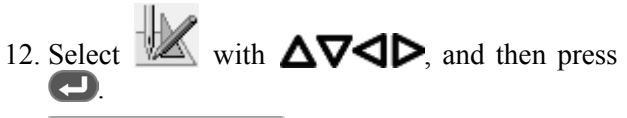

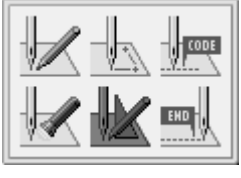

- 13. Select  $\mathbb{Z}$  with  $\Delta \nabla \blacktriangleleft \triangleright$ , and then press .
- 14. Input the number of stitches to be deleted, and then press  $(+)$ .

In the example, the white circle 1 is the first stitch. The current machine needle is at the first stitch. Press  $(1)$  + ), and then the needle moves from the

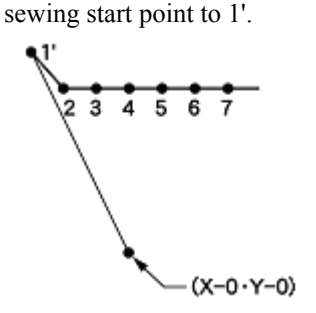

15. Press **15. Press 16. Press** 16. Carry out steps 3 to 5 of "Procedure for modifying program".

### **Adding a new sewing start point before the first stitch**

A point is added before the current sewing start point to make it as the sewing start point. The following describes how to change the sewing start point from 1 to 1'.

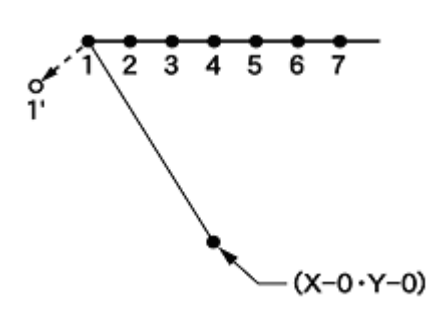

- 1. Carry out step 1 of "Procedure for modifying program".
- 2. Select with  $\Delta \nabla \blacktriangleleft D$ , and then press .

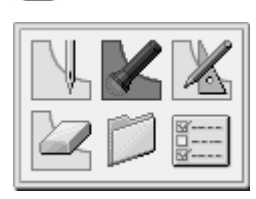

3. Press  $\bigcirc$ , and then press  $\bigcirc$ 

The work clamp moves to the sewing start point.

- 4. Press **5**
- 5. Select with  $\Delta \nabla \blacktriangleleft D$ , and then press .

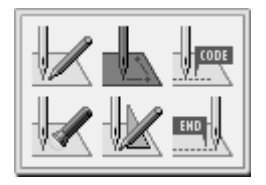

6. Select  $\mathbb{Z}$  with  $\mathbf{Q}$  and then press  $\mathbf{Q}$ .

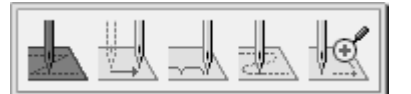

7. Move the work clamp with  $\Delta \nabla \blacktriangleleft \triangleright$  so that the needle point is at 1' of the pattern.

Record the coordinates (values of  $X^{\leftrightarrow}$  and  $Y^{\uparrow}$ ).

- 8. Press  $\leftarrow$ .
	- 1' is programmed.
- 9. Move the work clamp with  $\Delta \nabla \triangleleft \nabla$  and equivalent of the coordinates value recorded in step 5 in the opposite direction so that the needle point is at 1 of the pattern sheet.
- 10. Press  $\Box$ .

1 is programmed again.

- 11. Press  $\bullet$  twice.
- 12. Select with  $\Delta \nabla \blacktriangleleft \mathsf{P}$ , and then press .

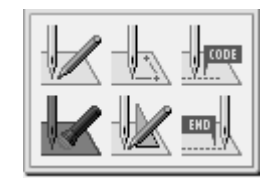

13. Press  $(2)$ , and then press  $\Box$ .

The work clamp moves to the sewing start point.

- 14. Press **5**
- 15. Select  $\mathbb{Z}$  with  $\Delta \nabla \blacktriangleleft \triangleright$ , and then press .

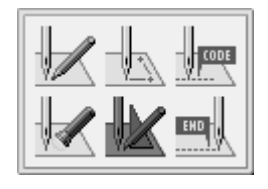

#### **CHAPTER 3 PROGRAMMING WITH ICONS**

16. Select  $\blacksquare$  with  $\Delta \nabla \blacktriangleleft \triangleright$ , and then press  $\Box$ .

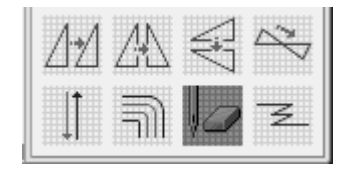

17. Input the number of stitches to be deleted, and then press  $(-)$ .

In the example, 1 is the first stitch. The current machine needle is at the first stitch. Press  $\left( \begin{array}{c} \overline{1} \\ \end{array} \right)$  and then the needle moves from the sewing start point to the white circle 1'.

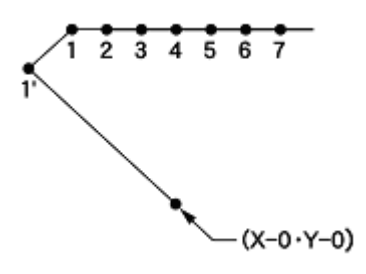

- 18. Press **5** three times.
- 19. Carry out steps 3 to 5 of "Procedure for modifying program".

### **Adding an escape point before the sewing start point**

The following describes how to set the escape point A before the sewing start point.

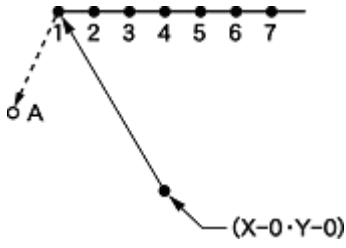

- \* The escape point is a provisional point provided to preventing the work clamp from interfering with the needle or the presser foot when the work clamp is lifted at the start point.
- 1. Carry out step 1 of "Procedure for modifying program". 2. Select with  $\Delta \nabla \blacktriangleleft D$ , and then press . 3. Press  $\left( \begin{array}{c} \text{T} \\ \text{A} \end{array} \right)$ , and then press  $\left( \begin{array}{c} \text{+} \\ \text{+} \end{array} \right)$ 4. Press 5 5. Select  $\blacksquare$  with  $\Delta \nabla \blacktriangleleft \triangleright$ , and then press .

The work clamp moves to the sewing start point.

6. Select with  $\blacktriangleleft \blacktriangleright$ , and then press  $\blacktriangleright$ .

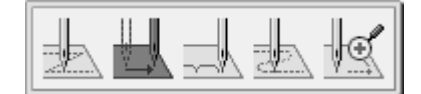

7. Move the work clamp with  $\Delta \nabla \blacktriangleleft \triangleright$  so that the needle point is at A of the pattern.

Record the coordinates (values of  $X^{\leftrightarrow}$  and  $Y^{\uparrow}$ ).

8. Press  $\bigodot$ 

A is programmed.

9. Move the work clamp with  $\Delta \nabla \triangleleft \nabla$  an equivalent of the coordinate value recorded in step 5 in the opposite direction so that the needle point is at 1 of the pattern sheet.

10. Press  $\bullet$ 

1 is programmed again.

- 11. Press  $\bullet$  twice.
- 12. Select with  $\Delta \nabla \blacktriangleleft D$ , and then press .

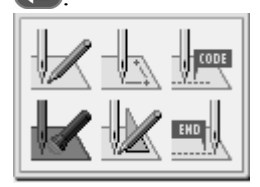

13. Press  $(2)$ , and then press  $\Box$ .

The work clamp moves to the sewing start point.

14. Press **5**.

15. Select  $\mathbb{Z}$  with  $\Delta \nabla \blacktriangleleft \mathsf{D}$ , and then press . 16. Select  $\mathbb{Z}$  with  $\Delta \nabla \langle \mathbf{D} \rangle$  and then press .

17. Input the number of stitches to be deleted, and then press  $\bigoplus$ .

In the example, 1 is the first stitch. The current machine needle is at the first stitch. Press  $\left( \begin{array}{c} \uparrow \\ \downarrow \end{array} \right)$  and then the needle moves from the sewing start point to the white circle A.

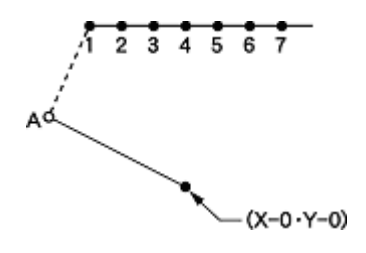

- 18. Press  $\bullet$  three times.
- 19. Carry out steps 3 to 5 of "Procedure for modifying program".

### **Moving the escape point**

The following describes how to move the escape point from A to B.

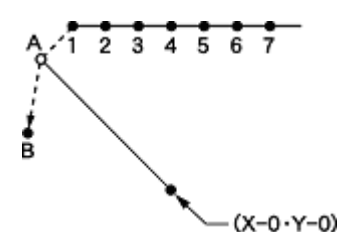

- \* The escape point is a provisional point provided to preventing the work clamp from interfering with the needle or the presser foot when the work clamp is lifted at the start point.
- 1. Carry out step 1 of "Procedure for modifying program".
- 2. Select with  $\Delta \nabla \blacktriangleleft D$ , and then press .

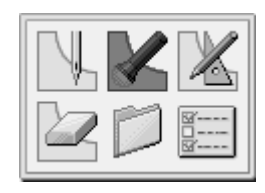

3. Press  $\left( \begin{array}{c} \text{T} \\ \text{D} \end{array} \right)$  and then press  $\left( \begin{array}{c} \text{+} \\ \text{+} \end{array} \right)$ .

The work clamp moves to the escape point.

- 4. Press **5**
- 5. Select  $\blacksquare$  with  $\Delta \nabla \blacktriangleleft \triangleright$ , and then press .

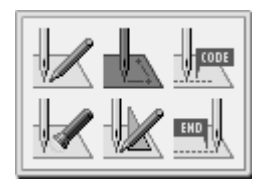

6. Select  $\blacksquare$  with  $\blacksquare$  and press  $\blacksquare$ .

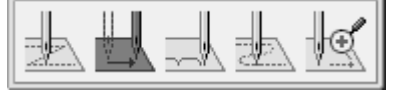

7. Move the work clamp with  $\Delta \nabla \triangleleft P$ . Press when the needle point is at point B of the pattern sheet.

B is programmed.

8. Press **5** twice.

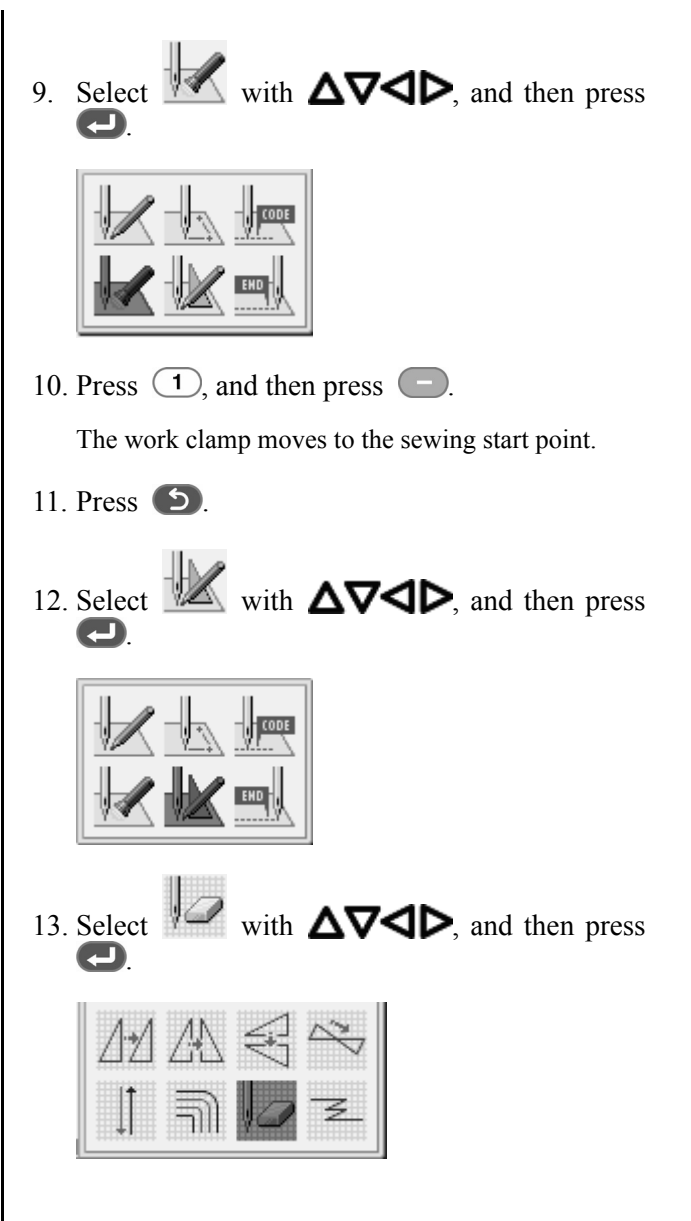

14. Input the number of stitches to be deleted, and then press  $(+)$ .

In the example, 1 is the first stitch. The current machine needle is at the first stitch. Press  $\left( \begin{array}{c} \overline{1} \\ \overline{2} \\ \overline{3} \\ \end{array} \right)$  and then the needle moves from the sewing start point to B.

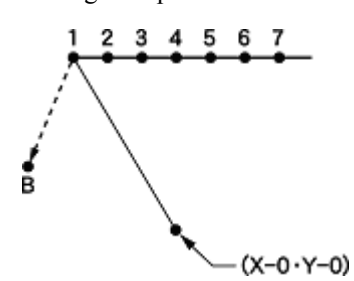

### **Deleting the escape point**

The following describes how to delete the escape point A.

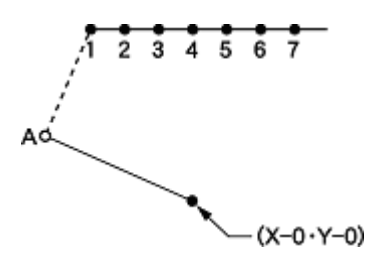

- 1. Carry out step 1 of "Procedure for modifying program".
- 2. Select with  $\Delta \nabla \blacktriangleleft \triangleright$ , and then press .

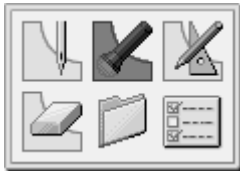

3. Press  $\left( \begin{array}{c} \text{T} \\ \text{A} \end{array} \right)$ , and then press  $\left( \begin{array}{c} \text{+} \\ \text{+} \end{array} \right)$ 

The work clamp moves to the escape point.

- 4 Press **5**
- 5. Select  $\mathbb{Z}$  with  $\Delta \nabla \blacktriangleleft \mathsf{D}$ , and then press .

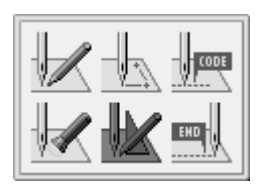

- 15. Press **5** three times.
- 16. Carry out steps 3 to 5 of "Procedure for modifying program".

6. Select  $\mathbb{Z}$  with  $\Delta \nabla \blacktriangleleft \mathbb{D}$ , and then press .

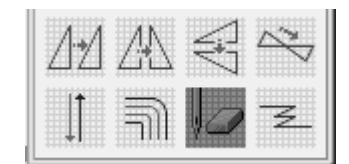

7. Input the number of stitches to be deleted, and then press  $\left( \begin{array}{c} \text{-} \end{array} \right)$ .

In the example, 1 is the first stitch.

The current machine needle is at the first stitch.

Press  $\left( \begin{array}{c} \overline{1} \\ \end{array} \right)$  and then the needle moves from the sewing start point to 1.

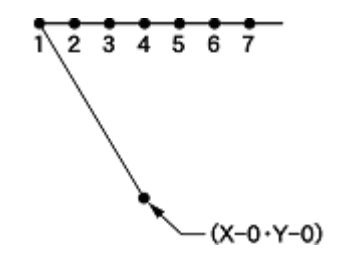

- 8. Press **b** three times.
- 9. Carry out steps 3 to 5 of "Procedure for modifying program".

### **Moving the pattern in parallel (when the first stitch is the sewing start point)**

The following describes how to move the pattern in parallel when the first stitch is the sewing start point.

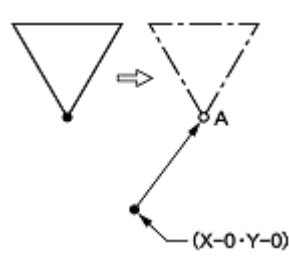

- 1. Carry out step 1 of "Procedure for modifying program".
- 2. Select  $\mathbb{Z}$  with  $\Delta \nabla \blacktriangleleft \mathsf{D}$ , and then press .

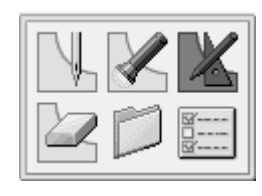

3. Select  $\mathbb{Z}^2$  with  $\Delta \nabla \triangleleft D$ , and then press .

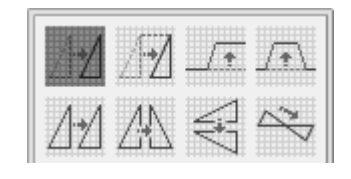

- 4. Move the work clamp with  $\Delta \nabla \triangleleft P$ . Press  $\Box$  when the needle point is at point A of the pattern sheet.
- 5. Press **5**
- 6. Carry out steps 3 to 5 of "Procedure for modifying program".

### **Moving the pattern in parallel (when the first stitch is the escape point)**

The following describes how to move the pattern in parallel when the first stitch is the escape point.

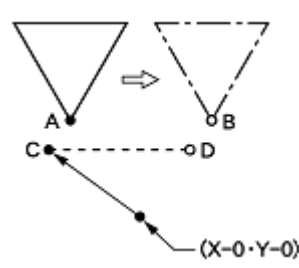

- 1. Carry out step 1 of "Procedure for modifying program".
- 2. Select with  $\Delta \nabla \blacktriangleleft D$ , and then press .

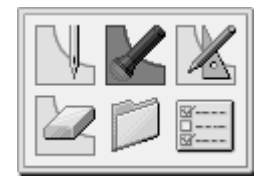

3. Press  $(2)$ , and the press  $(+)$ .

The work clamp moves to point A.

5. Select  $\mathbb{Z}$  with  $\Delta \nabla \triangleleft P$ , and then press .

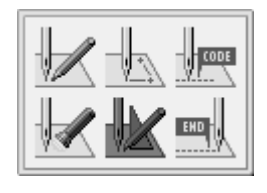

4. Press .

6. Select  $\mathbb{Z}^2$  with  $\Delta \nabla \blacktriangleleft \triangleright$ , and then press .

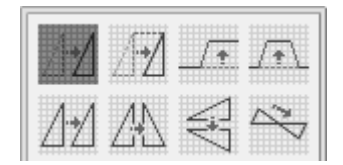

7. Move the work clamp with  $\Delta \nabla \triangleleft P$  so that the needle point is at B of the pattern sheet.

Record the coordinates (values of  $X^{\leftrightarrow}$  and  $Y^{\uparrow}$ ). Do not press  $\bigcirc$ .

8. Press **D** three times.

The needle point returns to the home position.

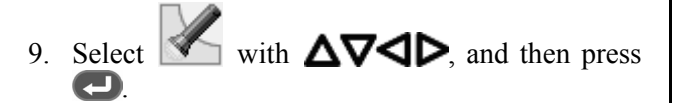

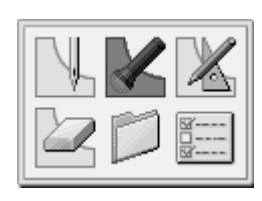

10. Press  $\Box$ , and then press  $\Box$ .

The work clamp moves to point C.

11. Press **5** 

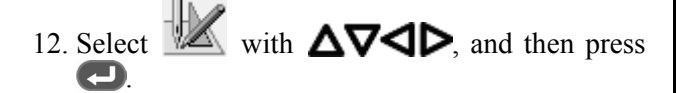

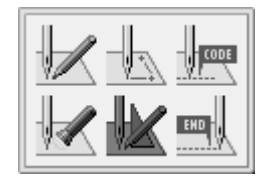

13. Select  $\Box$  with  $\triangle \nabla \triangle \triangleright$  and then press  $\mathbf \Theta$ 

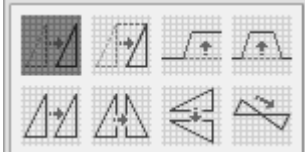

- 14. Move the work clamp with  $\Delta \nabla \triangleleft P$  an equivalent of the coordinate value recorded in step 6.
- 15. Turn the pulley with a hand and put a marking with the needle to indicate the position of point D.
- 16. Turn the pulley with a hand and move the needle to the top point.
- 17. Press  $\bullet$  three times.
- 18. Select  $\overline{\triangle}$  with  $\Delta\nabla\triangleleft\mathsf{D}$ , and then press .

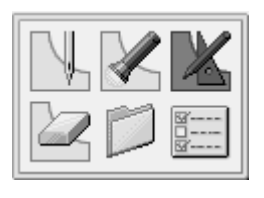

19. Select  $\Box$  with  $\Delta \nabla \Box$  and then press .

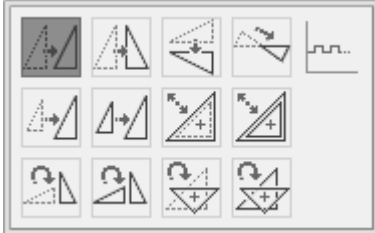

- 20. Move the work clamp with  $\Delta \nabla \blacktriangleleft \triangleright$ . Press  $\Box$  when the needle point is at point D of the pattern.
- 21. Press **5**.
- 22. Carry out steps 3 to 5 of "Procedure for modifying program".

### **Deleting a part of data during programming**

The following describes how to delete 2 stitches (7 and 8) at point 8 and creating a new program.

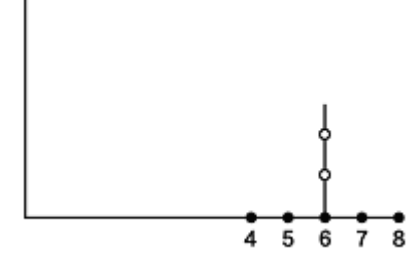

1. Press  $\bullet$  during programming to display the screen below.

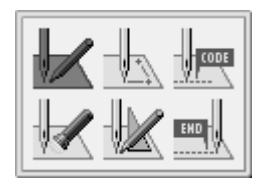

2. Select  $\mathbb{Z}$  with  $\Delta \nabla \blacktriangleleft \triangleright$ , and then press .

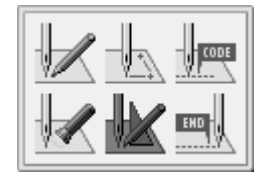

3. Select  $\mathbb{Z}$  with  $\Delta \nabla \langle \mathbf{D} \rangle$ , and then press .

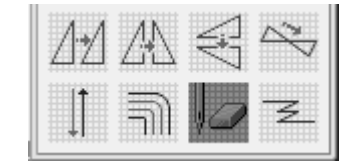

4. Input the number of stitches to be deleted, and then press  $\bigcirc$ .

In the example, the 2 previous stitches are deleted. Press  $(2)$ .

The needle point moves to 6.

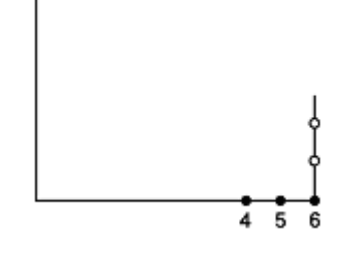

- 5. Press  $\bullet$  twice.
- 6. Continue programming.

### **Moving a part of a continuous program in paralle**

The following describes how to move patterns B and C in parallel.

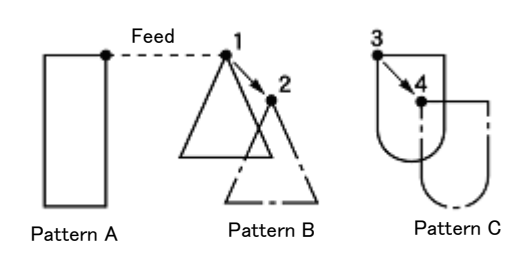

1. Select with  $\Delta \nabla \blacktriangleleft D$ , and then press .

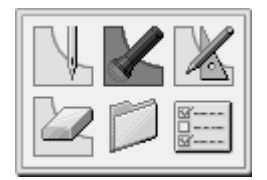

2. Press  $\left(9\right)\left(9\right)$ , and then press  $\left(1\right)$ .

The work clamp moves from the start point by each stitch.

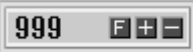

3. When the needle point reaches 1, press  $\Box$ .

The work clamp stops. When returning the needle point, input the number of stitches to be returned and press  $(-)$ .

4. Press **5**.

5. Select  $\mathbb{Z}$  with  $\Delta \nabla \langle \mathbf{D} \rangle$ , and then press . 6. Select  $\frac{1+\epsilon}{\sqrt{1+\epsilon}}$  with  $\Delta \nabla \langle \mathbf{D} \rangle$ , and then press . 7. Move the work clamp with  $\Delta \nabla \blacktriangleleft \triangleright$ . Press  $\Box$  when the needle point is at 2.

8. Move 3 to 4 as in steps 1 to 7.

### **Moving a part of a continuous program in parallel partially**

Move a part of a continuous program in parallel to the position before the next feed is started. The following describes how to move only pattern B in parallel.

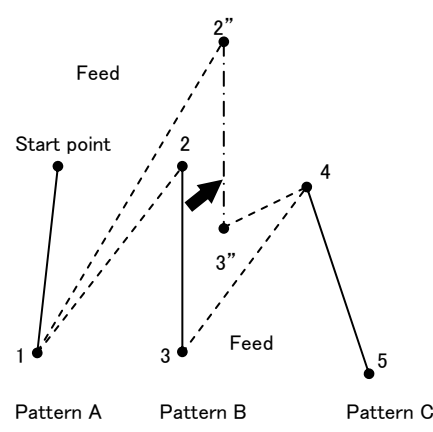

1. Select with  $\Delta \nabla \blacktriangleleft D$ , and then press .

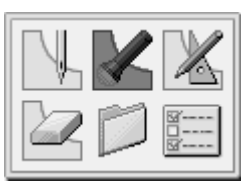

2. Press  $(+)$  and move to position 2.

The work clamp moves from the start point by each stitch.

- 3. Press **5**.
- 4. Select  $\mathbb{Z}$  with  $\Delta \nabla \blacktriangleleft \triangleright$ , and then press .

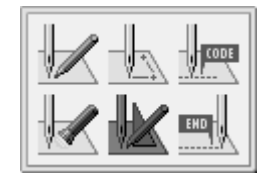

.

5. Select  $\overline{A}$  with  $\Delta \nabla \langle \mathbf{D} \rangle$ , and then press

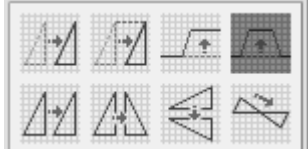

- 6. Move the work clamp with  $\Delta \nabla \triangleleft \nabla$ . Press when the needle point is at 2.
- 7. Press  $\bullet$  three times.

When the movement in parallel is carried out in the midst of the stitch data (6 between 2 and 3 in an example below), the movement in parallel reaches the start point of the next feed (position 3):

The movement in parallel reaches the start point of the next feed (position 3).

If the moving distance in parallel is 12.7 mm or less, the movement in parallel carried out in the stitch data and if the distance is more than 12.7 mm, the movement in parallel is done in the feed data.

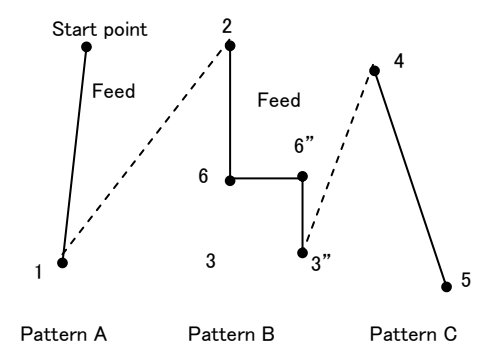

### **Not trimming thread at the last stitch**

Deleting the thread trimming code after inputting the end code can cancel thread trimming at the last stitch.

\* For not trimming thread at the last stitch, you can also set the end code to "115". In this case, every thread trimming including the emergency stop is canceled. Make the following setting for canceling thread trimming at the specified point.

### ■ **Programming**

1. Program a pattern.

### ■ **Inputting an end code**

1. Select with  $\Delta \nabla \blacktriangleleft D$ , and then press .

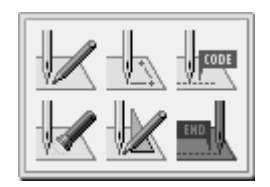

- 2. Select the end code type with  $\blacktriangleleft \blacktriangleright$ , and then  $pres \bigoplus$ .
	- $\Rightarrow$  Refer to "Procedure for programming with icons" (page 29).

" $111"$  is selected in the example. Press  $\Box$  and the work clamp returns to the first stitch (point A).

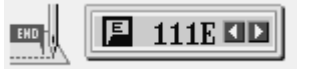

### ■ Deleting the thread trimming code

1. Select with  $\Delta \nabla \langle \mathbf{D} \rangle$  and then press .

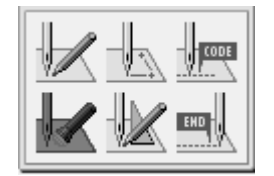

- 2. Press  $\bigcirc$   $\bigcirc$   $\bigcirc$   $\bigcirc$   $\bigcirc$ , and then, press  $\bigcirc$ The work clamp moves to the last stitch.
- 3. Press  $\bigcirc$
- 4. Press **5**.

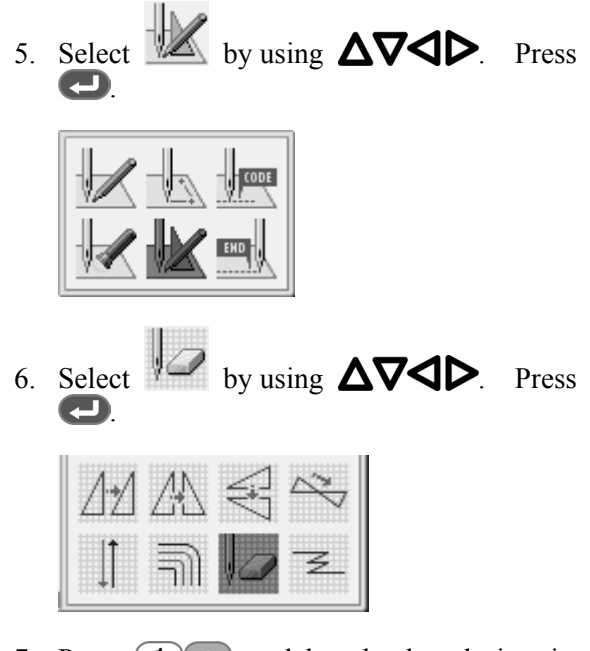

7. Press  $\bigcirc$  to delete the thread trimming code.

### **Programming**

This section describes icons used for creating and editing program and how to use them.

\* For details about operations, refer to "Programming example" (page 32).

# **Creating a line**

1. Select  $\blacksquare$ , and then press  $\blacksquare$ .

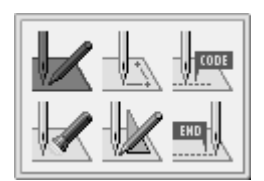

2. Select  $\Box$ , and then press  $\Box$ 

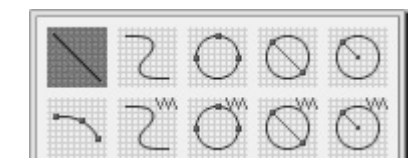

3. Input the stitch length, and then press  $\Box$ .

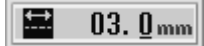

4. Move the needle to the next point with  $\Delta \nabla \triangleleft \triangleright$  Press  $\triangleleft$ .

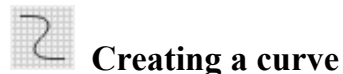

Increase the number of plotting points to create a smoother curve. One to 99 points are available for plotting.

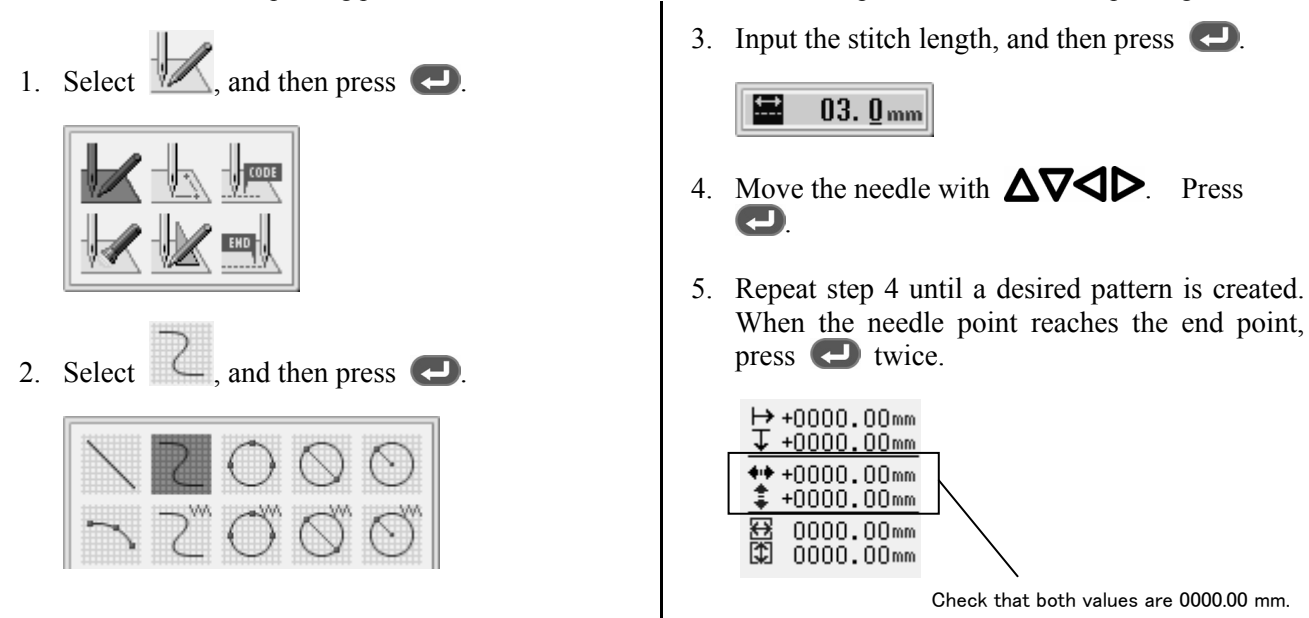

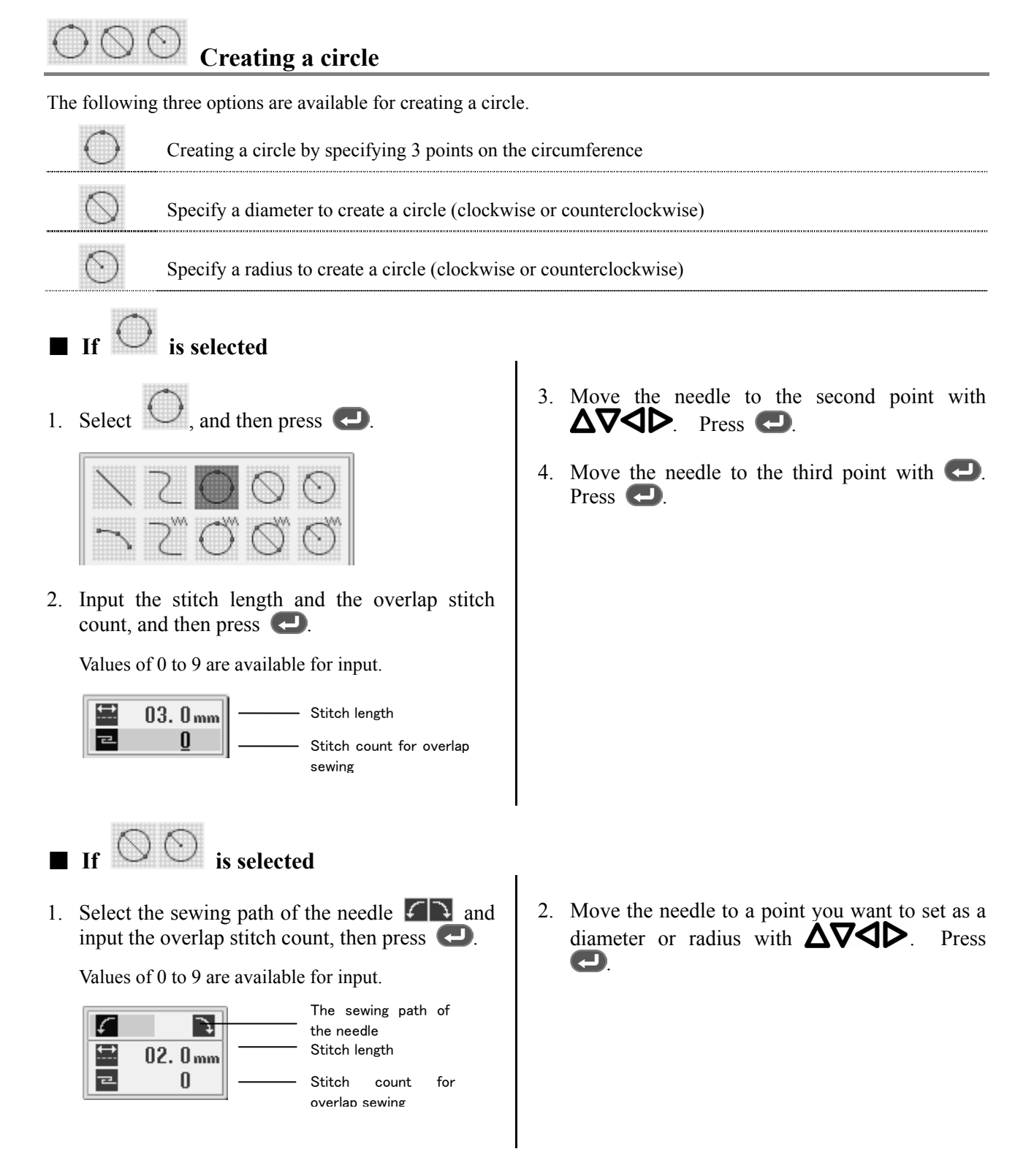

# **Creating an arc**

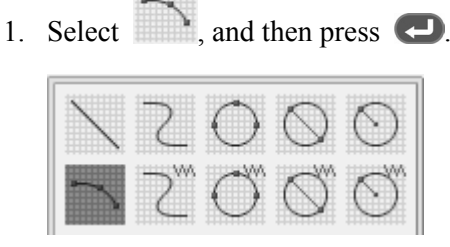

2. Input the stitch length, and then press  $\left( \Box \right)$ .

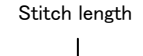

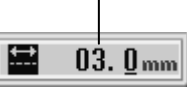

- 3. Move the needle to the second point with  $\Delta \nabla \triangleleft \triangleright$  Press  $\bigodot$ .
- 4. Move the needle to the third point with  $\Delta \nabla \triangleleft \triangleright$  Press  $\bigodot$ .

# **Creating a semicircle**

The following two options are available for creating a semicircle.

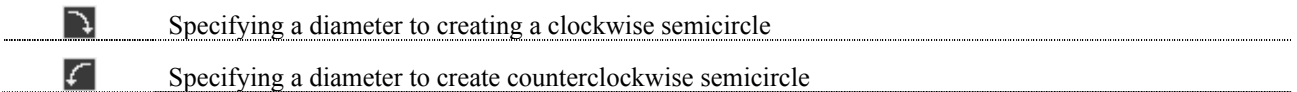

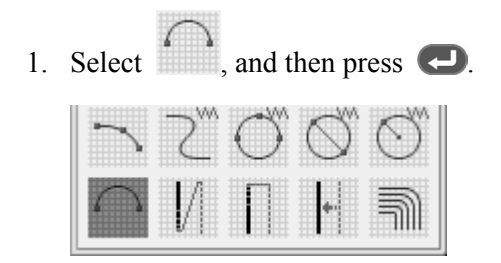

2. Select the method of creating a semicircle and input the stitch length. Press  $\bigodot$ .

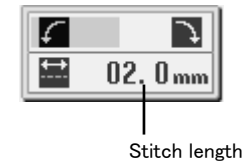

3. Move the needle to the end point with  $\Delta \nabla \triangleleft P$ . Press  $\triangleleft$ .
## **Creating a zigzag stitch**

The following three options are available for creating a zigzag stitch.

- B. Creating a zigzag stitch so that the created curve comes to the center of the width of the zigzag
- ाडी Creating a zigzag stitch so that the created curve comes to the right extremity of the width of the zigzag
- Creating a zigzag stitch so that the created curve comes to the left extremity of the width of the zigzag I BI

One to 99 points are available for plotting.

1. Select  $\Box$ , and then press

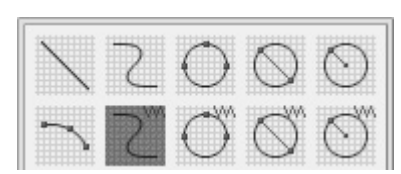

2. Input a zigzag type and input a zigzag stitch width and length, and then press  $\Box$ .

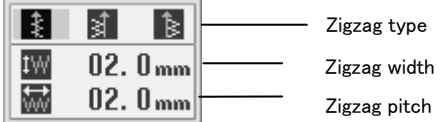

- 3. Move the needle to the second stitch with  $\Delta \nabla \triangleleft D$ . Press  $\triangleleft$ .
- 4. Repeat step 3 to a desired point. When the needle point reaches the end point, press twice.

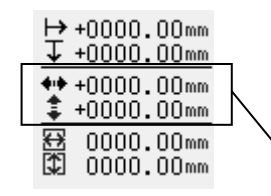

Check that both values are 0000.00 mm.

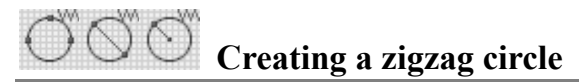

The following three options are available for creating a zigzag circle.

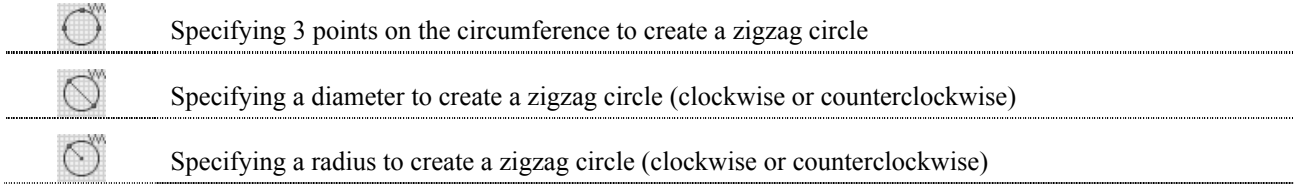

- $\blacksquare$  If  $\bigcirc$  is selected
- 1. Select  $\bigcirc$ , and then press  $\bigcirc$ .

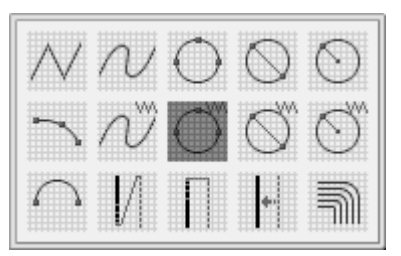

2. Input the zigzag stitch width, stitch length and the overlap stitch count, and then press  $\Box$ .

Values of 0 to 9 are available for input.

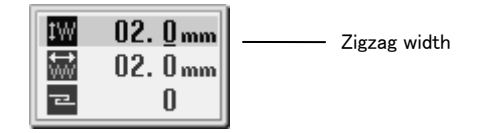

- 3. Move the needle to the second point with  $\Delta \nabla \triangleleft \triangleright$  Press  $\bigodot$ .
- 4. Move the needle to the third point with  $\Delta \nabla \triangleleft \triangleright$  Press  $\bigodot$ .

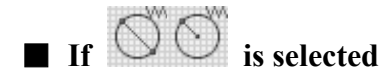

1. Select the sewing path of the needle  $\left\lfloor \left\lfloor \frac{1}{2} \right\rfloor \right\rfloor$ , input a zigzag stitch width, stitch length and the overlap stitch count, and then press

Values of 0 to 9 are available for input.

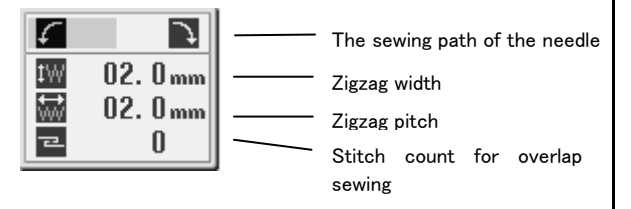

2. Move the needle to a point you want to set as a diameter or radius with  $\Delta \nabla \triangleleft \nabla$  Press **g.** 

# **Creating double stitch**

The following three options are available for creating a double stitch.

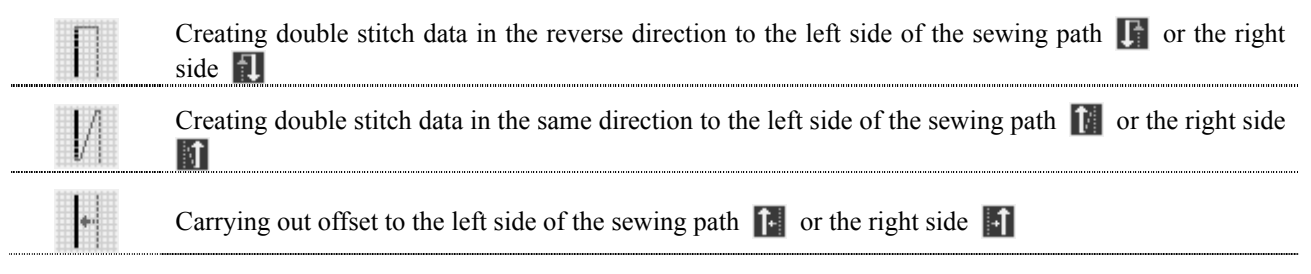

- \* If sharp angles or fine curves are included, the desired double stitch may not be achieved.
- 1. Select  $\blacksquare$ , and then press  $\blacksquare$ .

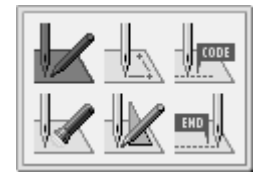

2. Select the type of double stitch, and then press .

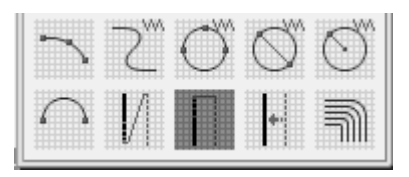

3. Select a position where a double stitch is created, input the stitch length and the double stitch width, and then press  $\Box$ .

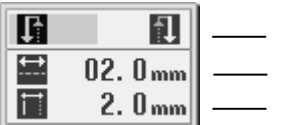

Double stitch width Stitch length Position where a double stitch is created

4. Move the needle to the next point with  $\Delta \nabla \triangleleft \triangleright$  Press  $\Box$ .

Press  $\Box$  twice to change the direction of sewing.

5. Repeat step 4 until the needle reaches the end point and press  $\left( \blacksquare \right)$  three times.

Press  $\bigoplus$  twice. Calculation starts. After the calculation, press  $\Box$  again.

Calculation for double stitches start again. When the calculation stops, the needle moves in the order of A, B, C and D. The program is completed when the needle comes to D.

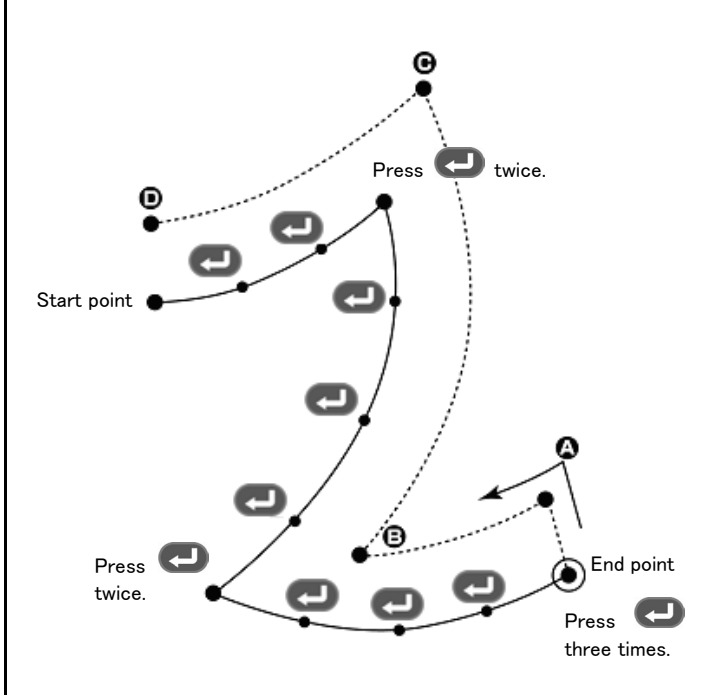

#### $\equiv$  **Creating a multiple stitch**

1. Select  $\boxed{\overline{\mathbb{R}}}$ , and then press  $\boxed{\bullet}$ .

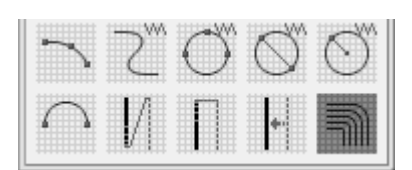

2. Input the stitch length and the number of lines for a multiple stitch, and then press  $\bigodot$ .

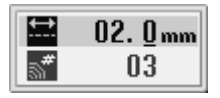

Move the needle to the next point with  $\Delta \nabla \langle \rangle$ . Press  $\blacksquare$ 

When changing the embroidering direction, provide a split by pressing  $\Box$  twice.

Press  $\left( \begin{array}{c} \Box \end{array} \right)$  and move the needle point from the inside line to the outside line (or vice versa).  $\Box$ becomes valid after input of a split.

When programming, be sure that the points and splits specified on the inside line are paired with those on the outside line respectively.

3. Repeat step 3 until the needle reaches the end point and press  $\leftarrow$  three times.

Calculation starts based on the input data. On completion of the calculation, programming is complete.

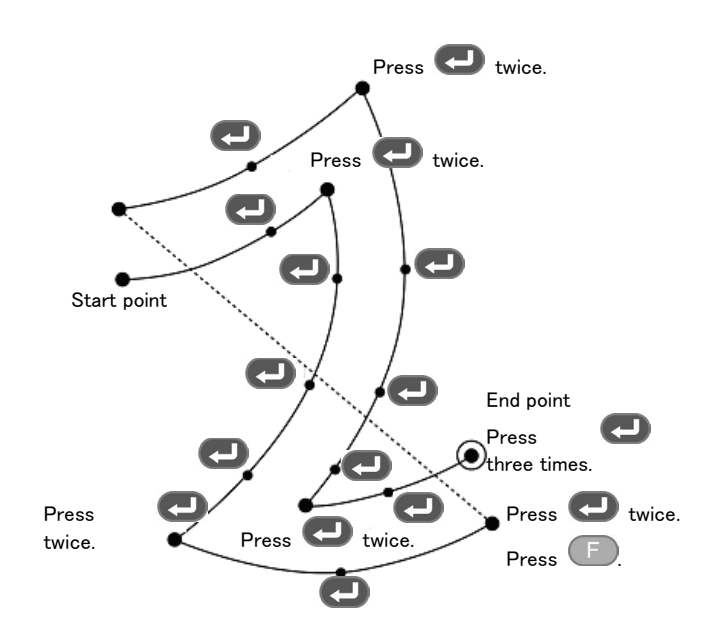

## **Creating needle drop data**

Create needle drop data for the current needle position.

1. Select  $\Box$  and press  $\Box$ 

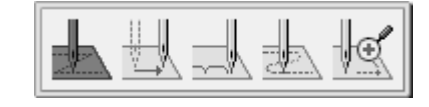

want to set as needle drop data with  $\Delta \nabla \triangleleft P$ . Press  $\triangleleft$ .

2. Move the needle to a point of which data you

 **Creating feed data** 

Create (feed) data to move the needle to the next position without needle drop at the current position.

- 1. Select  $\rightarrow$ , and then press
	-

2. Move the needle to a point you want use as feed data with  $\Delta \nabla \triangleleft P$ . Press  $\triangleleft$ 

## **Creating basting data**

Create basting data.

- 1. Select  $\mathbb{R}$ , and then press  $\mathbb{R}$ .
- 2. Move the needle to the next point with  $\Delta \nabla \triangleleft P$ . Press  $\triangleleft$

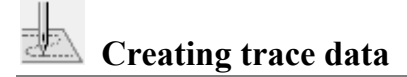

Carry out programming by operating numerical keys and  $\Delta\nabla\blacktriangleleft\triangleright$  so that the needle point accurately traces a pattern.

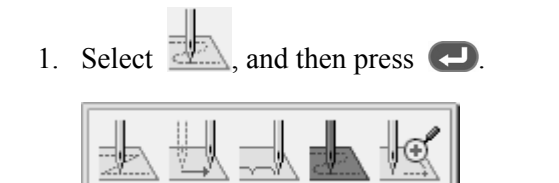

2. Input the stitch length, and then press  $\Box$ 

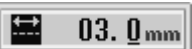

- 3. Start operating the needle at the sewing start point using the  $\Delta\nabla\blacktriangleleft\triangleright$  so that the needle point accurately traces the pattern.
- 4. Press  $\bigodot$  when the needle point reaches the sewing end point.

## **Checking the program setting and setting attributes**

Refer to "Checking the program setting and setting attributes" (page 78).

## **Editing the current program**

Program at and after the needle position can be moved or copied. The following options are available as editing functions.

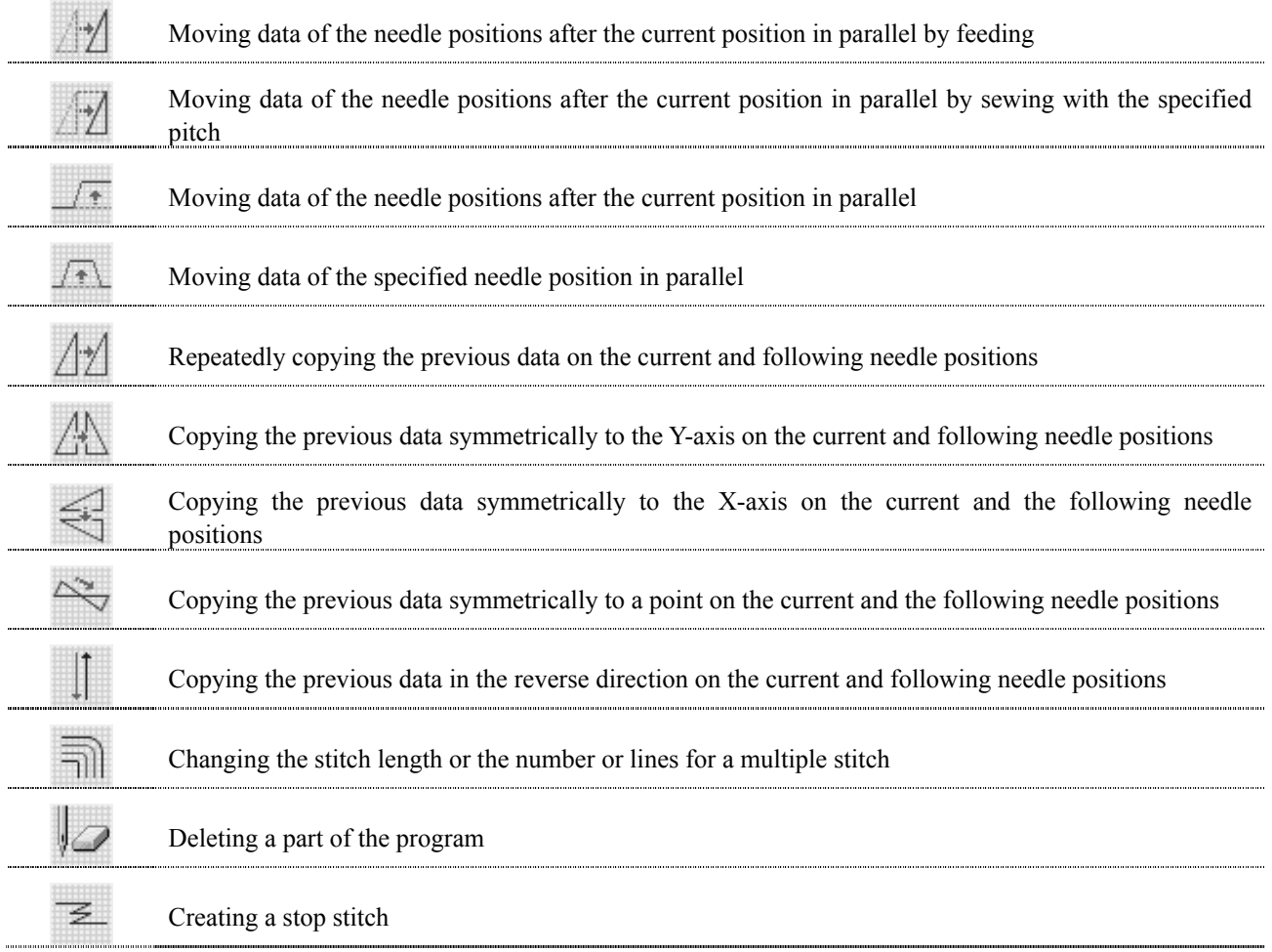

Adjust the needle position before editing.

Refer to "Checking the program setting and setting attribute" (page 78).

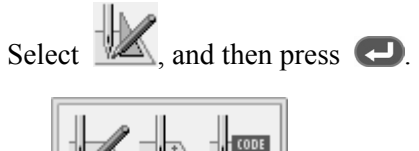

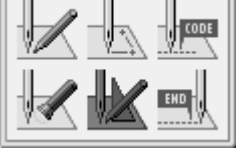

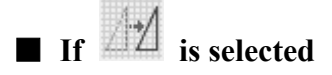

Adjust the destination with  $\Delta \nabla \langle \rangle$ , then press  $\langle \square \rangle$ .

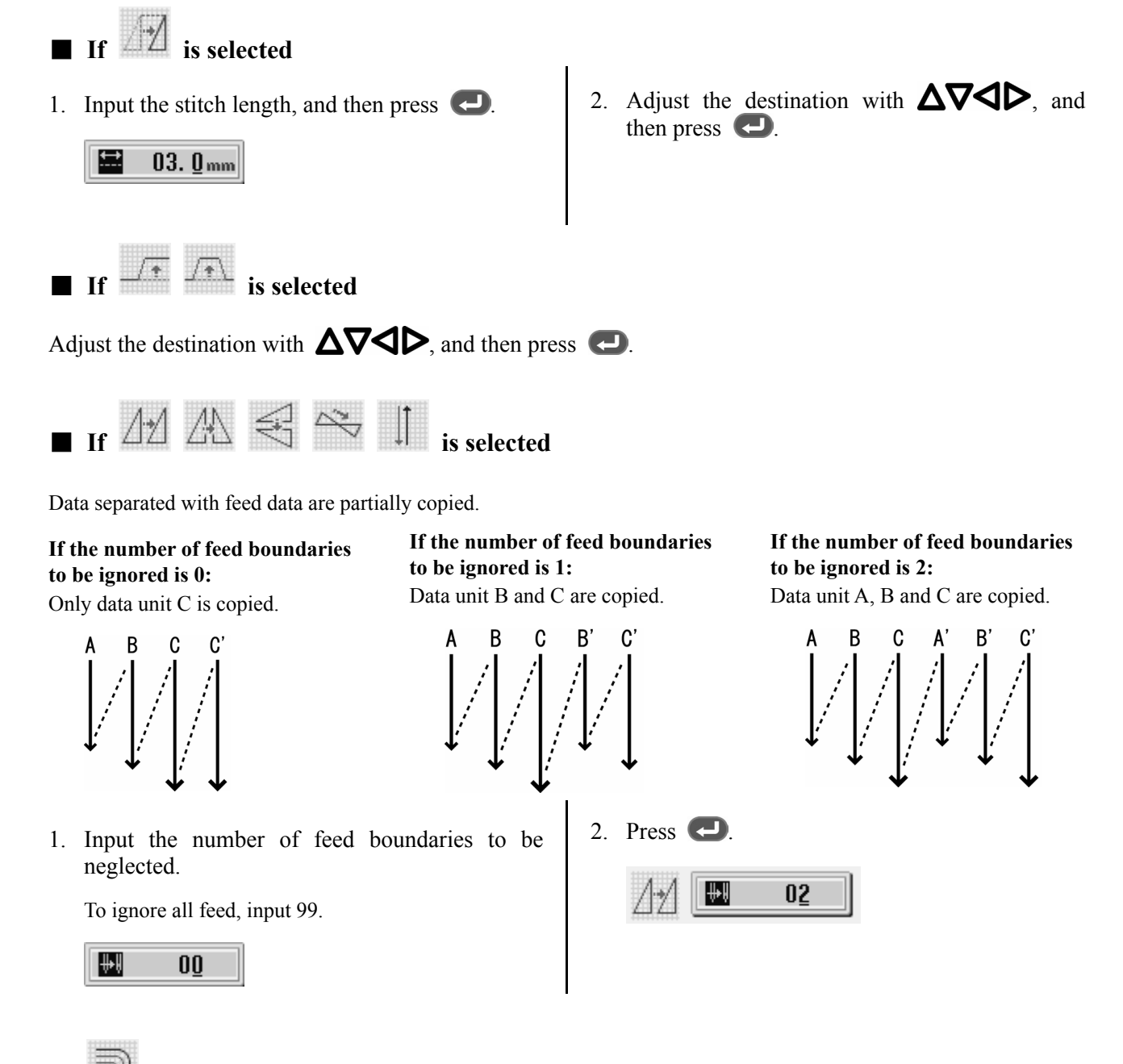

## ■ **Modifying the stitch length or the number or lines for a multiple stitch**

When modifying the stitch length or the number of lines for a multiple stitch, the previously created curve program can be used.

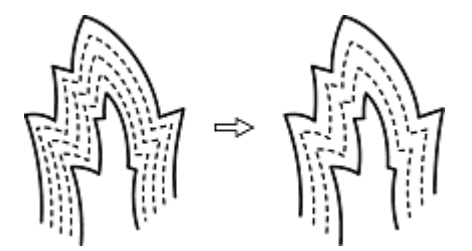

- \* Programs created previously are required for modifying programs of multiple stitches.
- \* Data for a multiple stitch saved in media cannot be modified.

#### **CHAPTER 3 PROGRAMMING WITH ICONS**

1. Select with  $\Delta \nabla \blacktriangleleft D$ , and then press .

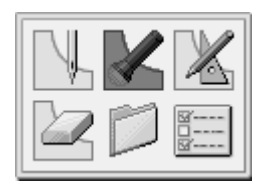

2. Press  $\left( \frac{9}{9} \right)$   $\left( \frac{9}{9} \right)$ , and then press  $\left( \frac{1}{9} \right)$ .

The work clamp moves from the start point by each stitch.

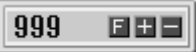

The work clamp moves. When the needle point is at the start point for a multiple stitch, stop it by pressing  $\Box$ 

3. Press **5**.

4. Select  $\mathbb{Z}$ , and then press  $\bigodot$ .

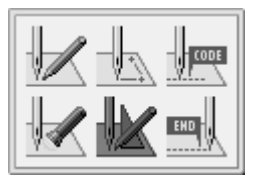

5. Select  $\Box$ , and then press  $\Box$ .

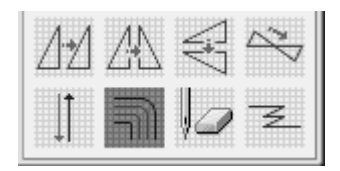

6. Input the stitch length and the number of lines, and then press  $\bigcirc$ .

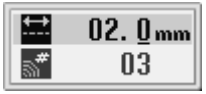

Calculation is performed based on the input data. When the calculation ends, the needle point moves to the end point for a multiple stitch.

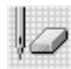

## **Deleting a part of current data**

Preadjust the needle position to the first or last point of a part to be deleted. Refer to "Checking the program setting and setting attribute" (page 78).

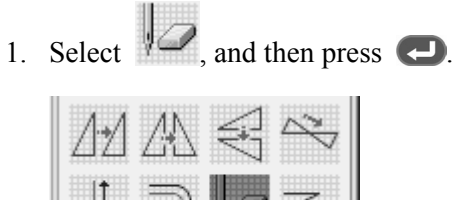

2. Input the stitch count to delete.

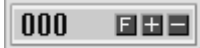

3. Press  $\Box$  to delete data following the current needle position for the input count. Press to delete data prior to the current needle position.

The corresponding data is deleted.

## $\overline{z}$  **Creating a stop stitch**

Create stop stitch data.

1. Select  $\overline{\mathcal{Z}}$ , and then press  $\overline{\mathcal{Q}}$ .

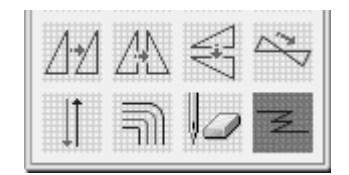

2. Input a stop stitch count and stop stitch creation count. Press  $\bigcirc$ .

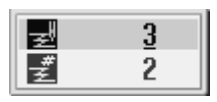

For example, input 3 for the stop stitch count and 2 for the stop stitch creation count. Then, data for 3 stitches backward from the current needle position and without a break, data for 3 stitches forward are created. With this, two stop stitch creations are completed.

## **Creating code**

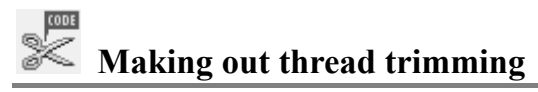

You can specify whether to make thread trimming or not.

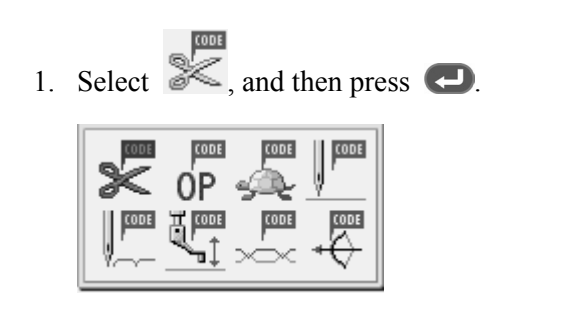

2. Use  $\blacktriangleleft$  to specify whether to make thread trimming or not, then press  $\bigodot$ 

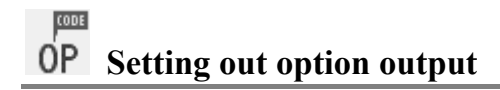

Flipping/flopping option output is possible.

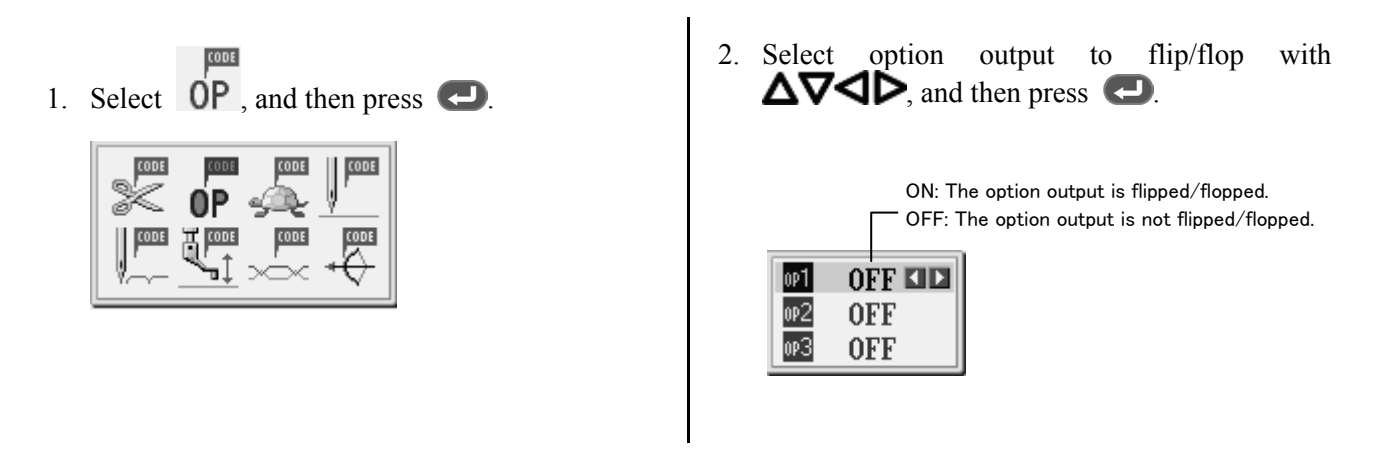

# **Low-speed sewing**

By setting low-speed sewing, you can reduce sewing speed. The following five low-speed sewing settings are available.

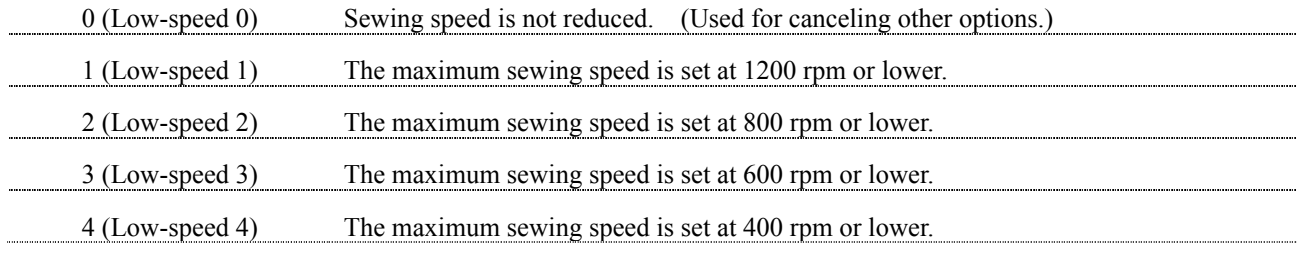

1. Adjust the needle position with  $\sqrt[n]{\sqrt{}}$  to the first point of a part for which low-speed sewing is set.

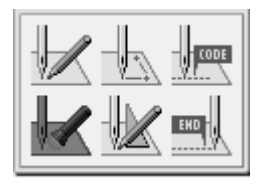

2. Select  $\blacktriangleright$ , and then press

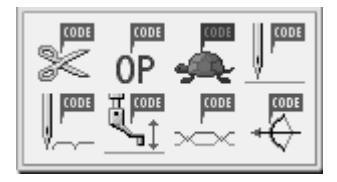

3. Select an option of low-speed sewing with 9⊵

ŀ÷  $0$  OD

# **Creating split data**

4. Press  $\bigoplus$ 

- 5. Press 5
- 6. Adjust the needle position with  $\mathbb{R}$  to a point at which setting of low-speed sewing is canceled.

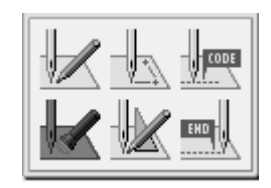

- 7. Press 5
- 8. Select a low-speed sewing code as in step 2, and then press  $\bigodot$ .
- 9. Select Low-speed 0 with  $\triangle$

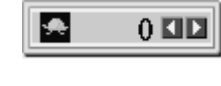

10. Press  $\bigoplus$ 

Specify breakpoints for sewing a series of different patterns. For details, refer to "Programming different patterns by splitting each in sequence" (page 39).

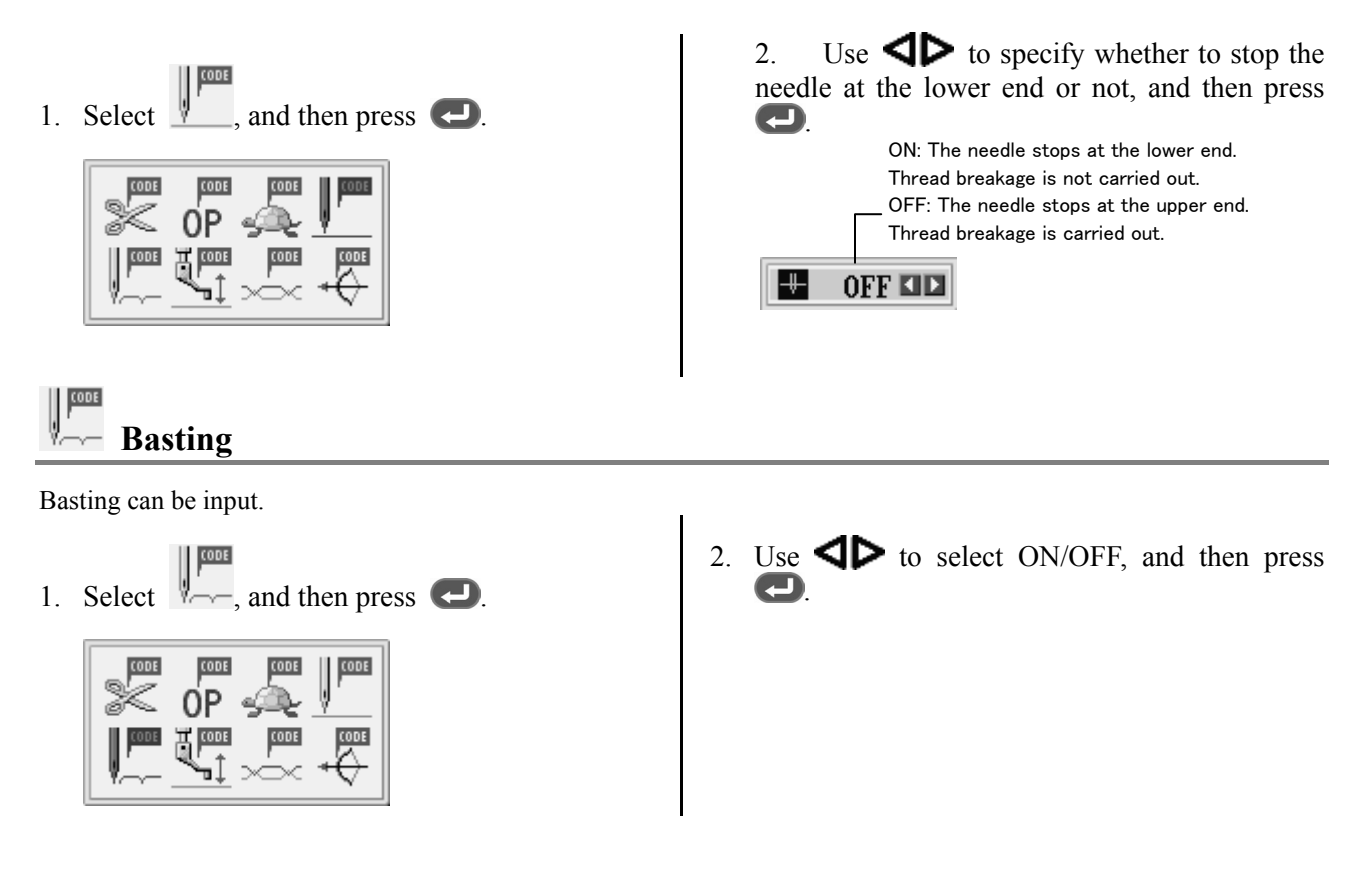

## **Changing the height of the presser foot Changing the height of the presser foot** ъĮ

The height of the presser foot is changed. Height values of -10.0 to 10.0 are available for input. Inputting 00 cancels the setting for the height of the presser foot.

- 1. Select  $\Box$ , and then press  $\Box$ . cons
- 2. Press the height of the presser foot, and then press  $\bigoplus$

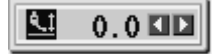

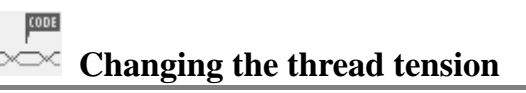

The thread tension can be changed. Thread tension levels 0 to 9 are available for input.

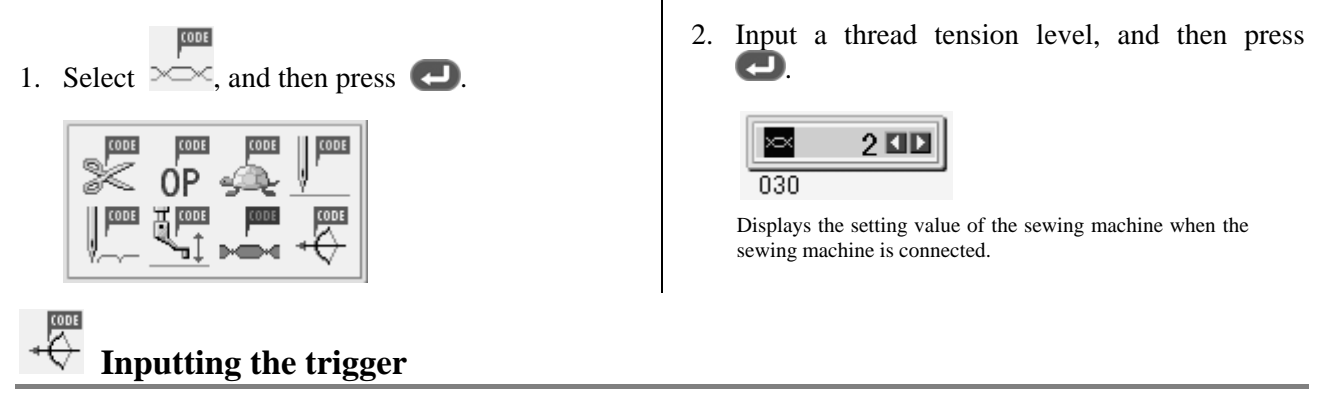

Input the trigger for the extended option output.

Adjust the needle position before inputting the trigger and setting attribute.

Refer to "Checking the program setting and setting attribute" (page 78).

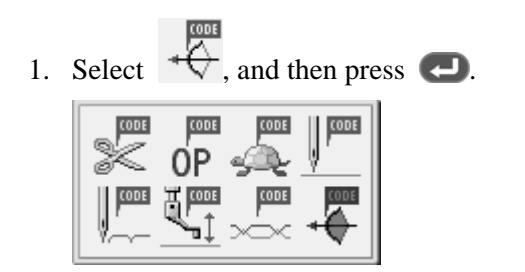

2. Input the number of option output.

For the number of option output, refer to "Extended option output" (page 74).

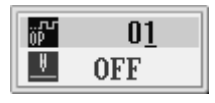

3. Move the cursor with  $\Delta \nabla$ , then use  $\Delta \triangleright$  to specify whether to stop the machine or not.

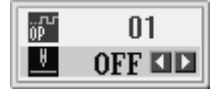

ON: The needle stops at the upper end without thread breakage, and restarts after output of the extended option. OFF: Sewing does not stop.

#### EKD  **Ending programming**

When programming is completed, input an end code. The following six end codes are available.

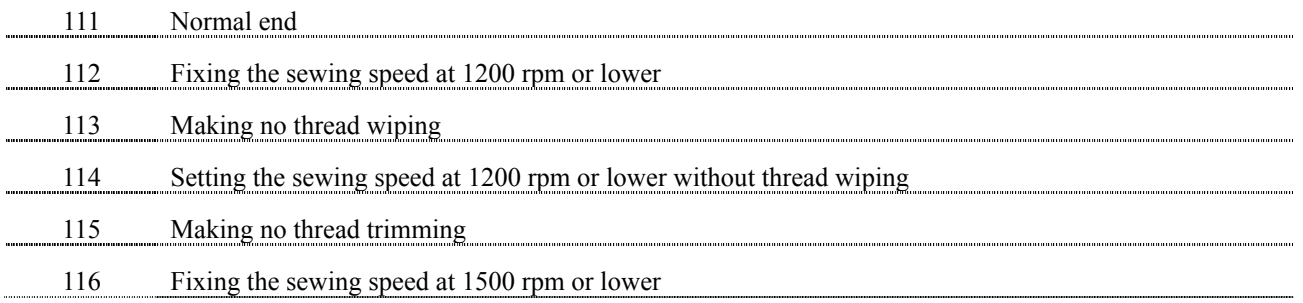

1. Select  $\frac{1}{\sqrt{2}}$ , and then press  $\leftarrow$ .

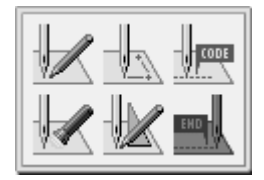

2. Select a code with  $\blacktriangleleft \blacktriangleright$ , and then press  $\blacktriangleright$ .

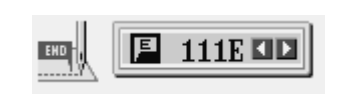

## **Checking the program setting and setting attributes**

It is possible to check the program setting and setting attributes. The following items are displayed.

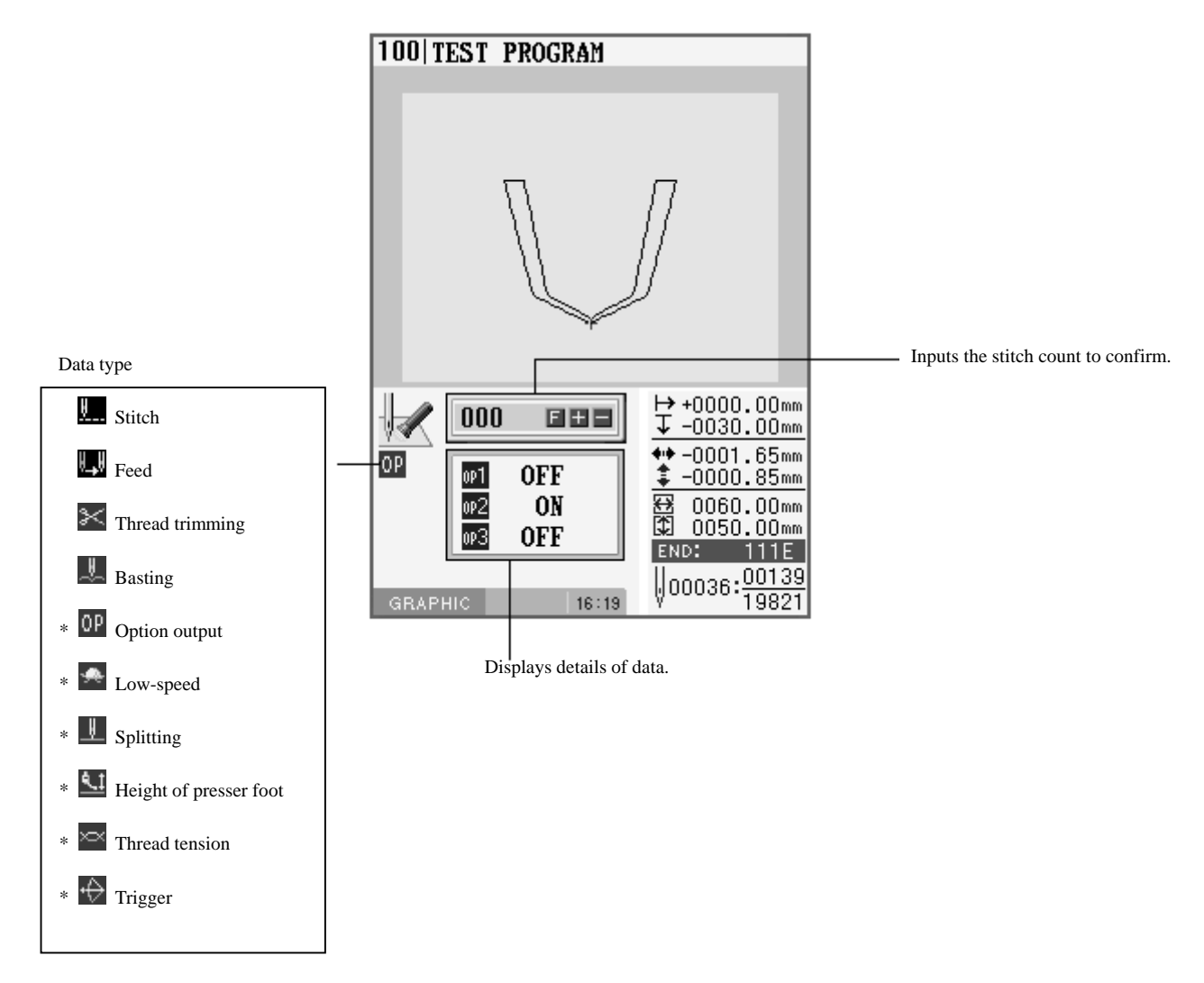

Regarding data type items marked with \*, you can set their attributes.

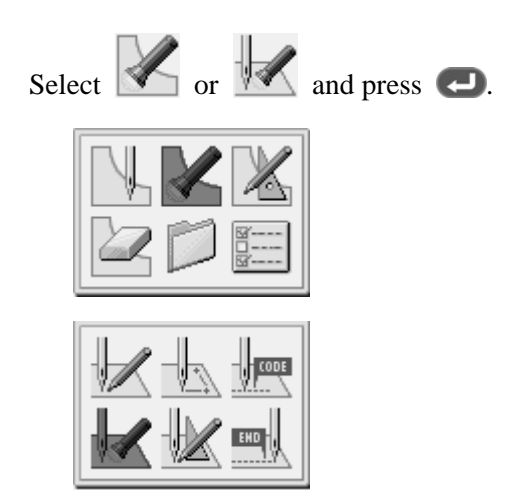

## **Checking each stitch**

Press  $\Box$  to move forward, and press  $\Box$  to move backward.

The needle steps by each stitch and the data settings are displayed.

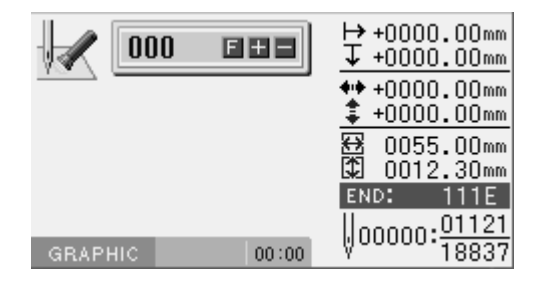

### **Checking a series of stitches automatically**

1. Input the stitch count to move.

020 888

2. Press  $\Box$  to move the needle forward, and press  $\Box$  to move it backward.

The needle moves according to the input count, and the setting of the data is displayed. Input "999" to check all stitches.

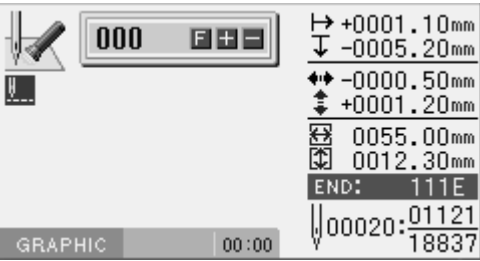

### **Skipping**

- 1. Input the stitch count to the destination.
- 2. Press  $\Box$ , and then press  $\Box$  to move the needle forward and  $\Box$  to move it backward.

The needle skips sewing according to the input stitch count. Input "999" to skip sewing to the sewing end point or to a breakpoint.

### ■ Setting the attribute

1. Move the needle to the position you want to apply the command at, and then press

The attribute setting screen appears.

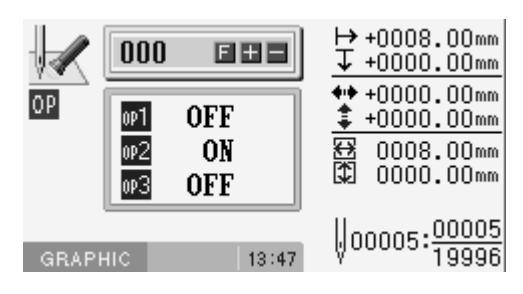

2. Set the attribute. (Example: option output)

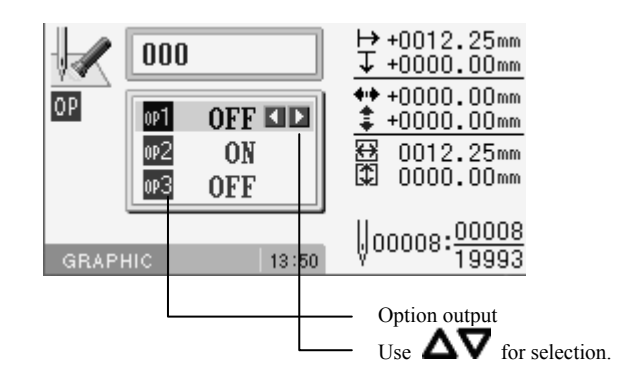

3. Press  $\bigodot$  after setting.

The screen returns to the confirmation screen.

**Editing program** n.

Edit the retrieved or created program.

The following options are available as editing functions.

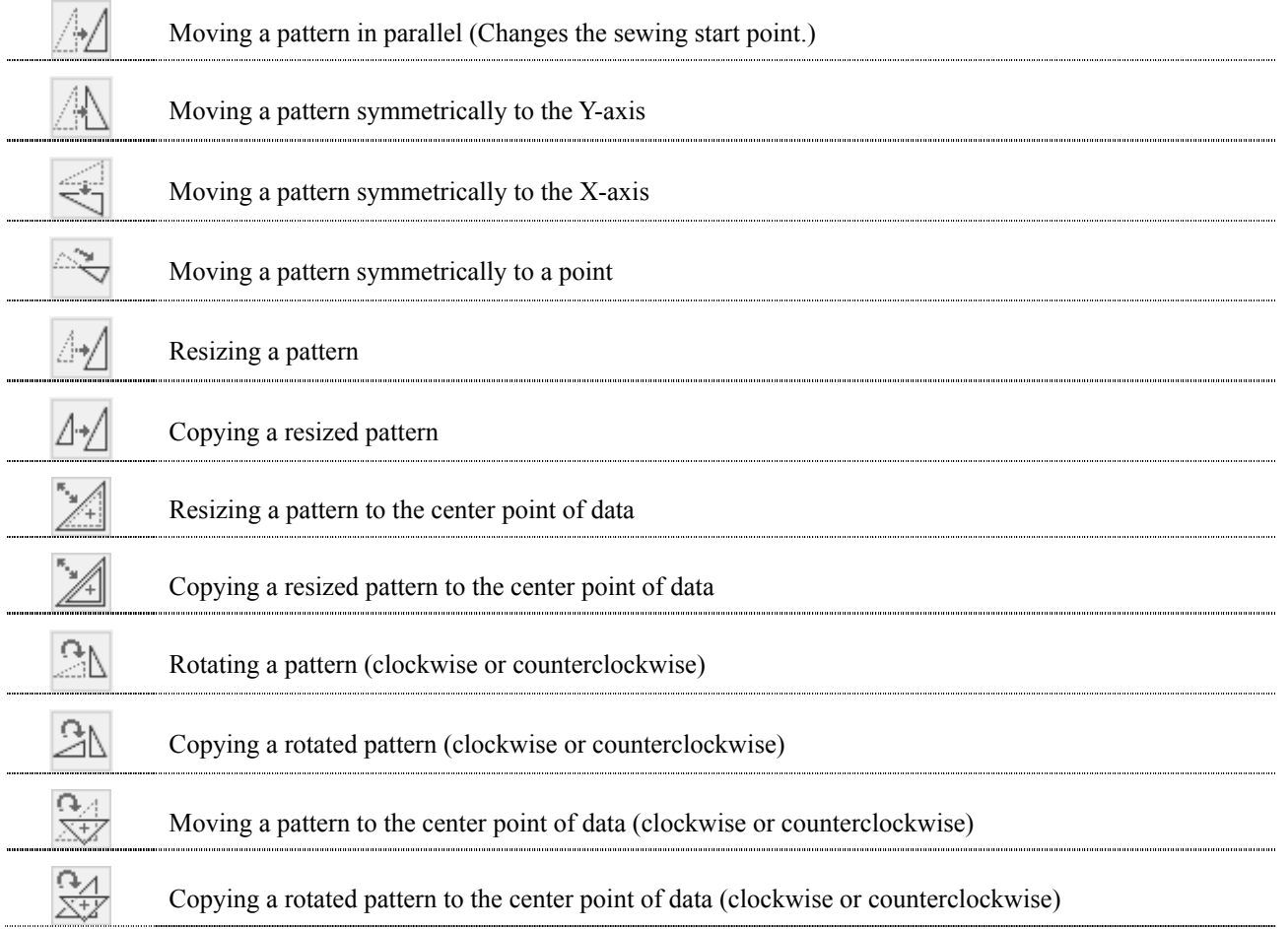

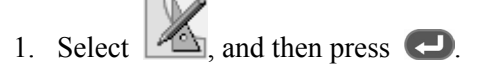

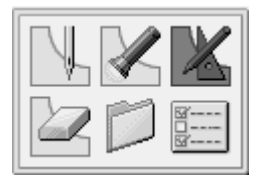

2. Select an editing function, and then press  $\bigodot$ .

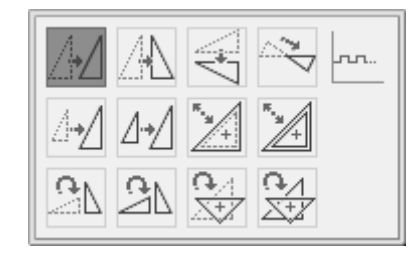

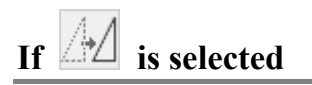

1. Adjust movement in the X/Y direction with .

2. Press  $\bigodot$ .

## $\text{If } \mathbb{A} \leq \mathbb{R}$  is selected

## 1. Press  $\bigodot$ .

The pattern is moved symmetrically on the basis of the sewing start point.

# **If**  $\boxed{\triangle^* \triangle}$  is selected

1. Input a resizing scale in the X and Y directions and stitch length.

Resizing scale between 0 and 400% are available.

If the stitch length is 0.0, the pattern is resized with the same number of stitches as the original data.

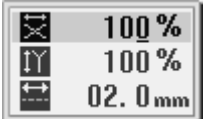

- 2. Press  $\bigodot$ .
- 3. Move the needle point to the reference point of resizing with  $\Delta \nabla \triangleleft \nabla$
- 4. Press  $\bullet$ .

## If  $\boxed{\triangle \angle}$  is selected

Data chunks separated with feed data are resized and copied.

### **If the number of feed boundaries to be ignored is 0:**

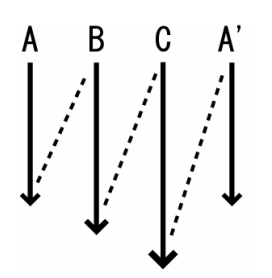

Only A is copied. A' becomes a split program.

### **If the number of feed boundaries to be ignored is 1:**

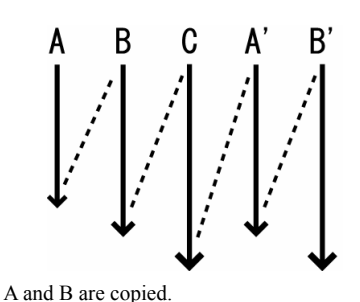

A' and B' become split programs.

### **If the number of feed boundaries to be ignored is 2:**

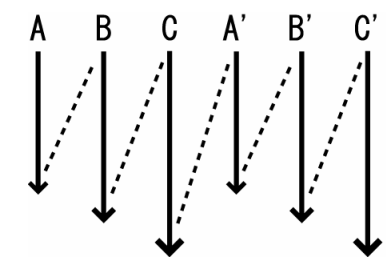

Data unit A, B and C are copied. A', B' and C' become split programs.

1. Input a resizing scale in the X and Y directions, stitch length, and the number of feed boundaries to ignore.

Resizing scale between 0 and 400% are available.

If the stitch length is 0.0, the pattern is resized with the same number of stitches as the original data.

Inputting 99 as the number of feed boundaries to ignore ignores all boundaries.

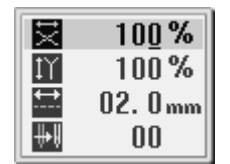

## 2. Press  $\bigodot$

3. Move the needle point to the reference point of resizing with  $\Delta \nabla \triangleleft \nabla$ 

When using the home position as the reference point, there is no need to follow this step.

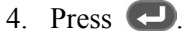

The copied data is added as split data.

#### **CHAPTER 3 PROGRAMMING WITH ICONS**

## If  $\mathbb{Z}^{\pm}$  is selected

1. Input a resizing scale in the X and Y directions and stitch length.

Resizing scale between 0 and 400% are available.

If the stitch length is 0.0, the pattern is resized with the same number of stitches as the original data.

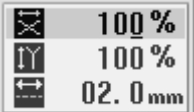

## 2. Press  $\bigodot$ .

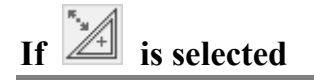

1. Input a resizing scale in the X and Y directions and stitch length.

Resizing scale between 0 and 400% are available.

If the stitch length is 0.0, the pattern is resized with the same number of stitches as the original data.

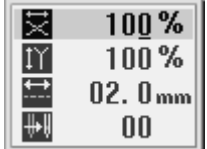

2. Input the number of feed boundaries to be ignored, and then press  $\bigodot$ .

For the method to ignore all feed boundaries, refer to "If  $\Delta \rightarrow \int$  is selected" (page 83).

# If  $\Box$  is selected

1. Input the rotation direction and the angle of rotation, and then press  $\Box$ .

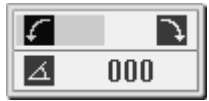

2. Move the needle point to the rotational reference point with  $\Delta \nabla \blacktriangleleft \triangleright$ . Press  $\blacktriangleleft$ .

- If  $\Box$  is selected
- 1. Input the rotation direction, the angle of rotation and the number of feed boundaries to ignore, and then press  $\bigcirc$ .

For the method to ignore all feed boundaries, refer to

"If  $\Delta \sqrt{\ }$  is selected" (page 83).

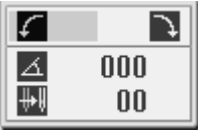

If  $\mathbb{X}^{\mathscr{A}}$  is selected

1. Input the rotation direction and the angle of rotation, and then press  $\left( \Box \right)$ .

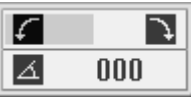

## If  $\overline{\mathbb{Z}^{\sharp\mathbb{Z}}}\$  is selected

1. Input the rotation direction, the angle of rotation and the number of feed boundaries to ignore, and then press  $\bigcirc$ .

For the method to ignore all feed boundaries, refer to

"If  $\left|\right| \rightarrow \right|$  is selected" (page 83).

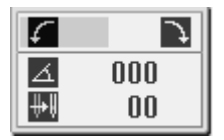

2. Move the needle point to the rotational reference point with  $\Delta \nabla \langle \rangle$ . Press  $\langle \rangle$ .

#### **Deleting program being created/edited** Z

Delete program being edited.

- 1. Press  $\bullet$  or  $\bullet$  to display the programming screen.
- 2. Select  $\Box$ , and then press  $\Box$ .

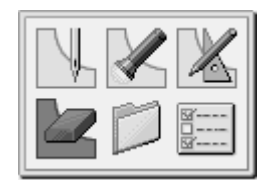

The confirmation screen appears.

3. Press  $\bigodot$  to delete program, and then press to cancel this command.

# **Chapter 4 Programming with Commands**

## **Programming with commands**

Pressing combinations of specific keys on this machine allows programming. These key combinations are called 'commands'. This chapter describes the method of programming with commands.

- \* Other than programming with commands, programming with icons is also possible. Holding  $\Box$  down allows users to switch between the mode for programming with icons and the mode for programming with commands.
	- $\Rightarrow$  Refer to Chapter 3 "Programming with Icons" (page 22).

## **Keys to be used**

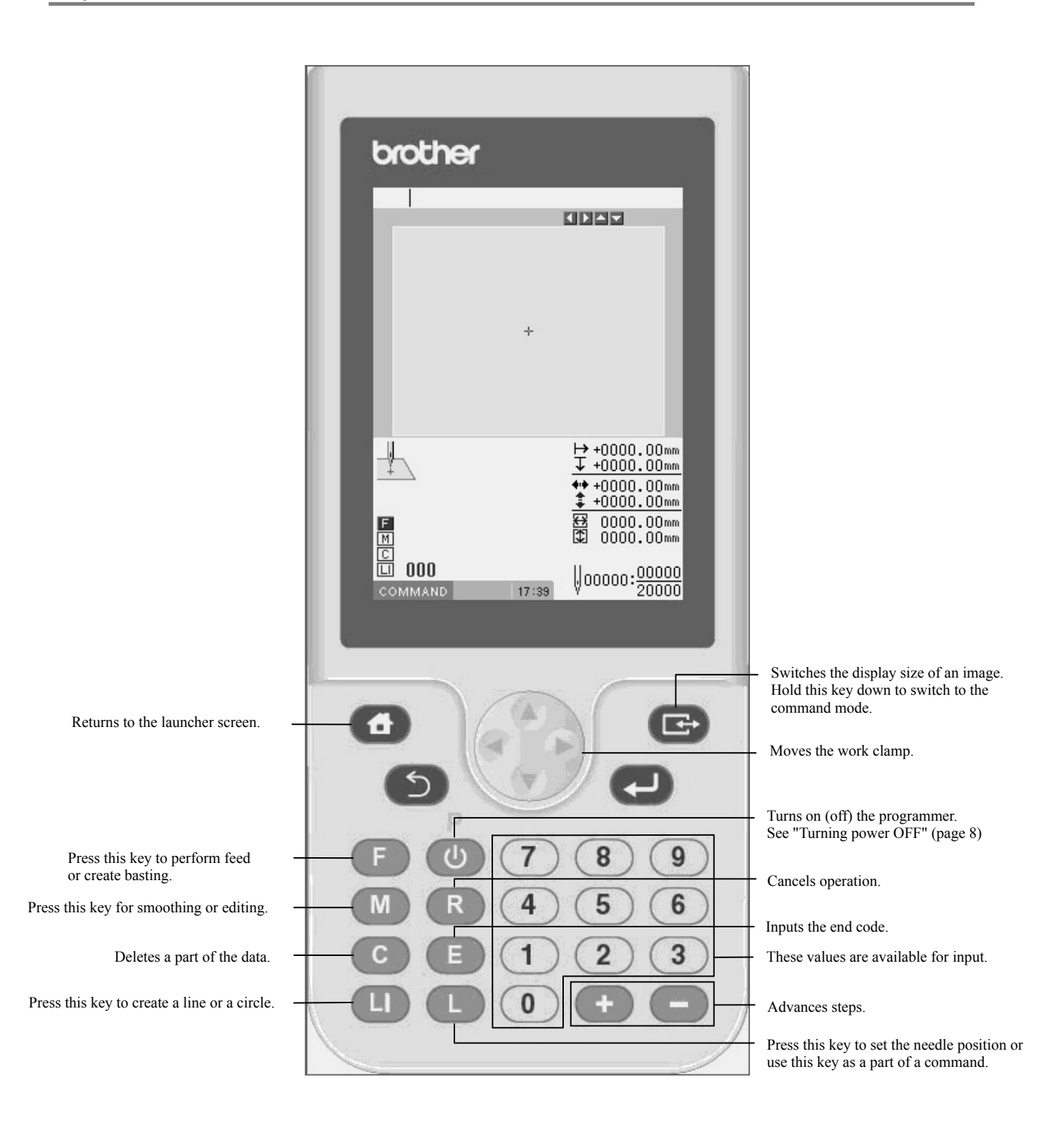

## **Programming screen**

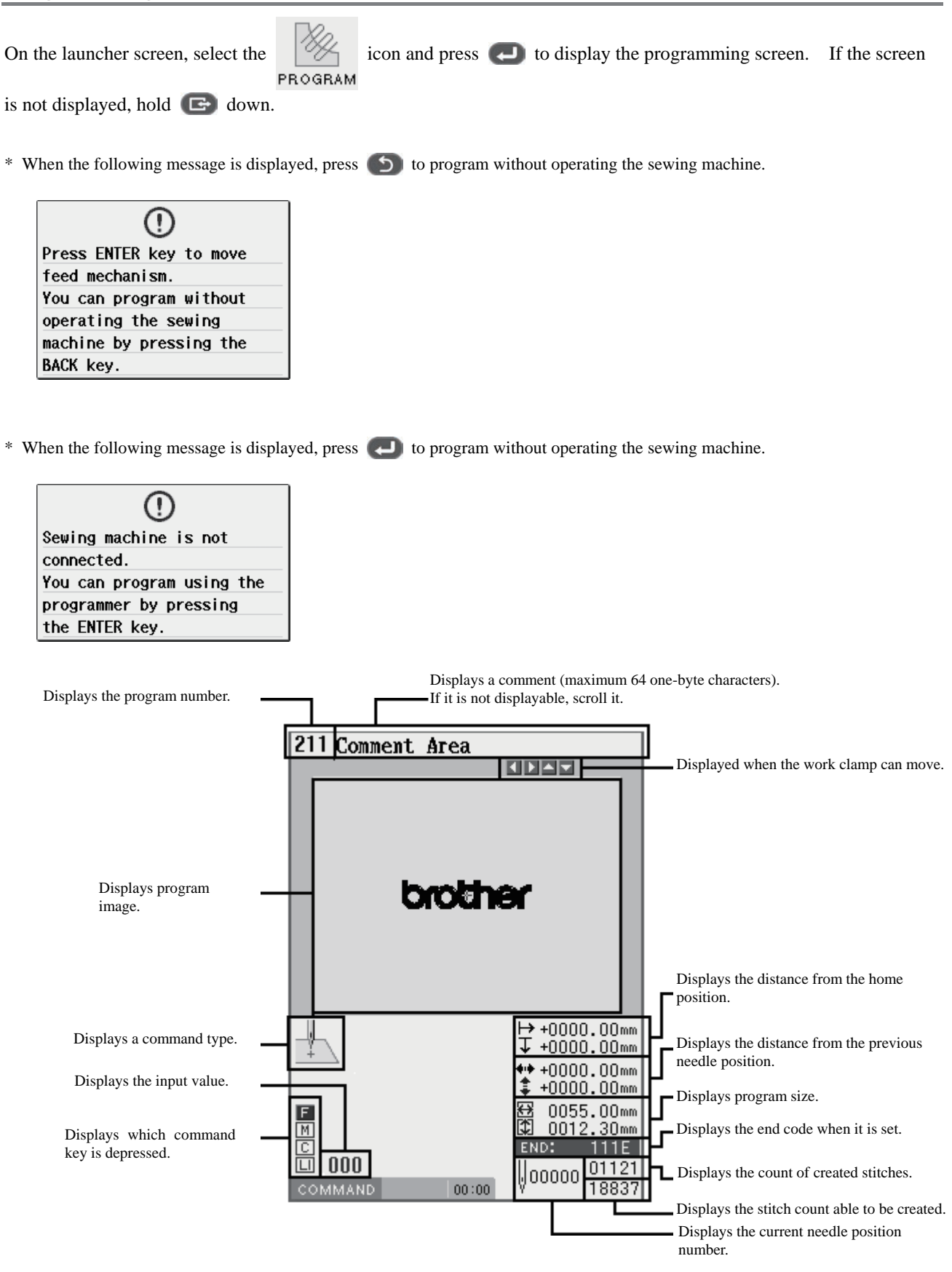

## **Description of Commands**

## **Moving needle point**

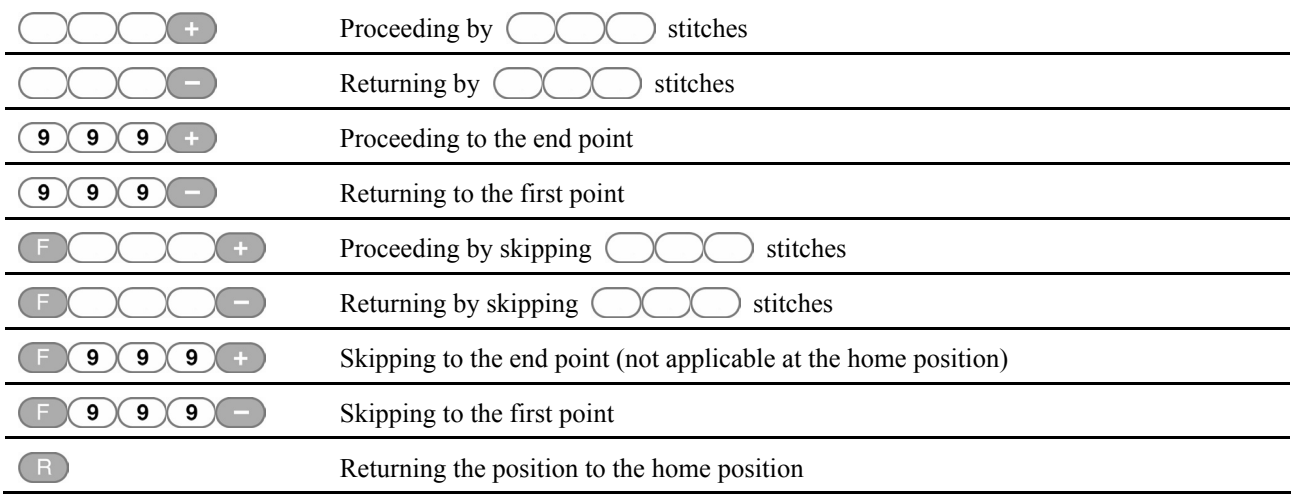

## **Programming**

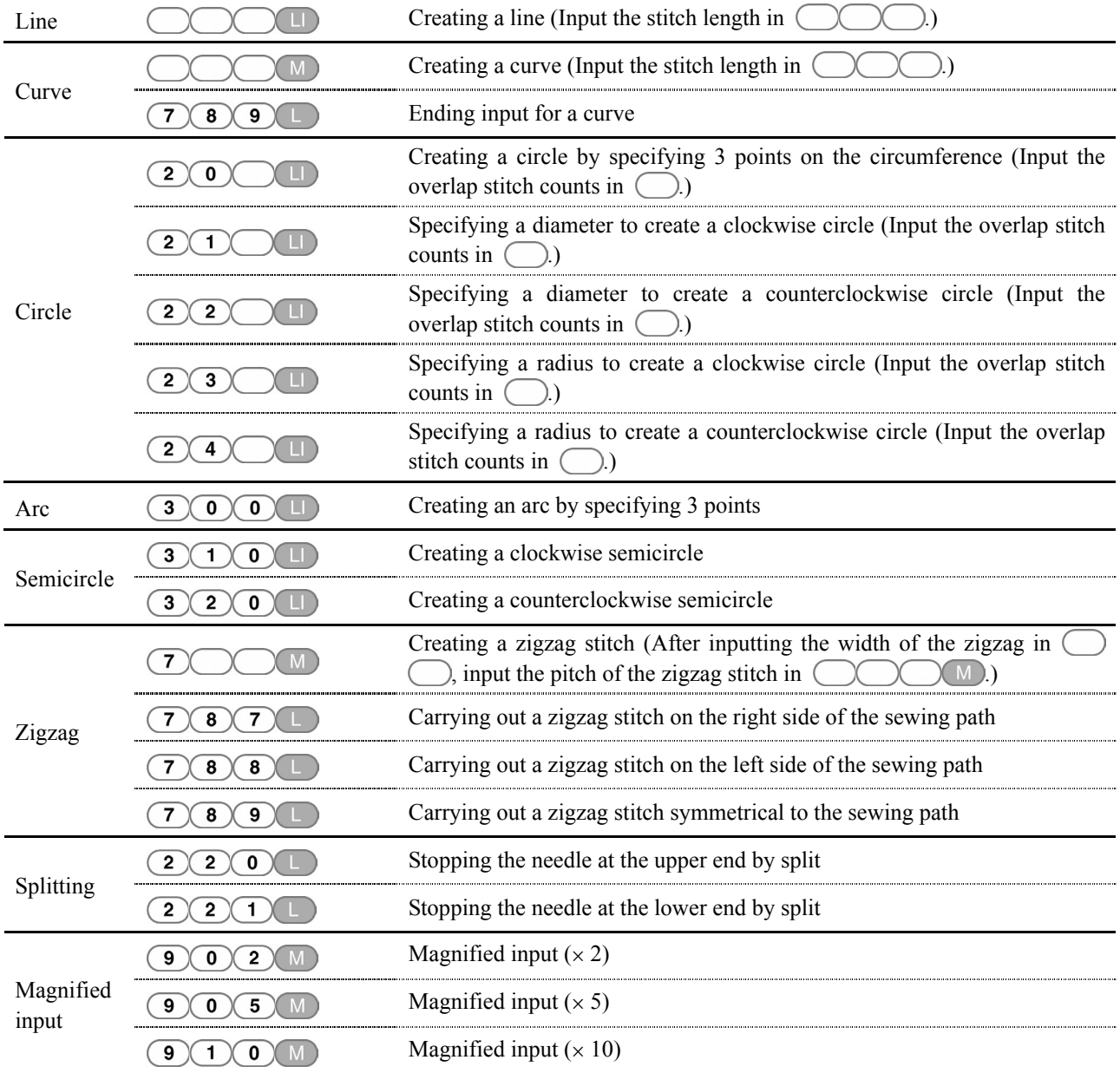

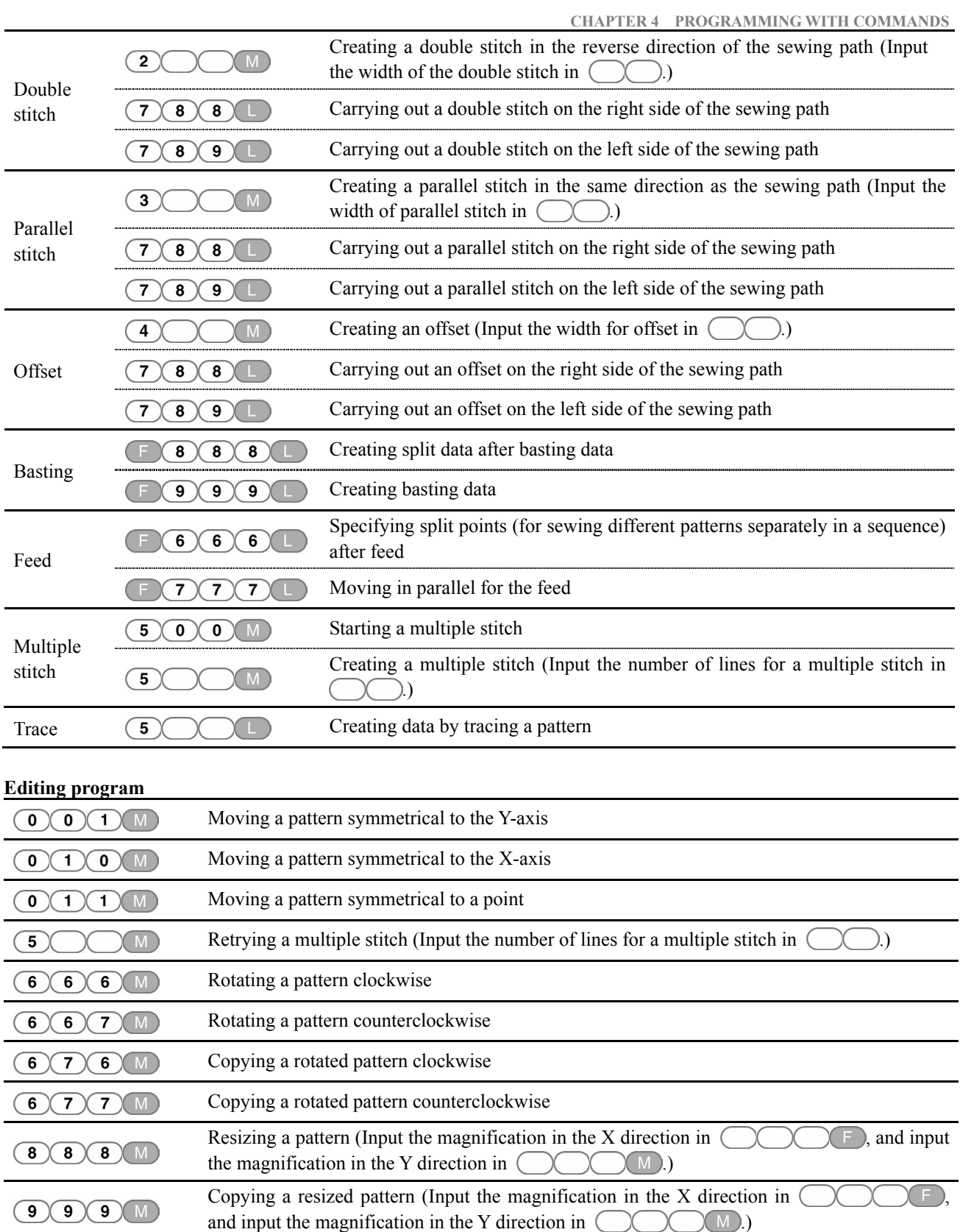

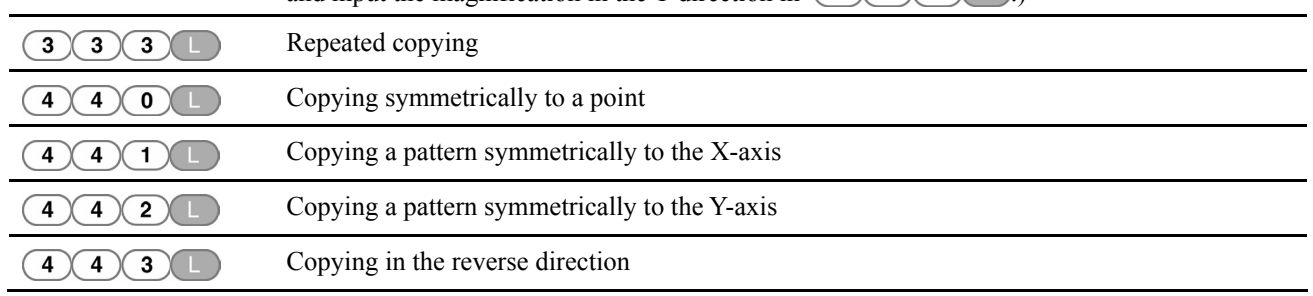

L,

ı

J,

J,

### **CHAPTER 4 PROGRAMMING WITH COMMANDS**

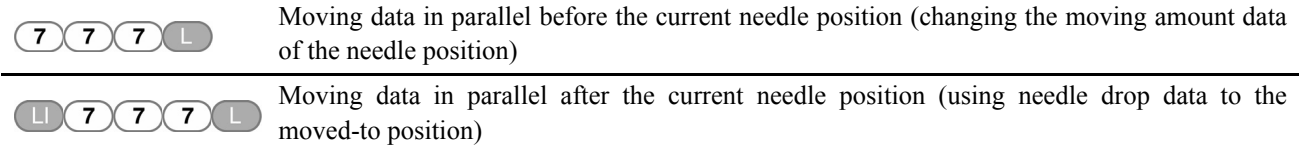

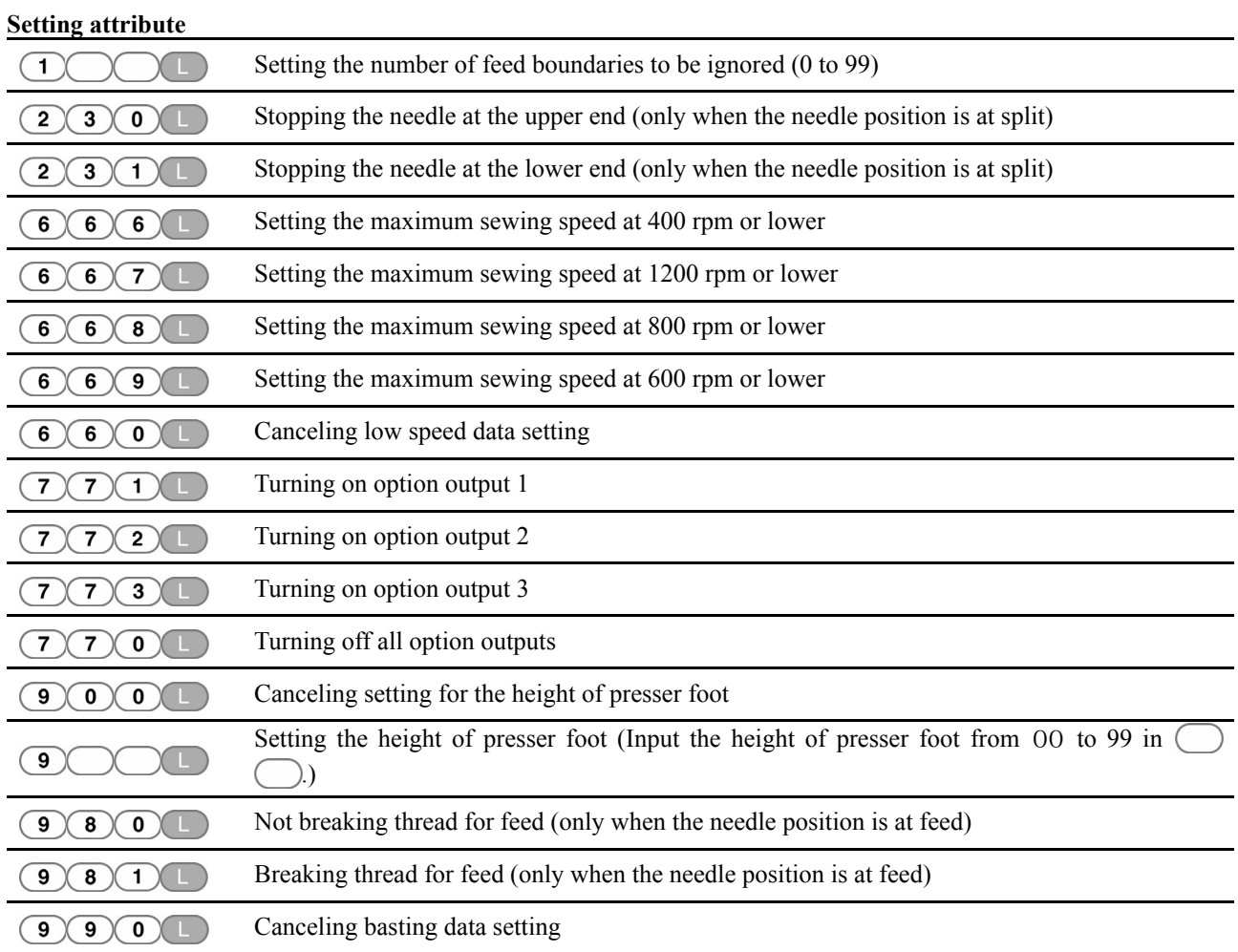

## **Deleting program**

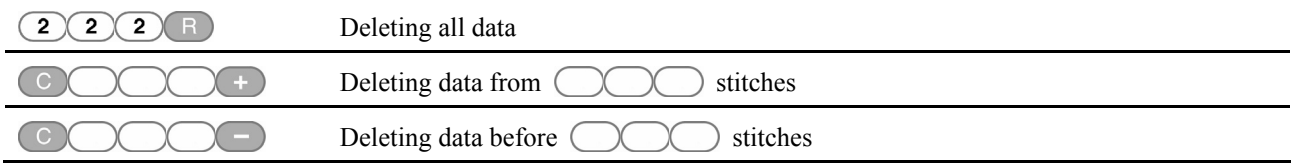

## **Ending programming**

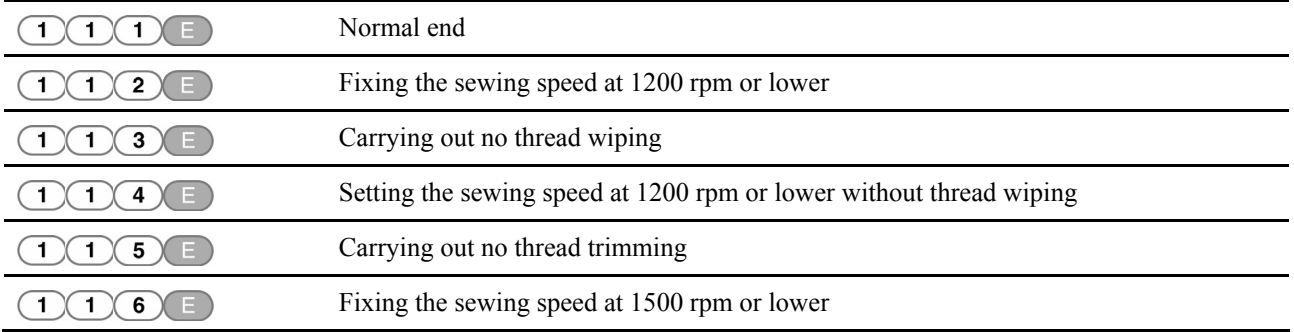

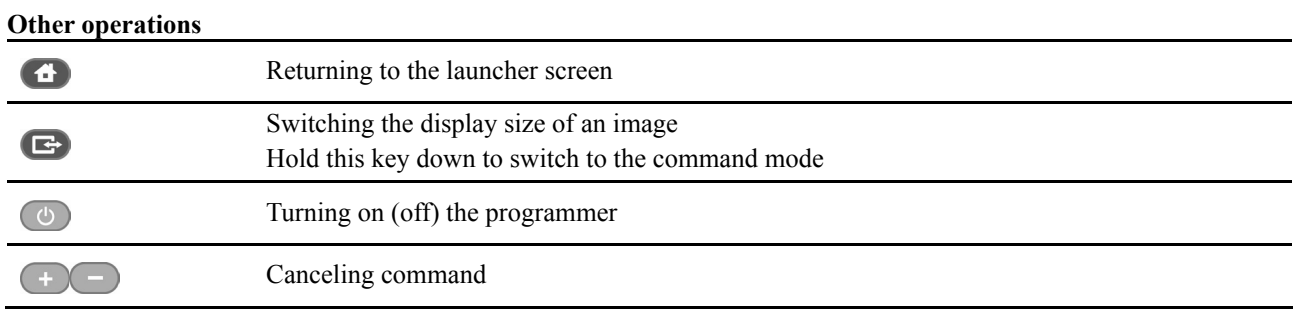

## **Procedure for programming with commands**

The procedure for programming with commands is as follows.

#### **1. Displaying the programming screen**

Press  $\overline{(\theta)}$ . On the launcher screen, select  $\mathcal{H}$  icon. Press  $\overline{\mathcal{H}}$  to display the programming screen.

If the screen is not display, hold  $\Box$  down.

The work clamp moves to the home position and the programming screen is displayed.

### **2. Positioning the machine needle point at the first stitch of pattern sheet**

Move the work clamp using  $\Delta \nabla \blacktriangleleft$ . Press when the needle point is at the first stitch of the pattern sheet.

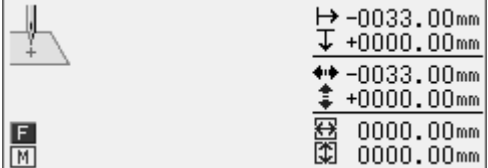

The first stitch is programmed and the following screen appears.

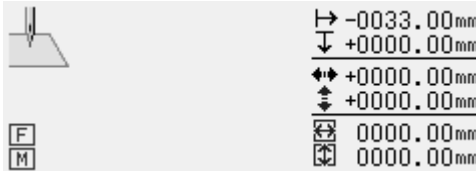

## **3. Creating program**

Input a command depending on your purpose for creating program for the pattern you want to create. The program is available until deletion. For details about program creations, refer to "Programming example" (page 95)/"Programming" (page 120).

### **4. Inputting an end code**

When programming is completed, input an end code to control the machine operation.

The following six end codes from 111 to 116 are available, each of which are set as shown in the table below. Program with no end code set is not available on the machine.

To prevent incompleted program from being used by mistake, you can choose not to set any end code.

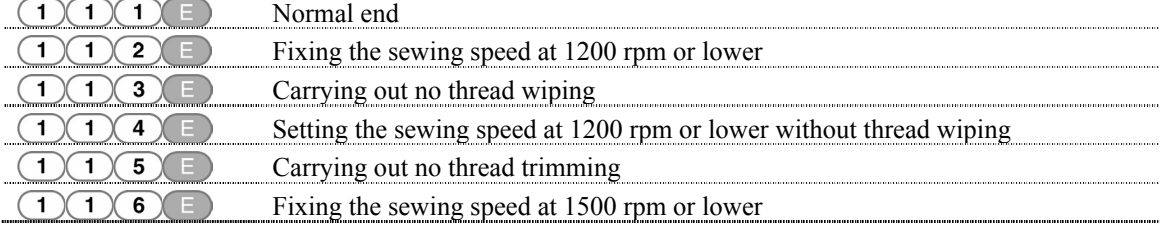

1. Input an end code.

 $\bigcap_{i=1}^{\infty}$  is selected in the example.

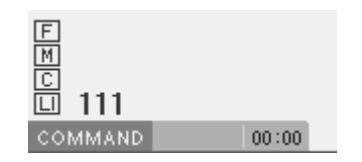

The work clamp returns to the first stitch.

## **5. Saving the created program**

Specify the program number on the operation panel and press the read/write switch for writing into a media. For details of operations, refer to Chapter 6 "Saving program" (page 178).

### **6. Ending programming**

Press  $\circ$ .

## **Programming example**

This section describes the programming methods using specific examples.

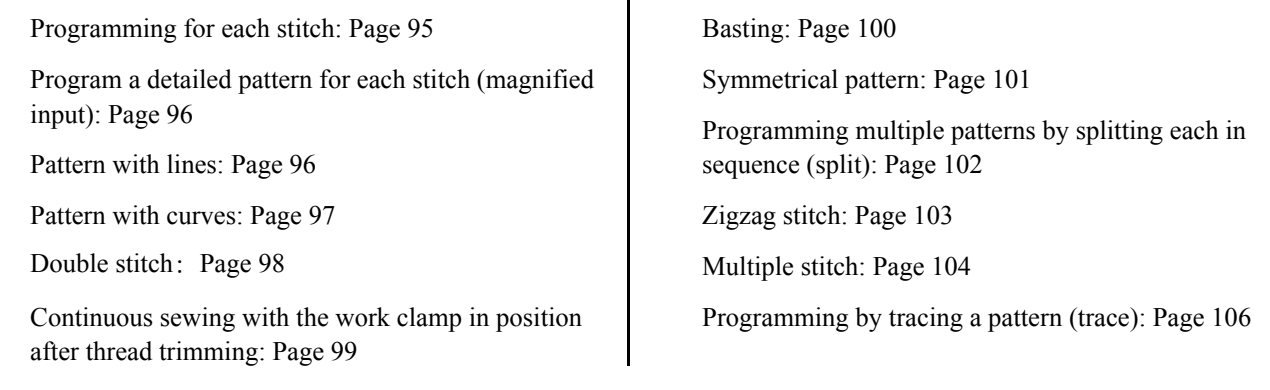

\* For more information about the functions and operations of each command, refer to "Programming" (page 120).

\* In the programming example, point A in the illustration is the first stitch.

## **Programming for each stitch**

The following describes how to perform programming for each stitch according to the pattern sheet.

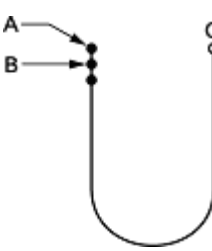

- 1. Carry out steps 1 and 2 of "Procedure for programming with command".
- 2. Move the work clamp with  $\Delta \nabla \triangleleft \nabla$ Press  $\Box$  when the needle point is at B.
- 3. Create the program to point C as in step 2.
- 4. Carry out steps 4 to 6 of "Procedure for programming with command".

Use "magnified input" to accurately program a detailed pattern stitch by stitch. The following describes how to program the pattern below by magnifying it five time. (This function is available only when the work clamp is at the home position. When it is not at the home position, press  $\left( \mathbb{R} \right)$  to move it there.)

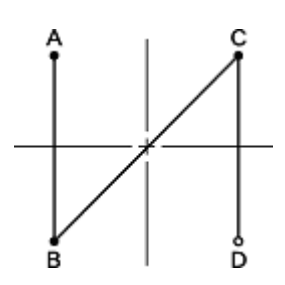

- 1. Carry out step 1 of "Procedure for programming with command".
- 2. Press  $\bigcirc$   $\bigcirc$   $\bigcirc$   $\bigcirc$   $\bigcirc$   $\bigcirc$

 $\sqrt{\phantom{a}}$  is the command for magnified input.  $\bigodot$ Input the magnification (02, 05, 10) in  $\bigcirc$ 

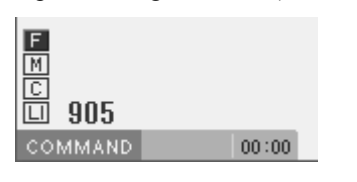

- 3. Move the work clamp with  $\Delta \nabla \triangleleft D$ . Press  $\Box$  when the needle point is at B.
- 4. Create the program to points C and D as in step 3.
- 5. Carry out steps 4 to 6 of "Procedure for programming with command".

## **Pattern with lines**

The following describes how to program a pattern with lines.

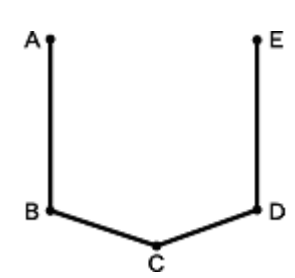

- 1. Carry out all the steps up to step 2 of "Procedure for programming with command".
- 2. Input the stitch length.

3.0 mm is input in the example. Input "030" to make the stitch length 3.0 mm.

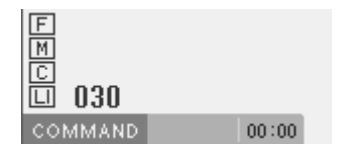

3. Press  $\Box$ 

To change the stitch length, specify the pitch value before pressing  $\Box$ 

- 4. Move the work clamp with  $\Delta \nabla \triangleleft \mathbf{P}$ . Press  $\Box$  when the needle point is at B.
- 5. Create the program to points C, D, and E as in steps 3 and 4.
- 6. Carry out steps 4 to 6 of "Procedure for programming with command".

## **Pattern with curves**

The following describes how to program a pattern with curves.

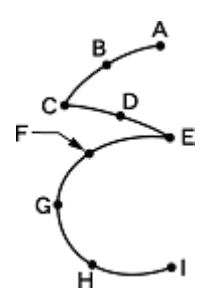

Be sure to press  $\overline{(7) \cdot 8 \cdot 9}$  to make a split at a corner point C or E. If a split is not made, the corner will be rounded.

**When a split is made When a split is not made**

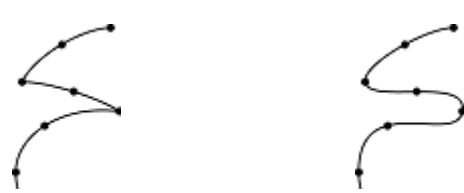

Making more intermediate points such as points B, D, F, G, and H create smooth curves.

- 1. Carry out steps 1 and 2 of "Procedure for programming with command".
- 2. Input the stitch length, and then press  $\boxed{\mathbb{M}}$ .

3.0 mm is input in the example. Input "030" to make the stitch length 3.0 mm.

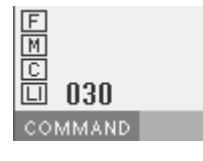

3. Move the work clamp with  $\Delta \nabla \triangleleft \nabla$ Press  $\Box$  when the needle point is at B.

 $00:00$ 

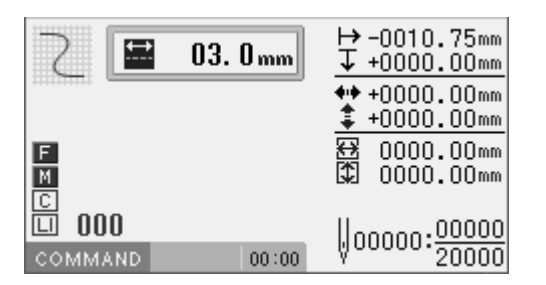

4. Move the work clamp with  $\Delta \nabla \triangleleft D$ . Press  $(7)(8)(9)$  when the needle point is at point C of the pattern.

Point C becomes a sharp corner. The points A to C are programmed.

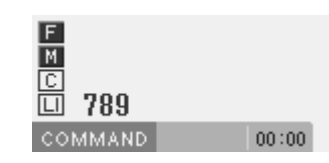

 $5.$  Press  $(M)$ .

To change the stitch length, specify the pitch value before pressing  $\binom{M}{k}$ 

- 6. Move the work clamp with  $\Delta \nabla \triangleleft \nabla$ Press  $\Box$  when the needle point is at D of the pattern.
- 7. Repeat step 6 and create the program to point E.
- 8. Press  $\bigcap_{\mathbf{8}} \bigcap_{\mathbf{9}} \bigcap_{\mathbf{9}} \bigcap_{\mathbf{1}}$  as in step 4.

The points C to E are programmed.

- 9. Create the program to point I in the similar manner.
- 10. When point I is programmed, press  $(7)$  8)  $\bigcirc$  again.
- 11. Carry out steps 4 to 6 of "Procedure for programming with command".

## **Double stitch**

Use "double stitch" to program two parallel lines. The following describes how to program the double stitch to the left of the sewing direction.

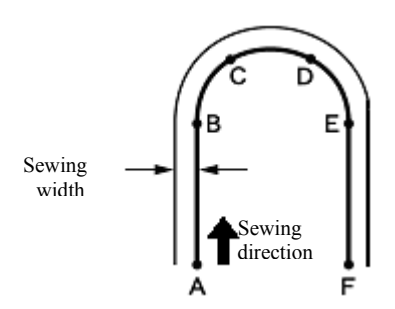

Be sure to press  $\overline{(7) \cdot 8) \cdot 9}$  at a point B or E where the line changes to the curve.

Placing more intermediate points such as points C and D create smooth curves.

- 1. Carry out steps 1 and 2 of "Procedure for programming with command".
- 2. Press  $(2)(3)(0)$ , and then press  $(M)$ .

 $\sqrt{2}$ is the command for the double stitch. Input the width of the double stitch in  $\bigcap$ 3.0 mm is input in the example.

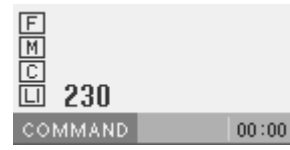

3. Input the stitch length and press  $(M)$ .

3.0 mm is input in the example. Input "030" to make the stitch length 3.0 mm.

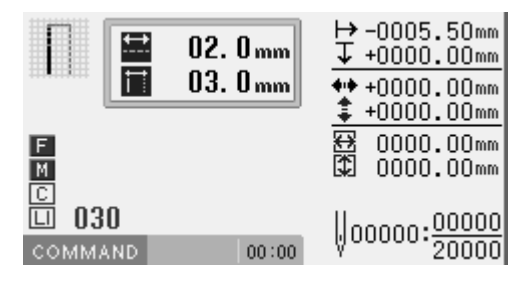

4. Program points B, C, D and E.

5. When point E is programmed, press  $(7)(8)$  $\left( \begin{array}{c} 9 \\ \end{array} \right)$  again to make a split.

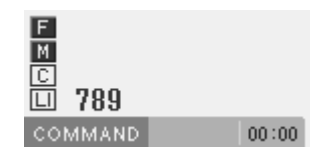

- 6. Program point F.
- 7. When point F is programmed, press  $(7)(8)$  $\bigcirc$   $\bigcirc$  again.
- 8. After pressing  $\Box$ , input an end code.

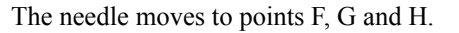

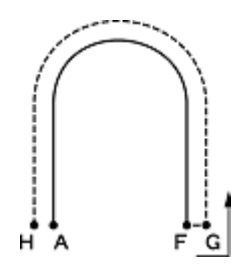

9. Carry out steps 5 and 6 of "Procedure for programming with command".

## **Continuous sewing with the work clamp in position after thread trimming (feed)**

Set "feed" to continue sewing with the work clamp in position after thread trimming. The following describes how to program pattern 2 with a feed after pattern 1.

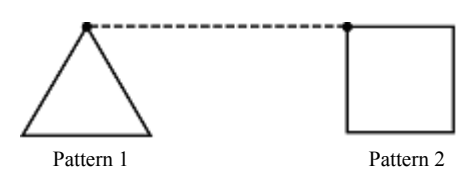

- 1. Carry out all the steps up to step 2 of "Procedure for programming with command".
- 2. Program pattern 1. Refer to "Pattern with lines" (page 96).

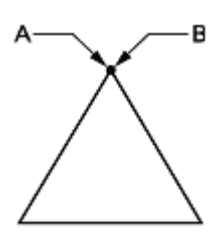

Pattern 1

3. Press  $\Box$  after input of point B.

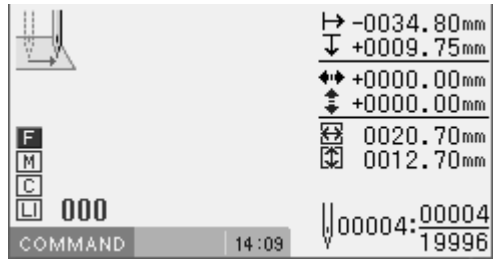

4. Move the work clamp with  $\Delta \nabla \triangleleft \mathbf{P}$ . Press  $\Box$  when the needle point is at point C of the pattern sheet.

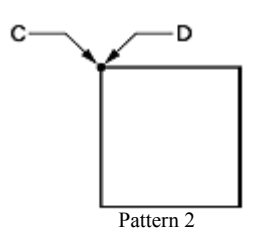

- 5. Program pattern 2. Refer to "Pattern with lines" (page 96).
- 6. Carry out steps 4 to 6 of "Procedure for programming with command".

The following describes how to program basting from point C to F.

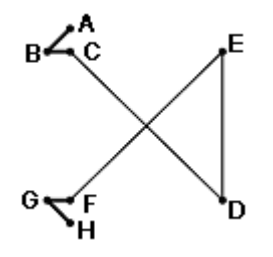

- 1. Carry out steps 1 and 2 of "Procedure for programming with command".
- 2. Move the work clamp with  $\Delta \nabla \langle \mathbf{P} \rangle$ . Press  $\Box$  when the needle point is at point B.

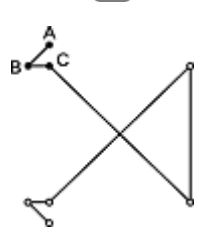

- 3. Program point C as in step 2.
- 4. Press  $\bigcirc$   $\bigcirc$   $\bigcirc$   $\bigcirc$   $\bigcirc$   $\bigcirc$ .

Input the basting command.

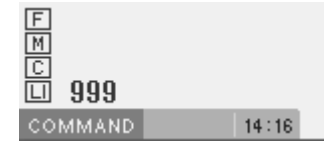

- 5. Move the work clamp with  $\Delta \nabla \blacktriangleleft \triangleright$ . Press  $\Box$  when the needle point is at point D of the pattern.
- 6. Program points E and F as in steps 4 and 5.
- 7. Program points G and H as in step 2.
- 8. Carry out steps 4 and 6 of "Procedure for programming with command".
## **Symmetrical pattern**

When programming a symmetrical pattern, program a target pattern and then select a symmetrical pattern type. The following describes how to program a pattern symmetric to the Y axis.

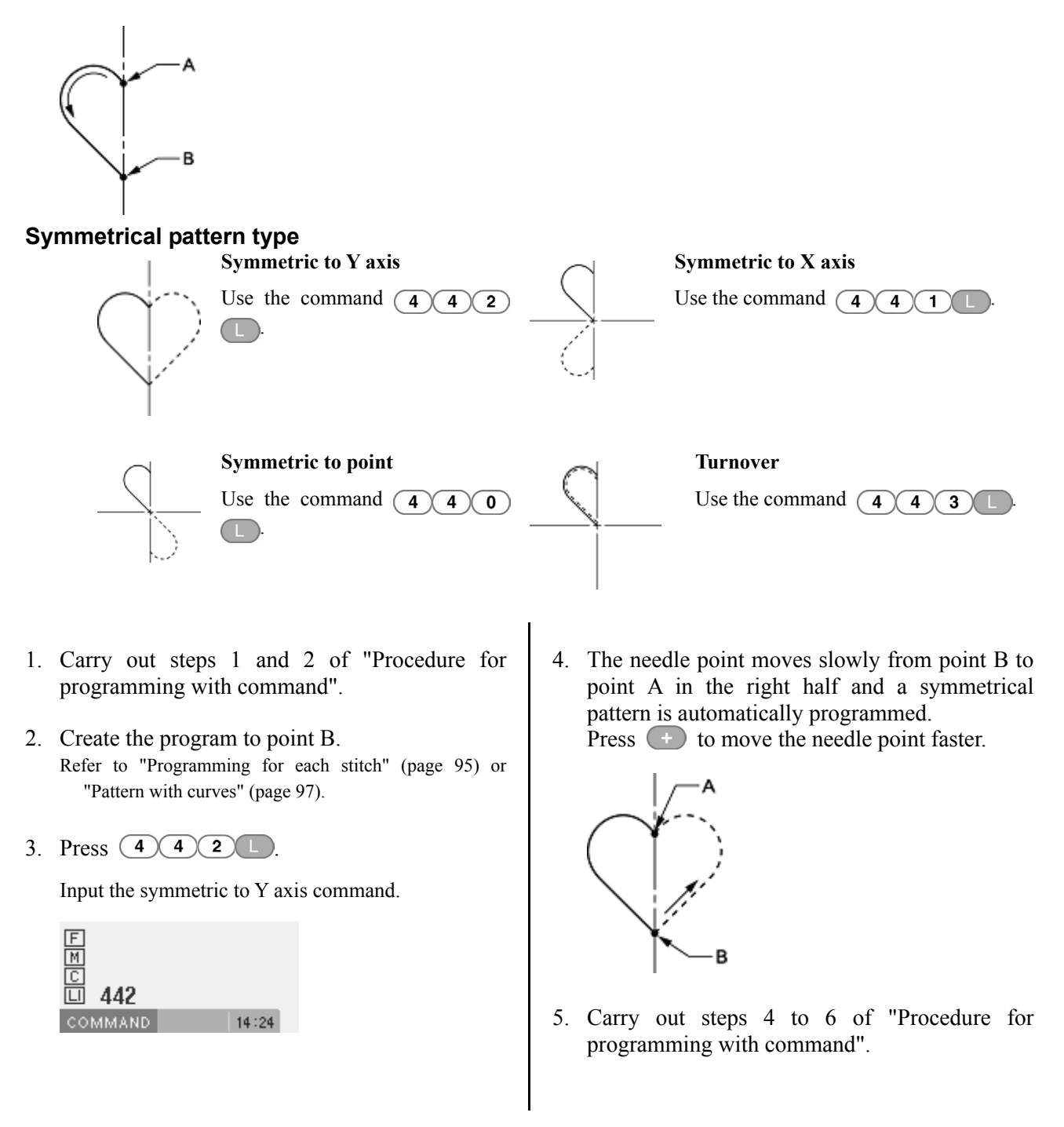

## **Programming multiple patterns by splitting each in sequence (split)**

Multiple patterns are programmed splitting each pattern in sequence. The following describes how to program 3 patterns in sequence.

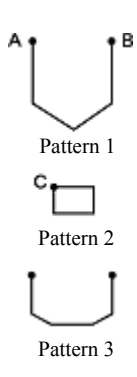

- 1. Carry out steps 1 and 2 of "Procedure for programming with command".
- 2. Program pattern 1. Refer to "Pattern with lines" (page 96).
- 3. Move the work clamp with  $\Delta \nabla \triangleleft D$ . Press  $\Box$  when the needle point is at point B of the pattern sheet.
- 4. Move the work clamp with  $\Delta \nabla \triangleleft P$ . Press when the needle point is at point C of the pattern sheet.

To change the pattern, press the pressure holder lift switch and replace the pattern.

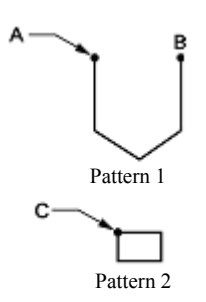

- 5. Program pattern 2. Refer to "Pattern with lines" (page 96).
- 6. Program pattern 3 in the same way. Refer to "Pattern with lines" (page 96).
- 7. Carry out steps 4 to 6 of "Procedure for programming with command".

# **Zigzag stitch**

The following describes how to program zigzag stitch so that the sewing start point (A) is laterally centered.

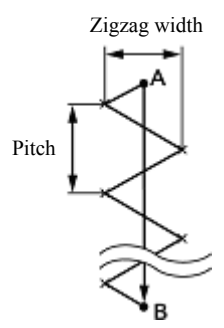

Curving zigzag stitches are also programmable.

- 1. Carry out steps 1 and 2 of "Procedure for programming with command".
- 2. Press  $(7)$  3 0, and then press  $\blacksquare$ .

 $(M)$  is the command for the zigzag  $\sqrt{7}$ stitch.

Input the width of the zigzag stitch in  $\left($ 

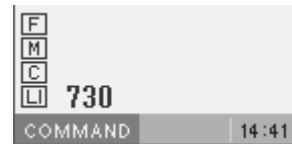

3. Input the stitch length, and then press  $(M)$ .

3.0 mm is input in the example. Input "030" to make the stitch length 3.0 mm.

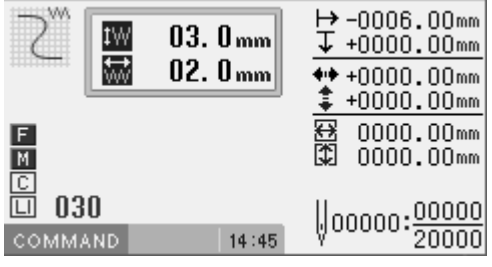

- 4. Move the work clamp with  $\Delta \nabla \triangleleft D$ . Press  $\Box$  when the needle point is at B of the pattern.
- 5. Press  $\bigcirc$  8 9

Zigzag stitch with even width to the left and the right is programmed.

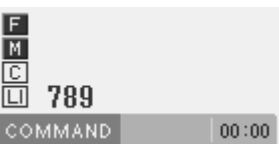

6. Carry out steps 4 to 6 of "Procedure for programming with command".

# **Multiple stitch**

The following describes how to program multiple stitches.

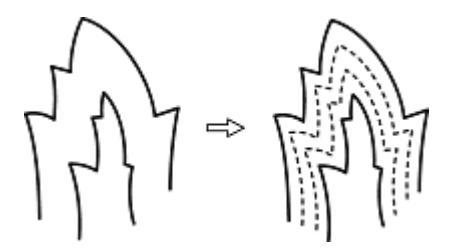

Programming is possible from a line on either the inside or the outside. Sewing is carried out in order of programming and in the programmed direction.

When the sewing direction is changed at a sharp angle, provide a split in the vicinity of the direction change point for finishing the multiple stitch in relatively uniform conditions.

Up to 200 points can be specified for either the inside or the outside. If you attempt to input 201 or more points, the needle point is automatically returned to the previous point. In that case, start inputting points from another side (either the inside or the outside) line, or change the point input position or pattern.

## **Creating a stitch pattern**

1. Create a pattern combining the outer and inner lines for a multiple stitch.

The two lines should be spaced uniformly apart.

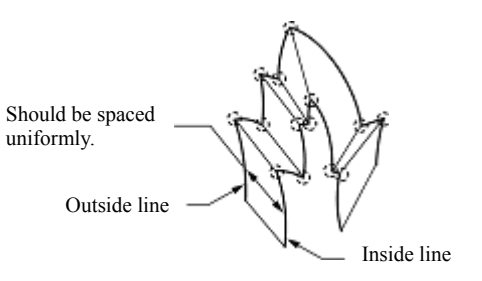

2. Connect direction change points in pairs on the inner and outer lines using a line.

3. Create at least 1 point between the direction change points on both the inner and outer lines, and connect the points in pairs along the inner and outer lines using another line.

Place these points in the same way as creating a curve.

Refer to "Pattern with curves" (page 97).

Specify direction change points in pairs on the inner and outer lines. The lines should be spaced uniformly apart.

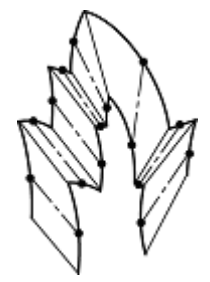

### **Programming**

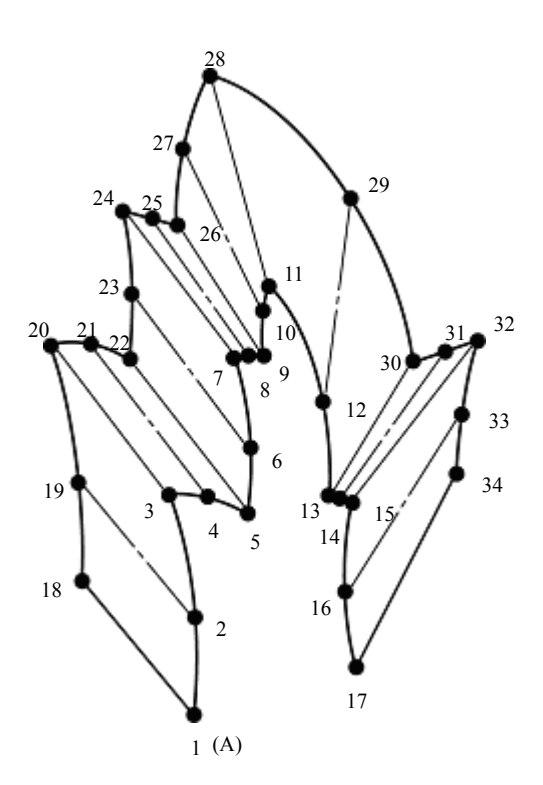

- 1. Carry out steps 1 and 2 of "Procedure for programming with command".
- 2. Press  $\left(5\right)\left(0\right)$  and then press  $\left(M\right)$ .

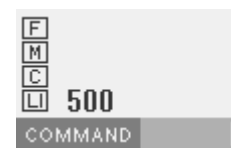

3. Move the work clamp with  $\Delta \nabla \triangleleft P$ . Press  $\Box$  when the needle point is at point 2 of the pattern sheet.

15:34

4. Move the work clamp with  $\Delta \nabla \triangleleft \mathbf{P}$ . Press  $(7)$  8 9 when the needle point is at point 3 of the pattern sheet.

Be sure to press  $\binom{7}{8}$   $\binom{9}{1}$  for a split at a corner such as point 3. If a split is not made, the corner will be rounded.

5. Program the following noted points up to point 17 with the curve programming steps.

When there is a liner section, move the needle point from the split to the next split, and press  $\binom{7}{8}$  $\odot$ 

In the example, a linear line is programmed between points 7 and 9. Be sure to also program a linear line for the matched section between points 24 and 26.

To return the needle point, follow the steps below.

Returning to the previous point: Press  $\left( \bullet \right)$   $\left( -\right)$ . (The needle cannot be returned beyond the previous split.)

Returning the previous split: Press  $\bigcap$   $\bigcap$ . (When the needle position is at a split, it cannot be moved.)

Returning to the split before the previous one: Press  $(2)$ .

- 6. Press  $\overline{F}$  and move the work clamp with  $\Delta\nabla\blacktriangleleft\triangleright$  Press  $\Box$  when the needle point is at point 18 of the pattern.
- 7. Program the following points up to point 34 in the same manner.

When programming, be sure that the points and splits specified on the inner line are paired respectively with those on the outer line.

If there are any points or splits that are not paired, the needle automatically returns to the previous point. Correct the program.

8. Press  $\bullet$   $\circ$   $\circ$   $\circ$ , and then press  $\bullet$ .

Input the number of lines for a multiple stitch in .

When the number is "5", input "505".

9. Input the stitch length, and then press  $(M)$ .

3.0 mm is input in the example. Input "030" to make the stitch length 3.0 mm.

10. Press  $\Box$ 

If the number of lines for a multiple stitch has not been input, a buzzer sounds. If this occurs, repeat step 8.

11. Carry out steps 4 to 6 "Procedure for programming with command".

## **Programming by tracing a pattern (trace)**

Carry out programming by using the numeric keys and  $\Delta\nabla\blacktriangleleft\triangleright$  so that the needle point accurately traces a pattern. The following describes how to program the pattern below.

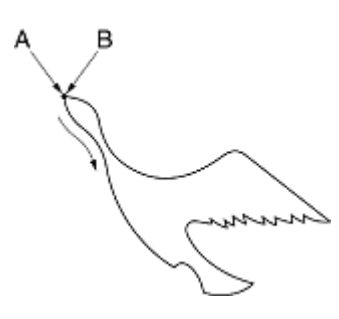

- 1. Carry out steps 1 and 2 of "Procedure for programming with command".
- 2. Press  $(5)(5)(5)$ .
- 3. Input the stitch length.

3.0 mm is input in the example. Input "030" to make the stitch length 3.0 mm.

\* It is automatically set at 2 mm if a stitch length is not specified or it is specified to 0.2 mm or less, or 12.7 mm (displayed as 127) or more.

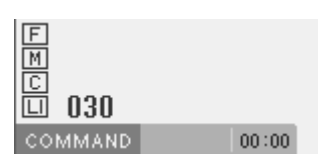

- 4. Start operating the needle at the sewing start point A using  $\Delta \nabla \triangleleft \nabla$  so that the needle point accurately traces the pattern.
- 5. Press  $\Box$  when the needle point is at point B.

6. Carry out steps 4 to 6 "Procedure for programming with command".

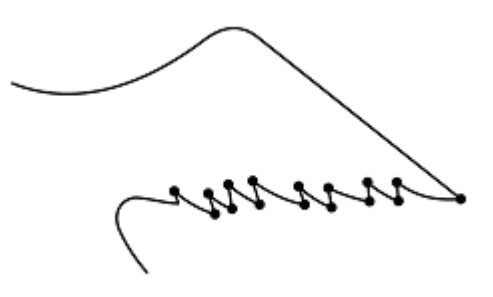

- (Note 1) At positions where you are required to sew with care (such as corners at sharp angles or delicate parts), carry out programming using  $\Box$  This will create a corner with clear stitching.
- (Note 2)  $\Box$  or  $\Box$  can also be used during programming. If you use these keys, press  $\Box$  at the start and end points for skip sewing and line stitching.

Procedure for modifying the program by using commands is as follows.

### **1. Calling program to be modified**

Specify the program number on the operation panel and press the read/write switch to read the program.

Programming with icons is also possible. Refer to Chapter 3 "Programming with Icons" (page 21).

### **2. Starting program modification**

Input a command depending on your purpose to modify the program. For details of program modification, refer to "Example of modified program" (page 108).

### **3. Saving the modified program**

Specify the program number on the operation panel and press the read/write switch for writing into a media.

Programming with icons is also possible. Refer to Chapter 3 "Programming with Icons" (page 21).

### **4. Ending programming**

Press  $\circ$ .

## **Example of modified program**

This section describes the program modification methods using specific examples.

Resizing a pattern: Page 109 Modifying a part of a pattern: Page 110 Deleting the first stitch to change the second stitch to the sewing start point: Page 111 Moving the sewing start point: Page 112 Adding a new sewing start point before the first stitch: Page 113 Adding an escape point before the sewing start point: Page 114 Moving the escape point: Page 115 Deleting the escape point: Page 116 Moving the pattern in parallel (when the first stitch is the sewing start point): Page 116 Moving the pattern in parallel (when the first stitch is the escape point): Page 117 Deleting a portion of the data during programming: Page 118

Modifying a part of a continuous program in parallel: Page 119

Not breaking the thread at the last stitch: Page 119

### **Resizing a pattern**

The following describes how to resize a programmed pattern.

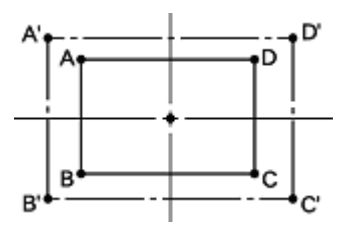

The reference point of resizing can be changed. The magnifying direction varies depending on the position of the reference point.

If the reference point is not determined, the pattern is resized on the basis of the home position.

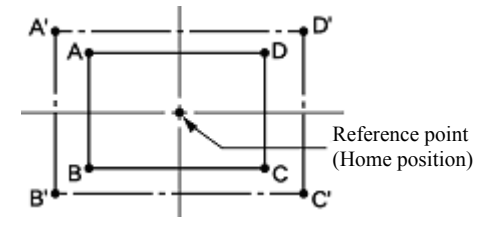

- 1. Carry out step 1 of "Procedure for modifying program" to call program.
- 2. Move the needle to the reference point of resizing with  $\Delta \nabla \triangleleft \triangleright$ .

When resizing the pattern to the home position, there is no need to move the needle.

3. Press  $\circled{8}$   $\circled{8}$   $\circled{8}$ , and then press  $\circled{M}$ .

Input the resizing command.

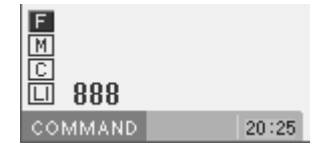

4. Press  $(1)(5)(0)$ , and then press  $(5)$ .

Input the resizing percentage for the X-axis. Enter the 3 digit number in  $\bigcirc$  to specify the magnification percentage. 150% is specified in the example.

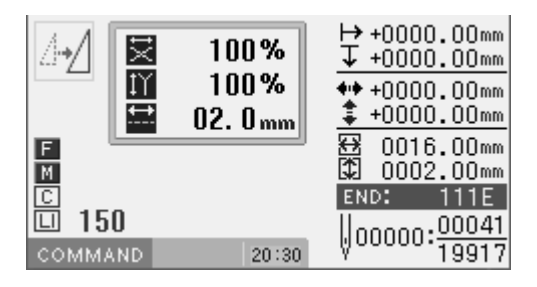

If the reference point is determined, the pattern is resized on the basis of the reference point.

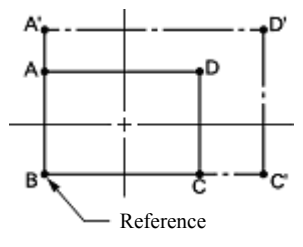

5. Press  $(1)(5)(0)$ , and then press  $(M)$ .

Input the resizing percentage for the Y-axis. Enter the 3 digit number in  $\bigcirc$   $\bigcirc$  to specify the magnification percentage. 150% is specified in the example.

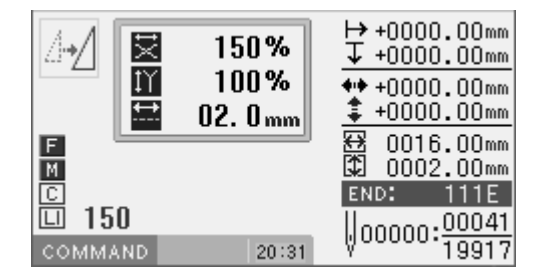

6. Input the stitch length, and then press  $\left( \begin{array}{c} \bot \end{array} \right)$ .

If the stitch length is 0.0, the pattern is resized keeping the number of stitches of the original data.

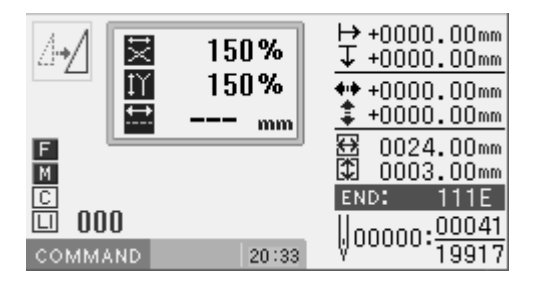

## **Modifying a part of pattern**

A part of the programmed pattern is changed. The following describes how to modify 5, 6 and 7 to 5', 6' and 7'.

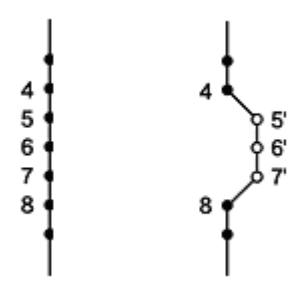

- 1. Carry out step 1 of "Procedure for modifying program" to call program.
- 2. Press  $\left(9\right)\left(9\right)$ , and then press  $\left(1\right)$ .

The work clamp moves from the start point by each stitch.

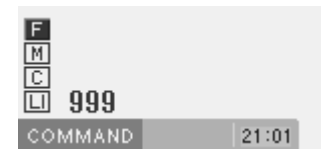

3. When the needle point reaches 4, press  $\Box$ .

The work clamp stops. When returning the needle point, input the number of stitches to be returned and press  $\Box$ 

- 4. Move the work clamp with  $\Delta \nabla \triangleleft \nabla$ . Press  $\Box$  when the needle point is at 5'.
- 5. Program 6' and 7' as in step 4.

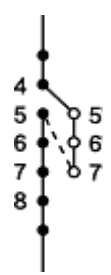

6. Press  $\left( \begin{array}{c} \text{T} \\ \text{A} \end{array} \right)$ , and then press  $\left( \begin{array}{c} \text{+} \\ \text{+} \end{array} \right)$ .

The needle point moves to 5.

- 7. Press  $\circ$ .
- 8. Input the number of stitches to be deleted, and then press  $\left( \begin{array}{c} \text{+} \\ \text{+} \end{array} \right)$ .

In the example, 3 stitches ahead are deleted: press  $\bigcirc$   $\bigcirc$ .

The needle point moves to 6, 7 and 8. Points 5, 6 and 7 are deleted.

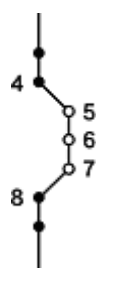

## **Deleting the first stitch to change the second stitch to the sewing start point**

The following describes how to delete the sewing start point of a programmed pattern to make the second stitch as the sewing start point.

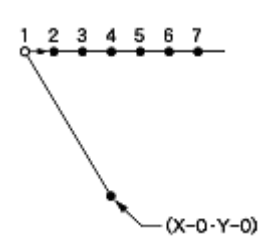

- 1. Carry out step 1 of "Procedure for modifying program" to call program.
- 2. Press  $\Box$ , and then press  $\Box$ .

The work clamp moves to the sewing start point.

- 3. Press  $\circ$ .
- 4. Input the number of stitches to be deleted, and then press  $\bigoplus$ .

In the example, the first stitch is deleted. Press  $(1)$ .

The needle point moves to 2.

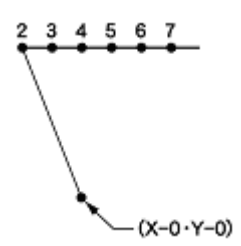

### **Moving the sewing start point**

The following describes how to move the sewing start point from 1 to 1'.

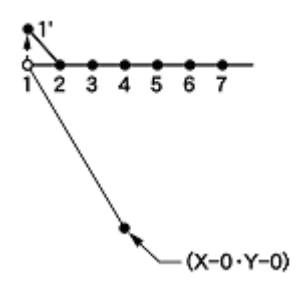

- 1. Carry out step 1 of "Procedure for modifying program" to call program.
- 2. Press  $\left( \begin{array}{c} \text{T} \\ \text{D} \end{array} \right)$ , and then press  $\left( \begin{array}{c} \text{+} \\ \text{+} \end{array} \right)$ .

The work clamp moves to the sewing start point.

3. Move the work clamp with  $\Delta \nabla \triangleleft D$ . Press  $\Box$  when the needle point is at point 1' of the pattern sheet.

1' is programmed.

4. Press  $\Box$ , and then press  $\Box$ .

The work clamp moves to the sewing start point.

5. Press  $\circ$ .

6. Input the number of stitches to be deleted, and then press  $\left( \begin{array}{c} \text{+} \\ \text{+} \end{array} \right)$ .

In the example, the first stitch is deleted. Press  $(1)$ .

The needle point moves to 1'.

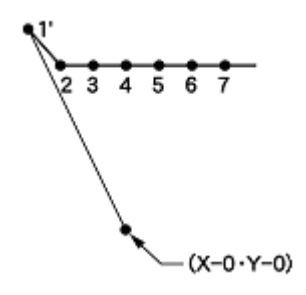

### **Adding a new sewing start point before the first stitch**

A point is added before the current sewing start point to make it as the sewing start point. The following describes how to change the sewing start point from 1 to 1'.

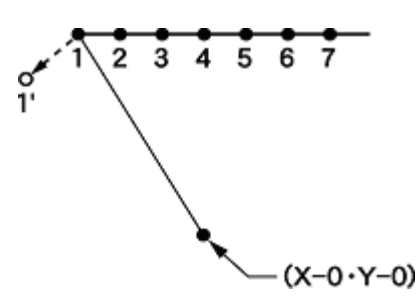

- 1. Carry out step 1 of "Procedure for modifying program" to call program.
- 2. Press  $\left( \begin{array}{c} \text{-} \\ \text{-} \end{array} \right)$ , and then press  $\left( \begin{array}{c} \text{+} \\ \text{-} \end{array} \right)$ .

The work clamp moves to the sewing start point.

- 3. Press  $\Box$
- 4. Move the work clamp with  $\Delta \nabla \triangleleft \nabla$  so that the needle point is at 1' of the pattern sheet.

Record the coordinates (values of  $\leftrightarrow$  and  $\ddagger$ ).

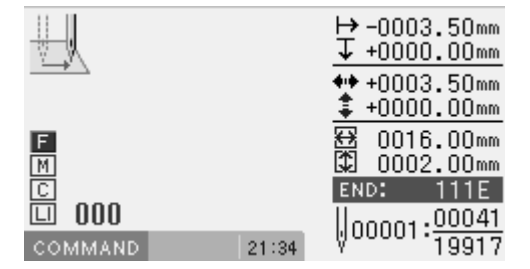

5. Press  $\Box$ 

1' is programmed.

6. Move the work clamp with  $\Delta \nabla \triangleleft P$  an equivalent of the coordinate value recorded in step 4 to the opposite direction. Press  $\Box$ 

If the moving distance is long, press  $\Box$ 

7. Press  $\bigcap$ 

The work clamp returns to the home position.

8. Press  $(1)$ , and then press  $(1)$ .

The needle point returns to the first stitch.

- $9$  Press  $\odot$
- 10. Input the number of stitches to be deleted, and then press  $\Box$ .

In the example, the first stitch is deleted. Press  $\bigcap_{i=1}^{\infty}$ 

The needle point moves to 1'.

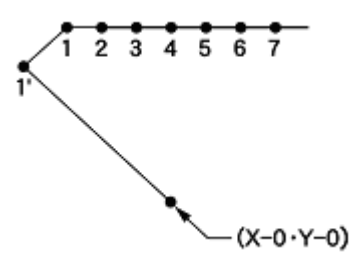

### **Adding an escape point before the sewing start point**

The following describes how to set the escape point A before the sewing start point.

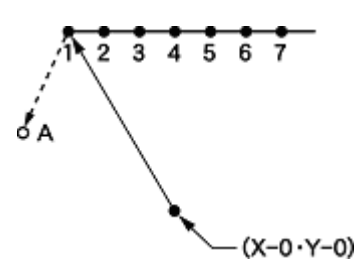

- \* The escape point is a provisional point provided for preventing the work clamp from interfering with the needle or presser foot when the work clamp is lifted at the start point.
- 1. Carry out step 1 of "Procedure for modifying program" to call program.
- 2. Press  $\Box$ , and then press  $\Box$ .

The work clamp moves to the sewing start point.

- 3. Press  $\Box$ .
- 4. Move the work clamp with  $\Delta \nabla \triangleleft P$  so that the needle point is at A of the pattern sheet.

Record the coordinates (values of  $leftrightarrow$  and  $\ddagger$ ).

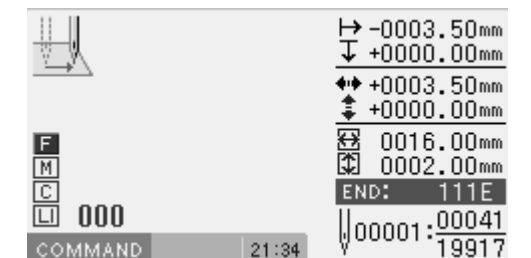

5. Press  $\Box$ 

A is programmed.

- 6. Press  $\Box$
- 7. Move the work clamp with  $\Delta \nabla \triangleleft P$  and equivalent of the coordinate value recorded in step 4 in the opposite direction so that the needle point is at 1 of the pattern sheet.

A is programmed.

8. Press  $\Box$ 

1 is programmed again.

9. Press  $(2)$  and then press  $\Box$ 

The work clamp moves to the sewing start point.

- 10. Press  $\circ$ .
- 11. Input the number of stitches to be deleted, and then press  $(-)$ .

In the example, the first stitch is deleted. Press  $(1)$ .

The needle point moves to A.

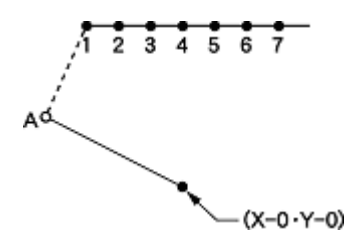

### **Moving the escape point**

The following describes how to move the escape point from A to B.

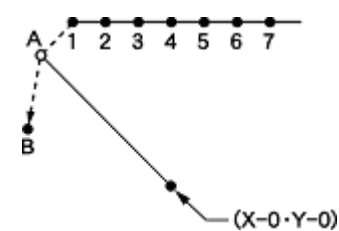

- \* The escape point is a provisional point provided for preventing the work clamp from interfering with the needle or the presser foot when the work clamp is lifted at the start point.
- 1. Carry out step 1 of "Procedure for modifying program" to call program.
- 2. Press  $\left( \begin{array}{c} \text{T} \\ \text{D} \end{array} \right)$ , and then press  $\left( \begin{array}{c} \text{+} \\ \text{+} \end{array} \right)$ .

The work clamp moves to the escape point.

- 3. Press  $\Box$ .
- 4. Move the work clamp with  $\Delta \nabla \triangleleft D$ . Press  $\Box$  when the needle point is at point B of the pattern sheet.

B is programmed.

5. Press  $\bigcirc$ , and then press  $\bigcirc$ 

The needle point moves to A.

6. Press  $\circ$ .

7. Input the number of stitches to be deleted, and then press  $\bigoplus$ 

In the example, the first stitch is deleted. Press  $\bigcap$ .

8. The needle point moves to B.

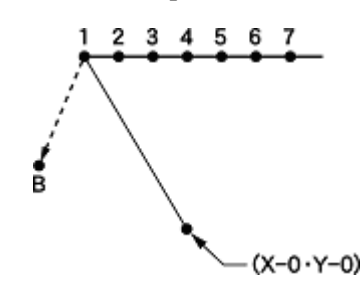

The following describes how to delete the escape point A.

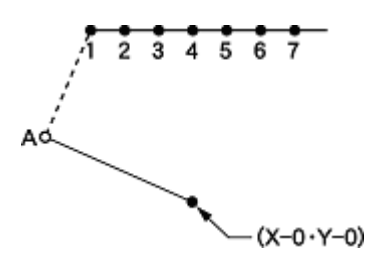

- 1. Carry out step 1 of "Procedure for modifying program" to call program.
- 2. Press  $\left( \begin{array}{c} \text{-} \\ \text{-} \end{array} \right)$ , and then press  $\left( \begin{array}{c} \text{+} \\ \text{-} \end{array} \right)$ .

The work clamp moves to the escape point.

3. Press  $\odot$ .

4. Input the number of stitches to be deleted, and then press  $\bigoplus$ .

In the example, the first stitch is deleted. Press  $(1)$ .

The needle point moves to 1.

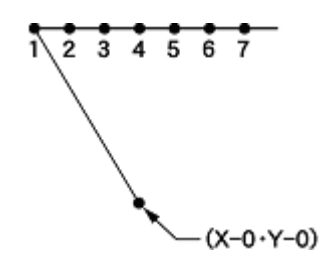

5. Carry out steps 3 and 4 of "Procedure for modifying program" to save program.

## **Moving the pattern in parallel (when the first stitch is the sewing start point)**

The following describes how to move the pattern in parallel when the first stitch is the sewing start point.

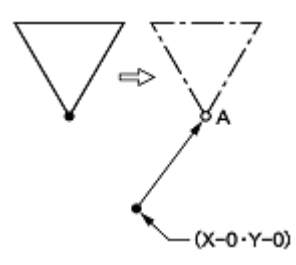

- 1. Carry out step 1 of "Procedure for modifying program" to call program.
- 2. Move the work clamp with  $\Delta \nabla \blacktriangleleft P$ . Press  $\Box$  when the needle point is at point A of the pattern sheet.
- 3. Carry out steps 3 and 4 of "Procedure for modifying program" to save program.

### **Moving the pattern in parallel (when the first stitch is the escape point)**

The following describes how to move the pattern in parallel when the first stitch is the escape point.

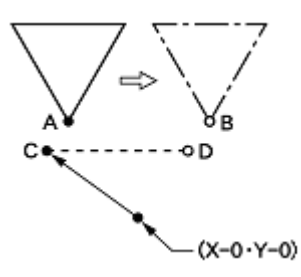

- 1. Carry out step 1 of "Procedure for modifying program" to call program.
- 2. Press  $(2)$ , and then press  $(4)$ .

The work clamp moves to point A.

3. Move the work clamp with  $\Delta \nabla \triangleleft \nabla$  so that the needle point is at B of the pattern sheet.

Record the coordinates (values of  $\leftrightarrow$  and  $\ddagger$ ). If the moving distance is long, press  $\Box$  before moving the work clmap.

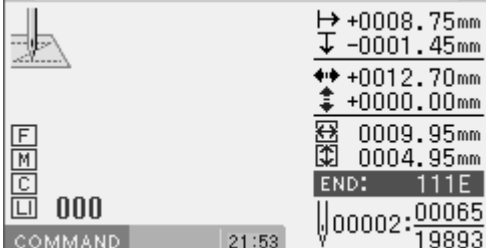

4. Press  $\Box$ 

The needle point returns to the home position.

5. Press  $\left( \begin{array}{c} \text{T} \\ \text{D} \end{array} \right)$  and then press  $\left( \begin{array}{c} \text{T} \\ \text{T} \end{array} \right)$ 

The needle point moves to C.

6. Move the work clamp with  $\Delta \nabla \triangleleft P$  an equivalent of the coordinate value recorded in step 3.

The moved point is now D.

If the moving distance is long, press  $\Box$  before moving the work clamp.

- 7. Turn the pulley with a hand and put a marking with the needle to indicate the position of point D.
- 8. Turn the pulley with a hand and move the needle to the top point.
- 9. Press  $\bigcap$

The work clamp returns to the home position.

- 10. Move the work clamp with  $\Delta \nabla \triangleleft D$ . Press  $\Box$  when the needle point is at point D of the pattern.
- 11. Carry out steps 3 and 4 of "Procedure for modifying program" to save program.

The following describes how to delete 2 stitches (7 and 8) at point 8 and creating a new program.

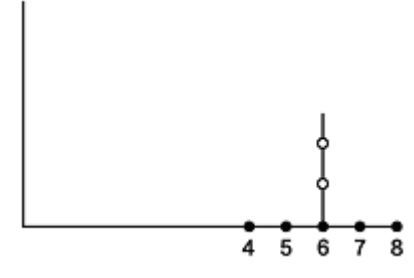

- 1. Press  $\circ$ .
- 2. Input the number of stitches to be deleted, and then press  $\bigcirc$ .

In the example, 2 previous stitches are deleted and then press  $\bigcirc$   $\bigcirc$ .

The needle point moves to 6.

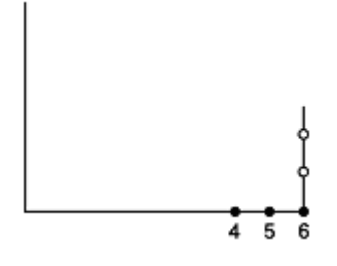

3. Continue programming.

## **Moving a part of continuous program in parallel**

The following describes how to move patterns B and C in parallel.

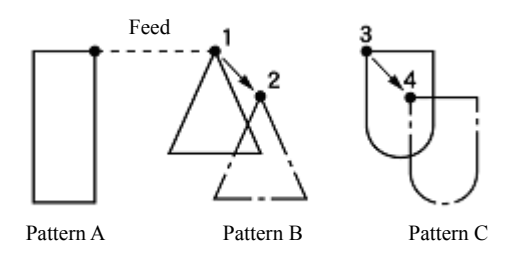

- 1. Carry out step 1 of "Procedure for modifying program" to call program.
- 2. Press  $\left(9\right)\left(9\right)$ , and then press  $\left(1\right)$ .

The work clamp moves from the start point by each stitch.

3. When the needle point reaches 1, press  $\Box$ .

The work clamp stops. When returning the needle point, input the number of stitches to be returned and press  $(-)$ 

4. Press  $(7)(7)$ , and then press  $\Box$ . Input the command for parallel movement.

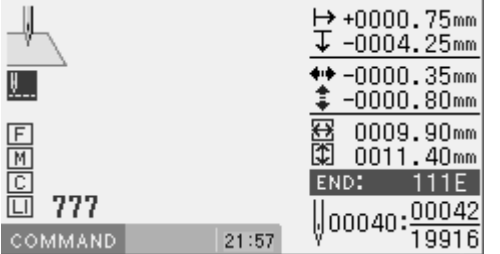

5. Move the work clamp with  $\Delta \nabla \triangleleft P$ . Press  $\Box$  when the needle point is at 2 of the pattern sheet.

If pattern C is present after pattern B, pattern C is automatically moved in parallel. If it is inconvenient, move pattern C in parallel as in steps 1, 2, 3 and 4.

Or follow the chapter 3 "Moving a part of continuous program in parallel partially" (page 60).

6. Carry out steps 3 and 4 of "Procedure for modifying program" to save program.

### **Not trimming thread at the last stitch**

Deleting the thread trimming code after inputting the end code can cancel thread trimming at the last stitch.

- \* For not trimming thread at the last stitch, you can also set the end code at "115". In this case, every thread trimming including the emergency stop is canceled. Make the following setting for canceling thread trimming at the specified point.
- 1. Creating program
- 2. Input the end code.

The work clamp returns to the first stitch.

3. Press  $\left( \begin{array}{ccc} 9 & 9 & \end{array} \right)$  and then press  $\left($ 

The work clamp moves to the last stitch.

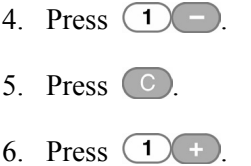

The thread trimming code is deleted.

## **Programming**

This section describes commands used for creating and editing program and explains how to use them.

\* For details about operations, refer to "Programming example" (page 95).

## **Creating a line**

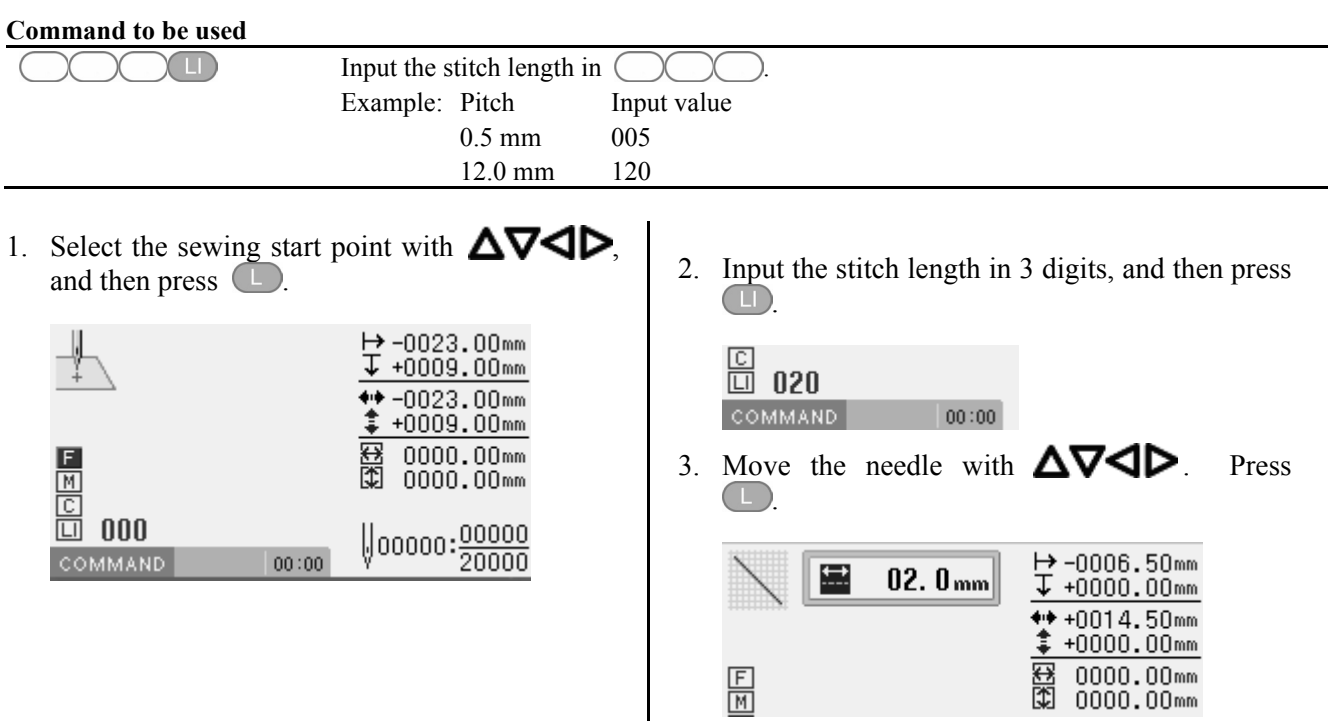

## **Creating a curve**

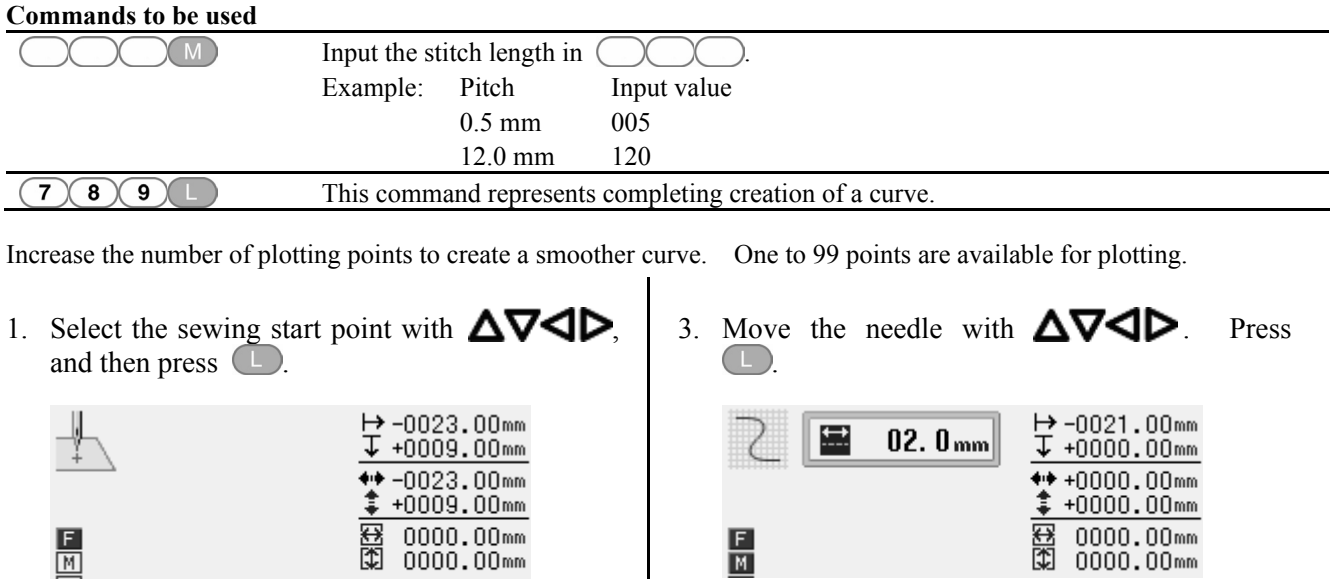

 $\frac{E}{M}$ 

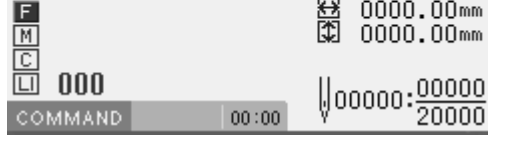

2. Input the stitch length in 3 digits, and then press  $(M)$ 

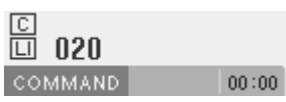

4. When the needle point is moved to the end point, press  $(7)(8)$  9

 $\frac{0000.00 \text{mm}}{0000.00 \text{mm}}$ 

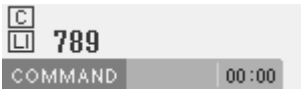

# **Creating a circle**

The following five commands are available for creating a circle

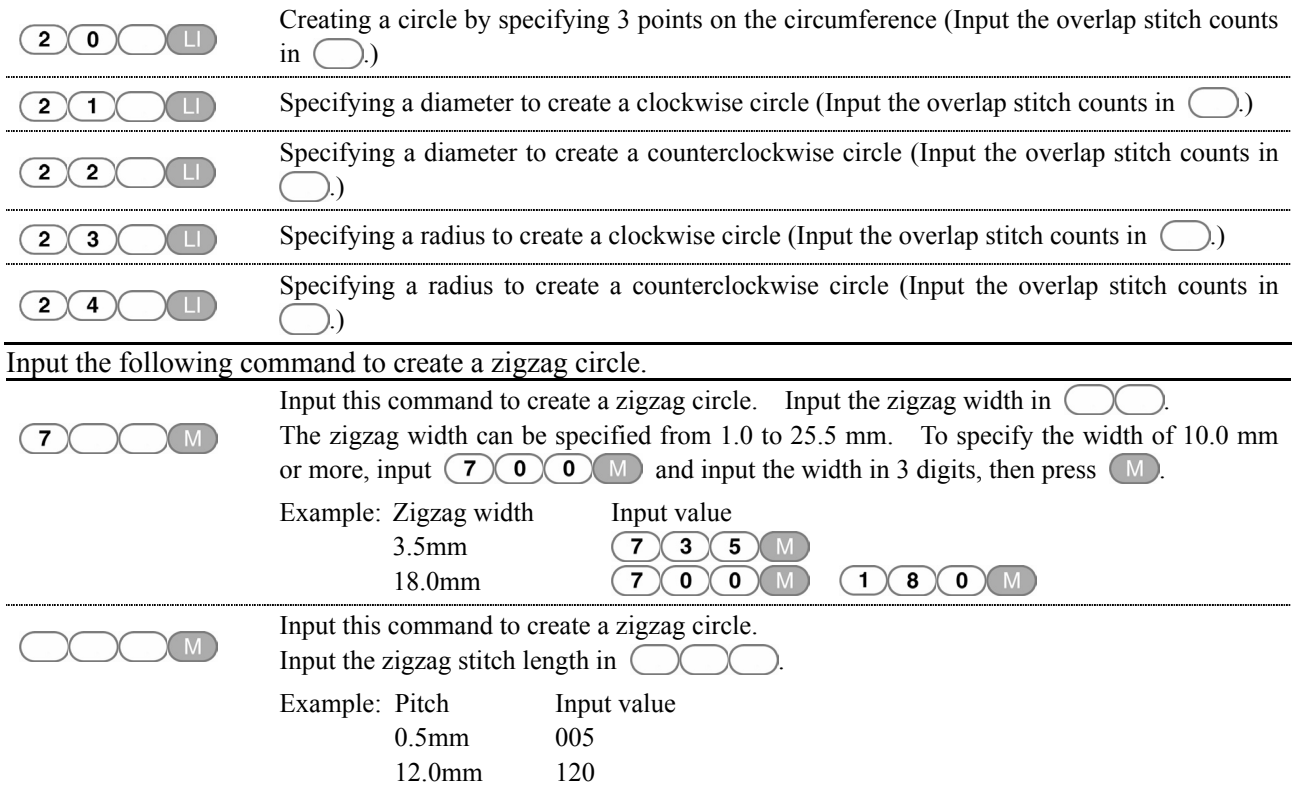

### **CHAPTER 4 PROGRAMMING WITH COMMANDS**  1. Select the sewing start point with  $\Delta V \Box P$ , and then press  $\Box$ .

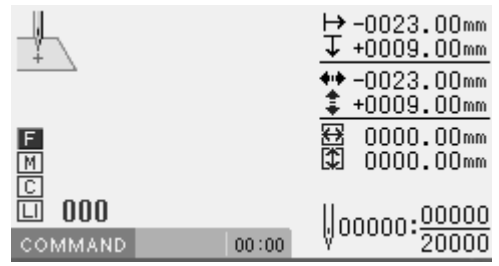

# **Creating a circle (zigzag circle) specifying 3 points**

1. Input  $(2)(0)$ 

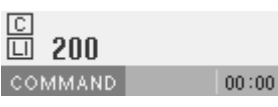

2. Input the stitch length in 3 digits, and then press  $\Box$ 

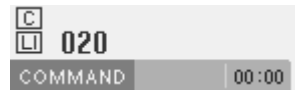

Creating a zigzag circle (skip to step 5 when not creating a zigzag circle)

3. Input  $(7)$   $\bigcirc$   $\bigcirc$   $\$ 

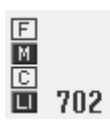

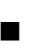

**Creating a circle (zigzag circle) by specifying the diameter** 

1. Input  $(2)$   $(1)$   $(clockwise)$  or  $(2)$   $(2)$ **COU** (counterclockwise).

2. Input the stitch length in 3 digits, and then press

 $00:00$ 

 $00:00$ 

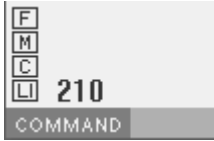

 $\Box$ 

020

COMMAND

- 3. Input  $7$   $\circ$   $\circ$   $\circ$   $\circ$   $\circ$  (width).  $\begin{array}{|c|c|}\hline \texttt{M} \\\hline \texttt{C} \end{array}$ 面 703 **COMMAND**  $00:00$
- 4. Input the zigzag stitch length in 3 digits, and then press  $\boxed{\mathbb{M}}$ .

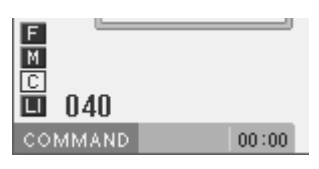

- 5. Move the needle with  $\Delta \nabla \blacktriangleleft \triangleright$  to select the second point. Press
- Creating a zigzag circle (skip to step 5 when not creating a zigzag circle)

4. Input the zigzag stitch length in 3 digits, and then press  $(M)$ .

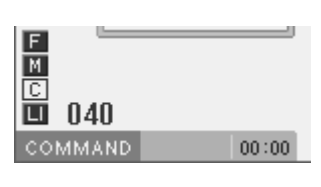

- 5. Move the needle with  $\Delta \nabla \blacktriangleleft \mathcal{V}$  to select the second point. Press
- 6. Move the needle with  $\Delta \nabla \blacktriangleleft \triangleright$  select the third point. Press  $\Box$

# **Creating a circle (zigzag circle) by specifying the radius**

1. Input  $\bigcirc$  3  $\bigcirc$  U (clockwise) or  $\bigcirc$  4 **COU** (counterclockwise).

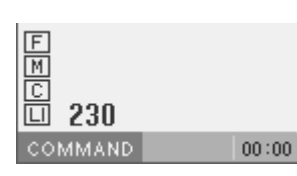

2. Input the stitch length in 3 digits, and then press  $\bigcirc$ 

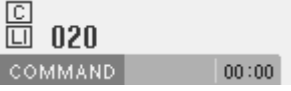

Creating a zigzag circle (skip to step 5 when not creating a zigzag circle)

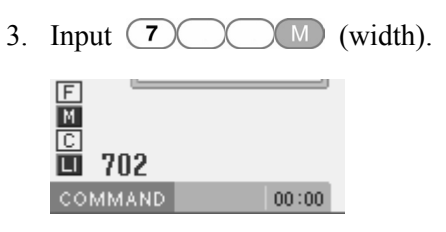

4. Input the zigzag stitch length in 3 digits, and then press  $(M)$ .

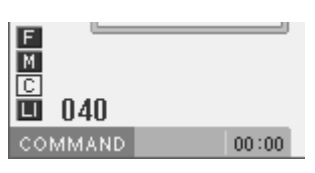

5. Move the needle with  $\Delta \nabla \blacktriangleleft \triangleright$  to select the second point. Press  $\Box$ 

## **Creating an arc**

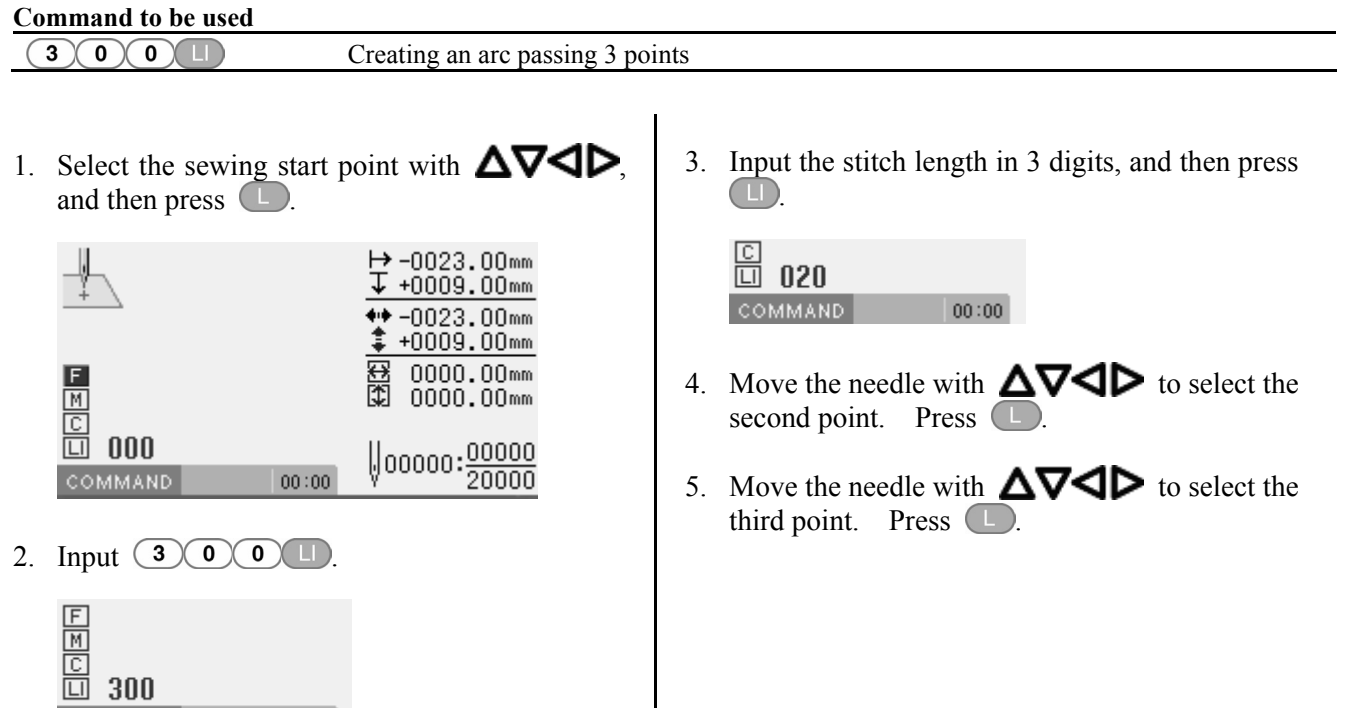

COMMAND 00:00

PD-3000 123

# **Creating a semicircle**

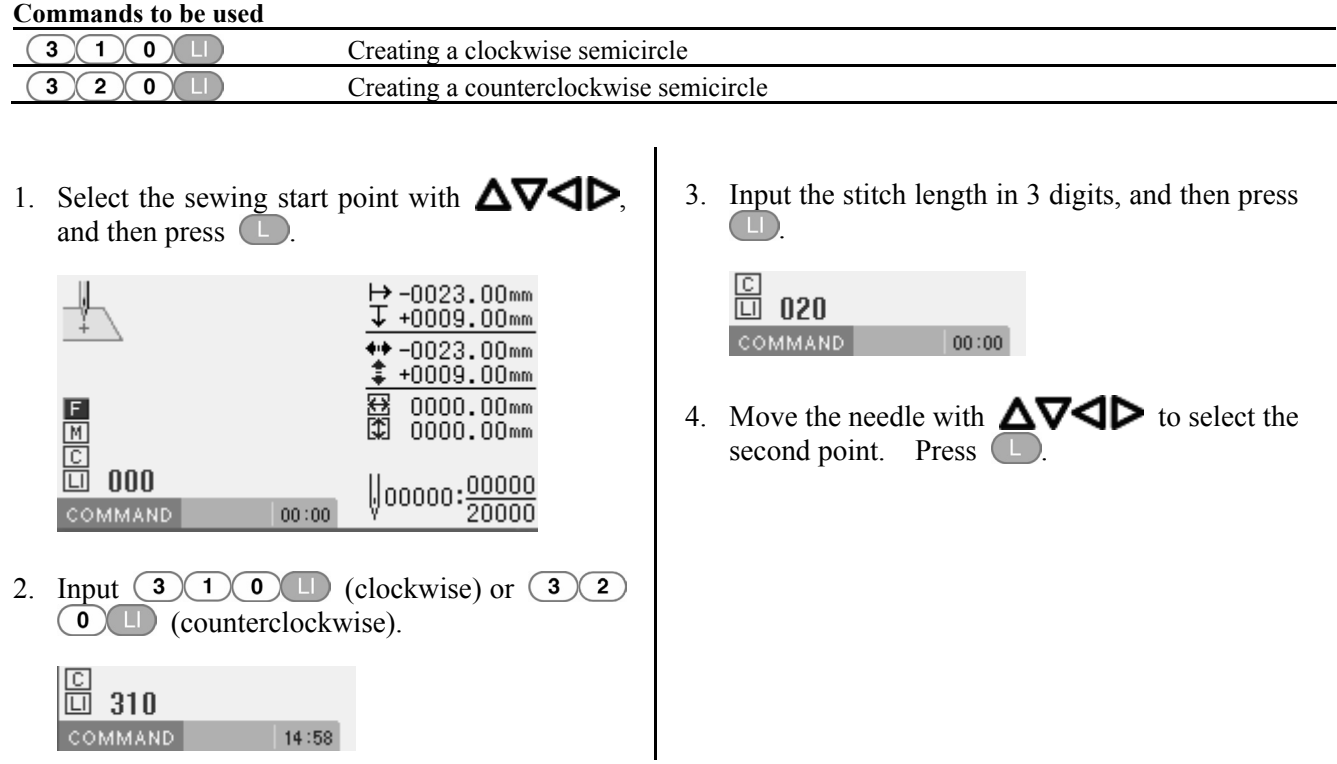

# **Creating a zigzag stitch**

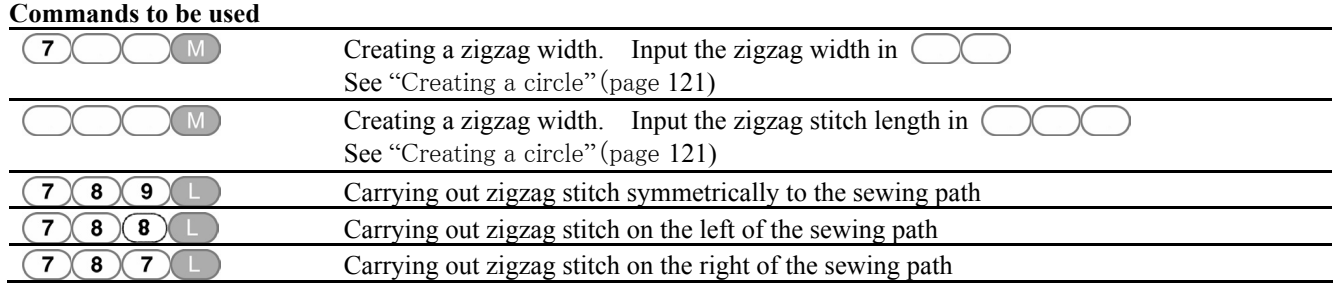

1. Select the sewing start point with  $\Delta \nabla \blacktriangleleft \triangleright$ , and then press  $\Box$ .

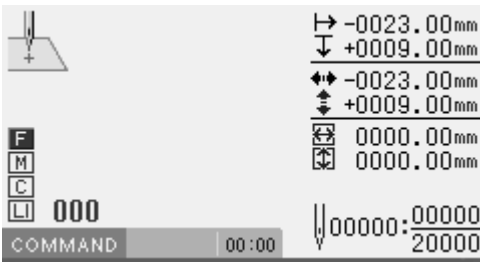

2. Input  $\bigcirc$   $\bigcirc$   $\bigcirc$   $\bigcirc$   $\bigcirc$  (width).

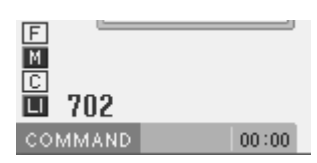

3. Input the zigzag stitch length in 3 digits, and then press  $\boxed{M}$ .

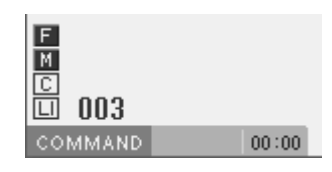

- 4. Move the needle with  $\Delta \nabla \blacktriangleleft \triangleright$  to select the second point. Press  $\overline{\Box}$ .
- 5. Input  $(7)(8)$  9 at the end position of the needle.

Input  $\bigcirc$  8 8 1 for creating on the left of the sewing path and  $\bigcirc$   $\bigcirc$   $\bigcirc$  for creating on the right of the sewing path.

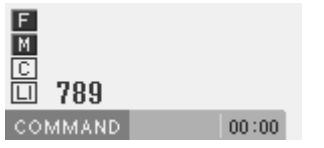

## **Creating a multiple stitch**

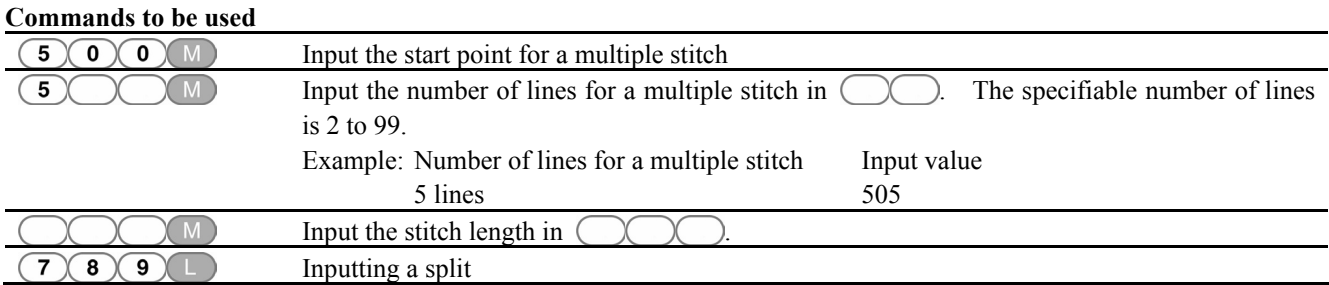

1. Select the sewing start point with  $\Delta \nabla \blacktriangleleft \triangleright$ , and then press  $\Box$ .

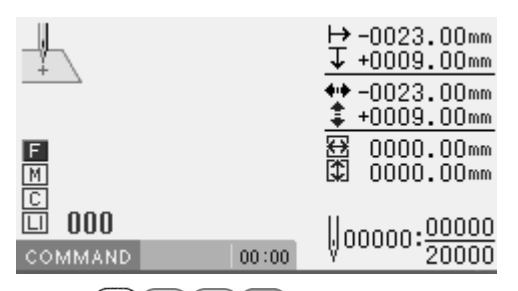

2. Input  $\bigcirc$   $\bigcirc$   $\bigcirc$   $\bigcirc$   $\bigcirc$ 

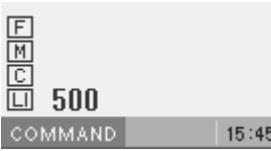

- 3. Move the needle point to the second point or after with  $\Delta \nabla \blacktriangleleft \triangleright$ . Press  $\Box$ .
- 4. When the needle point is moved to the corner, press  $(7)(8)(9)$

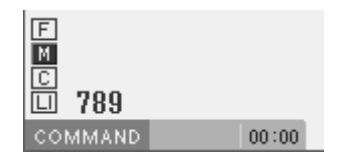

- 5. Repeat steps 3 and 4 until the end point of the inside (or the outside) line is input. Press  $\begin{array}{c} \begin{array}{c} \end{array} \end{array}$
- 6. Move the needle point to the start point of the outside (or the inside) line with  $\Delta \nabla \langle \mathbf{D} \rangle$ . Press  $\Box$
- 7. Program all necessary points in the same way.
- 8. Input the desired number of lines as  $\binom{5}{ }$  $(M)$

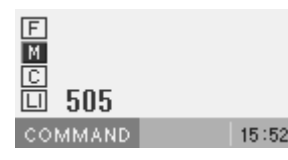

9. Input the desired stitch length as  $(M)$ 

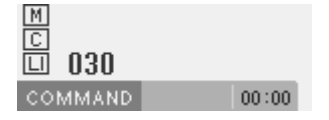

10. Press  $\Box$ 

## ■ Modifying the program of a multiple stitch

When modifying the stitch length or the number of lines for a multiple stitch, the previously created curve program can be used.

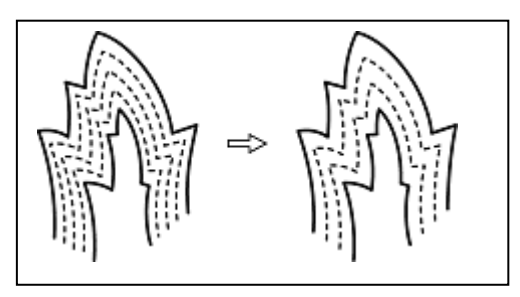

The previously created programs are required for modifying programs of multiple stitch. Programs of multiple stitch written to a media cannot be modified.

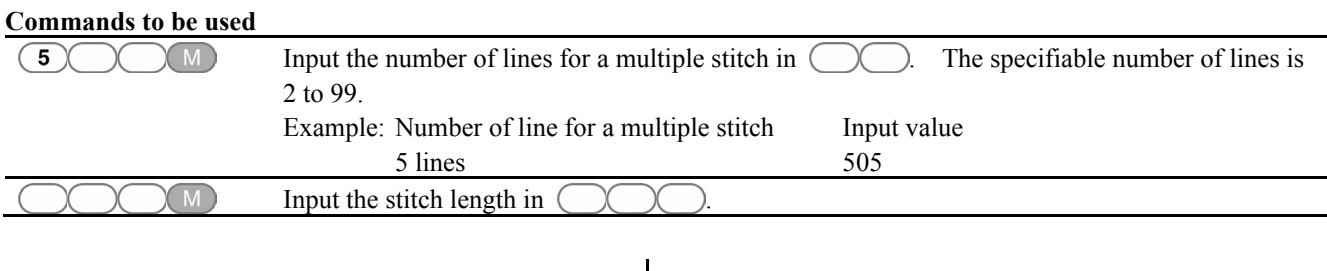

1. Press  $\left( \mathbb{R}\right)$ .

The work clamp moves to the home position.

2. Input  $\bigcirc$   $\bigcirc$   $\bigcirc$   $\bigcirc$   $\bigcirc$ 

The needle point moves. When the needle point is at the start point for a multiple stitch, stop it by pressing  $\Box$ 

3. Input the desired number of lines as  $\overline{(5)}$  $(M)$ 

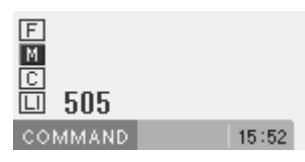

4. Input the desired stitch length as .

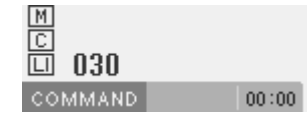

5. Press .

Calculation is performed based on the input data. When the calculation ends, the needle point moves to the end point for a multiple stitch.

## **Creating double stitch**

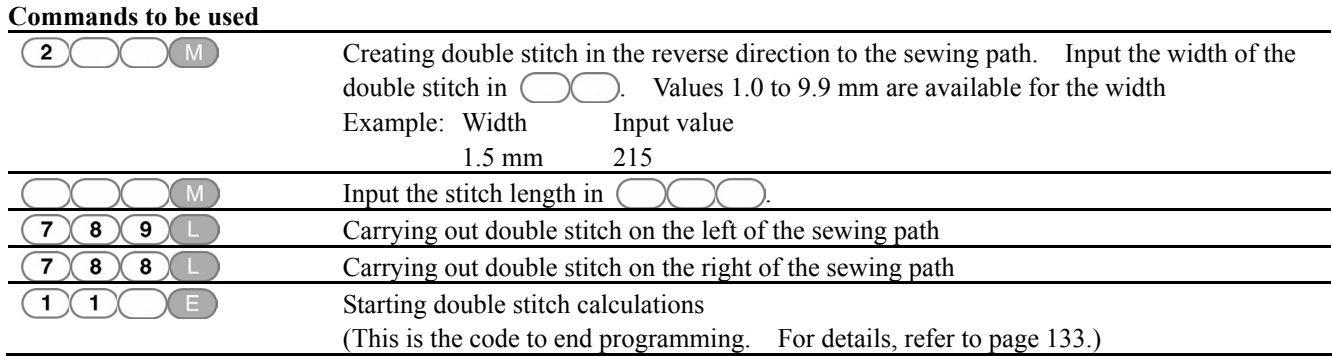

If sharp angles or fine curves are included in the pattern sheet, the desired double stitch may not be achieved.

1. Select the sewing start point with  $\Delta \nabla \blacktriangleleft \triangleright$ , and then press  $\Box$ 

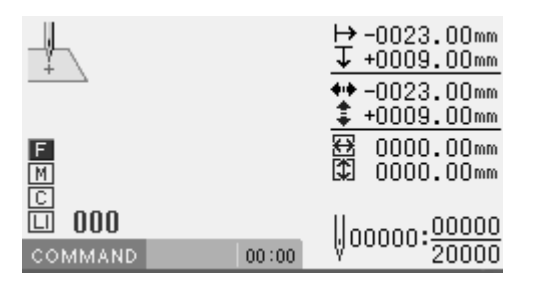

2. Input the stitch width, and then press 2  $\chi$  M)

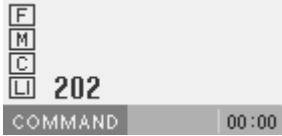

3. Move the needle point to or after the second point with  $\Delta \nabla \blacktriangleleft \triangleright$ . Press  $\Box$ .

4. When the needle point is moved to the corner, input  $(7)(8)$ 

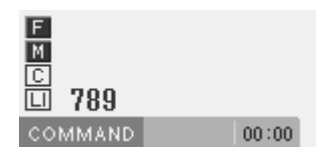

5. Repeat steps 3 and 4 and move the needle to the end point. Then input  $\bigcirc$   $\bigcirc$   $\bigcirc$   $\bigcirc$ 

When the calculation is complete, the needle point moves to the end position.

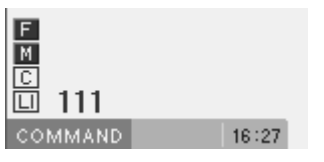

# **Creating a parallel stitch**

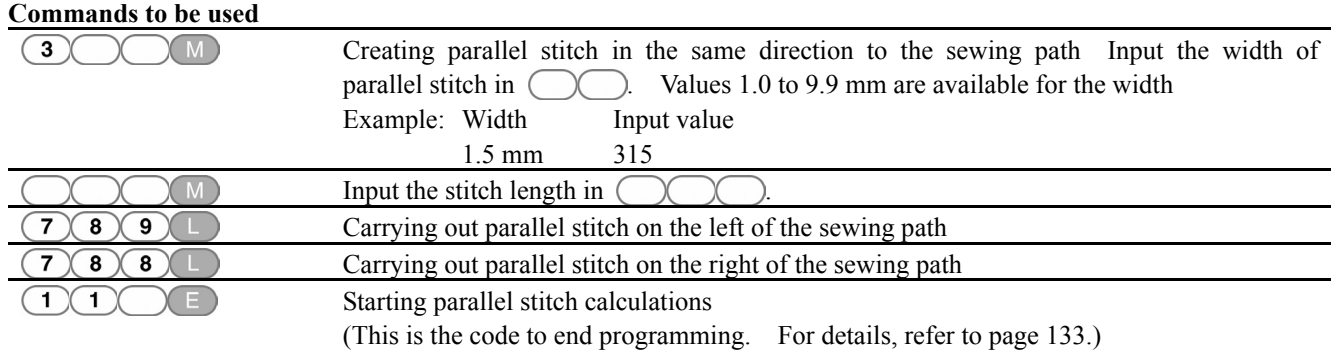

1. Select the sewing start point with  $\Delta \nabla \blacktriangleleft \triangleright$ , and then press  $\overline{\mathbb{D}}$ .

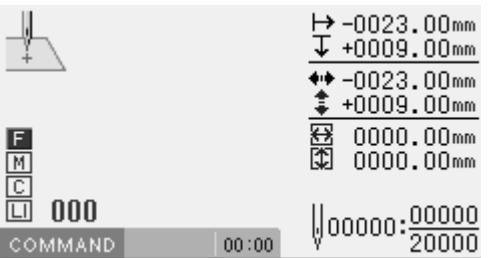

2. Input the stitch width, and then press  $\boxed{3}$  $\bigcap (M)$ 

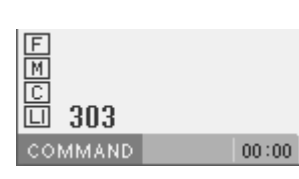

3. Move the needle point to the second point or after with  $\Delta V \triangleleft P$  Press  $\Box$ .

4. Move the needle to the corner point and input  $(7)(8)$  $\Box$ 

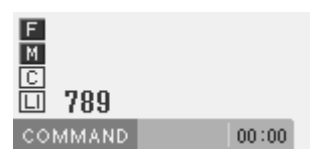

5. Repeat steps 3 and 4 and move the needle to the end point. Then input  $\bigcirc$   $\bigcirc$   $\bigcirc$   $\bigcirc$ .

When the calculation is complete, the needle point moves to the end position.

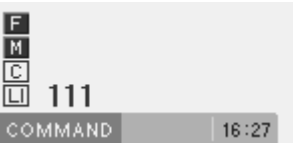

# **Creating an offset**

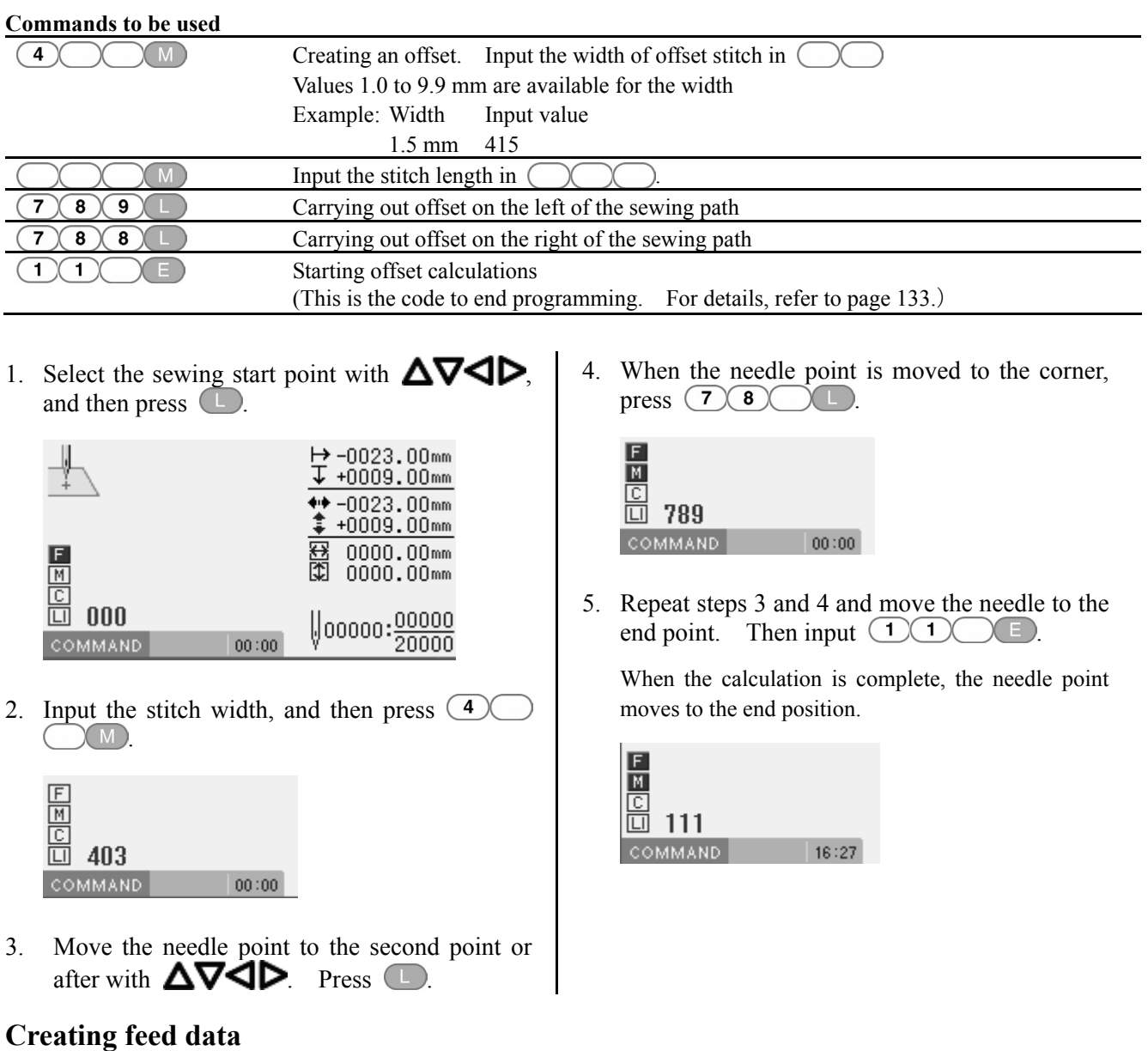

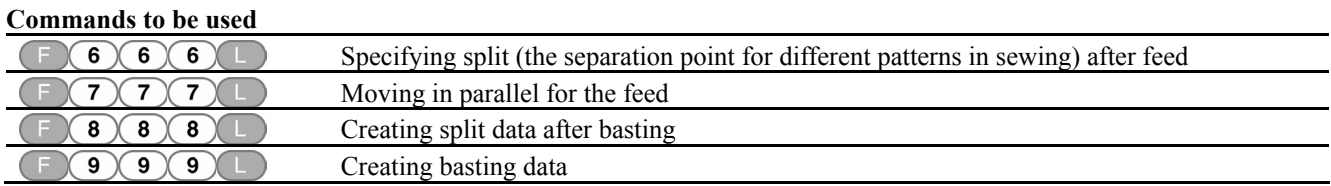

 $*$  To cancel basting, input  $\bigcirc$   $\bigcirc$   $\bigcirc$   $\bigcirc$  at the basting position.

- 1. Press  $\Box$ .
- 2. Determine the feed point with  $\Delta \nabla \blacktriangleleft D$ .
- 3. Input command depending on the feed.

If not specified, press  $\Box$ .

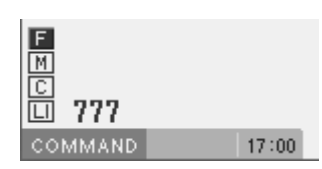

# **Creating split data**

### **Commands to be used**

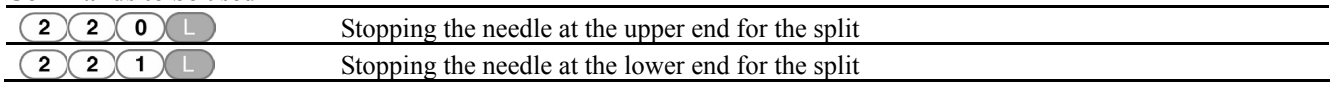

1. Input command depending on the split.

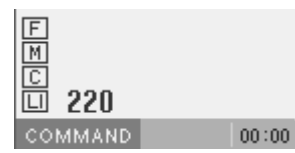

# **Creating magnified data**

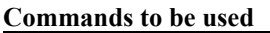

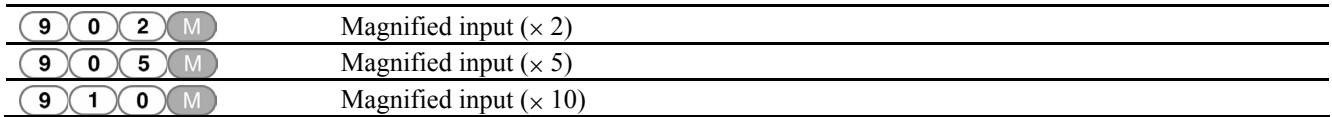

The following three scales are available for magnification:  $\times$  2,  $\times$  5, and  $\times$  10.

Use a pattern sheet suitable for the magnified pattern.

The magnified data is reduced when the end code is input.

1. Make sure that the needle point is at the home position.

When returning the needle point to the home position, press  $\qquad \qquad \blacksquare$ .

2. Select magnification, and then press  $\boxed{9}$  $(M)$ 

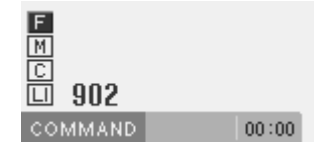

3. Create pattern data.

Move the needle with  $\Delta \nabla \blacktriangleleft \triangleright$  Press  $\Box$ .

4. Input the end code.

### **Low-speed sewing**

Make setting for low-speed sewing.

### **Commands to be used**

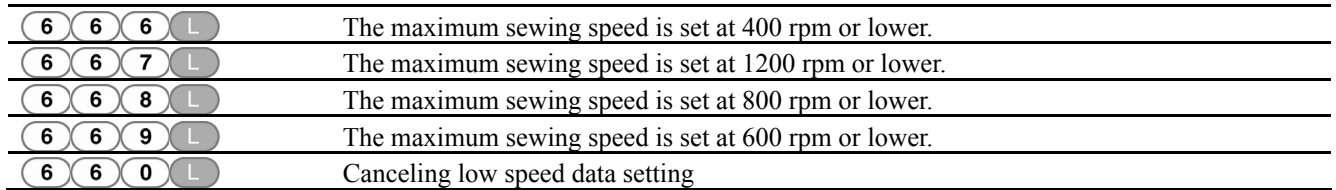

- 1. Move the needle to the position you want to apply the command at.
- 2. Select the type of low speed sewing and input the command.

For moving the needle position, refer to "Description of commands" (page 90).

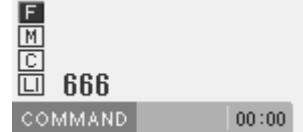

### **Setting the option output**

This is set to flip/flop the option output.

### **Commands to be used**

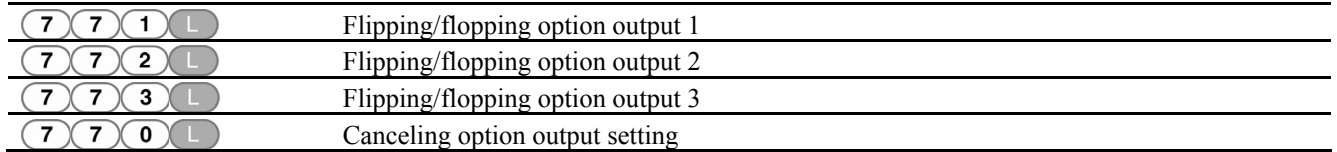

1. Move the needle to the position you want to apply the command at.

For moving the needle position, refer to "Description

2. Input the command for option output.

 $\frac{E}{M}$ 772  $00:00$ **COMMAND** 

### **Setting the height of presser foot**

The height of the presser foot is changed.

of commands" (page 90).

### **Command to be used**

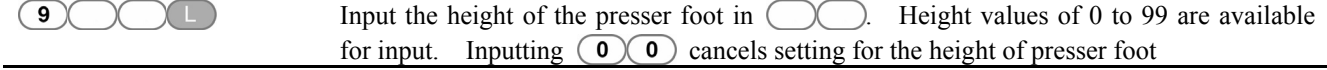

1. Input the height of the presser foot.

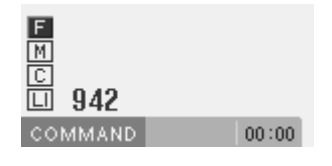

# **Ending programming**

When programming is completed, input the end code.

### **Commands to be used**

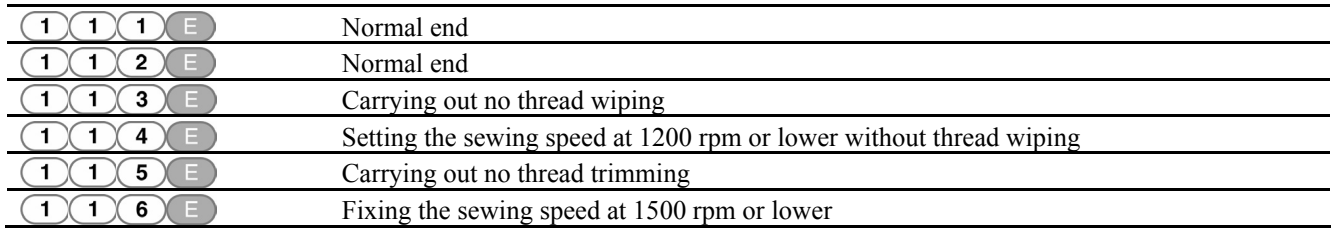

1. When the program has been created, input the end code.

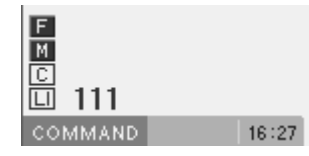

Data after the end code is input is deleted.

# **Editing program**

Edit the retrieved or created program.

The following options are available as editing functions.

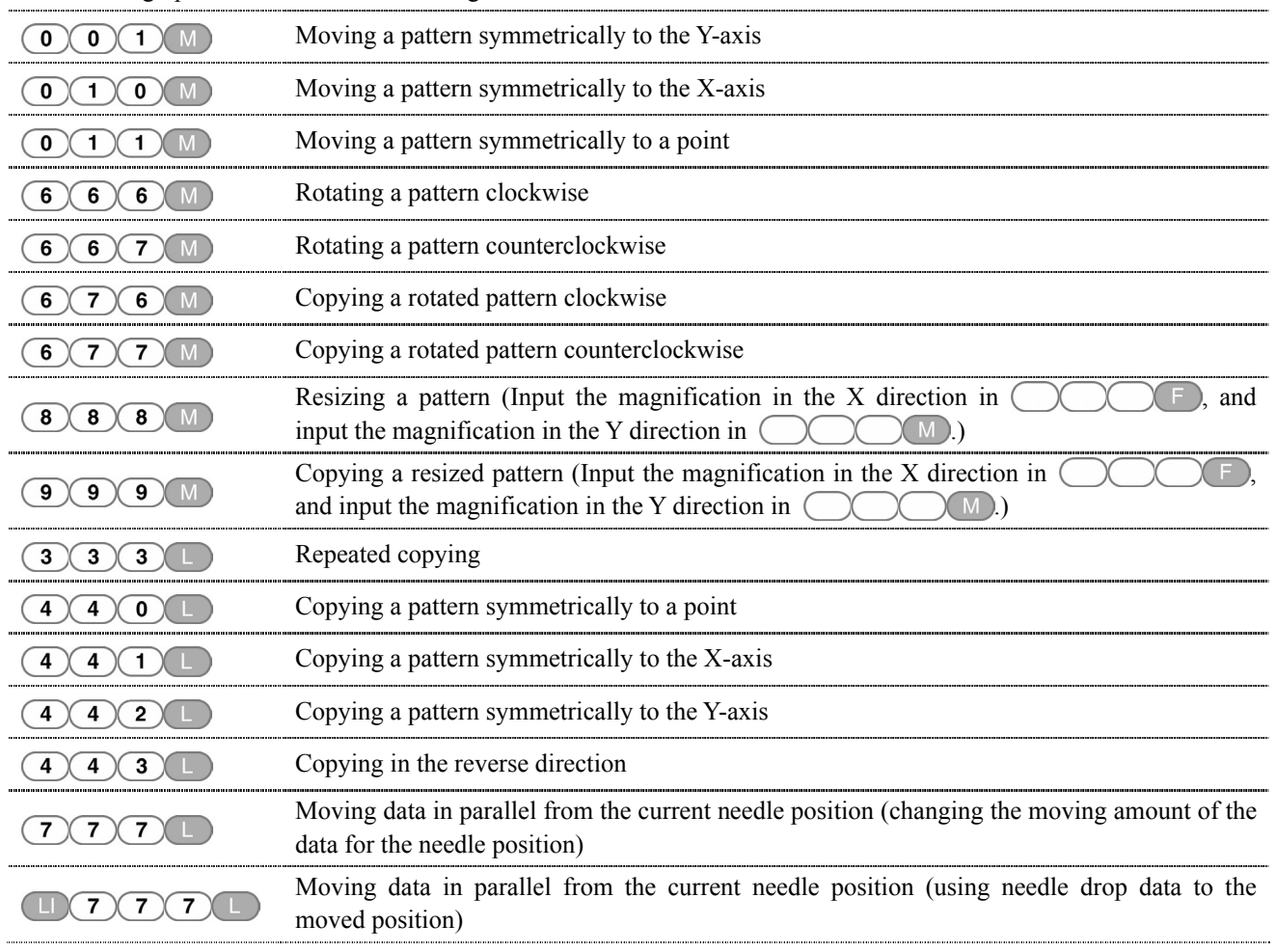

# **Moving a pattern symmetrically to the Y-axis**

### **Command to be used**

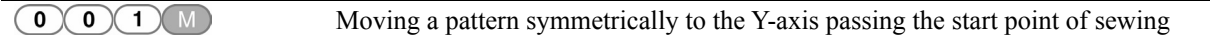

This function is available only when the needle point is at the home position.

1. Make sure that the needle point is at the home position.

Press  $\overline{R}$  if the needle is not at the home position.

2. Input  $\bigcirc$   $\bigcirc$   $\bigcirc$   $\bigcirc$   $\bigcirc$   $\bigcirc$ 

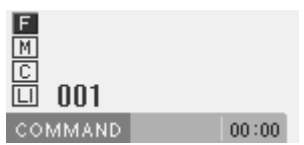

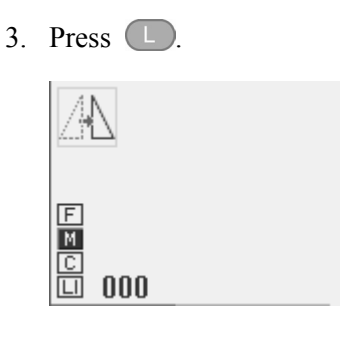

## **Moving a pattern symmetrically to the X-axis**

### **Command to be used**

```
\bigcirc (1) \bigcirc M)
                   Moving a pattern symmetrically to the X-axis passing the start point of sewing
```
This function is available only when the needle point is at the home position.

1. Make sure that the needle point is at the home position.

Press  $\left( \mathbb{R} \right)$  if the needle is not at the home position.

2. Input  $\bigcirc$   $\bigcirc$   $\bigcirc$   $\bigcirc$   $\bigcirc$ 

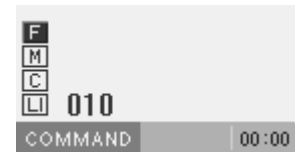

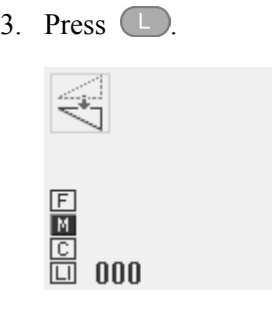

## **Moving a pattern symmetrically to a point**

### **Command to be used**

 $(0)$  $(1)$  $(1)$  $(M)$ Moving a pattern symmetrically to the sewing start point

This function is available only when the needle point is at the home position.

1. Make sure that the needle point is at the home position.

Press  $\left( \mathbb{R} \right)$  if the needle is not at the home position.

2. Input  $\bigcirc$  1  $\bigcirc$   $\bigcirc$   $\bigcirc$ 

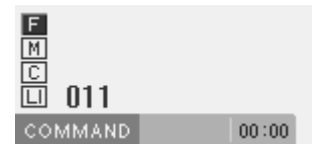

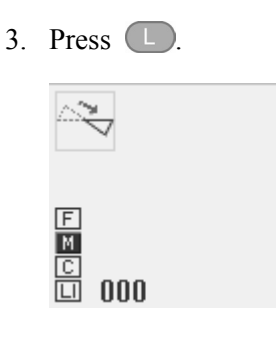

## **Rotating a pattern clockwise (counterclockwise)**

### **Commands to be used**

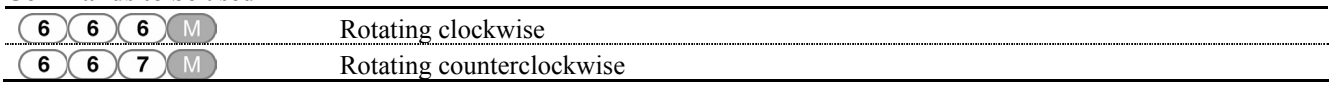

This function is available only when the needle point is at the home position. Values of 1 to 359 degrees are available for input.

1. Make sure that the needle point is at the home position.

Press  $\left( \begin{array}{c} \mathbb{R} \\ \end{array} \right)$  if the needle is not at the home position.

- 2. Determine the center point for rotation with **∆⊽⊲⊳**
- 3. Input  $6666M$  or  $667$

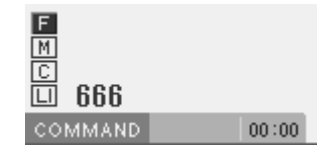

4. Input the angle in 3 digits, and then press  $\Box$ .

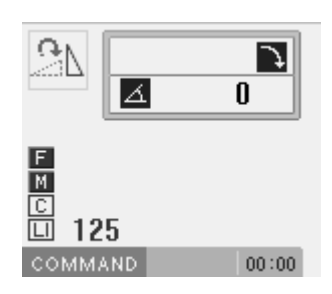
### **Copying a rotated pattern rotated clockwise (counterclockwise)**

#### **Commands to be used**

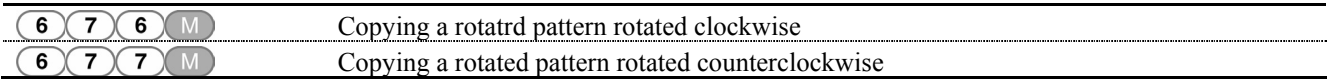

This function is available only when the needle point is at the home position.

Values of 1 to 359 degrees are available for input.

The copied data is linked to the original data with a split data.

- 1. Make sure that the needle point is at the home position.
	- Press  $\left( \mathbb{R} \right)$  if the needle is not at the home position.
- 2. Determine the center point for rotation with Δ7⊲⊳
- 3. Input  $\bigcirc$   $\bigcirc$   $\$

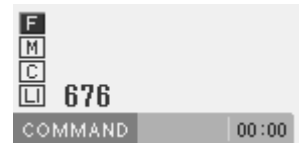

4. Input the angle in 3 digits, and then press  $\Box$ .

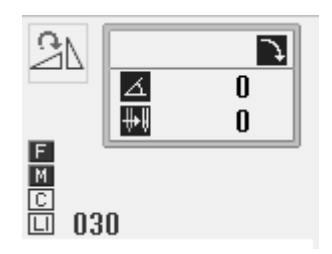

### **Resizing a pattern**

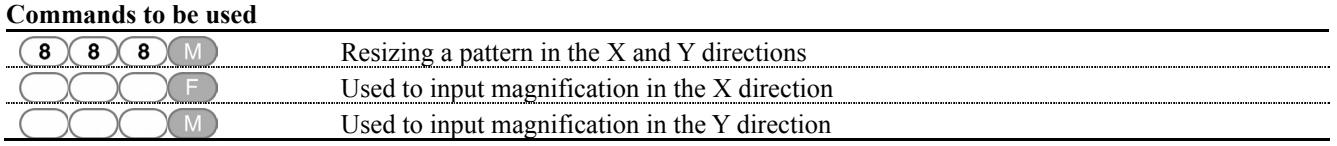

This function is available only when the needle point is at the home position.

1. Make sure that the needle point is at the home position.

Press  $(R)$  if the needle is not at the home position.

- 2. Determine the reference point for resizing with AV⊲D.
- 3. Input  $\left(\begin{array}{c} 8 \end{array}\right) \left(\begin{array}{c} 8 \end{array}\right) \left(\begin{array}{c} 8 \end{array}\right)$

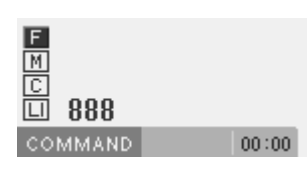

4. Input the magnification in 3 digits in the X direction, and then press  $\left( \begin{array}{c} \Box \end{array} \right)$ .

Magnification values of 0 to 400 are available for input.

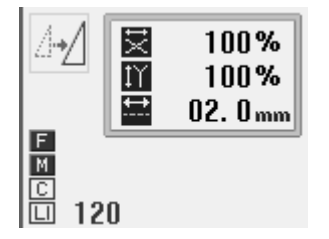

5. Input the magnification in 3 digits in the Y direction, and then press  $(M)$ .

Magnification values of 0 to 400 are available for input.

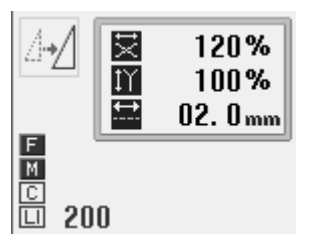

6. Input the stitch length in 3 digits, and then press (L .

If the value is "000", the stitch count will be unchanged. The stitch length increases or decreases.

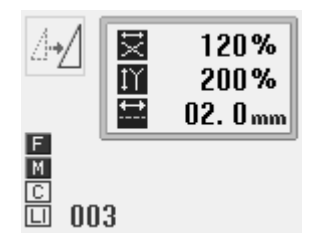

### **Copying a pattern resized**

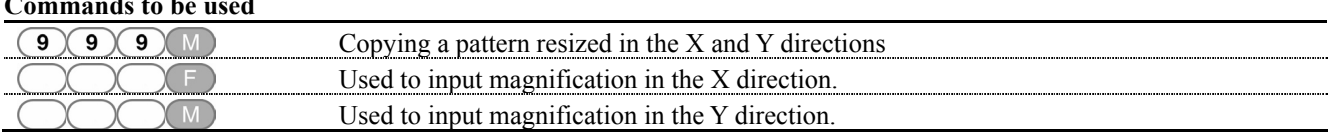

#### **Commands to be used**

This function is available only when the needle point is at the home position.

The copied data is linked to the original data with a split data.

1. Make sure that the needle point is at the home position.

Press  $(R)$  if the needle is not at the home position.

- 2. Determine the reference point for resizing with A74Þ.
- 3. Input  $\left(9\right)\left(9\right)\left(9\right)$  M

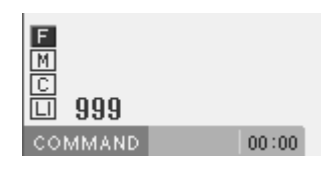

4. Input the magnification in 3 digits in the X direction, and then press  $\Box$ .

Magnification values of 0 to 400 are available for input.

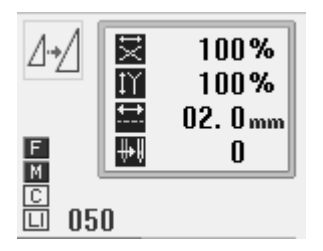

5. Input the magnification in 3 digits in the Y direction, and then press  $(M)$ .

Magnification values of 0 to 400 are available for input.

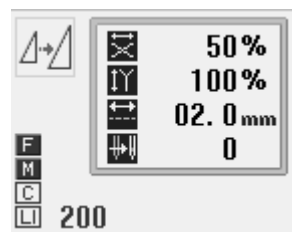

6. Input the stitch length in 3 digits, and then press .

If the value is "000", the stitch count will be unchanged. The stitch length increases or decreases.

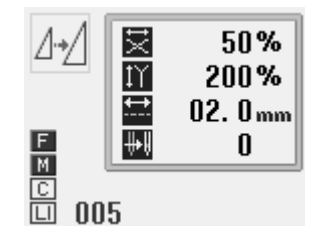

### **Repeated copying**

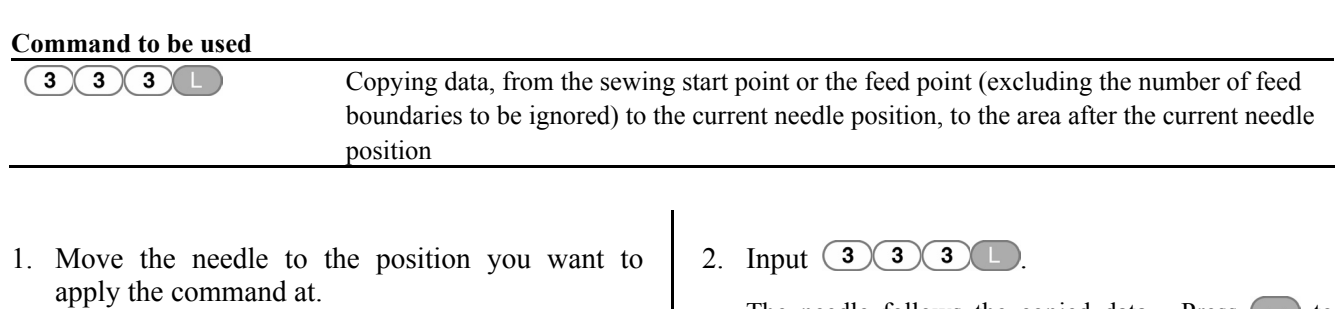

For moving the needle position, refer to "Description of commands" (page 90).

The needle follows the copied data. Press  $\overline{(-)}$  to stop the needle halfway.

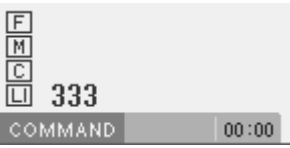

### **Copying a pattern symmetrically to a point**

#### **Command to be used**

 $\sqrt{4}$   $\sqrt{0}$ Copying data, from the start point or the feed point (excluding the number of feed boundaries to be ignored) to the current needle position, symmetrically to the current needle position

1. Move to the desired needle position you want to apply the command at.

For moving the needle position, refer to "Description of commands" (page 90).

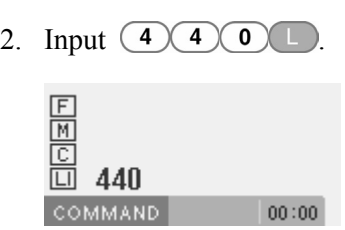

### **Copying a pattern symmetrically to the X-axis**

#### **Commands to be used**   $\bigcap_{4} \bigcap_{1} \bigcap_{1} \bigcap_{2}$ Copying data, from the start point or the feed point (excluding the number of feed boundaries to be ignored) to the current needle position, symmetrically to the X-axis based on the current needle position

1. Move the needle to the position you want to apply the command at.

For moving the needle position, refer to "Description of commands" (page 90).

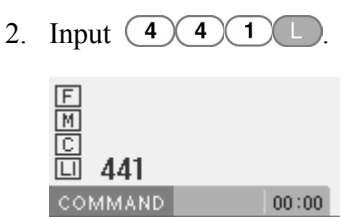

### **Copying a pattern symmetrically to the Y-axis**

#### **Commands to be used**

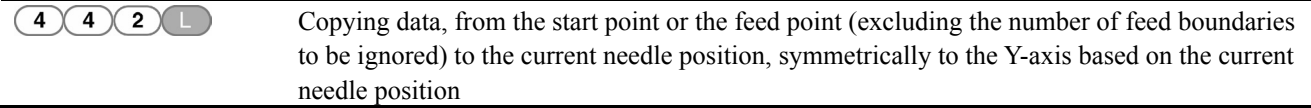

1. Move the needle to the position you want to apply the command at.

For moving the needle position, refer to "Description of commands" (page 90).

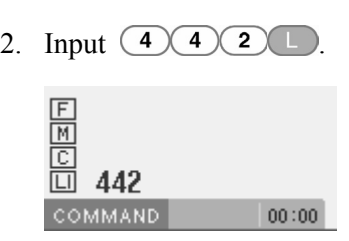

#### **Turnover**

**Command to be used**  Copying data in the reverse direction from the start point or the feed point (excluding the  $\sqrt{4(3)}$ number of feed boundaries to be ignored) to the current needle position

1. Move the needle to the position you want to apply the command at.

For moving the needle position, refer to "Description of commands" (page 90).

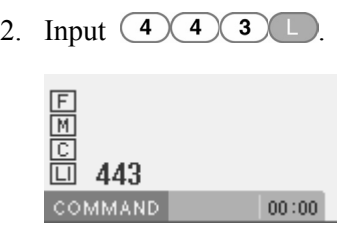

### **Moving in parallel**

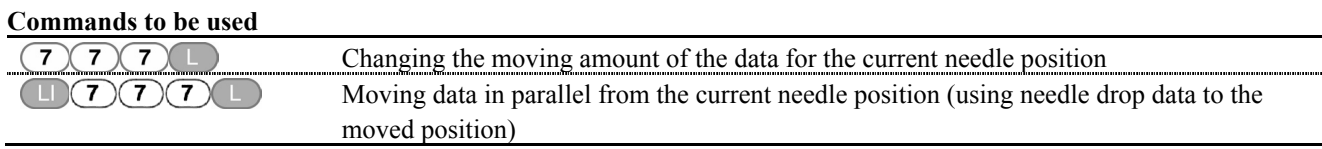

1. Move the needle to the position you want to apply the command at.

For moving the needle position, refer to "Description of commands" (page 90).

2. Input  $\overline{(\mathcal{I})(\mathcal{I})}$  or  $\overline{(\mathcal{I})(\mathcal{I})}(\overline{\mathcal{I}})$ .

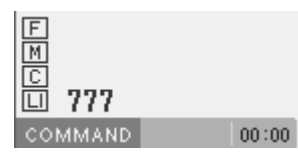

3. Determine the moving destination point with  $\Delta \nabla \triangleleft \triangleright$ , and then press  $\Box$ .

### **Deleting data being created/edited**

Delete data being created or edited.

### **Deleting a part of data**

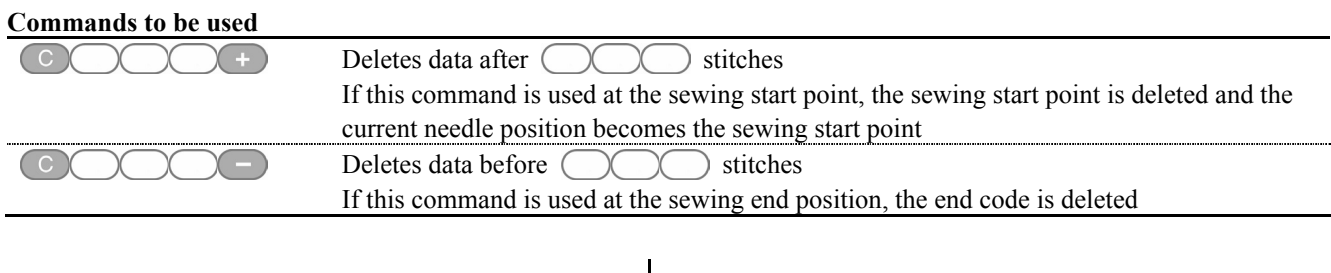

1. Move the needle to the position you want to apply the command at.

For moving the needle position, refer to "Description of commands" (page 90).

2. Input the command.

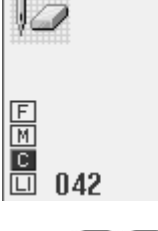

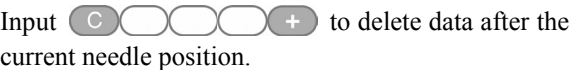

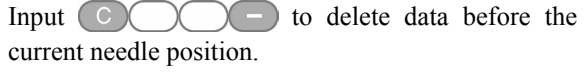

Input the stitch count in  $\Box$ 

### **Deleting program data**

1. Press  $(2)(2)(3)$ 

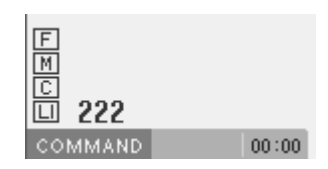

The input data is deleted.

## **Checking the program setting and setting attribute**

1. Move the needle to a desired data position for changing attributes.

For moving the needle position, refer to "Description of commands" (page 90).

Refer to Chapter 3 "Programming with Icons" (page 21).

# **Chapter 5 Extended Option Output**

### **Function of the extended option output**

You can register programs to control various pressing motions and automatic stacking of sewn products in the sewing machine for any purpose.

- \* Data for an old model (BAS300E/F series) is available on a sewing machine of BAS300G series; however, the reverse is not possible.
- \* Operation for the extended option output is for the experienced. Since it includes complicated operations, you are recommended to receive training before using this function. For information on the training, contact an engineer who have received training or store where you purchased your sewing machine.

Only when 3 conditions, i.e. output conditions, enabling conditions and disabling conditions (three items for each), are established, the extended option output is executed.

The relationship between the output and the conditions is as follows:

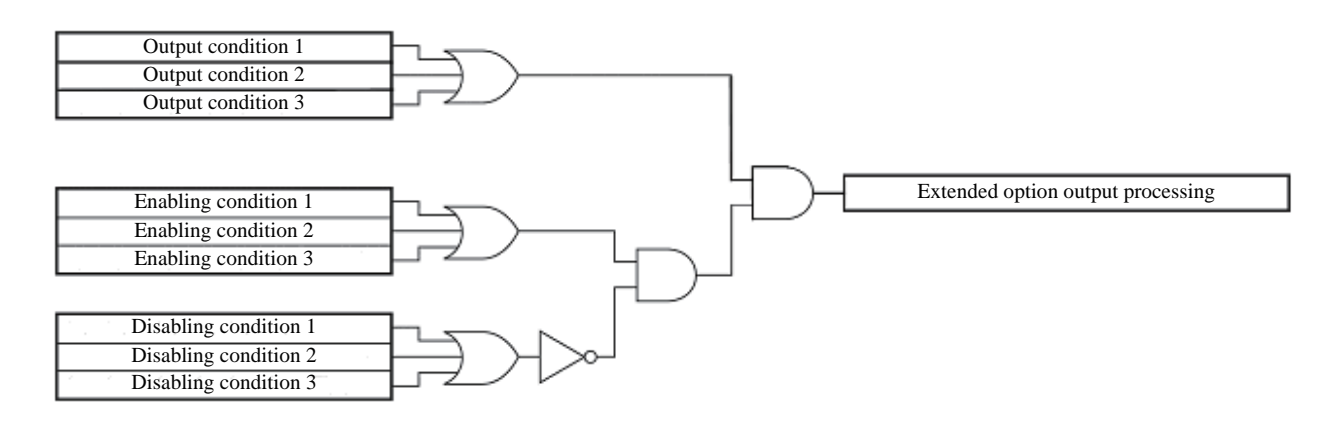

### **Opening the extended option output setting screen**

The extended option setting screen is displayed following the procedure below.

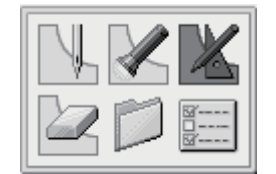

1. Select  $\Box$ , and then press  $\Box$  2. Select  $\Box$ , and then press  $\Box$ 

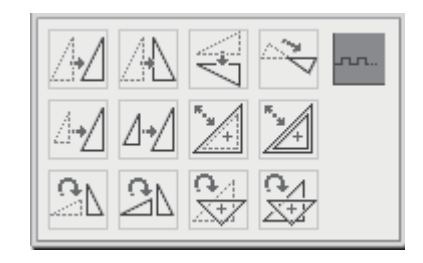

The extended option output setting screen opens.

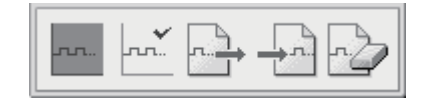

#### **CHAPTER 5 EXTENDED OPTION OUTPUT**

### **Items which can be set in the extended option output**

Carrying out operations below in the extended option output setting menu.

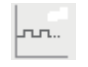

Setting details of the extended option output  $\Rightarrow$  See page 147

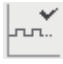

Setting enabling conditions  $\Rightarrow$  See page 148

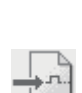

 $\Rightarrow$  See page 148 Saving the extended option output data in the

Reading the extended option output data

saved in the media.

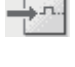

sewing machine or a different medium. ⇒ See page 149

Deleting the extended option output data being edited or saved in the media.  $\Rightarrow$  See page 149

#### **Setting details of the extended option output** lrun..

Specifying a value at the items below.

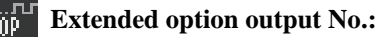

Specify any output number between 1 and 20 with the numeric keys.

⇒ See "Table of extended option output" (page 153).

#### **Operation setting:**

Select ON, OFF, or  $F/F$  (FLIP and FLOP) with  $\Box$ .

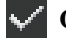

#### **Output conditions:**

Input conditions for the extended option output. 3 conditions can be specified.

 $\Rightarrow$  See "Table of extended option output" (page 153).

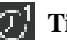

### **Timer 1:**

Set a time until the output is switched after the output condition is established. Set 0 or any value between 10 and 2550 ms by increments of 10 ms.

### **Timer 2:**

Set duration of the extended option output.

Set 0 or any value between 10 and 2550 ms by increments of 10 ms. If you set 0, the switched output status is kept.

When setting has been completed, be sure to press  $\Box$ 

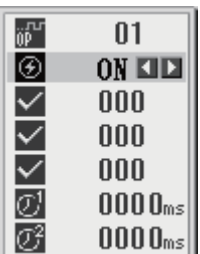

\* To cancel the set value, input  $\left($   $\odot$   $\odot$   $\odot$   $\odot$ , and then press  $\bigodot$ .

\* When registering the set conditions (saving them in the FLASH ROM incorporated in the sewing machine)

 $\Rightarrow$  See "Saving the extended option output data" (page 149).

#### **Setting enabling conditions** ....

#### Setting enabling conditions below.

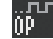

 **Extended option output No.:** 

Specify any output number between 1 and 20 with the numeric keys.

 $\Rightarrow$  See "Table of extended option output" (page 153).

#### **Enabling conditions:**

3 conditions can be specified.

 $\Rightarrow$  See "Table of condition number" (page 150)

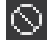

- **Disabling conditions:** 
	- 3 conditions can be specified.
		- $\Rightarrow$  See "Table of condition number" (page 150).
- \* If enabling conditions are not set, it is always in the enabled status. To use the extended option output conditions without changing any, do not set any value as enabling conditions.

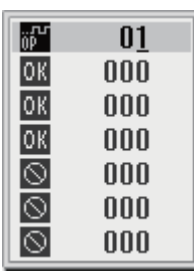

To cancel the set value, input  $\left( \begin{array}{cc} 0 & 0 \end{array} \right)$  at  $\left[ 0 \right]$  or  $\Diamond$ , and then press  $\Box$ 

When setting has been completed, be sure to press

#### **Reading the extended option output data**

Reading the extended option output data saved in the media (the FLASH ROM incorporated in the sewing machine, CompactFlash inserted into the sewing machine, and floppy disk).

1. Load a medium holding data you want to read.

Load a medium before turning on the power.

\* When reading data saved in the FLASH ROM incorporated in the sewing machine or programmer, this step is not required.

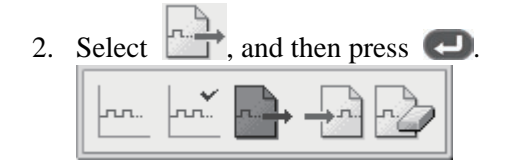

3. Select a medium holding data you want to read, and then press  $\left( \begin{array}{c} \square \end{array} \right)$ 

The data is read and you are returned to the extended option output setting screen.

### **Saving the extended option output data**

Saving the extended option output data created by the programmer in the media and register it in the sewing machine (the FLASH ROM incorporated the sewing machine).

- \* At the same time as saving the extended option output data in the CompactFlash of the sewing machine, it is also saved in the FLASH ROM of the sewing machine.
- 1. Load a medium on which you want to save the data.

Load a medium before turning on the power.

2. Select  $\mathbb{T}^n$ , and then press

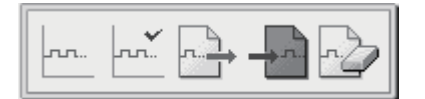

3. Select a medium to save the data, and then press .

The data is written and you are returned to the extended option output setting screen.

#### **Deleting the extended option output data**

Deleting the extended option output data being edited or saved in the media.

1. Load a medium from which you want to delete the data.

Load a medium before turning on the power.

- \* When deleting the data saved in the FLASH ROM incorporated in the sewing machine or programmer, this step is not required.
- 2. Select  $\Box$  and then

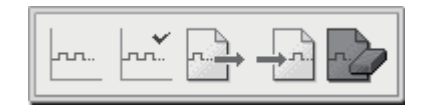

The confirmation screen appears.

3. Press  $\Box$ 

The data is deleted and you are returned to the extended option output setting screen.

Deleting the data in the FLASH ROM incorporated in the sewing machine will delete the data stored in the sewing machine.

The following shows the output condition numbers, enabling condition numbers and disabling condition numbers, and operations to establish them.

### **Mode for operating the sewing machine**

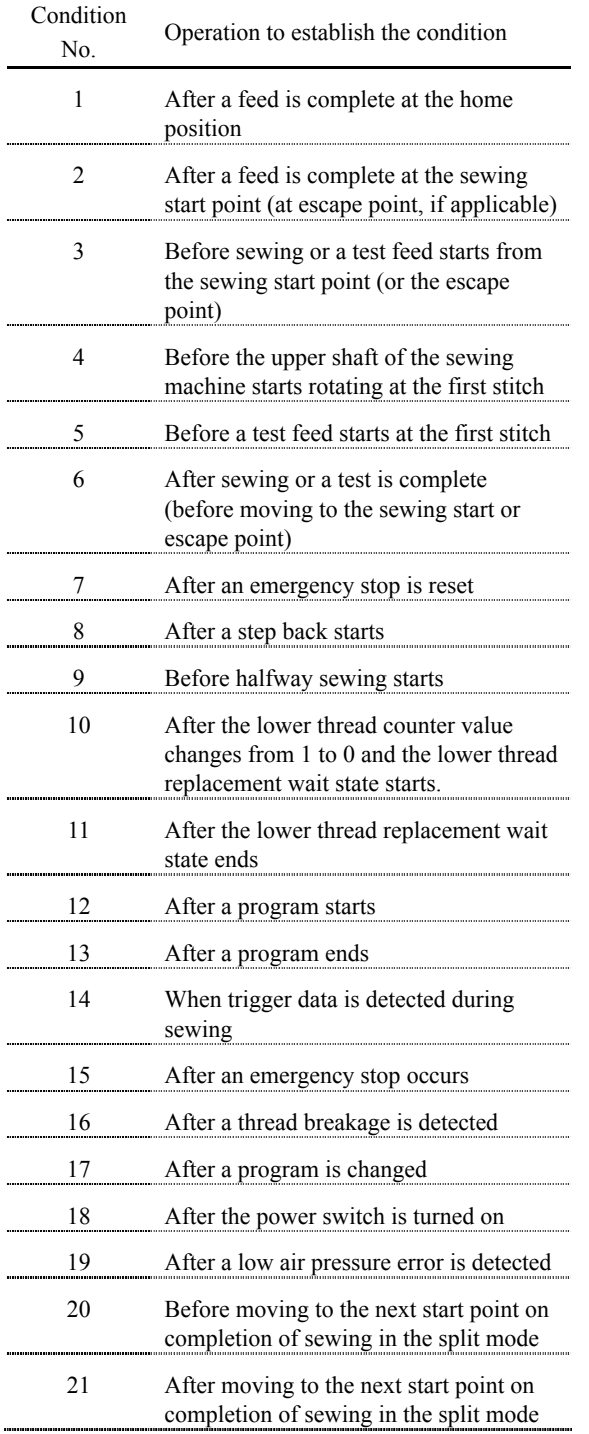

### **Standard input**

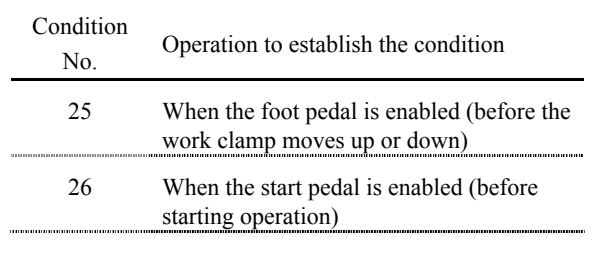

### **Standard output**

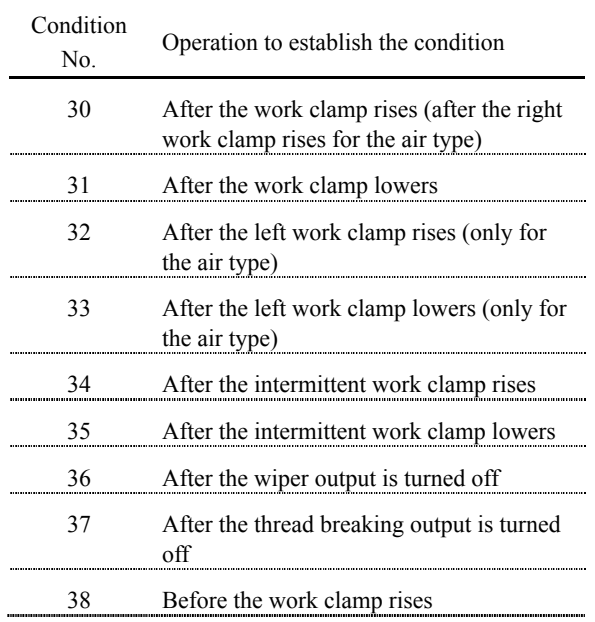

#### **CHAPTER 5 EXTENDED OPTION OUTPUT**

## **External input of the extended option**

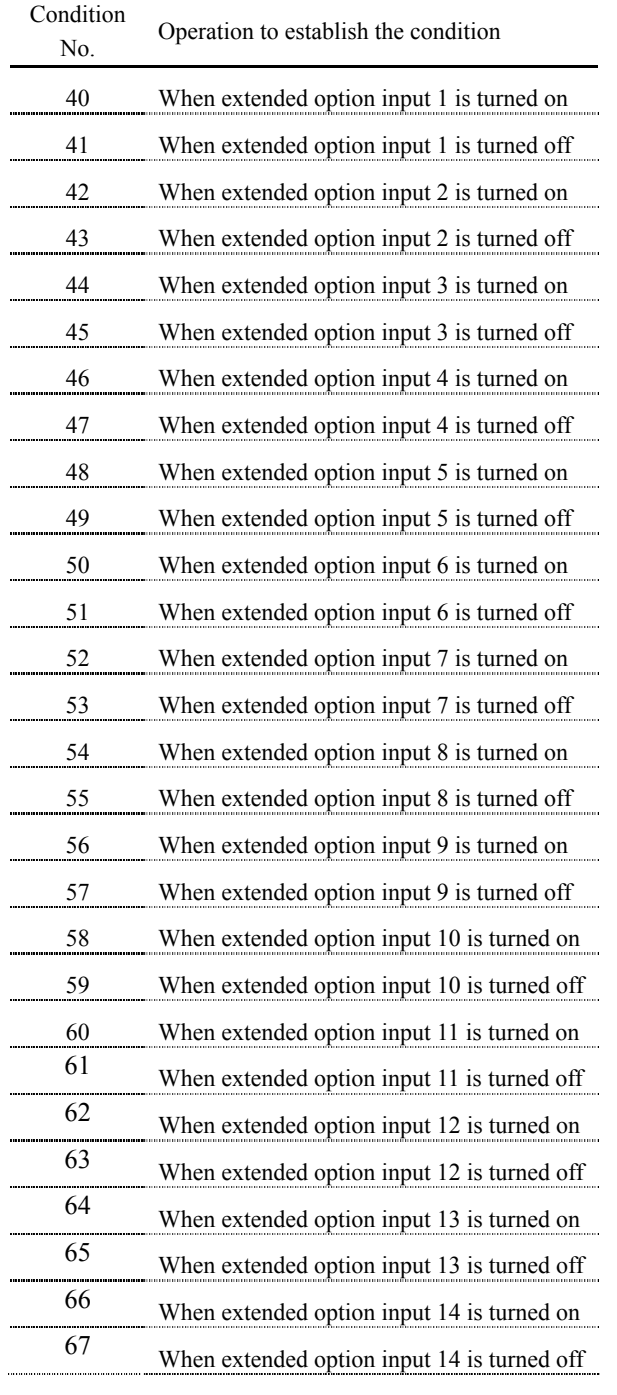

## **Extended option output**

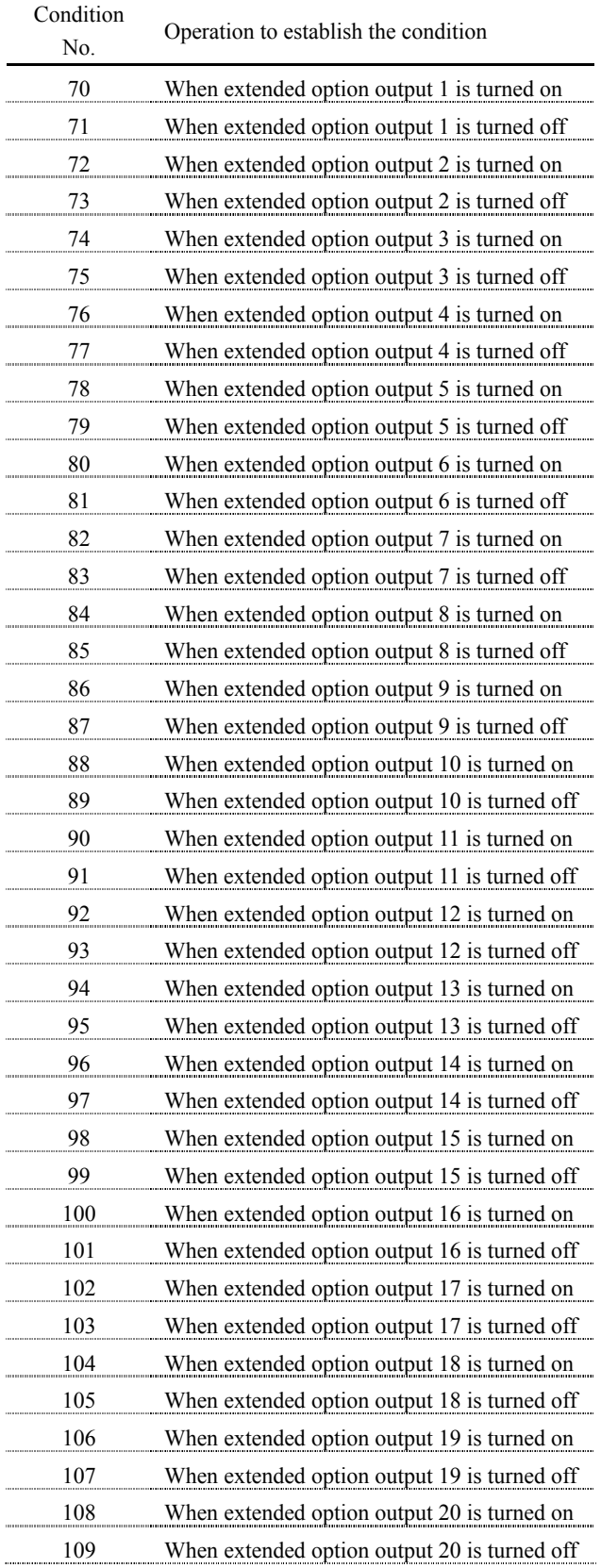

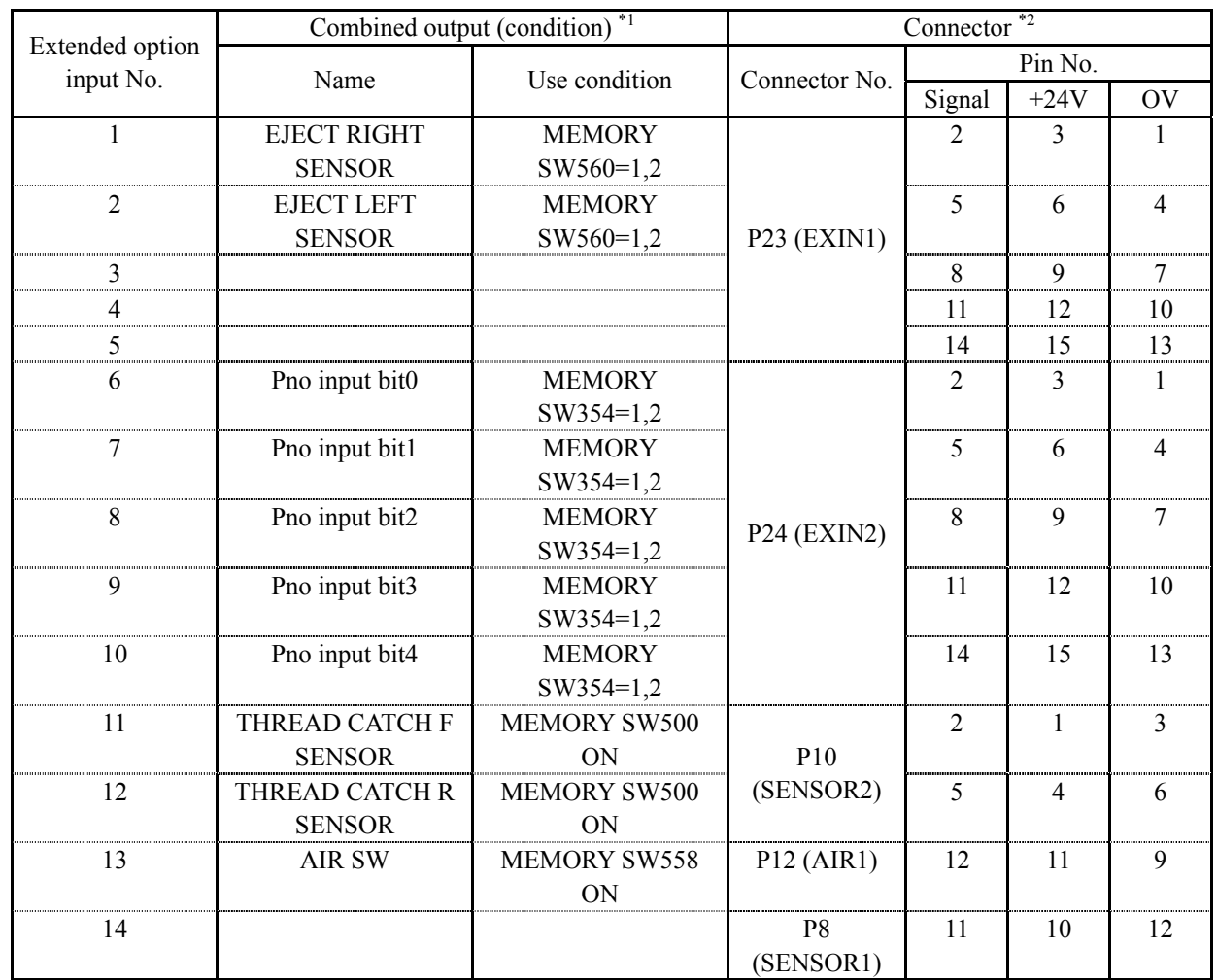

### **Table of extended option input**

**\*1: Use this output when an optional part is mounted.** 

**It is not available as the extended option I/O if conditions are established.** 

**\*2: Connector numbers and pin numbers on the control board in the control box** 

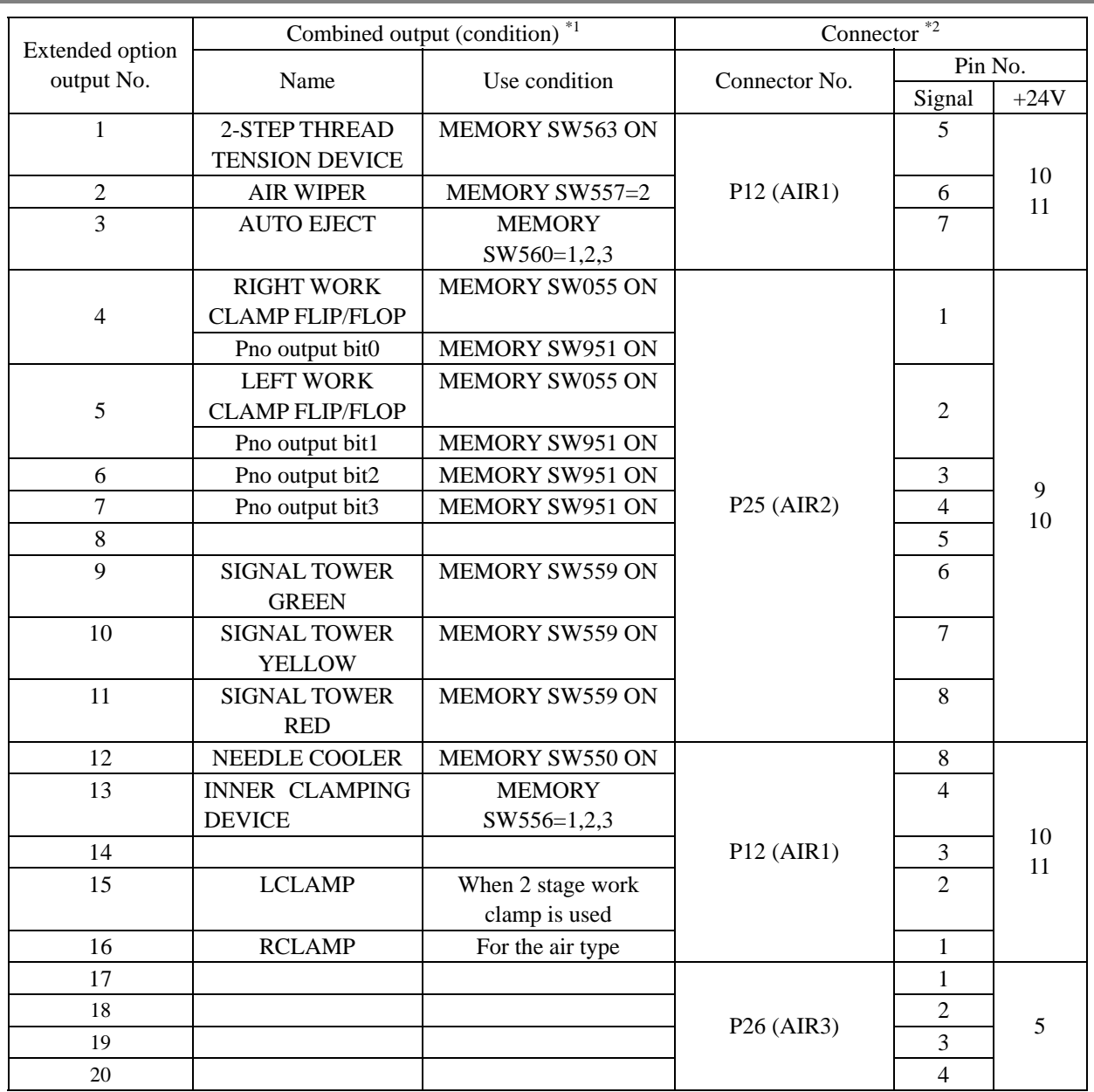

## **Table of extended option output**

**\*1: Use this output when an optional part is mounted.** 

**It is not available as the extended option I/O if conditions are established.** 

**\*2: Connector numbers and pin numbers on the control board in the control box** 

#### **Examples of the extended option output**

To program the extended option output, prepare the timing chart. Then, set output conditions and enabling/disabling conditions based on the chart.

The following examples describe how to develop program setting values based on the timing chart.

\* No explanation of the operation of the sewing machine is provided.

### **Example 1**

#### **Sequence 1 for stacker**

This sequence ejects material immediately after the work clamp rises on completion of sewing, and programs stacking operation.

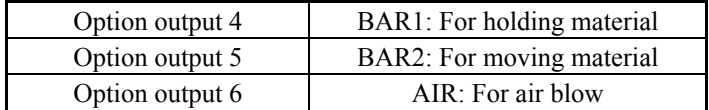

#### **Timing chart**

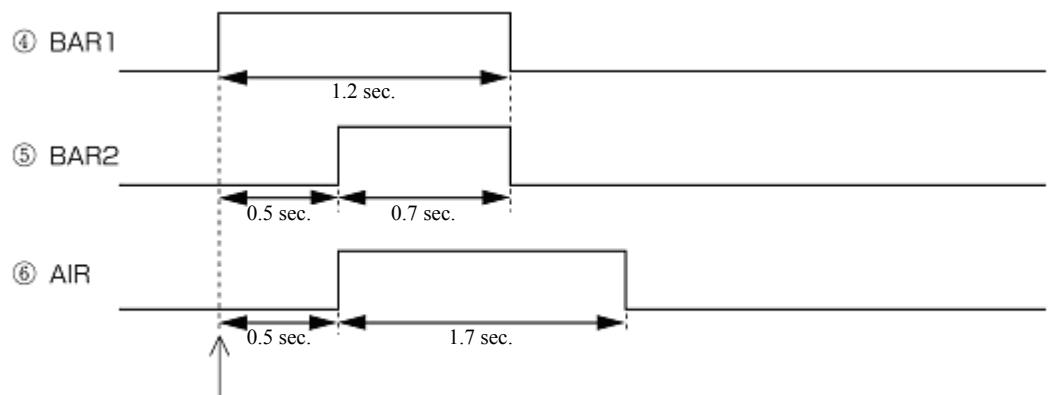

Rising of work clamp when sewing has been completed

#### **Program setting values**

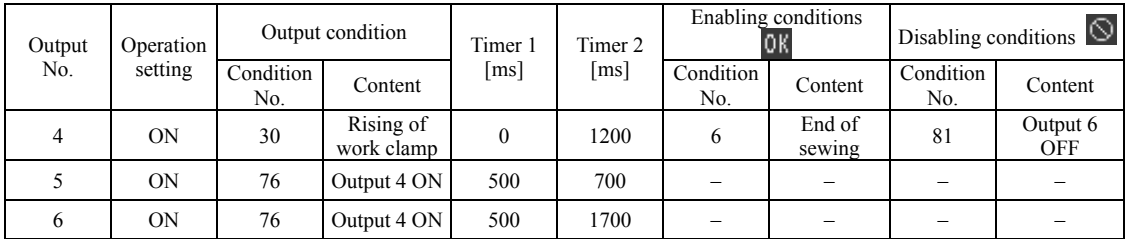

### **Example 2**

#### **Sequence 2 for stacker**

This sequence ejects material immediately after the work clamp rises on completion of sewing, and programs stacking operation.

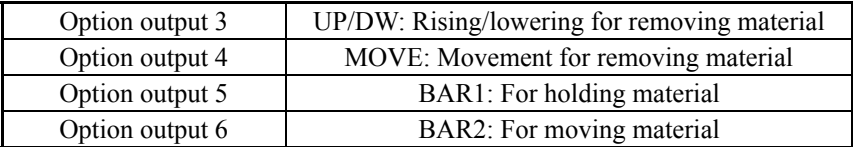

#### **Timing chart**

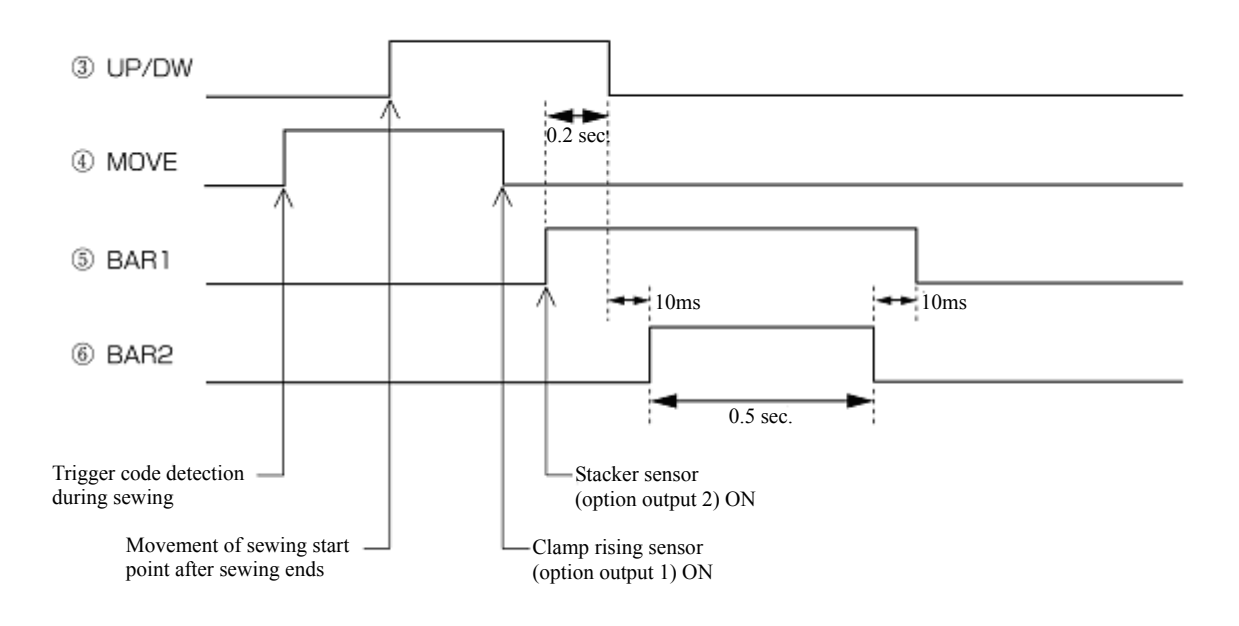

#### **Program setting values**

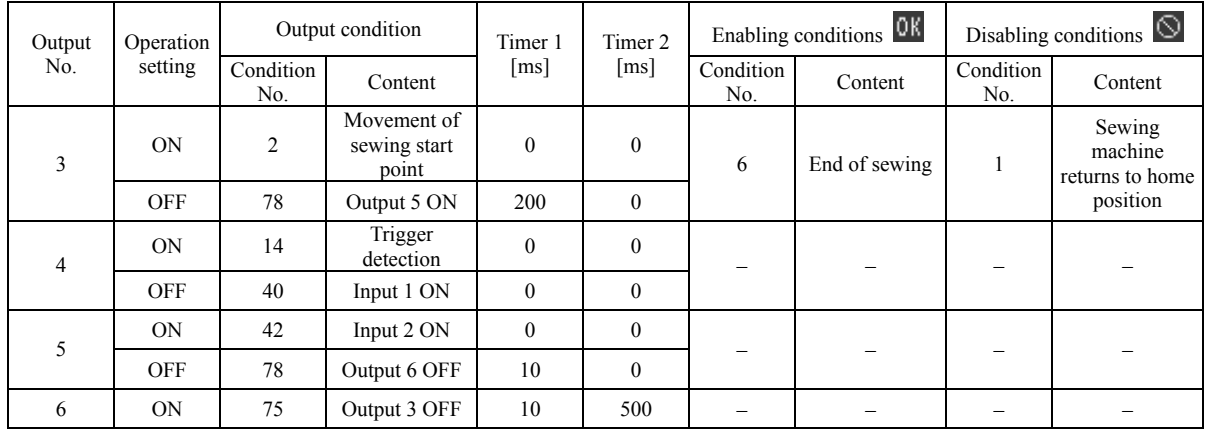

#### **Example 3**

#### **Signals for external equipment**

When connecting to the external sequence unit, this sequence programs operations to issue timing signals.

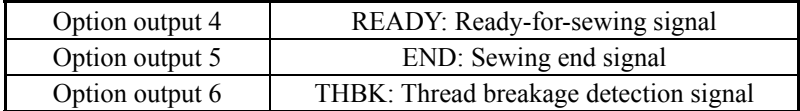

#### **Timing chart**

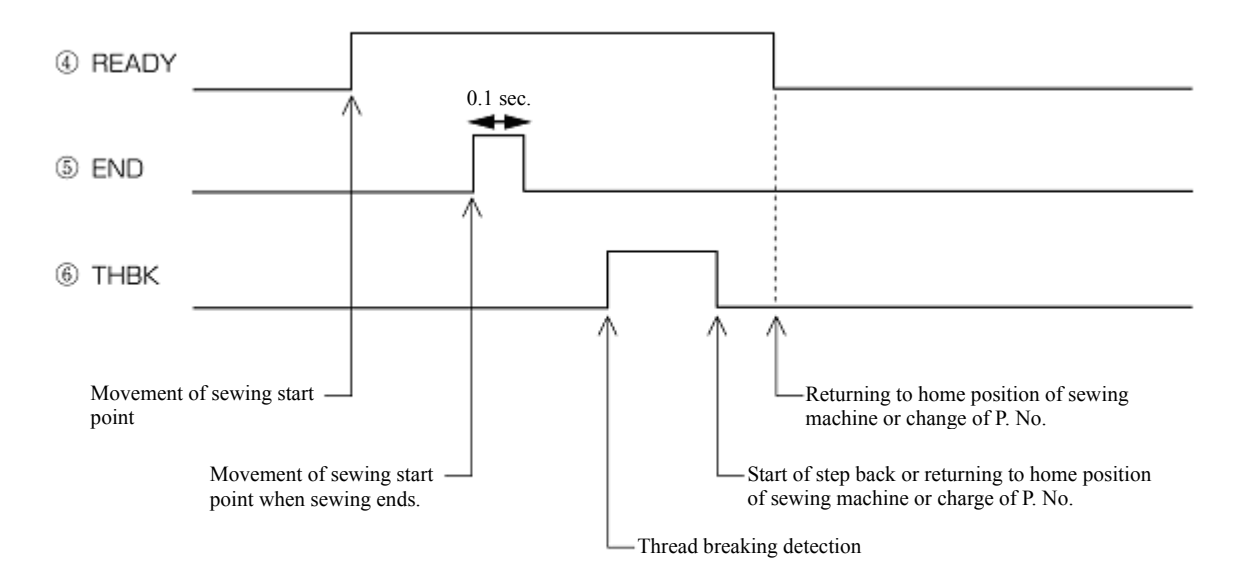

#### **Program setting values**

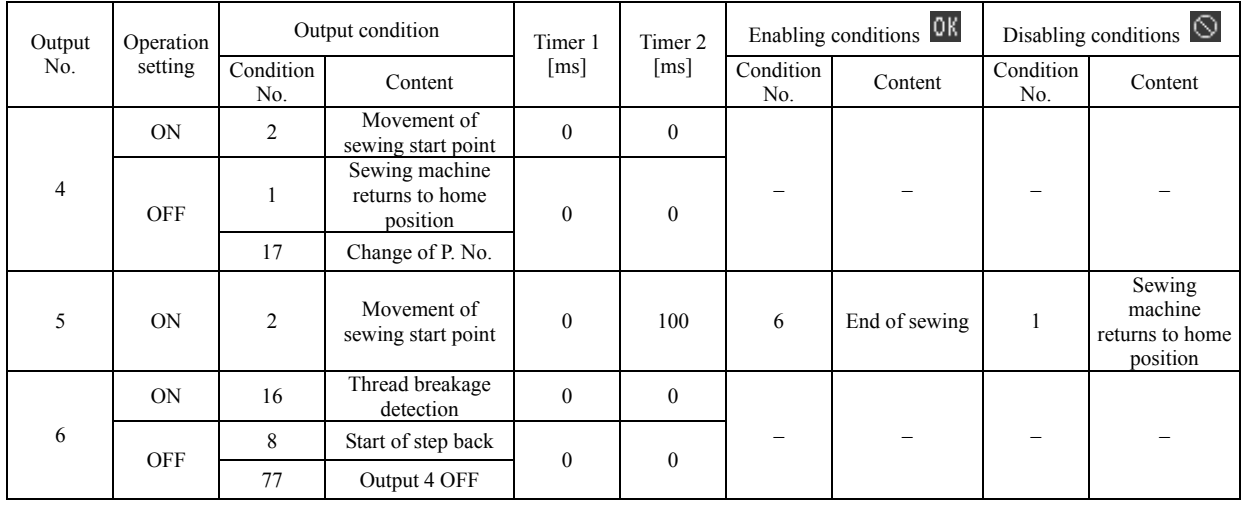

### **Use of extended option output (Basics)**

This section provides a comprehensive description of how to use the extended option output by providing a range of examples so that many users will be able to use it easily.

The examples show programs that can be tried and tested only with an air-type sewing machine.

#### **Necessary items**

Air work clamp type sewing machine (an electromagnetic type is not applicable).

The programmer

CF card

Programming instruction manual (See the instruction manual when a reference page is provided.)

Sewing machine adjustment manual (See the section on switching the memory switch.).

#### **Simplified examples of the extended option output**

Programming No. 1 to No. 20 is possible as option outputs; No. 15 is for the air valve output of the left work clamp and No. 16 is for the air valve output of the right work clamp. If outputs No. 15 and 16 are programmed as option output, the work clamp will not function as originally programmed, but will function as programmed as option output. The examples show how to program option outputs No. 15 and 16 to confirm their operation (acceptable if the left and right work clamps function as programmed).

#### **Caution**

One example shows how to sew with the work clamp raised. Please be careful when attempting it.

Be sure to remove the needle before confirming its operation.

#### **Turning the output interlocking on and off corresponding to sewing machine operations**

Create a program to automatically raise and lower the left work clamp (option output No. 15 ON and OFF) at the sewing start point.

- 1. Load the CF card into the CF slot of the sewing machine. Turn on the sewing machine.
- 2. Have the programmer at hand. Display the output setting screen according to the extended option output operation (see page 146).
- 3. Referring to the table of sewing machine operation mode condition numbers (see page 150), set "ON when condition No. 2 (on completion of movement to the sewing start point) is established". Set Timer 2 to 1 sec. (1000 ms). On the setting screen, make the following settings.

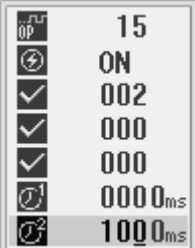

After inputting values, press  $\Box$  to confirm the settings.

To confirm that the selected values were correctly input, move the cursor to  $_{\text{BP}}$ . Press the + key once to select No. 16. Press the  $\rightarrow$  key to return to No. 15.

4. Press **5**.

5. Select  $\mathbb{R}^n$  and then press

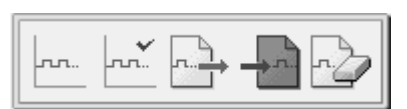

6. Select  $\overline{\text{CF}}$  and then press

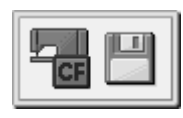

7. Press  $\circledcirc$  to turn the programmer light off. Turn off the power then turn it back on again.

Initial settings are carried out at power-on; after writing extended option outputs, turn off the power once. (In this case, carry out initial settings so that output No. 15 does not function as the left work clamp, but functions as the extended option.)

8. Read short sewing data of approximately 10 stitches. Set the memory switch No. 50 to 4 (the work clamp is not are automatically raised when sewing is completed). Carry out sewing operation.

Confirm that the left work clamp is in the raised position, that it stays in that position for one second, and then lowers whenever the needle returns to the sewing start point. If the left work clamp operates in this manner, it is operating in accordance with the program.

### **Modifying programmed data**

Modify existing program data according to the procedure described in "Turning the output interlocking on and off corresponding to sewing machine operations".

In most cases, only one option program can be stored on one CF card. (It has file name is [ISMSEQ00.SEQ].)

- 1. Confirm that the CF card written to in accordance with the procedure described in "Turning the output interlocking on and off corresponding to sewing machine operations" is loaded. Display the extended option output home screen (shown below).
- 2. Read the written data by using

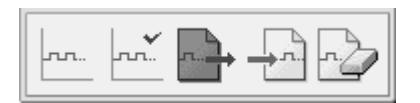

3. Display the output setting screen. Set Timer 1 to 0.5 sec. (500 ms) and Timer 2 to 0.5 sec. (500 ms). On the setting screen, make the following settings.

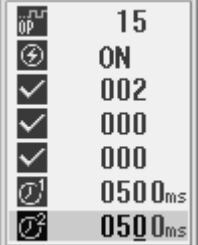

Move the cursor to the set value [1000] at Timer 2. Write [0500] over it.

4. Following the same procedure as outlined in steps 4 and 5 of "Turning the output interlocking on and off corresponding to sewing machine operations", write the option program over the program on the CF card. Press  $\circledcirc$  to turn the programmer light off. Turn off the power then turn it back on again.

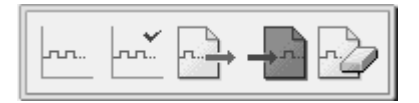

5. Carry out sewing operation. Confirm that the time that elapses after the needle returns to the sewing start point until the left work clamp rises is longer (since the setting for Timer 1 has been changed from 0 to 0.5 sec.), and that the length of time the work clamp takes to rise is less (since the setting for Timer 2 has been changed from 1 to 0.5 sec.).

#### **Individually programming on and off**

In the examples of " Turning the output interlocking on and off corresponding to sewing machine operations" and "Modifying data you programmed once", a procedure was described outlining how to create a program to keep the output on state for a time set for Timer 2, and return it to the off state automatically.

In this example, create a program to automatically open the left work clamp at the sewing start point (option output No. 15 ON) and close it simultaneously when the machine starts. (option output NO. 15 OFF). Confirm that on and off output conditions are different.

1. Have the programmer at hand. Display the output setting screen.

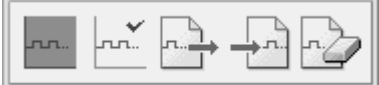

2. Referring to the table of sewing machine operation mode condition numbers (see page 150), set "ON when condition No. 2 is established (on completion of movement to the sewing start point)". On the setting screen, make the following settings.

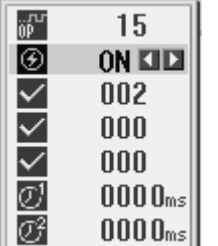

3. Move the cursor to [ON]. Press the  $+$  key. Every time the  $+$  key is pressed switches among ON, OFF and F/F. Set it to [OFF]. Referring to the table of condition numbers (see page 150), set "OFF when condition No. 3 (before commencing sewing) is established". On the setting screen, make the following settings.

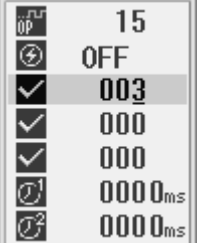

4. Write the option program over the program on the sewing machine CF card. Press  $\circ$  to turn the programmer light off. Turn off the power then turn it back on again.

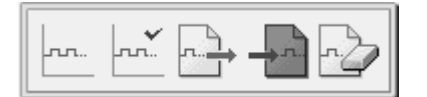

#### **CHAPTER 5 EXTENDED OPTION OUTPUT**

5. Carry out sewing operation. Confirm that the left work clamp rises after the needle returns to the sewing start point and it lowers when sewing begins.

As shown in the above example, when Timer 2 is set to [00], the on or off state will remain unchanged after the condition is established.

#### **Using trigger data to turn the output on while sewing**

In the "Individually programming on and off" example, No. 15 was programmed to be turned on at the sewing start point. However, in this example, change the setting so that No. 15 is turned on while sewing. Do not change the off condition setting, "OFF when sewing starts", which was set for "Individually programming output on and off".

#### 1. Read the written data by using

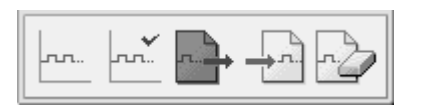

2. Referring to the table of sewing machine operation mode condition numbers (see page 150), set "ON when condition No. 14 (trigger data detection) is established". On the setting screen, overwrite the values as follows.

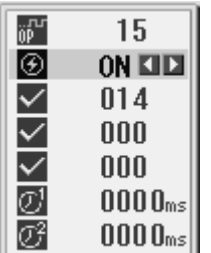

Move the cursor to [ON]. Press the - key. The value is switched to OFF. Confirm that the data set in the previous section remains.

3. Write the option program over the program on the CF card. Press  $\circled{0}$  to turn the programmer light off.

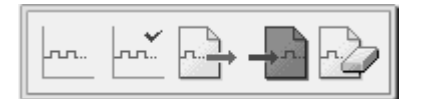

4. Press the P key of the programmer again to read and edit the sewing data. Input trigger data at any position. (See page 76.) On the trigger data screen, set option output No. 15 and sewing machine pausepage OFF. On the setting screen, make the following settings.

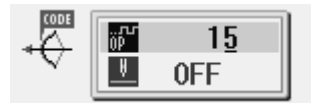

5. Store the sewing data as a new program number after inputting the trigger data. Press  $\circ$  to turn the programmer light off. Turn off the power then turn it back on again.

Carry out sewing operation. Confirm that the left work clamp rises at the position where you input the trigger data and that it lowers when sewing begins.

#### ■ Sequence output

Create an example to carry out sequence output after the work clamp rises when sewing ends under the assumption that this option output is for the stacker (a device that ejects material after sewing is complete).

Make settings so that option output No. 15 is turned on and off corresponding with the raising of the work clamp and option output No. 16 is turned on and off. In the next section, add a sewing end condition.

- 1. Have the programmer at hand. Display the output setting screen.
- 2. Referring to the table of condition numbers of the standard output (see page 150), set output condition No. 15 to "ON when condition No. 30 is established (after the work clamp rises)". Set Timer 2 to 1.2 sec. (1200 ms). On the setting screen, make the following settings.

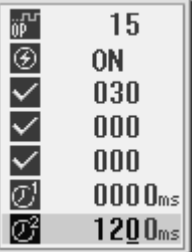

3. Referring to the table of condition numbers of the extended option output (see page xxx), set the output condition for No. 16 to "condition No. 98 (when No. 15 is turned on)". Set Timer 1 to 0.5 sec. (500 ms) and Timer 2 to 0.7 sec. (700 ms). On the setting screen, make the following settings.

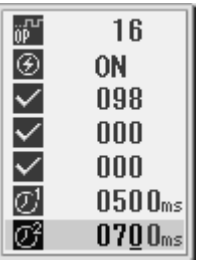

4. Write the option program over the program on the CF card of the sewing machine. Press  $\circled{0}$  to turn the programmer light off. Turn off the power then turn it back on again.

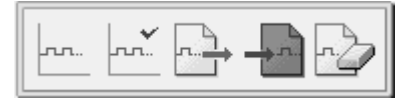

5. Set the memory switch No. 50 to 3 (the work clamps are automatically raised when sewing is completed) to carry out sewing operation. Confirm that the left work clamp (No. 15) is turned on and right work clamp (No. 16) is turned on after a 0.5 sec. delay and both are turned off in 0.7 sec. corresponding with the raising of the work clamps (in this example, the right and left work clamps operate as option outputs). Depress the foot pedal to confirm that No. 15 and 16 are turned on and off. When restarting, confirm that the intermittent clamp is at the lowered position.

In the sequence output mode (outputs are sequentially turned on and off), specify sewing machine operation as the condition of the output to be turned on first, and then specify "when the first output is turned on or off" as the condition for the subsequent outputs. This method is very handy.

#### **Adding enabling (ADD) conditions to the sequence output**

In the example in the previous section, option outputs No. 15 and 16 are turned on and off even when you depress the foot pedal. In this section, add enabling conditions to allow the output to be turned on and off only when sewing is finished.

1. Read the written data by using .

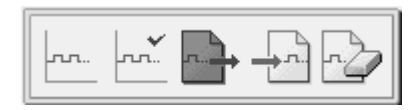

2. On the extended option output home screen, press to display the enabling condition setting screen.

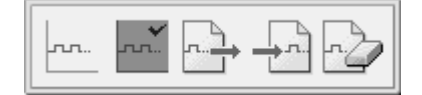

3. Referring to the table of condition numbers of the sewing machine operation mode (see page 150), set enabling condition No. 15 to "Enabling **OK** when condition No. 6 (after sewing ends) is established". Set it to "Disabling  $\bigotimes$  (condition No. 101 according to the table of condition number on page 151) when output No. 16, which ends output of a series of sequence, is turned off is established)."

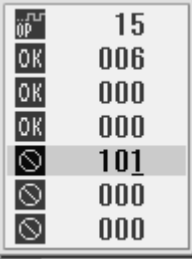

4. Write the option program over the program on the sewing machine CF card. Press  $\circled{1}$  to turn the programmer light off. Turn off the power then turn it back on again.

If an enabling condition has been set, this output is disabled immediately after power-on as initial setting.

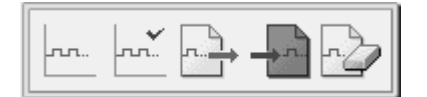

5. Read sewing data to carry out sewing operation. Confirm that the left and right work clamps (option outputs No. 15 and 16) do not operate when the foot pedal is depressed, but they are turned on and off corresponding with the raising of the work clamps when sewing is completed. (Confirm that the intermittent clamp is at the lowered position. Depress the start switch.)

If you set "enabling  $\mathbb{R}^n$ " as the enabling condition", you usually need to set "disabling  $\mathbb{S}^n$ " as well.

In the above example, set an enabling (AND) condition at the output No. to be turned on and off first, and as a disabling condition, set the condition number to "when the last sequence is turned on and off".

If you do not set any enabling conditions as in the previous examples, outputs are turned on and off according to the settings made on the output setting screen.

#### **Copying already created option output data**

You can produce copies of option output data between sewing machines not using the programmer, but by using the CF card instead.

Referring to the sewing machine adjustment manual, carry out the data read/write mode [r11] operation on the copy destination sewing machine.

#### **Deleting extended option output data from the sewing machine**

- 1. Have the programmer at hand. Display the extended option output home screen (shown below) according to the operation of the extended option output (see page 146).
- 2. Delete the extended option output data from the sewing machine by using .

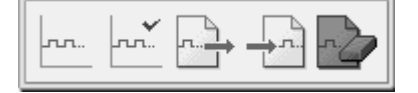

3. Press  $\circledcirc$  to turn the programmer light off. Turn off the power then turn it back on again. Read sewing data to carry out sewing operation. Confirm that the extended option output data has been deleted.

The extended option output data remains on the CF card. To register it again, carry out the data read/write mode [r11] operation on the sewing machine.

As an alternative to deleting the extended option output data, you can use one of the operations for clearing data stored in the sewing machine: deleting the extended option output data or deleting all stored data.

### **Use of extended option output (Application)**

On the precondition that a checking board is created, this section describes how to create programs by providing some examples.

#### **Necessary items (other than for Basics)**

Checking board (See "Reference material".)

#### **Limitations of extended option output**

- Disabled when an output point count exceeds 20 (including the work clamp output).
- Disabled when an input point count exceeds 14.
- Input check during sewing machine operation is disabled. Therefore, on and off operation of the output detected by input from the foot switch pedal while sewing is not possible.
- Sequence output during sewing machine operation is disabled.

On and off operation of the output by inputting trigger data out of sewing data is enabled.

Temporarily pausing the sewing machine to run the extended option output by inputting trigger data is enabled. (Input and output are enabled in this case.)

• Disabled when many AND conditions are set. For example, operation by switching among multiple modes and inhibition of output by combining multiple inputs are disabled.

Settings of 2-input AND conditions per option output are enabled; configuration of 3-input AND conditions is enabled by setting one output as a virtual output. (See "Examples of option outputs".)

• Control of the incorporated stepper motor output by the extended option output is disabled.

### **Examples of option outputs (Application)**

#### **Automating the commencement of sewing**

If you set memory switch No. 950 to ON, sewing automatically commences after turning on option output No. 1. Create a program to make the machine commence sewing after the work clamp lowers.

- 1. Set memory switch No. 950 to ON.
- 2. Have the programmer at hand. Display the output setting screen.

If any registered option program already exists, delete it using the delete icon. Turn the programmer back on.

3. Referring to the table of condition numbers of the standard output (see page 150), set the output condition for No. 1 to "ON when condition No. 31 (after the work clamp lowers) is established". Set Timer 2 to 100 ms. On the setting screen, make the following settings.

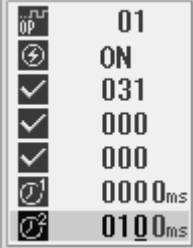

4. Write the option program over the program on the sewing machine CF card. Press  $\circled{0}$  to turn the programmer light off. Turn off the power then turn it back on again.

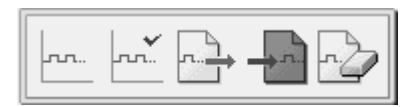

5. Read the sewing data. Depress the start pedal. The sewing machine detects the home position and moves to the sewing start point. Though depressing the start pedal usually starts sewing operation, it will not when memory switch No. 950 is set to ON. Depress the foot pedal twice to raise and lower the work clamp. Confirm that sewing commences after the foot pedal has reached the lowered position.

#### ■ Controlling commencement of sewing by providing an input check to the automatic start **function**

Add option input No. 1 to the enabling conditions in the previous section.

1. Read the written data by using the CF card read icon.

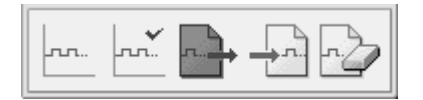

2. Display the enabling condition setting screen. Referring to the table of external input condition numbers (see page 150), set enabling condition No. 1 to "enabling  $\mathbb{R}$ " when condition No. 40 (input 1) ON) is established". Set "disabling  $\Diamond$  when condition No. 41 (input 1 OFF) is established".

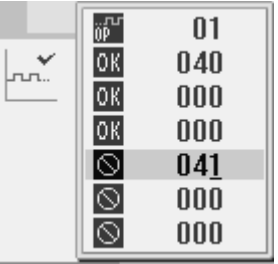

3. Write the option program over the program on the sewing machine CF card. Press  $\circled{1}$  to turn the programmer light off. Turn off the power then turn it back on again.

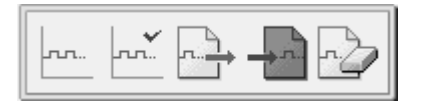

4. Other than the conditions in the previous section, confirm also that sewing commences only when option input No. 1 is set to ON.

By carrying out sequence control of the raising and lowering of the work clamp using the option output in the example above, you can configure the sewing machine so that material is automatically loaded before sewing.

#### **Adding input check to carry out settings of 3-input AND conditions**

Add "when option inputs No. 1 and 2 are ON" to the enabling conditions in the previous section. As an output condition, "after the work clamp lowered (condition No. 31)" has been set; 3-input AND conditions in total are set. Settings of 2-input AND conditions per option output are enabled; configure 3-input AND conditions by setting one output as virtual output. In this case, set option output No. 2 as virtual output.

1. Read the written data by using the CF card read icon.

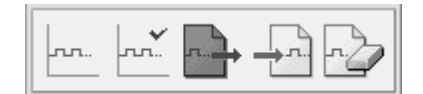

2. Display the enabling condition setting screen. Referring to the table of extended option output condition numbers (see page 151), set enabling condition No. 1 to "enabling OK when condition No. 72 (output 2 ON is established." Set "disabling  $\bullet$  when condition No. 73 (output 2 OFF) is established".

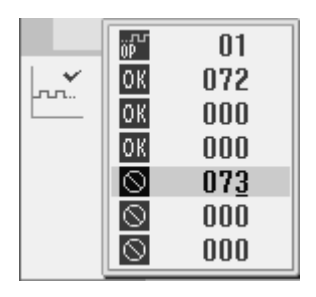

3. Referring to the table of external input condition numbers (see page 151), set "ON when condition No. 40 (input 1 ON) is established" as the output condition for No. 2 ON. On the setting screen, make the following settings.

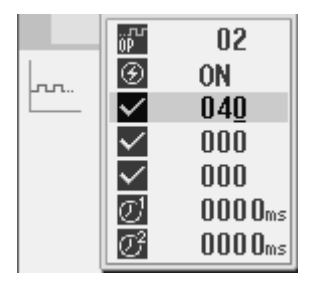

4. Referring to the table of external input condition numbers (see page 151), set "OFF when condition No. 41 (input 1 OFF) is established" as the output condition for No. 2 OFF. On the setting screen, make the following settings.

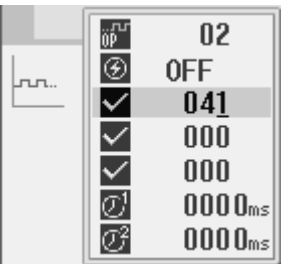

5. Referring to the table of external input condition numbers (see page 151), set "enabling  $\overline{0}$  when condition No. 42 (input 1 ON) is established" as the enabling condition for No. 2. Set "disabling  $\otimes$ when condition No. 43 (input 2 OFF) is established".

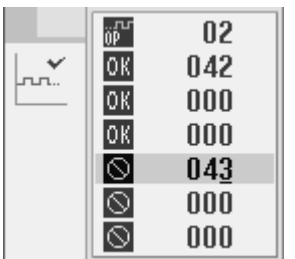

6. Write the option program over the program on the sewing machine CF card. Press  $\circled{0}$  to turn the programmer light off. Turn off the power then turn it back on again.

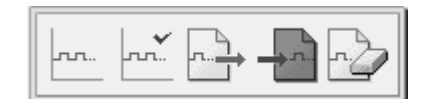

7. Confirm that sewing commences as the work clamp lowers when both option inputs No. 1 and 2 are ON.

In the example above, the output condition for virtual output No. 2 ON is condition No. 40 (input 1 ON). If input 1 is already on at power-on, virtual output No. 2 will not be activated.

#### ■ Temporary pause during sequence operation

Program Example 1 from the instruction manual. Confirm the option output during temporary pause.

- 1. Delete the registered option program using  $\sum_{n=1}^{\infty}$  Turn off the programmer then turn it back on.
- 2. Referring to Example 1 (Sequence 1 for the stacker) in the programmer instruction manual (see page 154), program outputs of No. 4, 5, and 6 and enabling conditions for No. 4.
- 3. After confirming that the sewing machine can be operated as programmed, press the temporary pause switch during the sequence operation to cancel it.

Operating temporary pause during sequence operation temporarily pauses the sequence. To complete the sequence, carry out a restore operation.

4. Add condition No. 15 (when the sewing machine enters the temporary pause state), as conditions for output No. 4, 5, and 6 OFF.

If you press the temporary pause switch, the output is immediately turned off.

#### **How to create programs**

#### **Selecting hardware on the output side**

Use NPN open collector outputs.

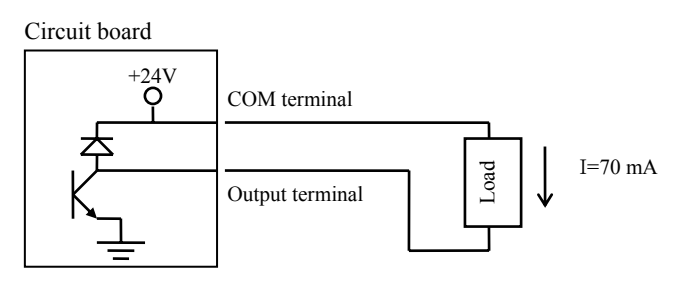

It is assumed that an optionally available air valve is used.

In addition to a 24 V air valve, use a 24 VDC relay.

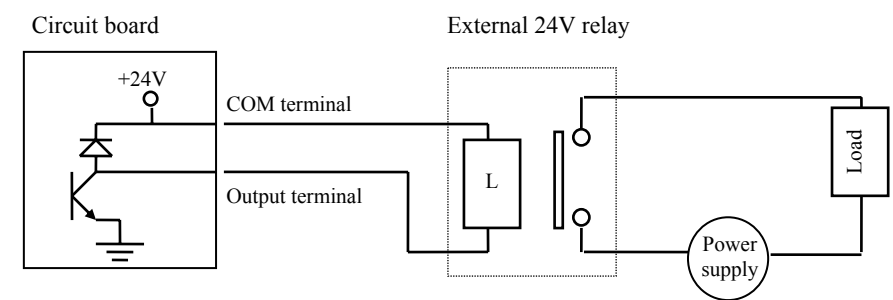

Fuses are not incorporated into the output circuit. To prevent the circuit from being damaged if the output short-circuits, it is recommended that you mount an external fuse for each circuit.

#### **Selecting hardware on the input side**

• Use non-isolated IC inputs.

Circuit board Example connection to a proximity sensor

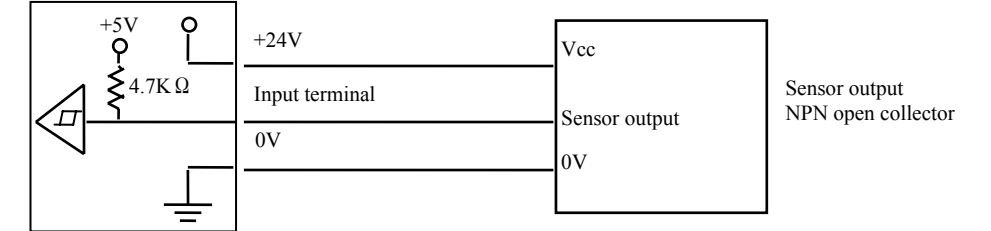

• In addition to using a contact switch or a 24 V sensor, use relays to isolate inputs.

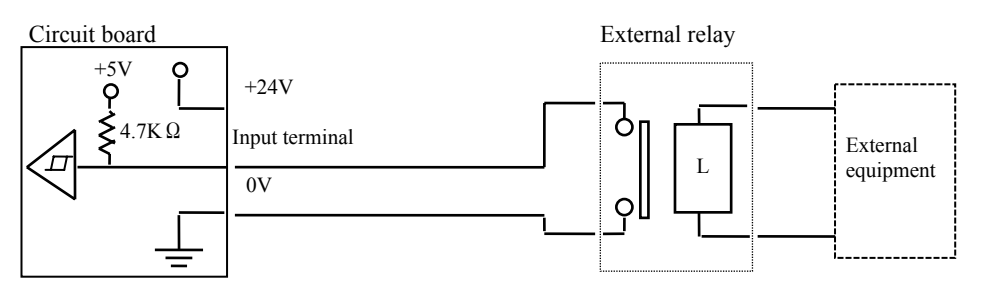

• Use relays for an electronic circuit with a min. application load of 5 V and 1 mA or less.

#### ■ Creating an I/O allocation table

Allocate the selected hardware to complete the table.

#### Table of option output

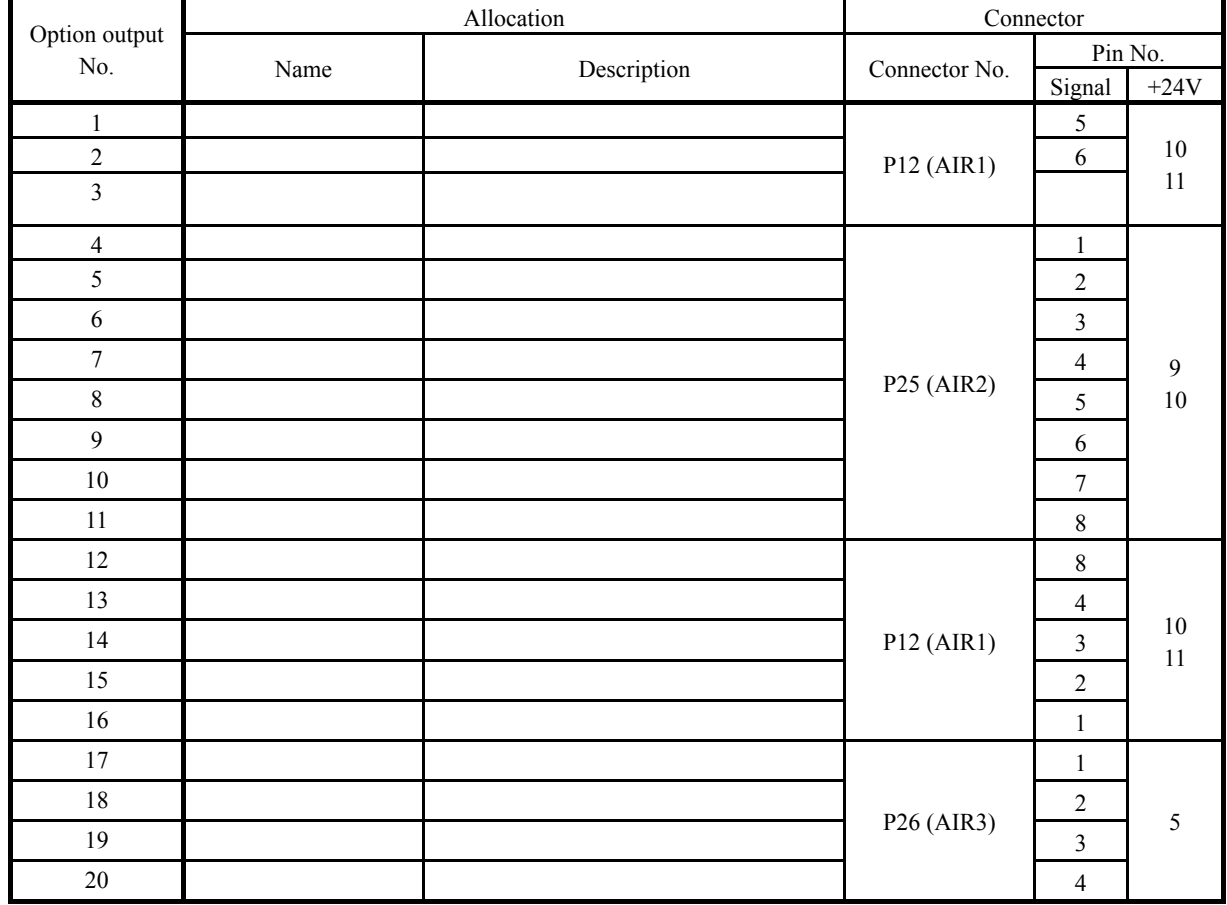

### Table of option input

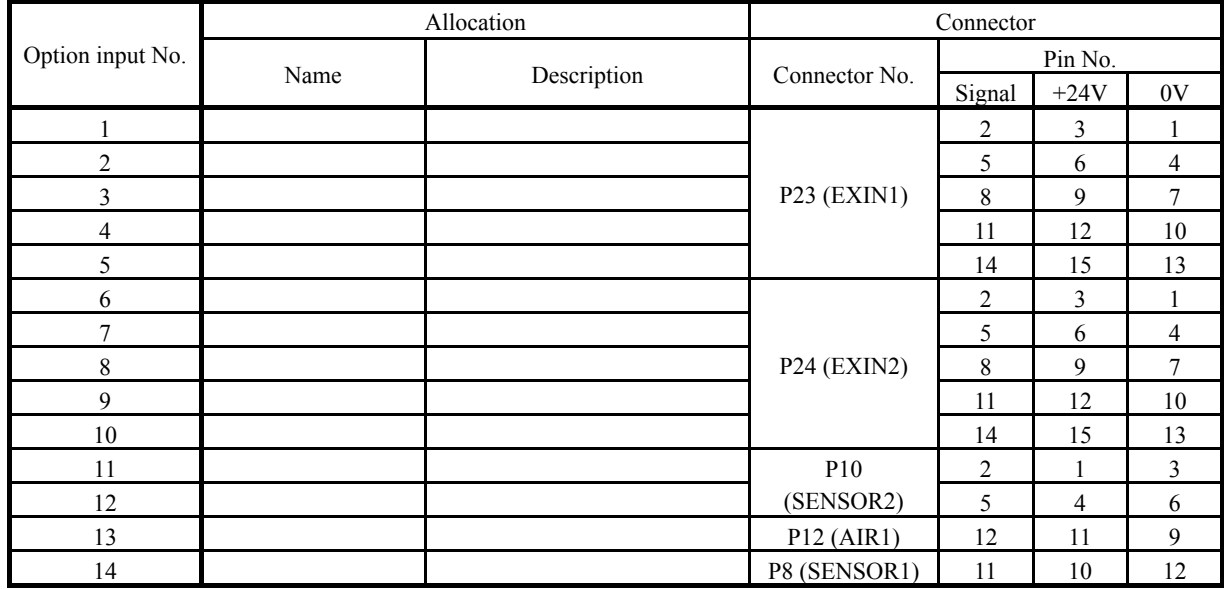

#### **Creating a timing chart and table of program setting values**  See three examples in pages 154 to 156.

- 1. Create a timing chart where on and off operations of input and output are shown in sequence of order of operation.
- 2. Tabulate the program setting values based on the timing chart and table of condition numbers (see pages on 150).
- 3. Input values by using the programmer.

### **Use of extended option output (Reference material)**

#### Appendix

#### **Parts for the extended option**

• P12 AIR1 connector

For option outputs 1 to 3 and 12 to 16 For option input 13

12-pin connector of NH series from J.S.T. Mfg Co., Ltd.

• Housing for P25 AIR 2 connector For option output 4 to 11

10-pin housing of NH series from J.S.T. Mfg Co., Ltd.

• Housing for P26 AIR 3 connector

For option output 17 to 20

5-pin housing of NH series from J.S.T. Mfg Co., Ltd.

Parts for the extended option input

- Housing and pin for P23 EXIN 1 connector Option input 1 to 5 16-pin housing of PHD series from J.S.T. Mfg Co., Ltd.
- Housing and pin for P24 EXIN 2 connector Option input 6 to 10 18-pin housing of PHD series from J.S.T. Mfg Co., Ltd.
- Housing and pin for P10 SENSOR 2 connector Option input 11 to 12 6-pin housing of PH series from J.S.T. Mfg Co., Ltd.
- Housing and pin for P8 SENSOR 1 connector Option input 14

12-pin housing of XAD series from J.S.T. Mfg Co., Ltd.

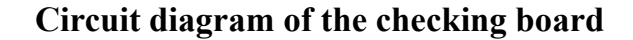

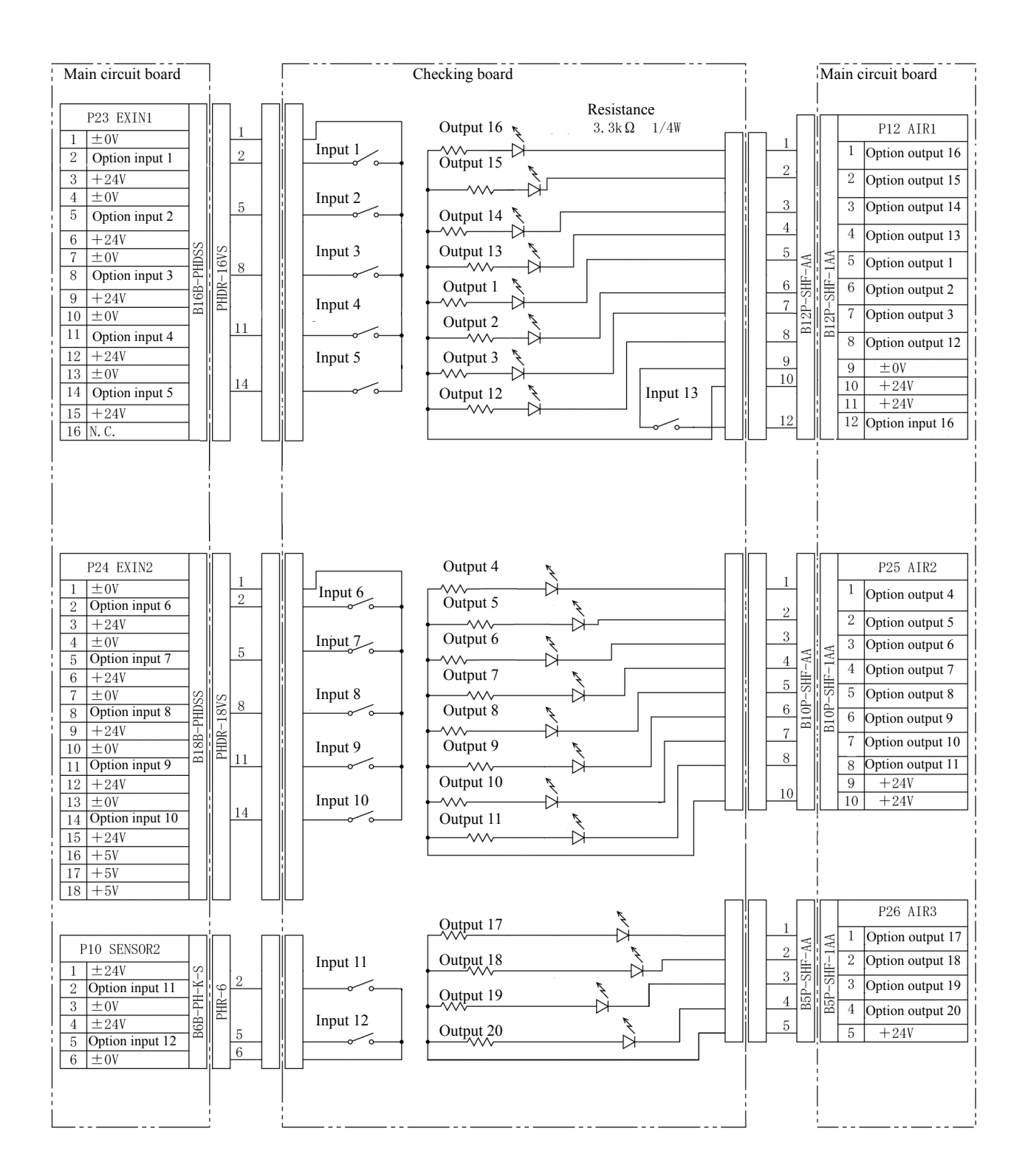

Option input 14 is a connector shared with the home position sensor signal. It is not used on the checking board.

### **Block diagram**

Connector layout of the main circuit board

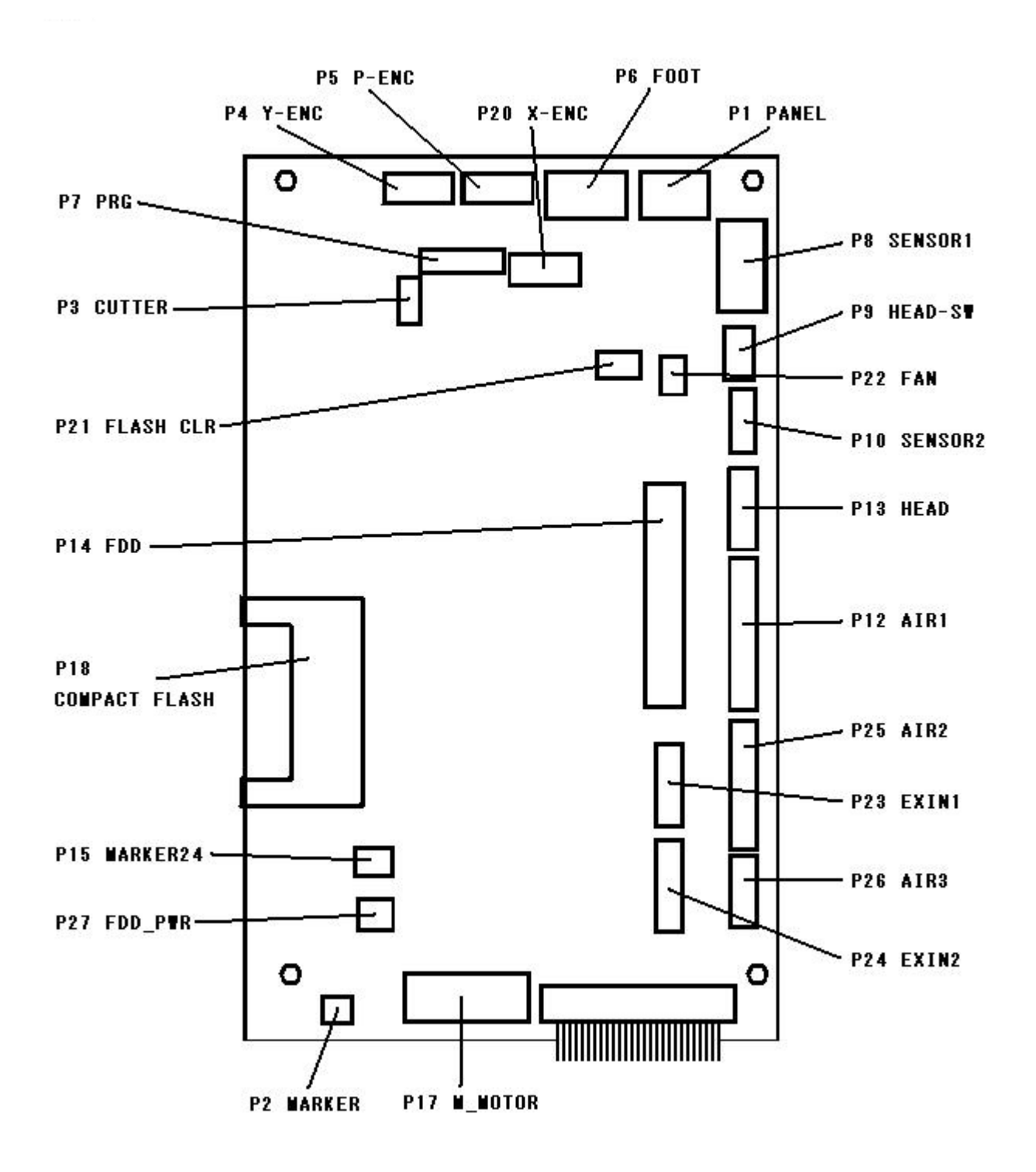
# **Chapter 6 Reading/Saving/Deleting Program and Formatting Media**

#### **Procedures for reading/saving/deleting program and formatting media**

This section describes how to read, save and delete program, and format media.

1. Press  $\circledcirc$ .

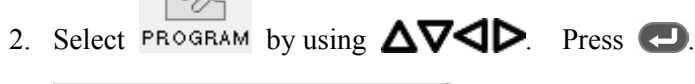

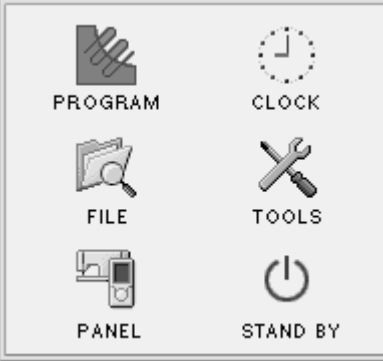

3. Select by using  $\Delta \nabla \triangleleft P$ . Press  $\Box$ .

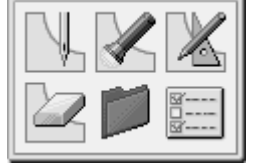

4. Select an icon depending on your purpose on the screen displayed in step 3 by using  $\Delta\nabla\Box$ . Press  $\Box$ . For more information, see "Reading program" (page 175), "Saving program" (page 178), "Deleting program" (page 179), and "Formatting media" (page 181).

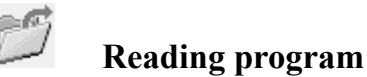

Read program from media.

When no program is being created, you can also read program by pressing the R/W button on the operation panel. This operation is not available in command mode.

You can also read program created by BAS-300, BAS-300A and BAS-300E series.

- 1. Execute steps 1 to 3 of "Procedures for reading/saving/deleting program and formatting media".
- 

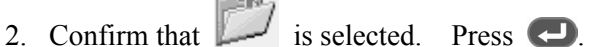

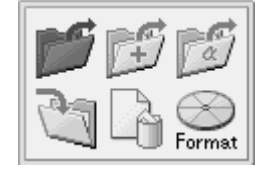

3. Input a program number to select by using the numeric keys. Press ...

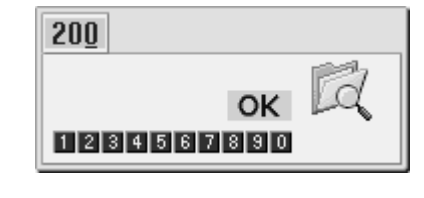

4. Select **OK** Press  $\bigodot$ 

To display the program list, select .

Also, the read destination can be changed. (See "Switching between media" (page 186).)

## **Reading additional program**

Select this function when you want to read different program sequentially after reading program.

Additionally read program is added to the program being edited as split data.

This operation is not available in command mode.

You can also read program created by BAS-300, BAS-300A and BAS-300E series.

- 1. Execute steps 1 to 3 of "Procedures for reading/saving/deleting program and formatting media".
- 

2. Confirm that is selected. Press  $\bullet$ .

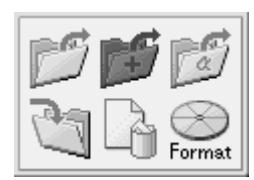

3. Input a program number to select by using the numeric keys. Press ...

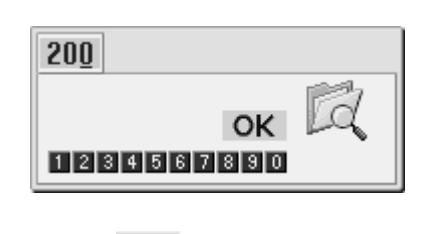

4. Select  $\overline{\text{OK}}$  Press  $\overline{\text{O}}$ 

To display the program list, select .

Also, the read destination can be changed. (See "Switching between media" (page 186).)

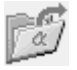

## **Reading program in a different format**

Read program created in a different sewing machine.

Program in the following three formats can be read.

- DST
- DSB
- DSZ

This operation is not available in command mode.

- 1. Execute steps 1 to 3 of "Procedures for reading/saving/deleting program and formatting media".
- 

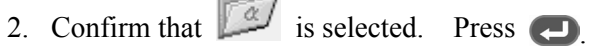

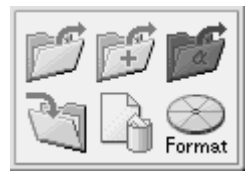

3. Select program to read by using  $\Delta \nabla$ , and then press  $\Box$ 

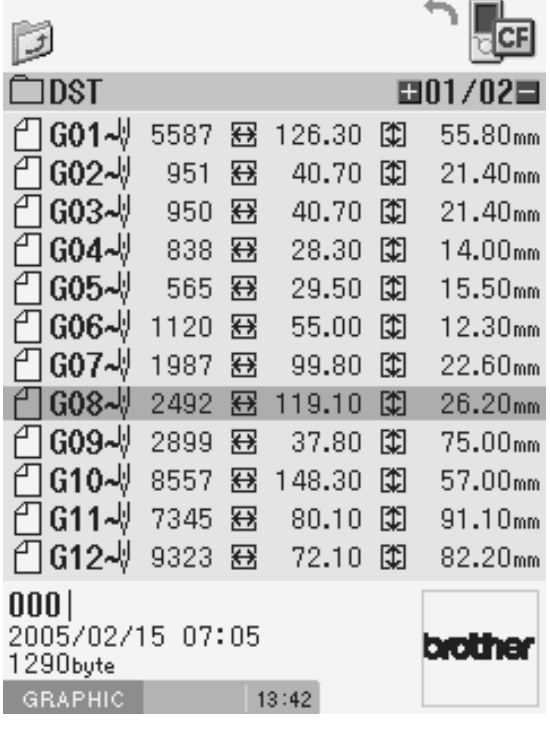

When checking program by displaying its image (skip to step 5 when not checking program)

4. Press  $\bullet$ .

To return to the previous screen, press  $\bigcirc$ .

- 5. Select program to read by using  $\Delta \nabla \triangleleft \nabla$ .
- 6. Press  $\bigoplus$ .

If the image is displayed, press  $\Box$  again to read program.

To cancel reading, press  $\bullet$ .

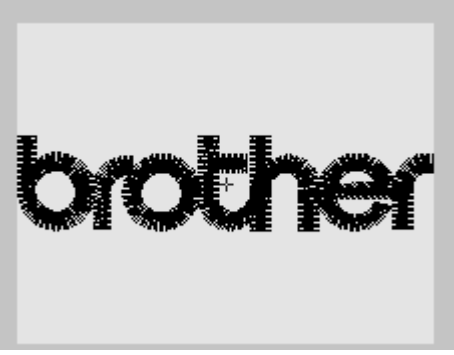

An screen example when the image is display

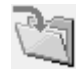

## **Saving program**

Write program in the programmer onto a medium.

When program is being created, you can also read program by pressing the R/W button on the operation panel. This operation is not available in command mode.

- 1. Execute step 1 to 3 of "Procedures for reading/saving/deleting program and formatting media".
- 2. Confirm that is selected. Press  $\Box$

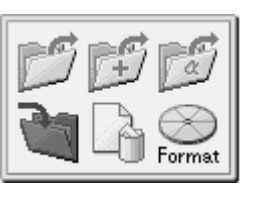

3. Input a program number. Press  $\bigodot$ .

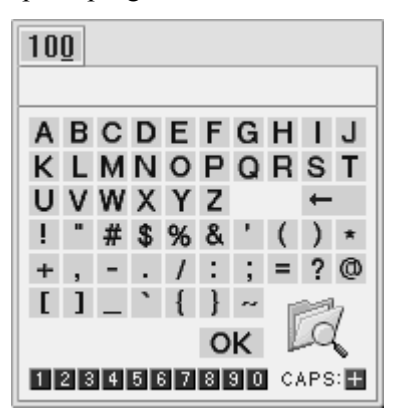

4. Input a comment by selecting characters using  $\Delta \nabla \triangleleft \triangleright$  Press  $\bigodot$ .

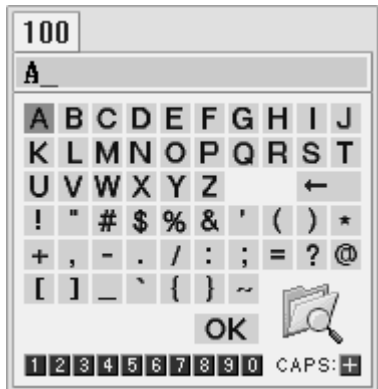

5. Select  $\overline{\mathsf{OK}}$  by using  $\Delta \nabla \blacktriangleleft \mathsf{D}$ . Press 0

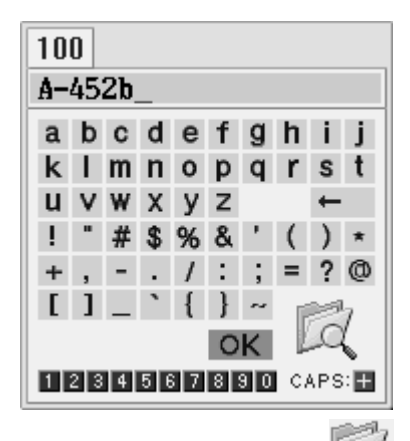

To display the program list, select .

Also, the read destination can be changed. (See "Switching between media" (page 186).)

#### **Deleting program**

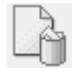

#### **Deleting program saved on a medium**

Delete program saved on a medium.

This operation is not available in command mode.

- 1. Execute step 1 to 3 of "Procedures for reading/saving/deleting program and formatting media".
- 2. Confirm that  $\Box$  is selected. Press  $\Box$ .

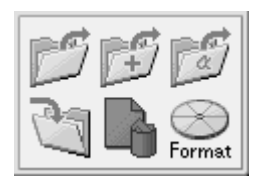

When checking program by displaying its image

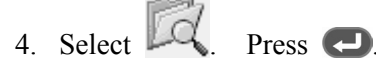

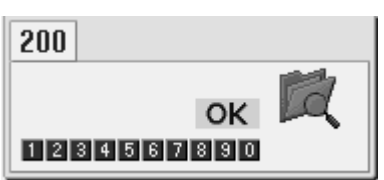

5. Select a program to delete, and then press  $\Box$ .

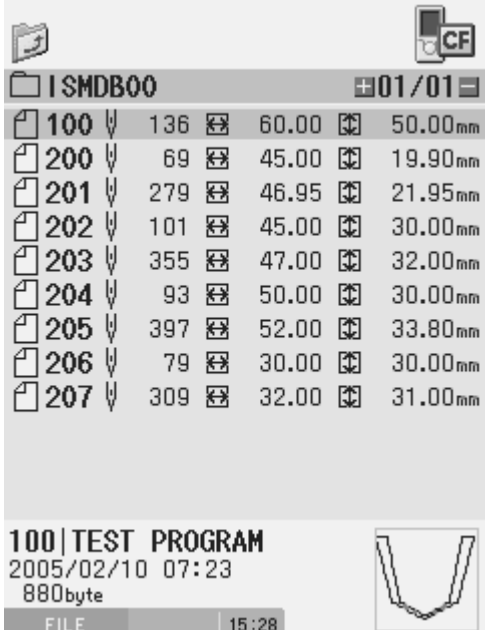

3. Input a program number to delete by using the numeric keys. Press  $\bullet$ .

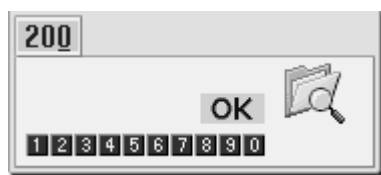

6. To start deleting, press  $\bigcirc$ . To cancel deleting, press  $\bullet$ .

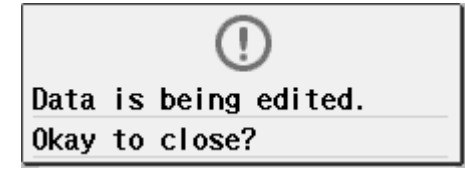

When not checking program by displaying its image

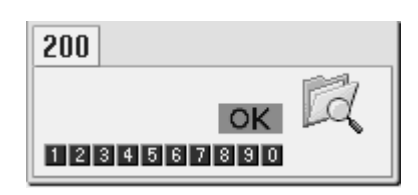

7. Select  $\overline{\text{OK}}$  Press  $\overline{\text{O}}$ . Press  $\overline{\text{O}}$ .

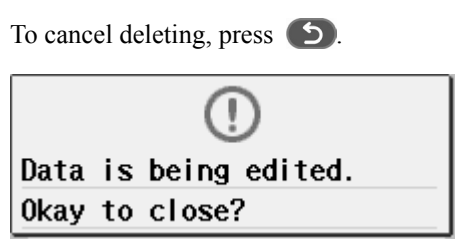

## **Formatting media**

Format media to make them available for the programmer. The following two formatting procedures are provided. This operation is not available in command mode.

### **Formatting procedure 1**

- 1. Execute step 1 to 3 of "Procedures for reading/saving/deleting program and formatting media".
- 2. Select  $\sum_{\text{Format.}}$  Press  $\blacksquare$ .

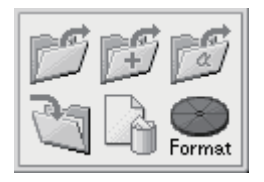

3. Select a medium. Press

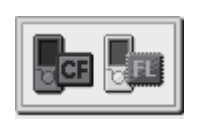

4. To start formatting, press  $\Box$  To cancel formatting, press .

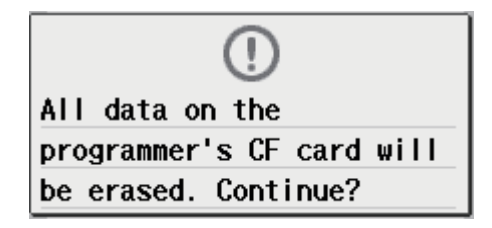

## **Formatting procedure 2**

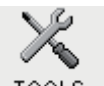

1. Select  $\overline{\ }$   $\overline{\ }$   $\overline$ Press  $\blacksquare$ 

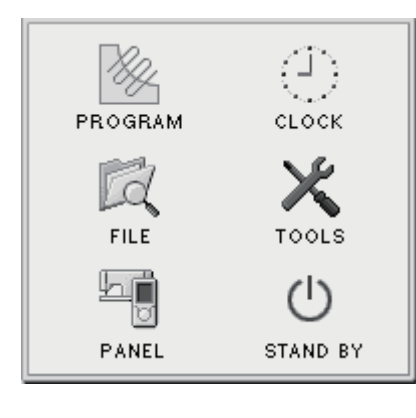

2. Select Format. Press ...

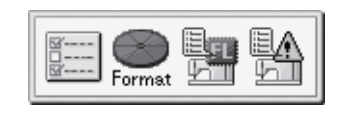

3. Select a medium. Press .

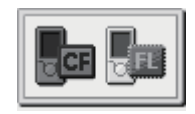

4. To start formatting, press  $\Box$  To cancel formatting, press .

All data on the programmer's CF card will be erased. Continue?

## **Chapter 7 Checking/Copying/Moving/ Changing Program**

## **Checking program**

## **Displaying program information**

1. Press  $\circledcirc$ .

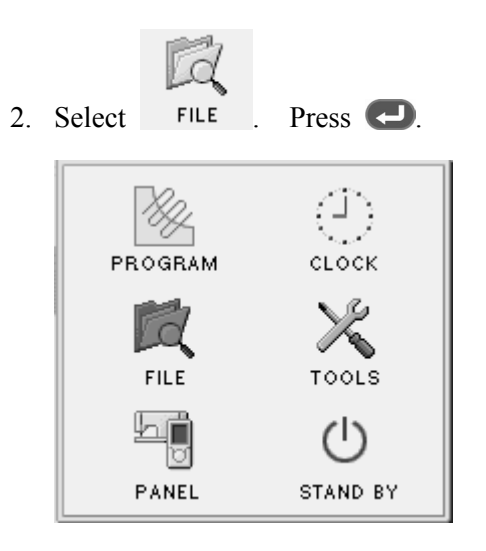

### **Selecting a program display method**

You can select one of two kinds of program display methods, "Display of a list" and "Display of thumbnails".

Hold  $\blacksquare$  down.

Every pressing switches between two displays.

#### ■ Display of a list

Lists selected program in the folder of a media.

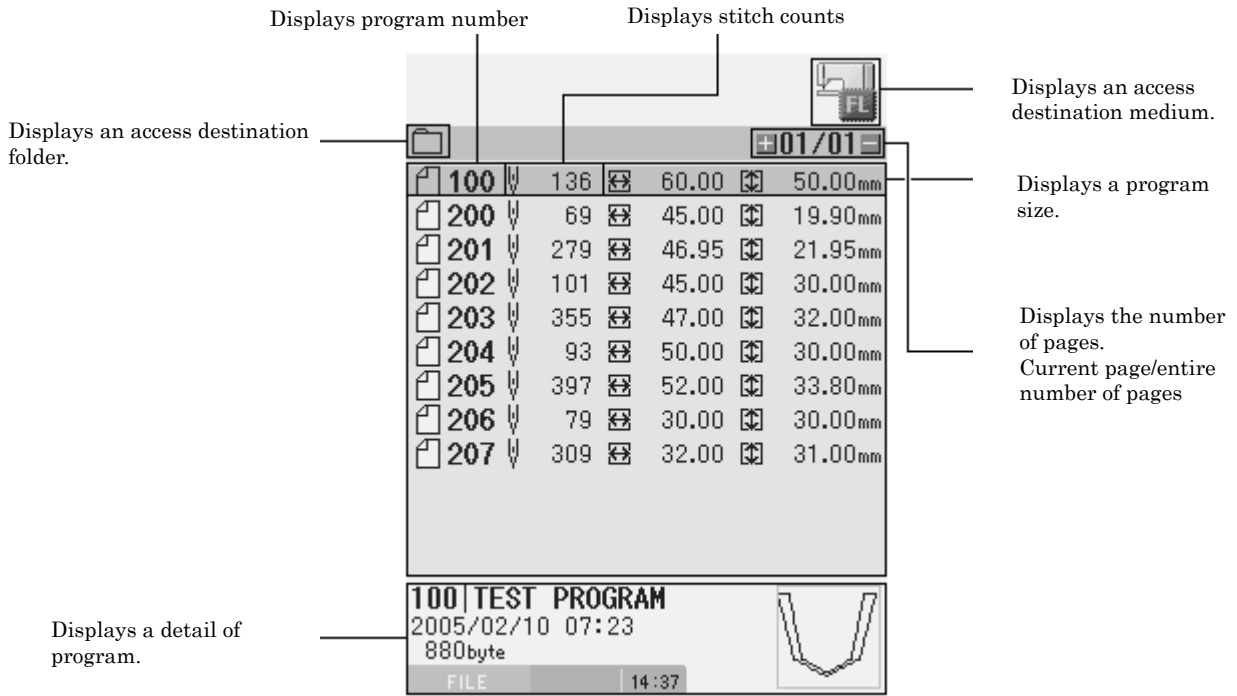

#### **Display of thumbnails**

Displays selected program in the folder of a media in the form of thumbnails.

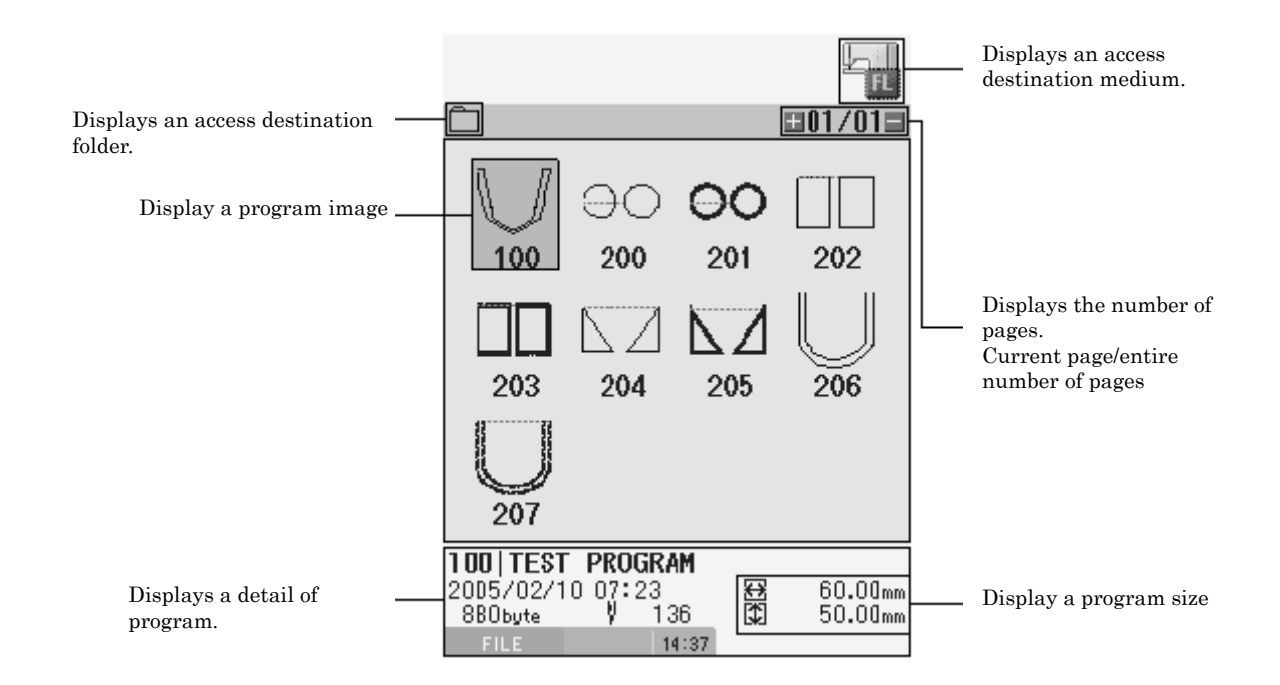

#### **Switching between pages**

To display the next page, press  $\Box$ . To display the previous page, press  $\Box$ .

#### ■ Switching between folders

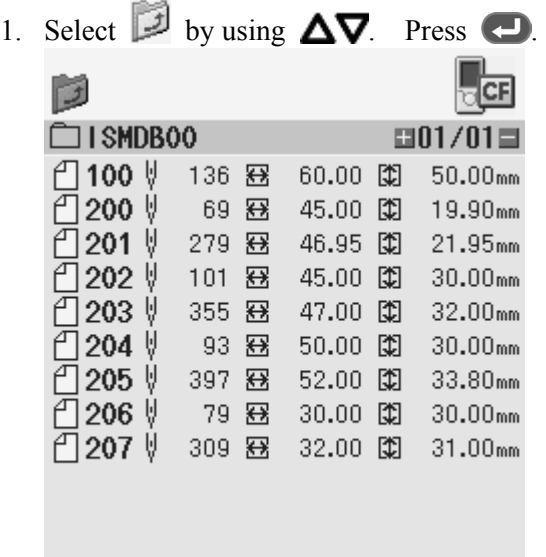

2. Select a target folder by using  $\Delta \nabla$ . Press  $\Box$ .

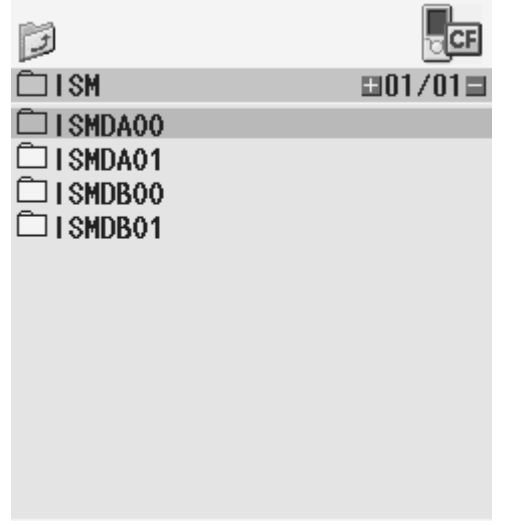

## **Switching between media**

1. Select a media icon by using  $\Delta \nabla$ . Press  $\Box$ .

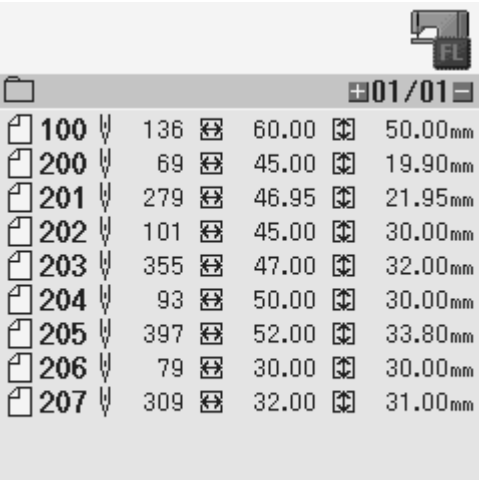

2. Select the icon of switching destination media by using  $\Delta \nabla \blacktriangleleft P$ . Press  $\blacktriangleleft$ .

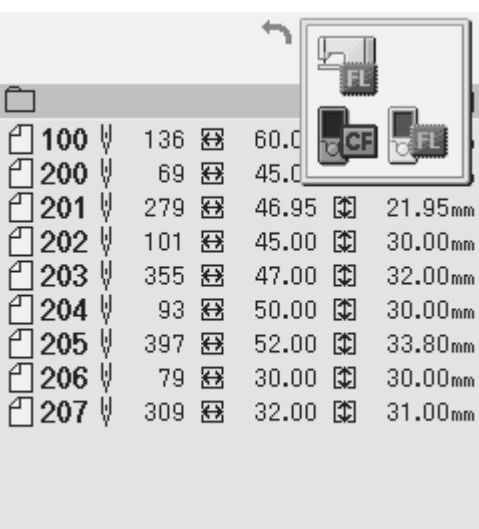

### **Displaying detailed information of a file**

Display the image and detailed information of a file.

- 1. Select a file of which detailed information you want to display. Press  $\blacksquare$ . The image and detailed information of the file are displayed.
- 2. To zoom in the image, press  $\bigoplus$ . To zoom out the image, press  $\bigoplus$ .
- 3. To return to the previous display, press  $\bullet$ .

#### **Copying/moving/deleting program/renaming a file**

Copy, move and delete program, and rename a file.

1. Select a file you want to manipulate. Press  $\bigodot$ .

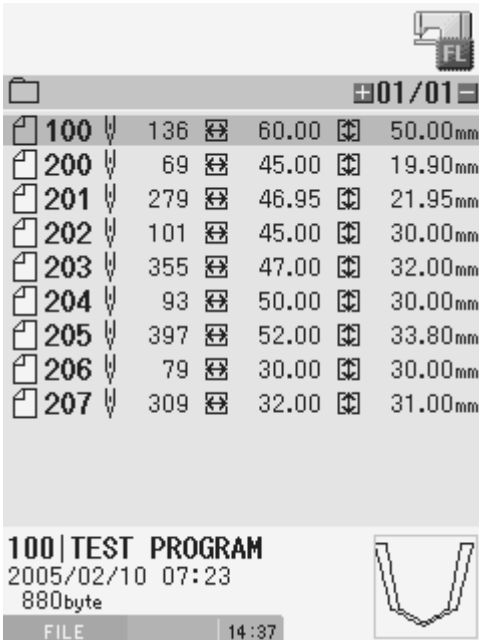

2. Select an icon from the file operation menu. Press  $\bigodot$ .

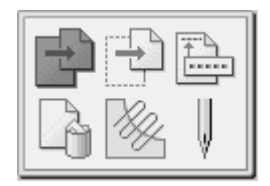

 **Copying program** 

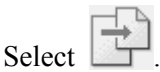

1. Specify a copy destination.

When a "A file with the same name exists. Do you overwrite it?" message is issued

2. To start overwriting, press  $\bigodot$ . To rename the file, press  $\bigodot$  to change the program number.

#### ■ Moving program

Select .

1. Specify a move destination.

When a "A file with the same name exists. Do you overwrite it?" message is issued

2. To start overwriting, press  $\Box$ . To rename the file, press  $\Box$  to change the program number.

#### **Changing a program number**

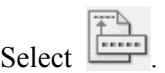

1. Input a program number. Press  $\bigodot$ .

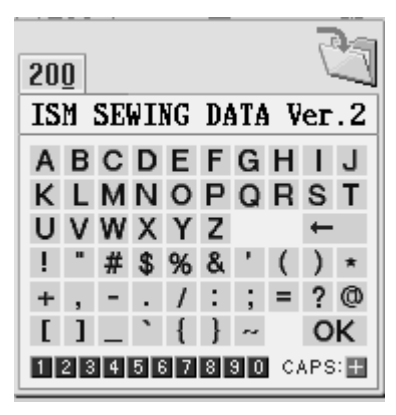

2. Input a comment by selecting characters using  $\Delta \nabla \Box$  Press  $\Box$ . To switch between the upper case and lower case, press  $(+)$ . To change the comment input position, press  $\Box$ .

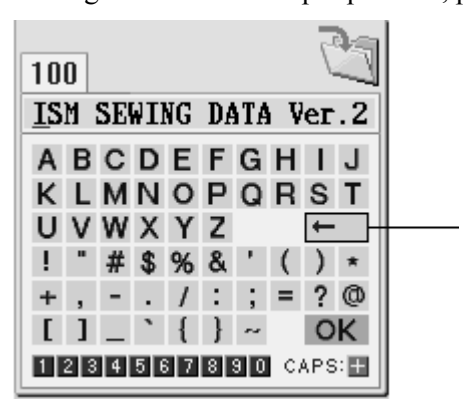

3. Select  $\overline{OK}$  by using  $\Delta \nabla \triangleleft D$ . Press  $\overline{O}$ .

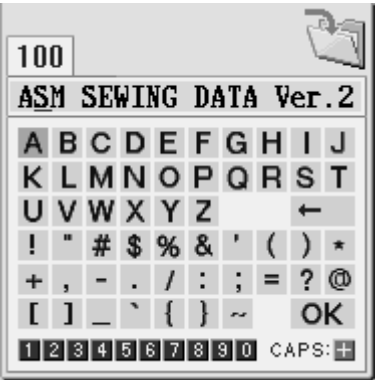

Deletes the previous character.

#### ■ Deleting program

Select .

When a "Cannot be redone after deletion. Are you sure?" message is issued

1. To start deleting, press  $\bigodot$  To cancel deleting, press  $\bigodot$ .

#### ■ Editing a program

Select .

The screen is switched to the programming screen where you can edit the program you selected.

#### ■ Carrying out sewing according to a program

#### Select .

The screen is switched to the PANEL screen where you can carry out sewing according to the selected program.

# **Chapter 8 Displaying Sewing Machine Program**

## **Displaying sewing machine program**

#### **Displaying sewing machine program**

Display the program of a program number displayed on the panel of the sewing machine, on the programmer.

1. Press  $\circledcirc$ .

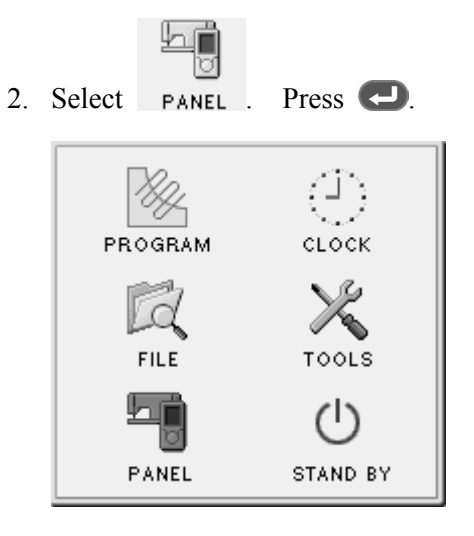

#### [Screen image]

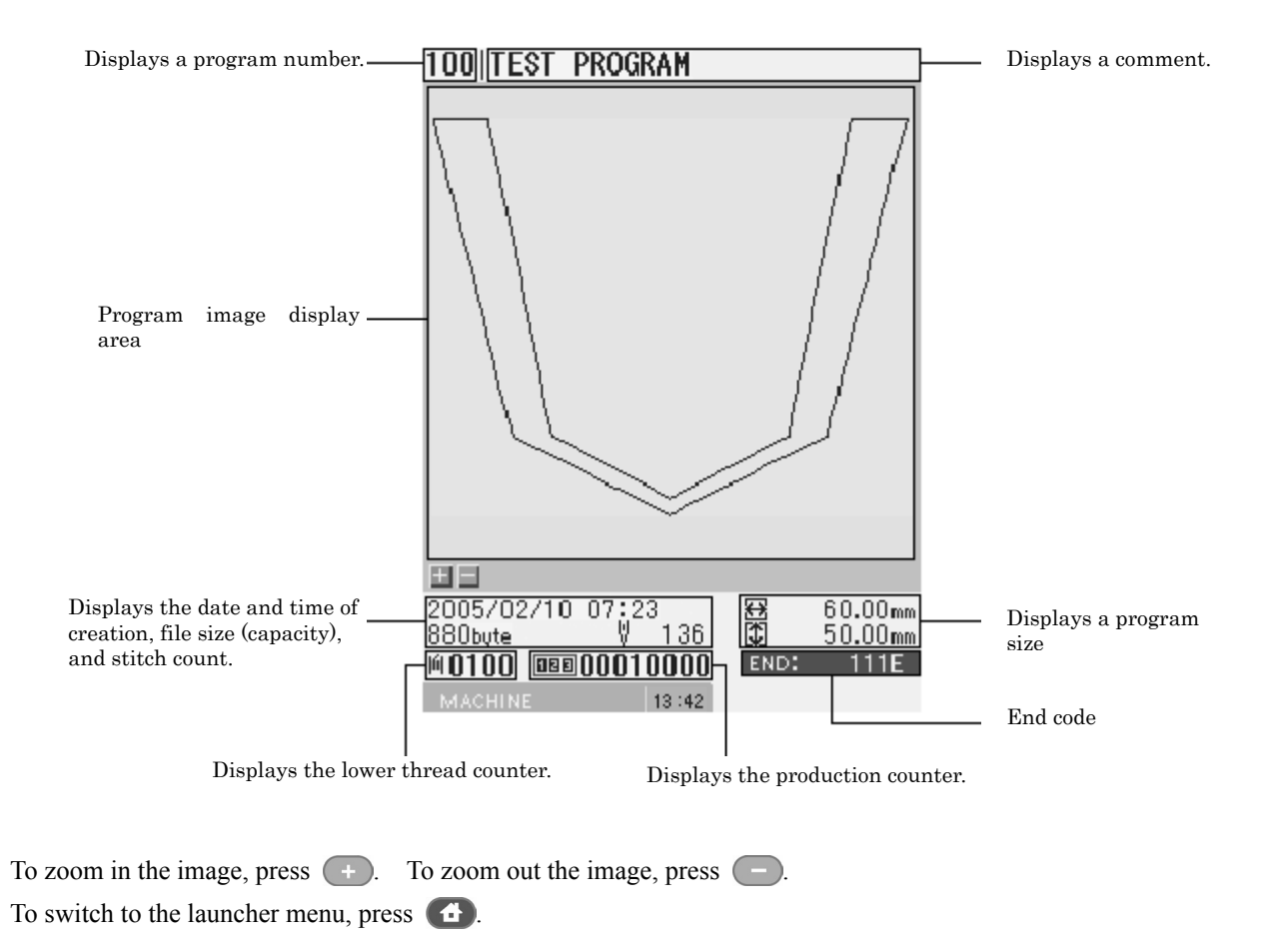

## **Chapter 9 Displaying a Clock**

## **Displaying a clock**

## **Displaying a clock**

1. Press  $\circ$ .

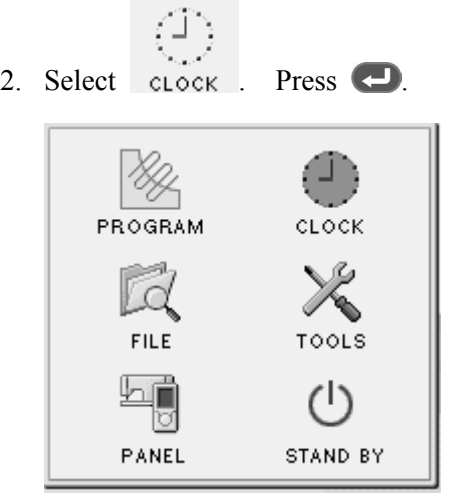

## **Selecting a clock display method**

You can select one of two kinds of clock display methods, "analog display" and "digital display".

1. Press  $\blacksquare$ .

Every pressing switches between two displays.

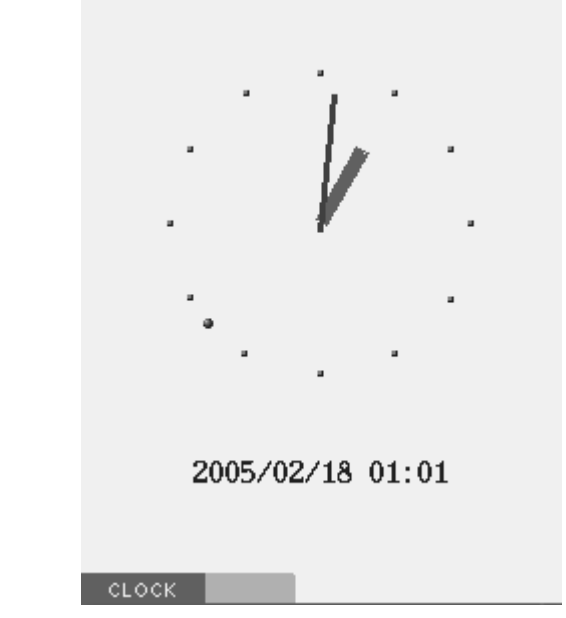

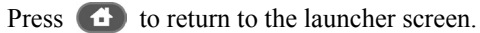

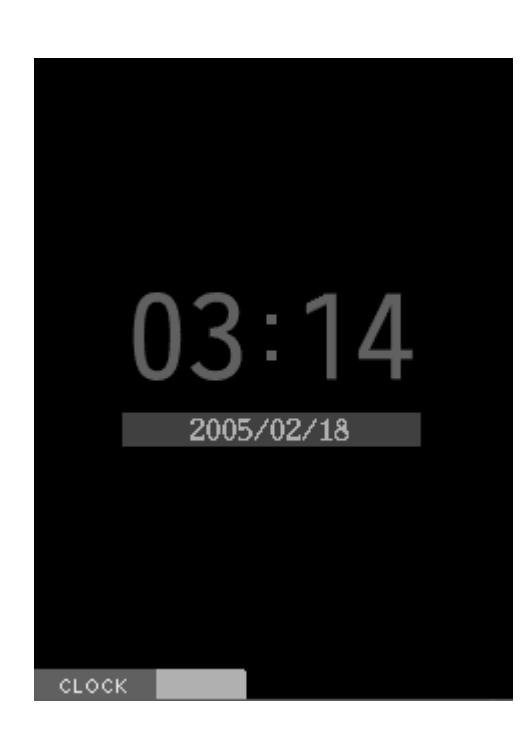

## **Setting a clock**

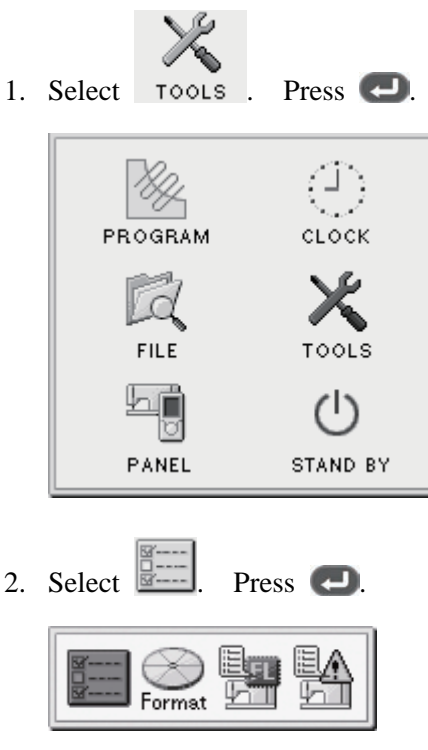

3. Set the time. Press  $\Box$ 

#### **CHAPTER 9 DISPLAY A CLOCK**

**Additional Information** 

#### **Upgrade**

The programmer can be updated by the procedure below.

#### **Caution**

- Do not turn off PD3000 during the upgrading; otherwise, it may not turn on the next time.
- Use only the following CF cards.

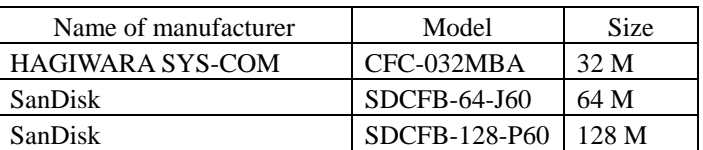

1. Copy the "PD-3000.PRE" upgrade file into the root folder of the CF card.

Place only the "PD-3000.PRE" file in the root folder of the CF card. If any other file resides in it, the programmer may not be upgraded.

- 2. Turn off the programmer.
- 3. Load the CF card holding the copied upgrade file into the CF slot of the programmer.

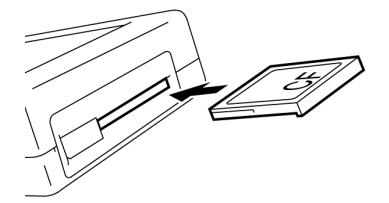

4. While pressing  $\Box$  and  $\Box$  at the same time, turn on the programmer.

Upgrading starts.

If you see a message indicating upgrading completion on the screen, the upgrading is completed.

5. Turn on the programmer again.

A new program starts.

### **Troubleshooting**

The programmer can be troubleshooted by the procedure below.

- 1. Turn off the programmer.
- 2. While pressing  $\bigoplus$  and  $\bigoplus$  at the same time, turn on the programmer.

The self-diagnosis screen appears.

3. Carry out the operation following the instructions on screen.

If no instructions are given, press  $\Box$ . If any failure is found by troubleshooting, the contents of the failure are displayed. Record them.

4. If the troubleshooting end screen appears, turn on the programmer again. Inform your dealer of the failure.

#### **Memory switch setting display function**

The memory switch setting list of the connected sewing machine can be displayed by the procedure below.

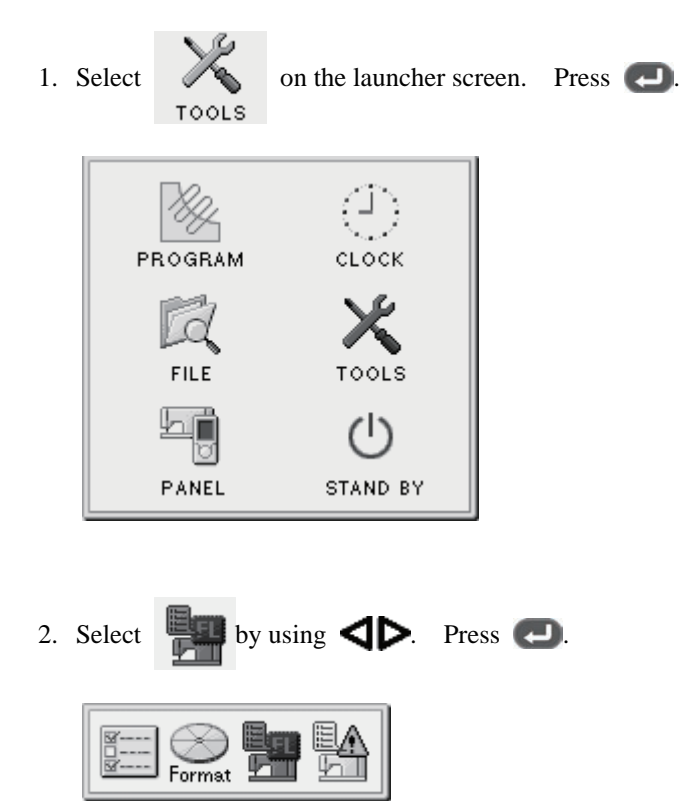

The list is displayed.

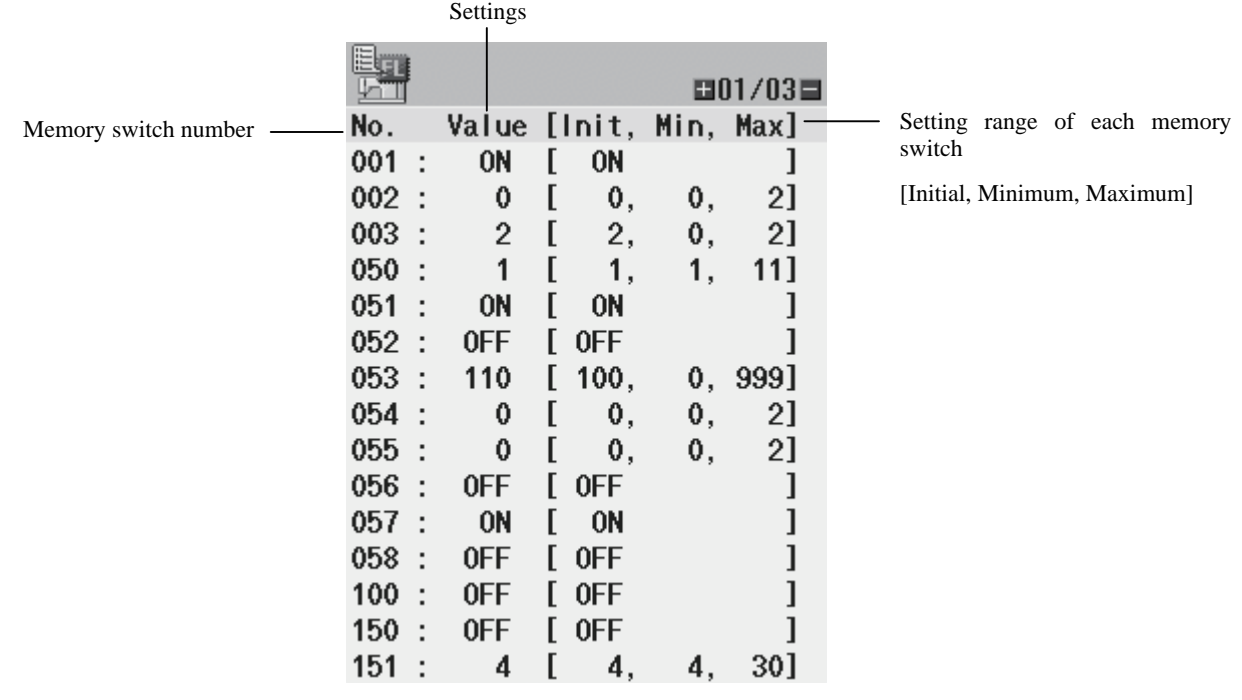

Press  $\left( \begin{array}{c} \begin{array}{c} \end{array} \right)$  to display the previous page.

## **Error log display function**

The error log list of the connected sewing machine can be displayed by the procedure below.

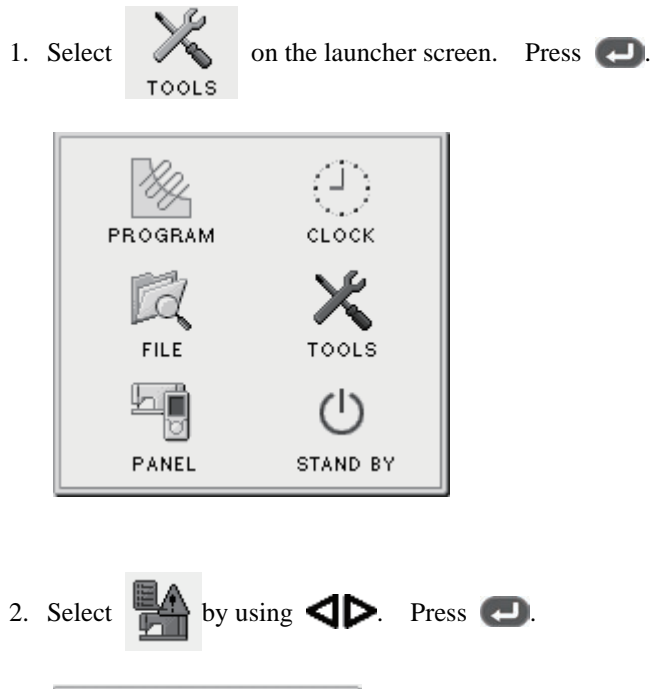

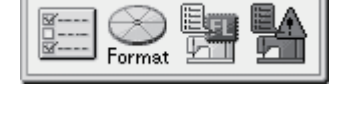

The list is displayed.

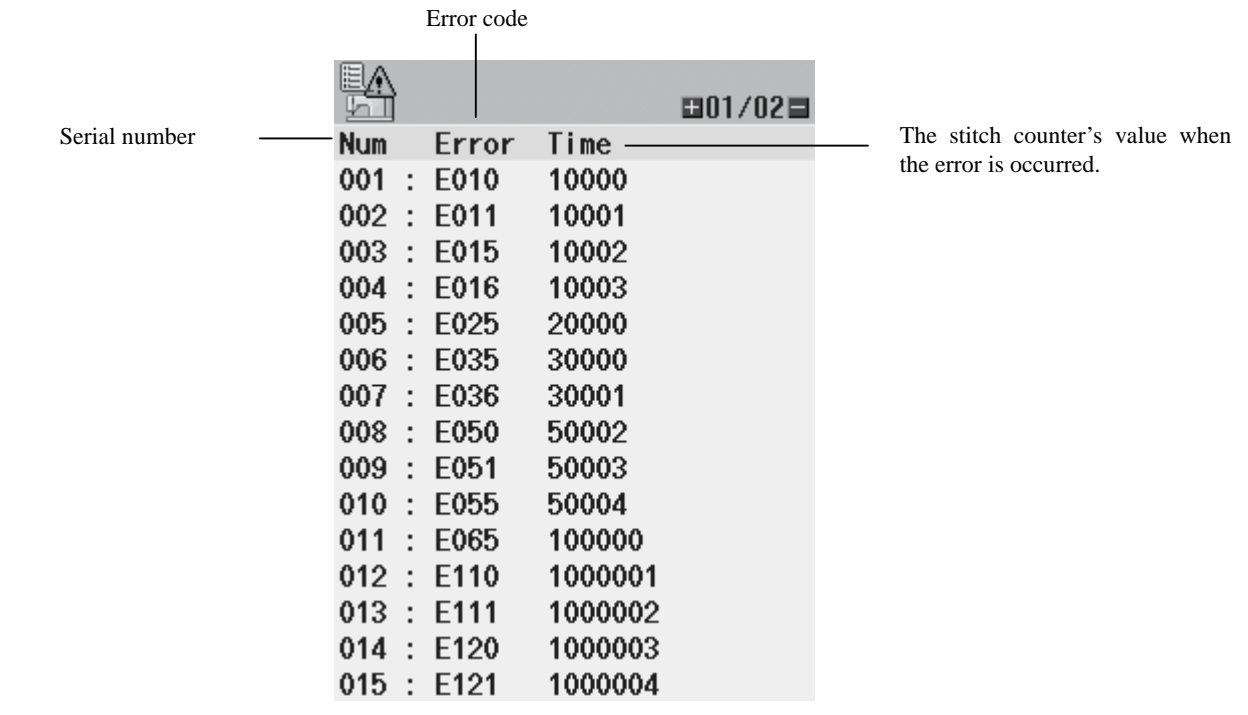

Press  $(+)$  to display the next page, or press  $(-)$  to display the previous page.

The following shows available spare parts.

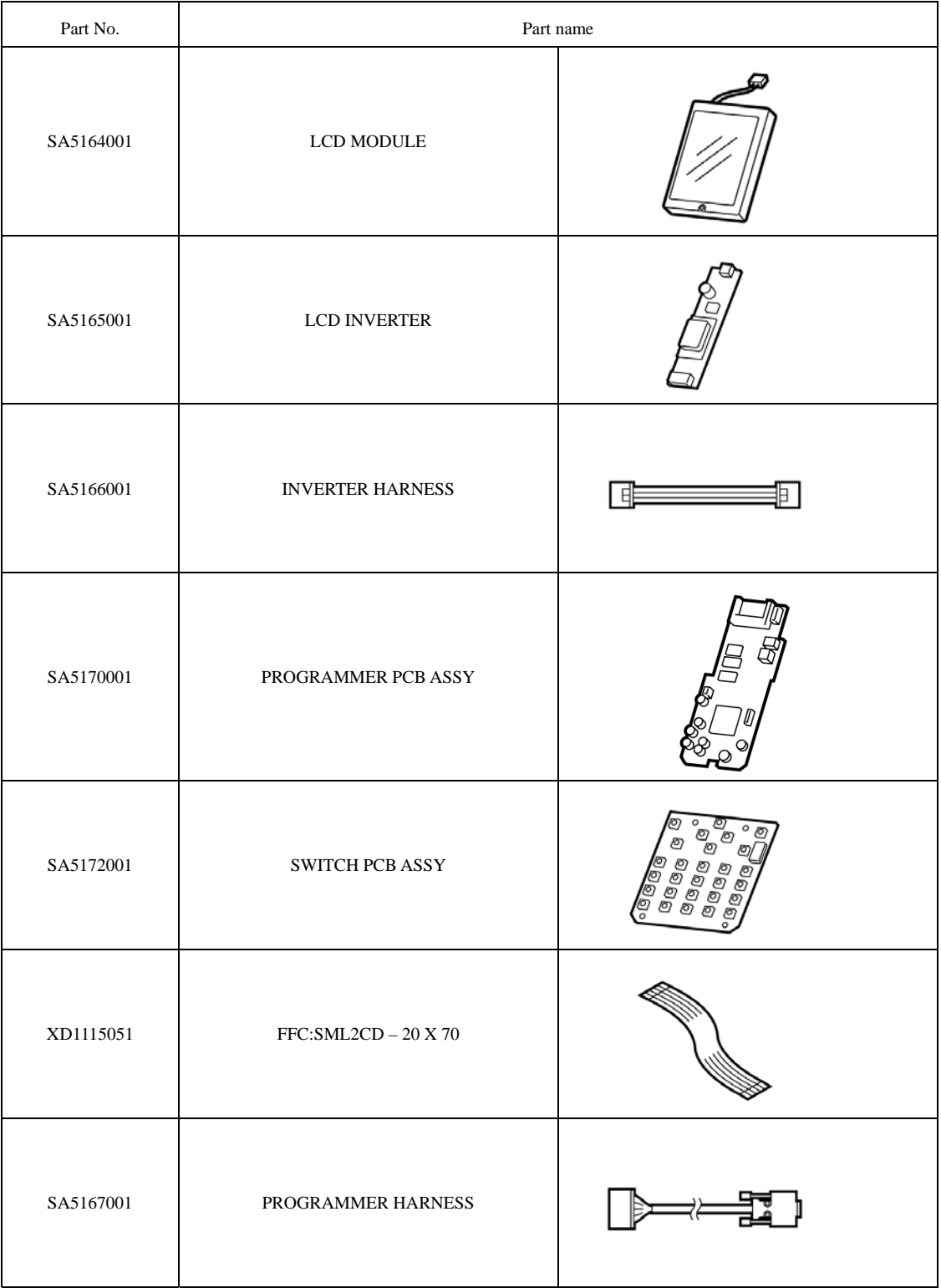

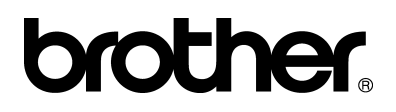

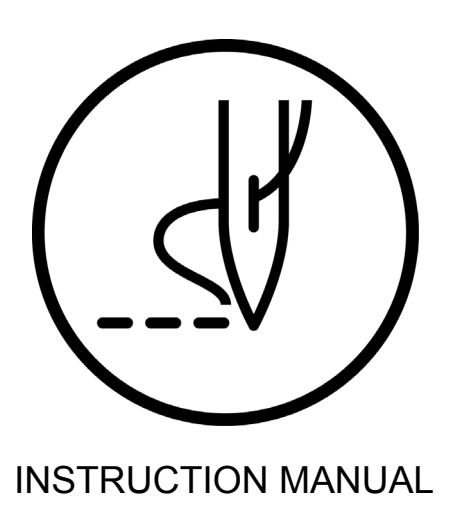

15-1, Naeshiro-cho, Mizuho-ku, Nagoya 467-8561, Japan. Phone: 81-52-824-2177 BROTHER INDUSTRIES, LTD. http://www.brother.com/

© 2005, 2006 Brother Industries, Ltd. All Rights Reserved. PD-3000

SA6103-201 E 2006.01. B (1)

Free Manuals Download Website [http://myh66.com](http://myh66.com/) [http://usermanuals.us](http://usermanuals.us/) [http://www.somanuals.com](http://www.somanuals.com/) [http://www.4manuals.cc](http://www.4manuals.cc/) [http://www.manual-lib.com](http://www.manual-lib.com/) [http://www.404manual.com](http://www.404manual.com/) [http://www.luxmanual.com](http://www.luxmanual.com/) [http://aubethermostatmanual.com](http://aubethermostatmanual.com/) Golf course search by state [http://golfingnear.com](http://www.golfingnear.com/)

Email search by domain

[http://emailbydomain.com](http://emailbydomain.com/) Auto manuals search

[http://auto.somanuals.com](http://auto.somanuals.com/) TV manuals search

[http://tv.somanuals.com](http://tv.somanuals.com/)